**Changes for the Better** 

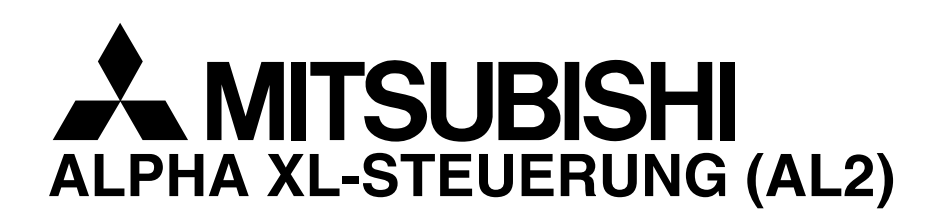

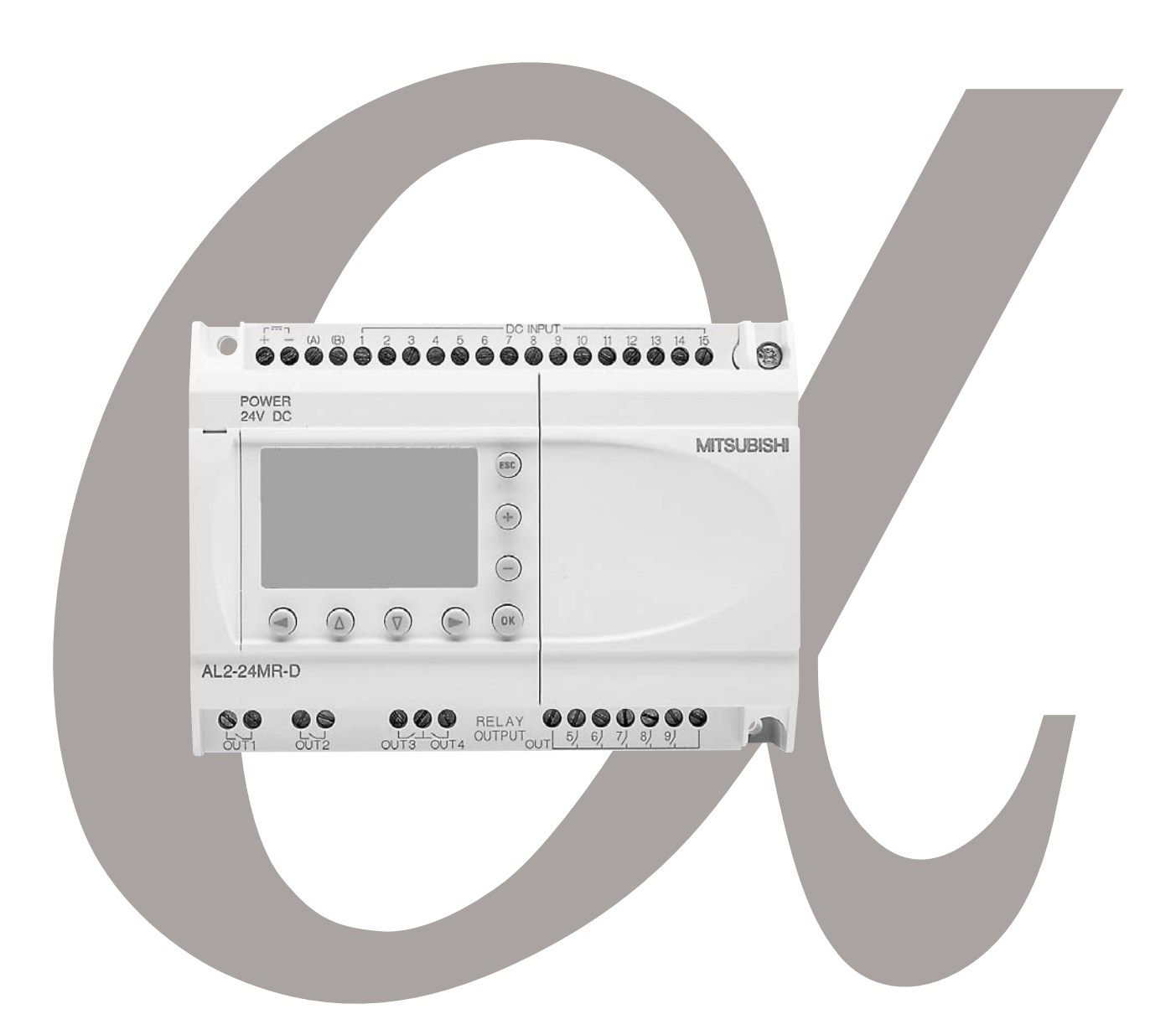

# Programmieranleitung ALPHA XL-STEUERUNG (AL2)

Art.-Nr.: 146002 25 08 2008 Version D

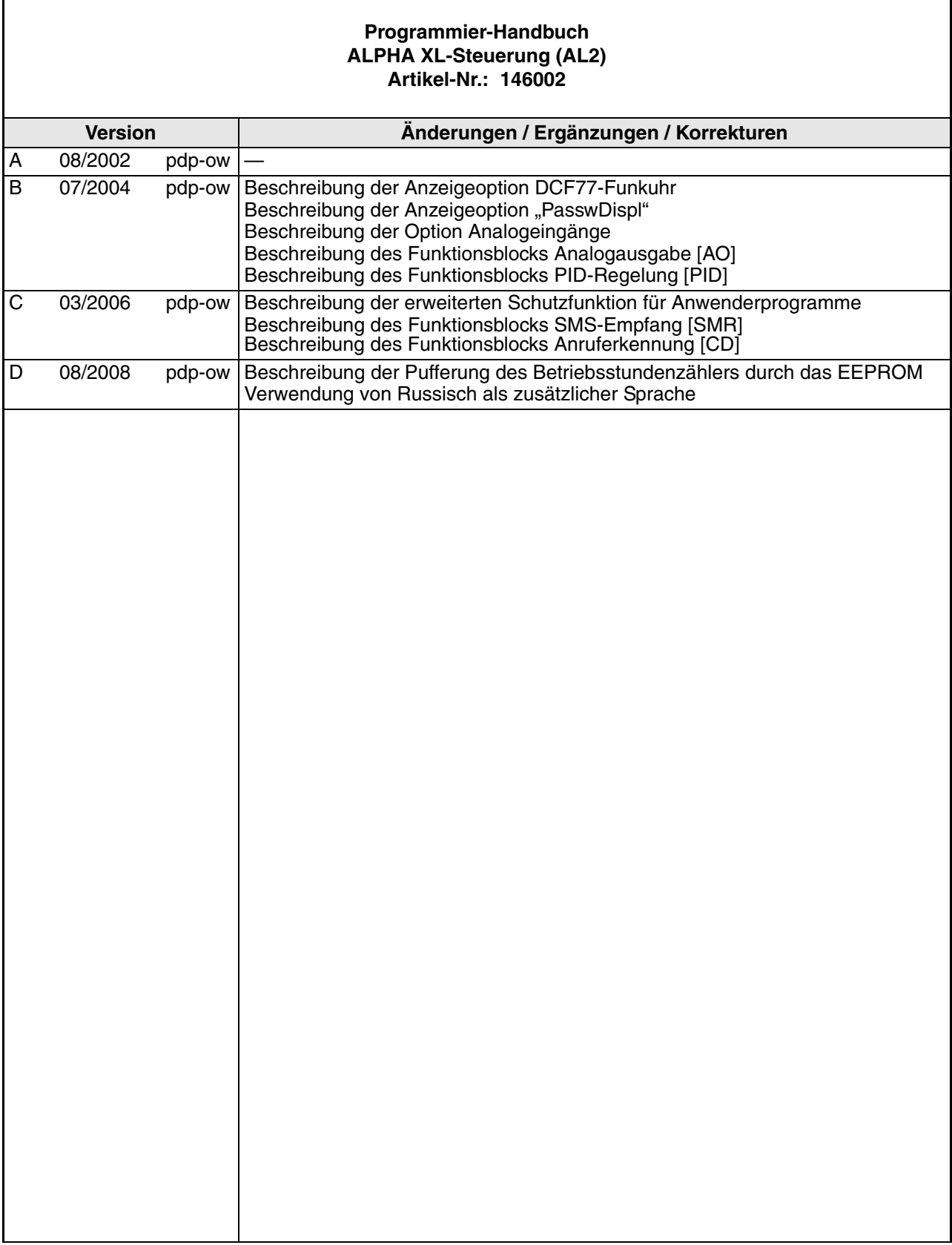

# **Zu diesem Handbuch**

Die in diesem Handbuch vorliegenden Texte, Abbildungen, Diagramme und Beispiele dienen ausschließlich der Erläuterung, Bedienung, Anwendung und Programmierung der ALPHA XL-Steuerung.

Sollten sich Fragen bezüglich Installation und Betrieb der in diesem Handbuch beschriebenen Software ergeben, zögern Sie nicht, Ihr zuständiges Verkaufsbüro oder einen Ihrer Vertriebspartner (siehe Umschlagseite) zu kontaktieren.

Aktuelle Informationen sowie Antworten auf häufig gestellte Fragen erhalten Sie über die Mitsubishi-Homepage unter www.mitsubishi-automation.de.

Ohne vorherige ausdrückliche schriftliche Genehmigung der MITSUBISHI ELECTRIC EUROPE B.V. dürfen keine Auszüge dieses Handbuchs vervielfältigt, in einem Informationssystem gespeichert, weiter übertragen oder in eine andere Sprache übersetzt werden.

MITSUBISHI ELECTRIC behält sich vor, jederzeit technische Änderungen dieses Handbuchs ohne besondere Hinweise vorzunehmen.

# **ALPHA XL-STEUERUNG (AL2)**

# **PROGRAMMIERANLEITUNG**

Artikelnummer : 146002 Revision : D Datum : August 2008

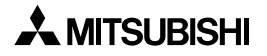

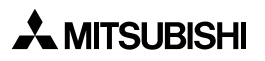

#### **Bitte, nehmen Sie sich einen Augenblick Zeit...**

Mitsubishi Electric ist weltweit für sein Bestreben bekannt, die industrielle Automation weiter zu entwickeln und zu erleichtern. Dabei wird gerade vom Anwender der Aufwand für eine einwandfreie technische Dokumentation des Öfteren unterschätzt. Deshalb sind wir ganz besonders auf Sie und Ihre Meinung angewiesen, damit alle Produkte und Dokumentationen von Mitsubishi auch in Zukunft dem schnell ansteigenden Fortschritt gerecht werden können. Bitte, nehmen Sie sich einen Augenblick Zeit, füllen Sie diesen kurzen Fragebogen aus und faxen Sie ihn an uns. Wir freuen uns auf eine Antwort von Ihnen.

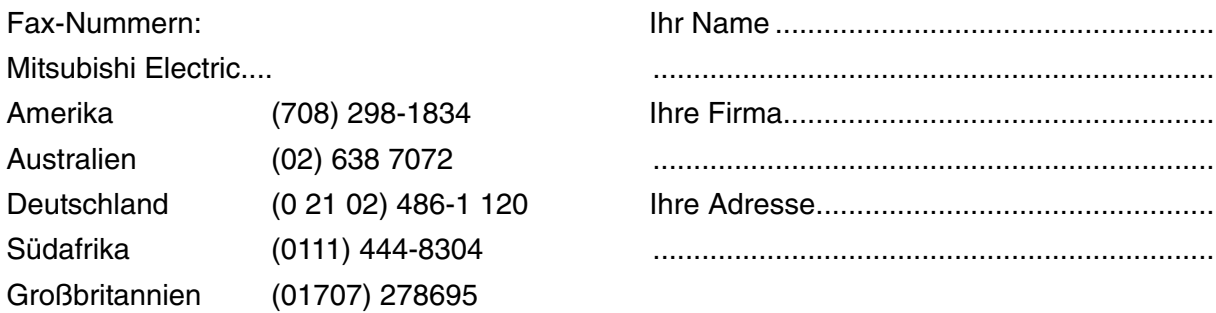

Kreuzen Sie in dem jeweiligen Kästchen Ihre Meinung an:

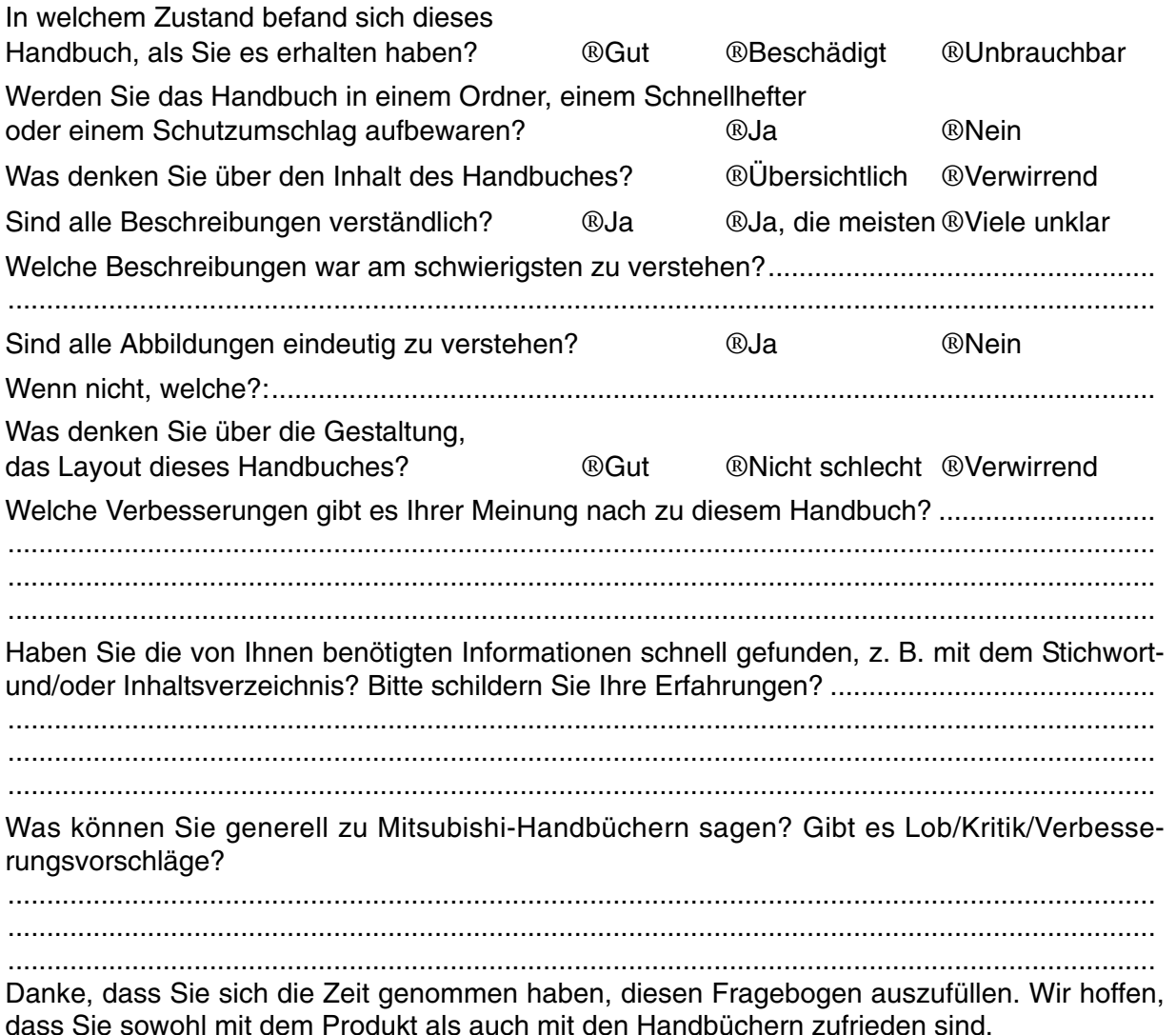

**AMITSUBISHI** 

## **Sicherheitshinweise**

#### **Zielgruppe**

Dieses Handbuch richtet sich ausschließlich an anerkannt ausgebildete Elektrofachkräfte, die mit den Sicherheitsstandards der Automatisierungs- und elektrischen Antriebstechnik vertraut sind. Projektierung, Installation, Inbetriebnahme, Wartung und Prüfung der Geräte dürfen nur von einer anerkannt ausgebildeten Elektrofachkraft, die mit den Sicherheitsstandards der Automatisierungs- und elektrischen Antriebstechnik vertraut ist, durchgeführt werden.

#### **Bestimmungsgemäßer Gebrauch**

Die Geräte der  $\alpha$ -Serie sind nur für die Einsatzbereiche vorgesehen, die in diesem Handbuch beschrieben sind. Achten Sie auf die Einhaltung aller im Handbuch angegebenen Kenndaten. Es dürfen nur von Mitsubishi Electric empfohlene Zusatz- bzw. Erweiterungsgeräte benutzt werden.

Jede andere darüber hinausgehende Verwendung oder Benutzung gilt als nicht bestimmungsgemäß.

#### **Sicherheitsrelevante Vorschriften**

Bei der Projektierung, Installation, Inbetriebnahme, Wartung und Prüfung der Geräte müssen die für den spezifischen Einsatzfall gültigen Sicherheits- und Unfallverhütungsvorschriften beachtet werden.

#### **Symbolik des Handbuchs**

An mehreren Stellen in diesem Handbuch werden Sie verschiedene Symbole finden. Nachfolgend sind diese Symbole erklärt.

#### **Gefahrenhinweise zur Hardware**

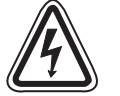

1 ) **Beschreibt eine bestehende Gefahr** für Leben und Gesundheit des Anwenders, wenn die entsprechenden Vorsichtsmaßnahmen nicht getroffen werden.

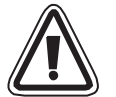

2 ) Beschreibt eine **Warnung** vor möglichen Beschädigungen des Gerätes oder anderen Sachwerten sowie fehlerhaften Einstellungen, wenn die entsprechenden Vorsichtsmaßnahmen nicht getroffen werden.

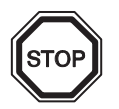

3 ) Hier erhalten Sie weiterführende, wichtige Erläuterungen zu einem bestimmten Punkt der Anleitung.

#### **Gefahrenhinweise zur Software**

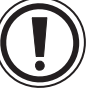

1 ) Beschreibt spezielle Vorsichtsmaßnahmen in Bezug auf einen Menüpunkt der **Software** 

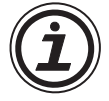

2 ) Beschreibt einen Programmschritt oder Vorgehensweise, der bei Nichtbeachtung zu einer Fehlfunktion der Software führen kann

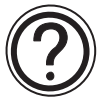

3 ) Hier erhalten Sie weiterführende, wichtige Erläuterungen zu einem bestimmten Punkt der Software.

# **Inhalt**

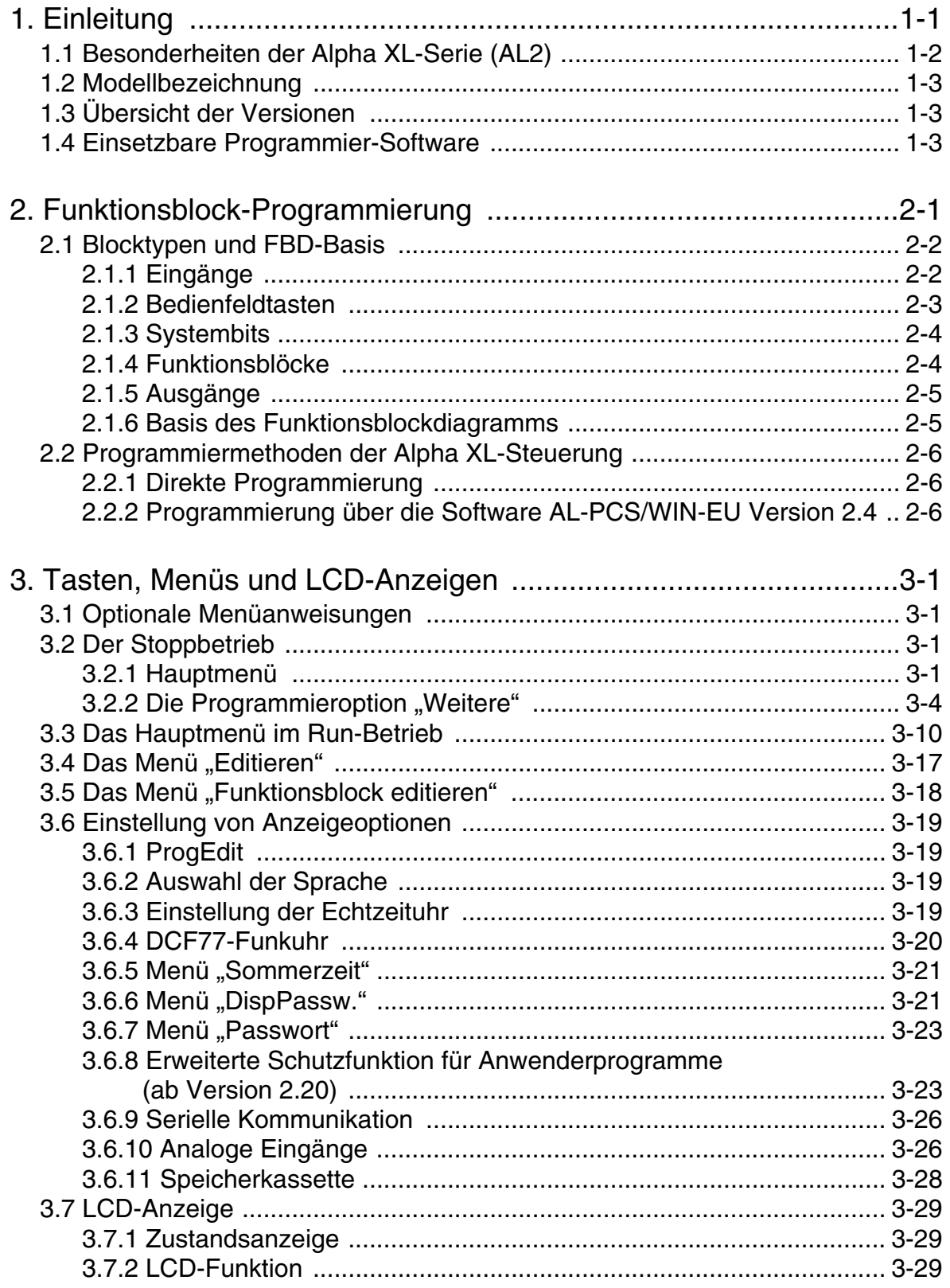

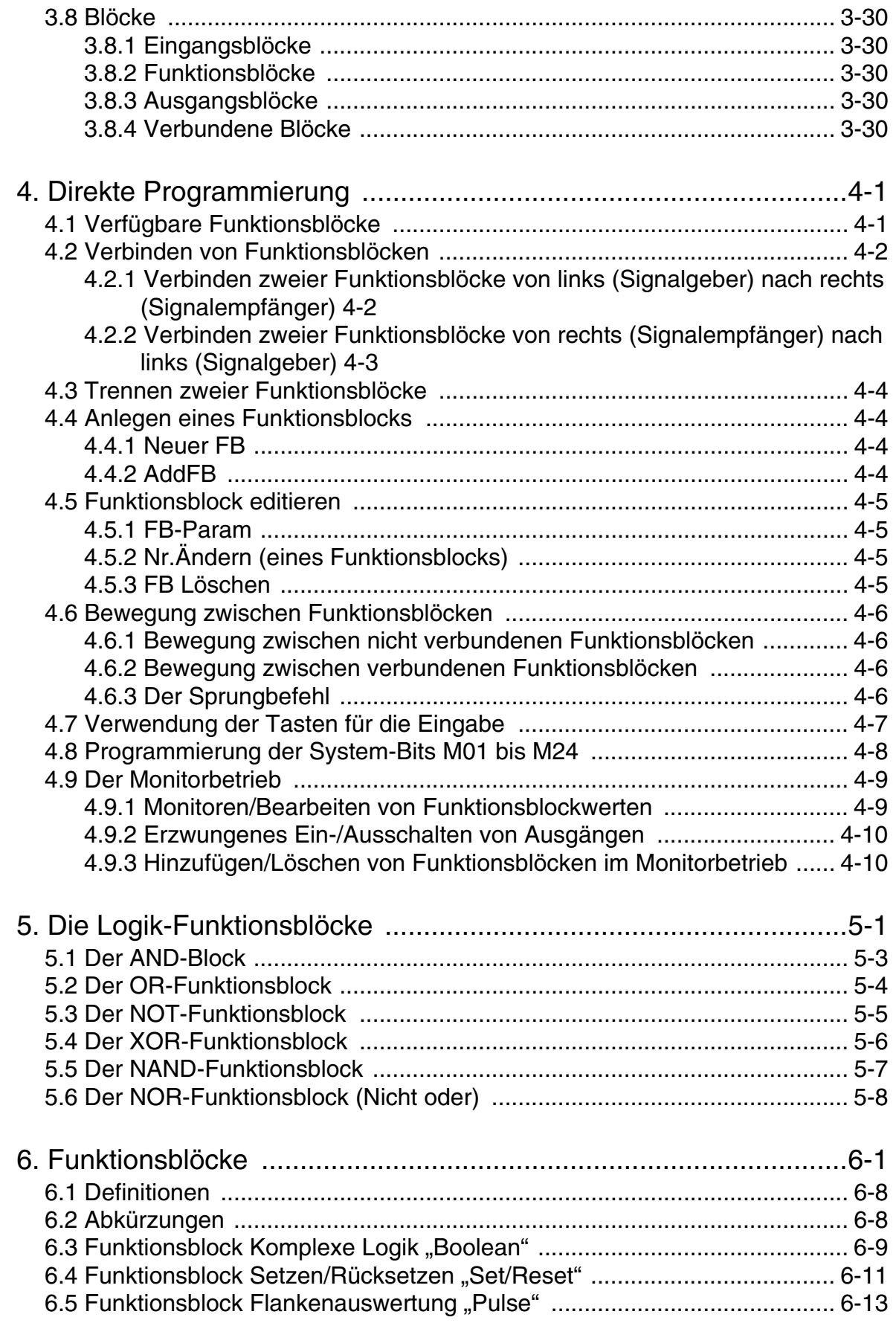

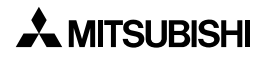

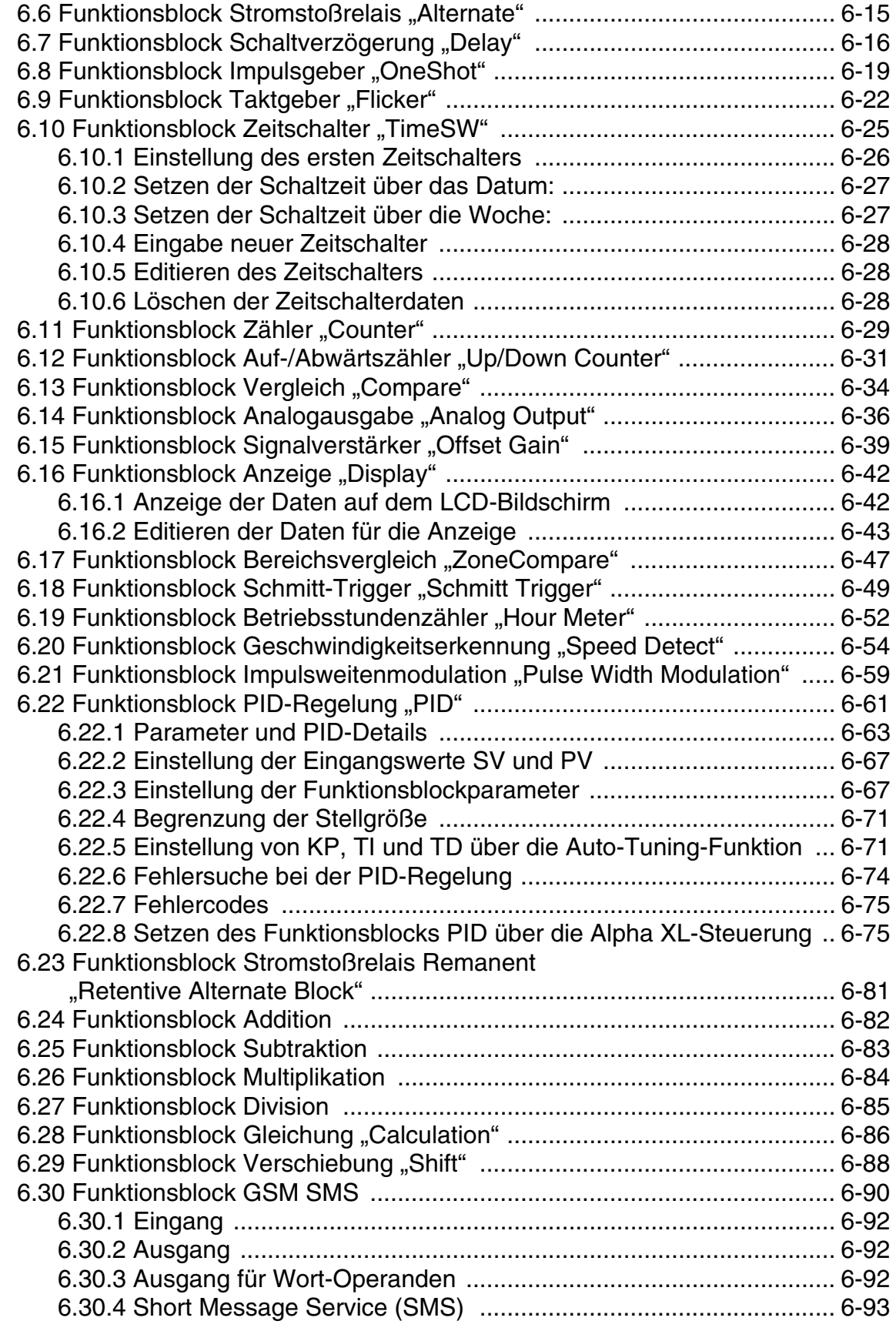

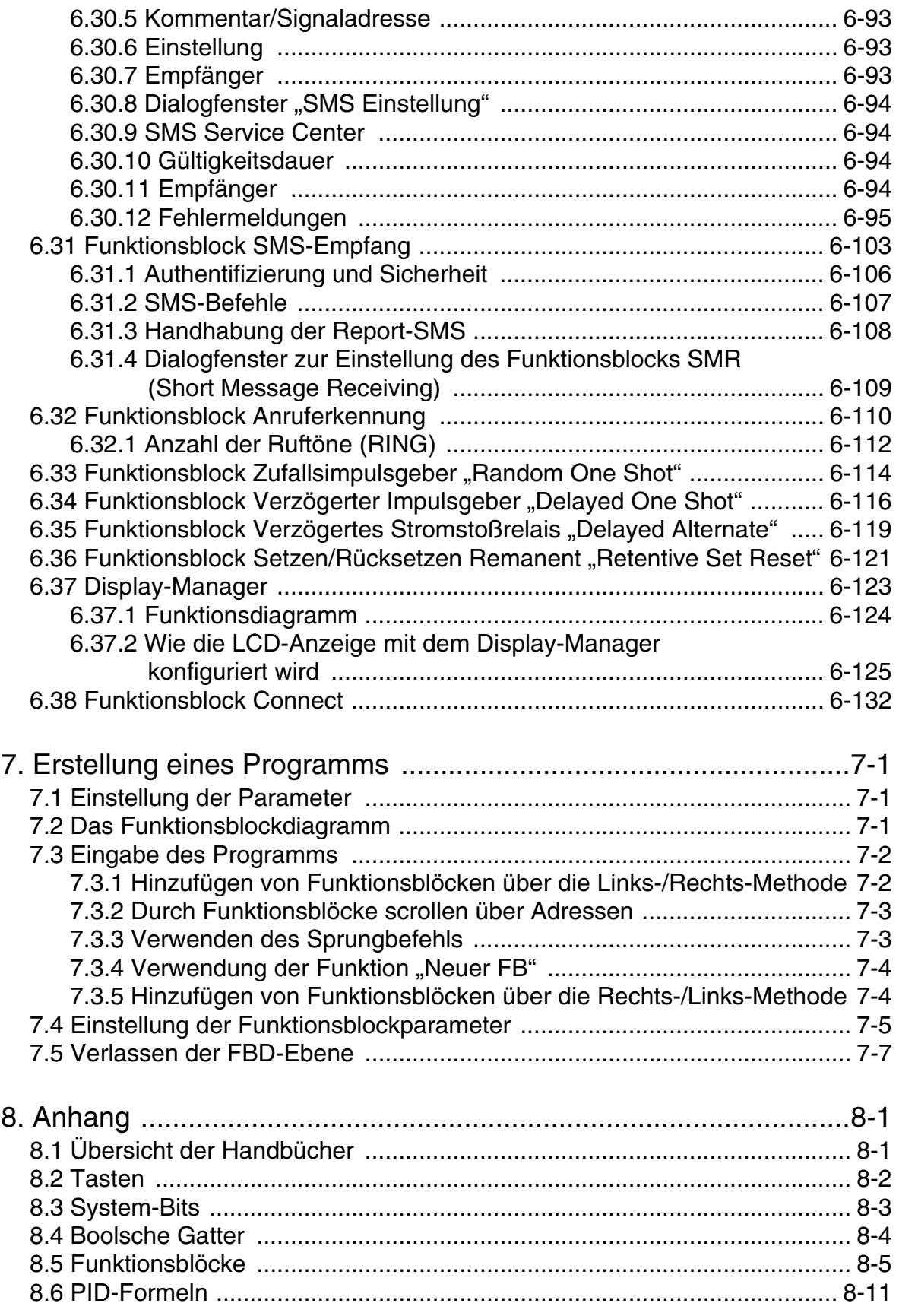

# <span id="page-14-0"></span>**1. Einleitung**

Die Kleinsteuergeräte der Alpha XL-Serien bieten eine flexible Überwachungssteuerung für zu Hause, im Büro oder in der Fabrik, wo immer Sie sie einsetzen möchten. Die Alpha-Steuerung kann das Ein- und Ausschalten elektrischer Geräte steuern und Informationen auf dem LCD-Bildschirm an der Vorderseite des Moduls anzeigen. Eine typische Anwendung für die Alpha-Steuerung ist das Steuern von Beleuchtungsanlagen, Klimaanlagen, Lüftungen, Gewächshäusern, Bewässerungsanlagen, Türen, Toren und einfachen Sicherheitseinrichtungen. Die Einsatzbereiche für die Alpha-Steuerung sind nahezu unbegrenzt. Durch die integrierte Echtzeituhr wird die Alpha-Steuerung zu einem leistungsfähigen Zeitschaltmodul.

Die Steuerungen der Alpha XL-Serie können sowohl digitale, als auch analoge elektrische Eingangssignale verarbeiten. Die Programmierung der Alpha XL-Steuerung kann über das Bedienfeld an der Vorderseite des Moduls oder über die auf Windows basierende Programmiersoftware Alpha-PCS-WIN-EU erfolgen. In beiden Fällen verwendet die Alpha XL-Serie die denkbar einfachste Programmierart, die es gibt: die Funktionsblock-Programmierung.

Die Alpha XL-Serie bietet verschiedene Eingangs- und Ausgangskonfigurationen und ist weltweit in allen Gleich- und Wechselstromnetzen einsetzbar. Zur Programmierung stehen sechs Menüsprachen zur Auswahl. Passwortschutz, optionale Speicherkassetten und ein integriertes EEPROM bieten dem Programmierer viele Möglichkeiten, die Sicherheit der Programme zu gewährleisten.

In diesem Handbuch werden die Programmierung der Alpha XL-Serie über das Bedienfeld an der Vorderseite des Moduls, die Funktionen der Tasten und die Möglichkeiten der Funktionsblock-Programmierung beschrieben.

Die Steuerungen der Alpha XL-Serie sind für die folgenden Einsatzbereiche nicht geeignet:

- Anwendungen, die eine besonders hohe Zuverlässigkeit erfordern, wie Steuerungen in Kraftwerken, Anwendungen im Schienenverkehr, in Flugzeugen, in Fahrzeugen, in Ver brennungsanlagen oder im medizienischen Bereich.
- Anwendungen in lebensgefährlichen Situationen

Wenden Sie sich bitte an einen Distributor von Mitsubishi Electric, um weitere Informationen zu erhalten.

## <span id="page-15-0"></span>**1.1 Besonderheiten der Alpha XL-Serie (AL2)**

• Bildschirmmeldungen und Funktionsblockdaten

Die Alpha XL-Serie kann den Betriebszustand und Alarme als Meldungen über den LCD-Monitor anzeigen. Der Wert von Timern und Countern kann im laufenden Betrieb (RUN-Modus) geändert werden.

- Gesamtzahl der am Bildschirm darstellbaren Zeichen: 12 Zeichen x 4 Zeilen
- Anzeige von Meldungen, Werten (Soll- und Ist-) von Timern oder Countern, analoge Werte, etc.
- Programmeingabe

Die Alpha XL-Serie kann direkt über das Bedienfeld an der Vorderseite der Steuerung programmiert werden. Optional können Sie die Alpha XL-Steuerung auch über die WIN-DOWS basierende Programmier-Software AL-PCS/WIN-EU Version 2.0 programmieren. Hier können über eine grafische Programmieroberfläche einzelne Funktionsblöcke zu einem Programm miteinander verbunden werden.

- Erweiterte Uhrfunktion Die Tages- und Wochen-Timer-Funktion
- Analogeingang, 0–10 V/0–500 Die DC-Eingänge der Alpha XL-Steuerung verarbeitet Signale von 0–10 V mit einer Auflö sung von 0–500.
- Hight-Speed-Counter, max. 1 kHz Die Steuerung verfügt bei Verwendung der AL2-4EX EI1 und EI2 über zwei erweiterte High-Speed-Counter.
- Hochstromiger Ausgang Am Hauptmodul AL2-14MR-\*: O01–06, AL2-24MR-D:O01–04 beträgt der Strom je Relaisausgang 8 A/COM. Der Strom am Transistorausgang des Erweiterungsmoduls beträgt 1 A/COM.
- GSM-Funktion

Die Alpha XL-Steuerung kann über GSM eine SMS-Nachricht an ein Mobiltelefon oder über einen Standard-Provider an eine bestimmte E-Mail-Adresse senden oder umgekehrt auch empfangen.

• Erweitertes Protokoll

Die Alpha XL-Steuerung verfügt über ein neues Kommunikationskonzept. Dies erlaubt dem Anwender über das erweiterte Protokoll das Monitoren, Bearbeiten und Eingeben von Ist- und Sollwerten in Funktionsblöcken. Dies erfolgt über einen an die Steuerung angeschlossenen PC.

- Eingebautes EEPROM Das eingebaute EEPROM erübrigt eine Backup-Batterie für die Datenspeicherung bei Spannungsabfall.
- Unterstützung von 7 Sprachen Über das Hauptmenü kann die Sprachauswahl aus sechs Sprachen erfolgen. Dies sind Englisch, Deutsch, Französisch, Italienisch, Spanisch, Schwedisch und Russisch.
- LCD-Bildschirm Der vergrößerte LCD-Bildschirm erlaubt eine für den Anwender deutlichere Datenanzeige und erlaubt der Alpha XL-Steuerung die Darstellung von Daten als Balkendiagramme oder anderen grafischen Darstellungsformen.

• Erweiterter Speicher

Der CPU-Speicher der neuen Alpha XL-Steuerung erlaubt das Speichern von maximal 200 Funktionsblöcken in einem Programmalgorithmus und verfügt über eine Speicherkapazität von 5000 Byte.

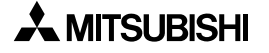

**Hinweise:**

# <span id="page-16-0"></span>**1.2 Modellbezeichnung**

Die Alpha XL-Steuerung kann über die folgende Modellbezeichnung identifiziert werden:

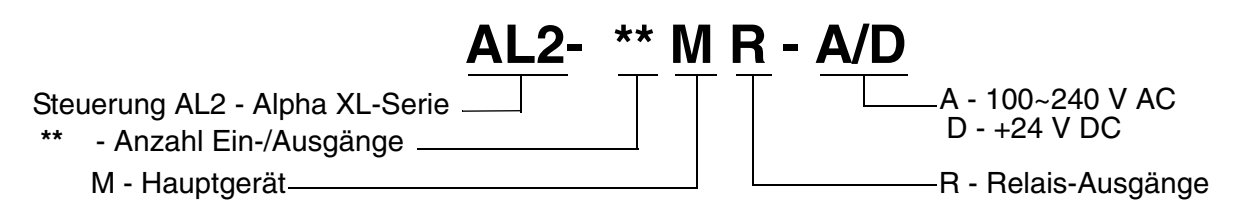

## <span id="page-16-1"></span>**1.3 Übersicht der Versionen**

Tab. 1.1: Historie der Alpha XL-Serie

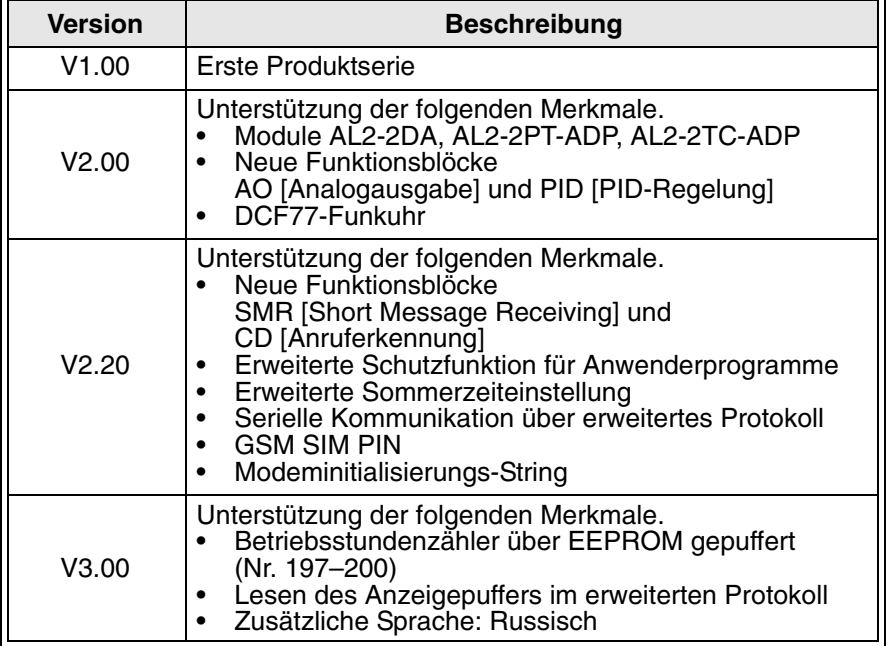

## <span id="page-16-2"></span>**1.4 Einsetzbare Programmier-Software**

Tab. 1.2: Einsetzbare Programmier-Software

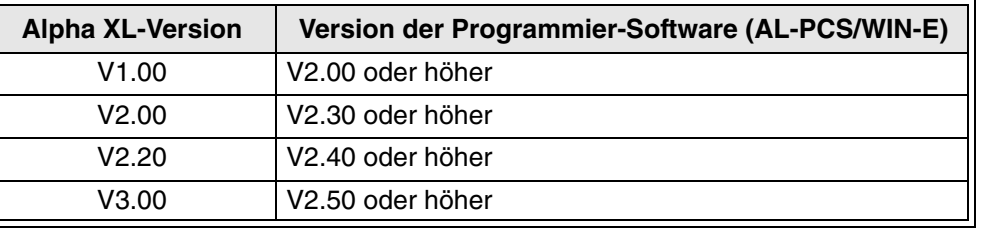

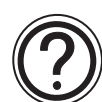

#### • AL-PCS/WIN-E-Versionen niedriger als V2.00 können nicht mit der Serie Alpha XL kommunizieren.

• AL-PCS/WIN-E-Versionen niedriger als V2.30 können nicht in Verbindung mit den Modulen AL2-2DA, AL2-2PT-ADP oder AL2-2TC-ADP eingesetzt werden.

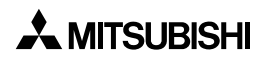

# <span id="page-18-0"></span>**2. Funktionsblock-Programmierung**

Die Alpha XL-Steuerung arbeitet mit einer besonderen, einfachen Art der Programmierung, Funktionsblock-Programmierung genannt. Dabei wird die zu programmierende Aufgabe in einzelne kleine Einzelfunktionen aufgetrennt, die durch einen Funktionsblock beschrieben werden können. Um das Gesamtergebnis zu erhalten, werden die einzelnen Funktionsblöcke miteinander verbunden. Somit lassen sich über die Funktionsblöcke auch sehr komplexe Aufgaben beschreiben und programmieren. Um das Programmieren zu vereinfachen, sind die Funktionsblöcke vorprogrammiert. Dies gibt aber immer noch genügend Spielraum für individuelle Bedürfnisse.

Abb. 2.1: Prinzip der Funktionsblock-Programmierung

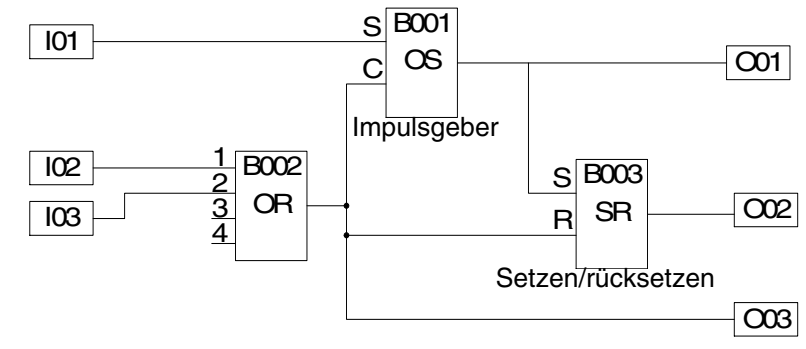

- I0n Eingang n
- O0n Ausgang n
- OR Funktionsblock komplexe Logik OR
- SR Funktionsblock Setzen/Rücksetzen
- OS Funktionsblock Stromstoßrelais

Die Blöcke werden auf Basis des Funktionsblockdiagramms (FBD) programmiert. Ein komplettes Funktionsblockdiagramm kann beispielsweise wie oben abgebildet aussehen, wobei "I" für einen Eingang und "O" für einen Ausgang steht. Der Anwender kann eine komplexe Aufgabe in vielen kleinen Schritten lösen, indem er mit einem Eingang beginnt und das Funktionsblockdiagramm in logischer Reihenfolge weiter aufbaut. Bei der Verarbeitung des Funktionsblockdiagramms sammelt die Alpha XL-Steuerung Informationen, verarbeitet diese Informationen und steuert so das System.

## <span id="page-19-0"></span>**2.1 Blocktypen und FBD-Basis**

In einem Funktionsblockdiagramm können die folgenden sieben Funktionsblocktypen verwendet werden: Eingänge, Bedienfeldtasten, Systembits, Logikblöcke, Funktionsblöcke, anwenderdefinierte Funktionsblöcke und Ausgänge.

#### <span id="page-19-1"></span>**2.1.1 Eingänge**

Die Alpha XL-Steuerung verarbeitet digitale (EIN/AUS) und analoge (mV-Spannungswerte) elektrische Informationen über die Systemeingänge. Technische Daten und Schaltpläne entnehmen Sie bitte dem Hardware-Handbuch zur Alpha XL-Steuerung. Je nach Modell kann das Modul über vierzehn oder vierundzwanzig Eingänge verfügen. Die Eingänge werden durch die Bezeichnungen "I01", "I02" bis "I15" dargestellt.

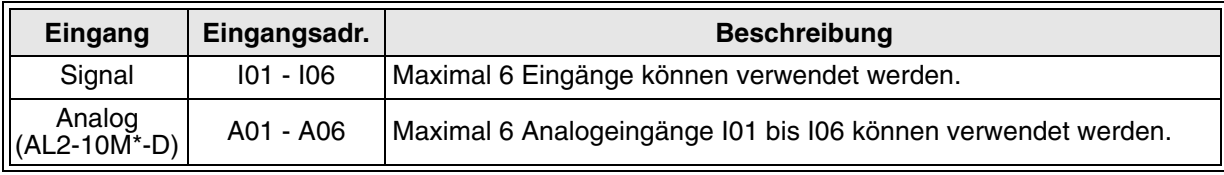

Tab. 2.3: Eingänge der Steuerung AL2-10MR-\*

Tab. 2.4: Eingänge der Steuerungen AL2-14MR-\*, AL2-24MR-\*

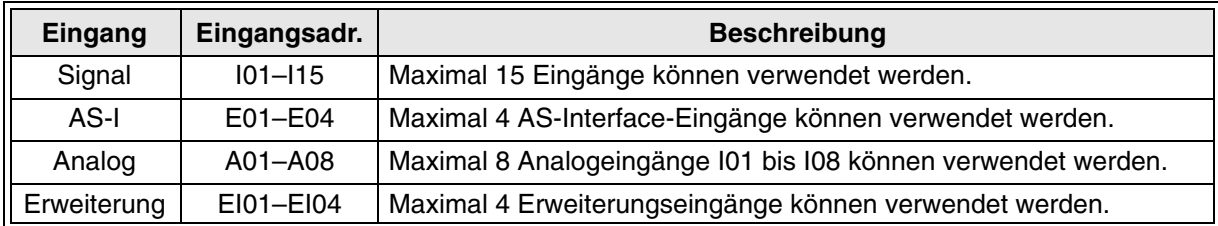

#### <span id="page-20-0"></span>**2.1.2 Bedienfeldtasten**

Die Bedienfeldtasten können zur Eingabe von Daten in den Programmspeicher, zum Schalten durch Menüs und Programme, zur Auswahl von Programmoptionen und als Extra-Eingabetasten während der Programmverarbeitung verwendet werden. Die acht Tasten werden durch die Bezeichnungen "K01", "K02" bis "K08" dargestellt. Eine eingehende Beschreibung der einzelnen Tastenfunktionen finden Sie in Kap. 3.

| Taste                    | Tastenadr.      | <b>Funktion</b>                                                                                                    |
|--------------------------|-----------------|----------------------------------------------------------------------------------------------------|
| OK                       | K01             | Eingabe von Menüoptionen, Bestätigung von Dateneingaben und<br>manuell erzwungenes Ein-/Ausschalten von Eingängen                                 |
| <b>ESC</b>               | K <sub>02</sub> | Beenden eines Eingabevorgangs, Sprung in ein Menü höherer Ebene<br>oder Sprung in ein neues Menü.                                                 |
| "+"                      | K <sub>03</sub> | Verbinden (oder "Hinzufügen") eines Funktionsblocks, Erhöhen direkt<br>eingegebener Werte oder Zeiten, oder Bewegen durch Programme<br>oder Menüs |
| $(1 - 35)$               | K04             | Trennen eines Funktionsblock, Verringern direkt eingegebener Werte<br>oder Zeiten, oder Bewegen durch Programme oder Menüs                        |
| $(\triangle)$            | K <sub>05</sub> | Aufwärtsscrollen durch Menüoptionen (Menüs, Tasten, FB, Eingänge,<br>Ausgänge, etc.)                                                              |
| $(\blacktriangledown)$   | K06             | Abwärtsscrollen durch Menüoptionen (Menüs, Tasten, FB, Eingänge,<br>Ausgänge, etc.)                                                               |
| $(\bullet)$              | K07             | Bewegung nach Rechts in der LCD-Anzeige, im FB-Programm oder<br>in Springbefehlen                                                                 |
| $( \blacktriangleleft )$ | K08             | Bewegung nach Links in der LCD-Anzeige, im FB-Programm oder in<br>Springbefehlen                                                                  |

Tab. 2.5: Tasten am Bedienfeld der Alpha XL-Serie

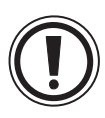

Wenn die Bedienfeldtasten in einem FBD zur Eingabe verwendet werden, wird ihre primäre Funktion als Navigationstasten für die Anzeige unterdrückt.

#### <span id="page-21-0"></span>**2.1.3 Systembits**

Die System-Bits dienen der Ausgabe vordefinierter Signale: Dauer EIN, Dauer AUS, 0,5- Sekunden-EIN, 0,5-Sekunden-AUS. Ebenso können Informationen über die Echtzeituhr gespeichert werden: Sommerzeit EIN oder Echtzeituhr-Fehler. Die vierzehn Systembits werden durch die Bezeichnungen "M01", "M02" bis "M14" dargestellt.

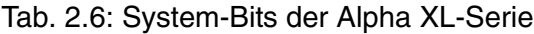

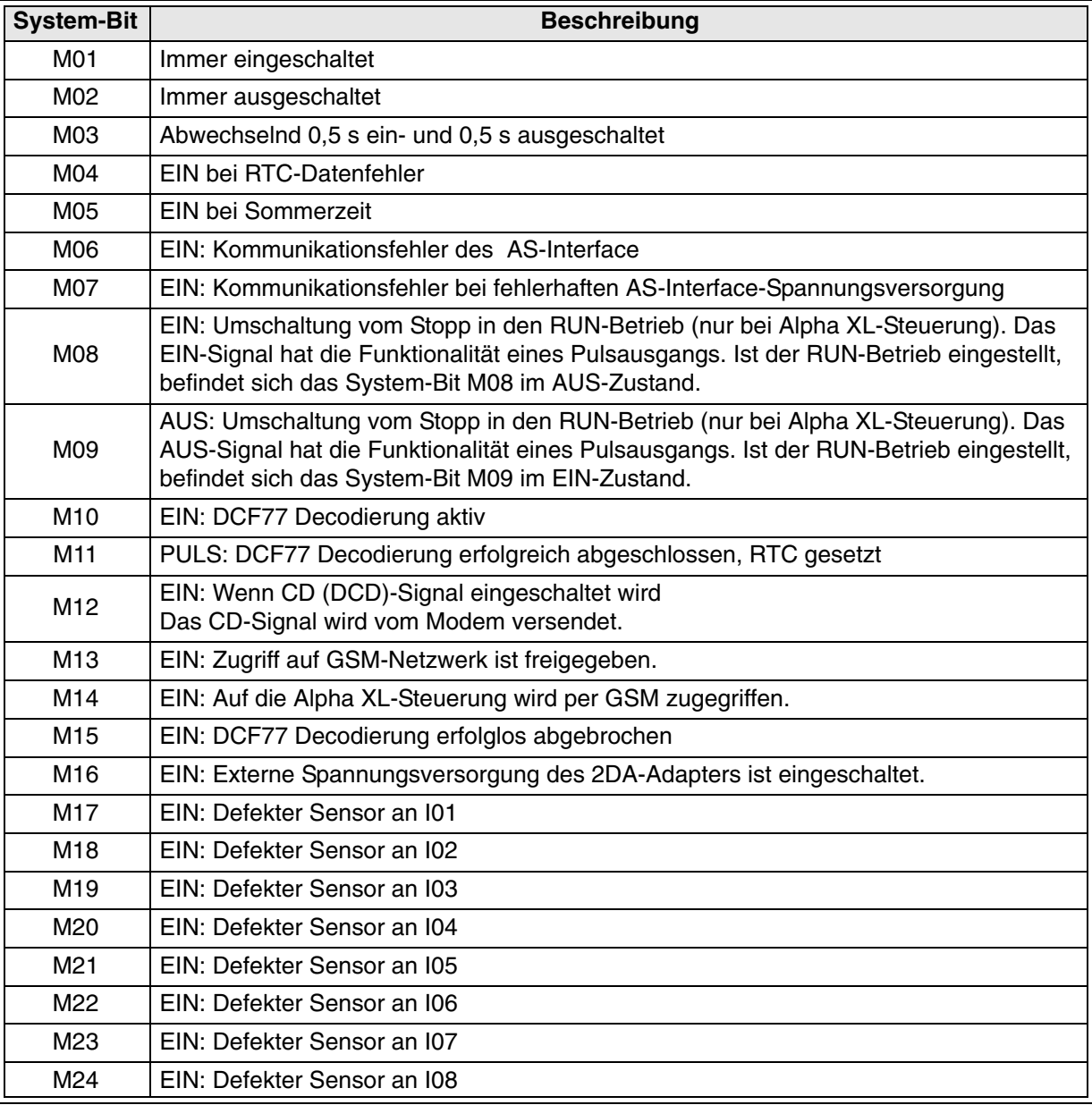

#### <span id="page-21-1"></span>**2.1.4 Funktionsblöcke**

Die Funktionsblöcke stellen das Herz der Alpha XL-Steuerung dar. Die Funktionsblöcke empfangen die Informationen von den Eingängen und steuern die Ausgänge. Dabei können auch Eingangssignale und Informationen an weitere Funktionsblöcke weitergeleitet werden. Zur Vereinfachung der Programmierung wurden die Funktionsblöcke vorprogrammiert. Sie brauchen lediglich die Optionen entsprechend der Gegebenheiten der zu programmierenden Aufgabe einstellen. Es stehen 38 Funktionsblöcke zur Auswahl, die in den Kapiteln 5 und 6 beschrieben werden.

#### <span id="page-22-0"></span>**2.1.5 Ausgänge**

Die Ausgänge öffnen oder schließen die elektrischen Schaltkreise der elektrischen Geräte, die über die Alpha XL-Steuerung gesteuert werden. Dazu können Relais zum Schalten hoher Ströme oder langlebige, schnellschaltende Transistorausgänge gewählt werden. Die Ausgänge werden wie folgt dargestellt:

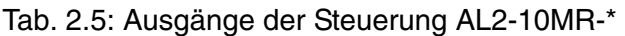

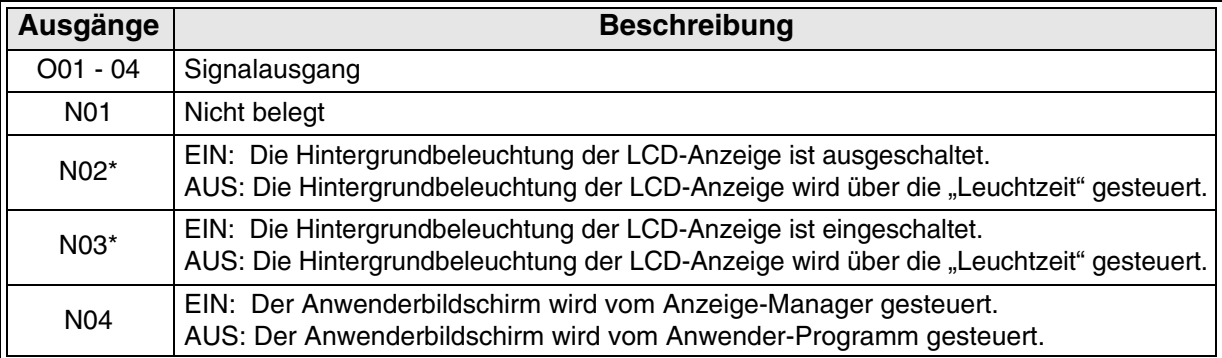

Tab. 2.6: Ausgänge der Steuerungen AL2-14MR-\*, AL2-24MR-\*

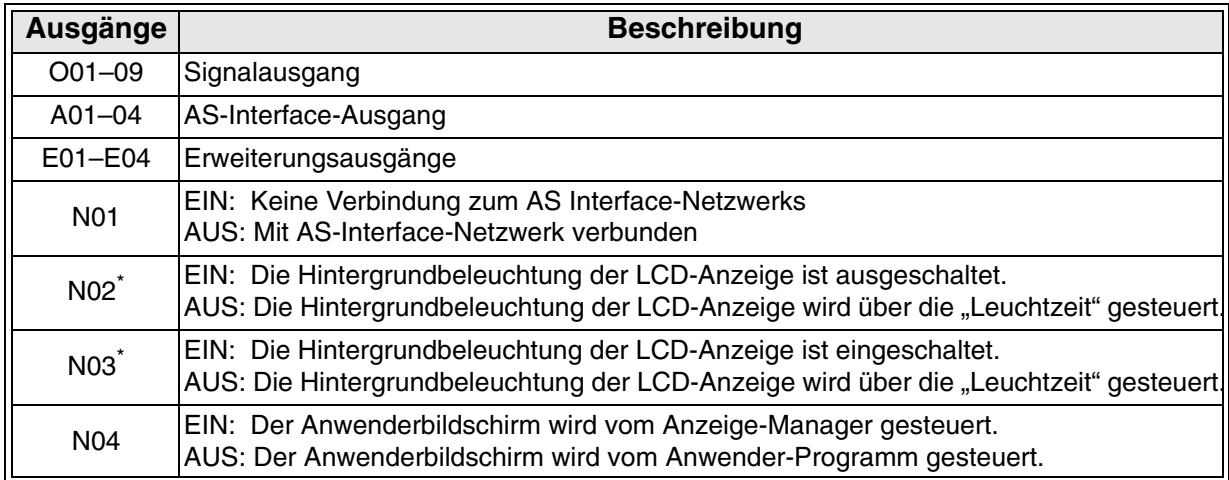

Hinweis: \*Sind N02 und N03 im Zustand EIN, ist das Licht der LCD-Anzeige eingeschaltet, da N03 die höhere Priorität besitzt.

#### <span id="page-22-1"></span>**2.1.6 Basis des Funktionsblockdiagramms**

Auf Basis des FBDs erfolgt die Programmierung der Alpha-Steuerung. Das Alpha XL-Modul und die Programmiersoftware AL-PCS/WIN-EU verwenden beide die gleiche Basis. Die FBD-Basis besteht aus dem oberen Titelbalken, den Eingangsfeldern links und den Ausgangsfeldern rechts. Die FBD-Basis wird auch als FBD-Schaltbereich bezeichnet. Alle Komponenten des FBD, außer den Eingangs- und Ausgangsfeldern, müssen im Basisfeld plaziert werden. Die Ein- und Ausgänge können im Basisfeld und in den Ein- und Ausgangsfeldern plaziert werden.

## <span id="page-23-0"></span>**2.2 Programmiermethoden der Alpha XL-Steuerung**

#### <span id="page-23-1"></span>**2.2.1 Direkte Programmierung**

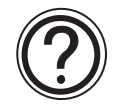

Die direkte Programmierung erfolgt über die an der Vorderseite des Moduls plazierten Tasten. Über die Tasten können ein Programm und weitere erforderliche Daten eingegeben werden. Die direkte Programmierung wird in diesem Handbuch ab Kapitel 3 beschrieben.

#### <span id="page-23-2"></span>**2.2.2 Programmierung über die Software AL-PCS/WIN-EU Version 2.4**

Diese Windows-Software dient der externen Erstellung von Alpha-Programmen. Dabei können durch Drag-and-Drop die Funktionsblock-Icons zur Erstellung des FBDs in der FBD-Basis plaziert werden. Das fertige Programm wird über das Kabel AL-232CAB vom PC in das Alpha XL-Modul übertragen. Die grafische Darstellung des FBDs erleichtert die Programmierung für Anfänger und Fortgeschrittene. Eine detaillierte Beschreibung der Software finden Sie im zugehörigen Software-Handbuch.

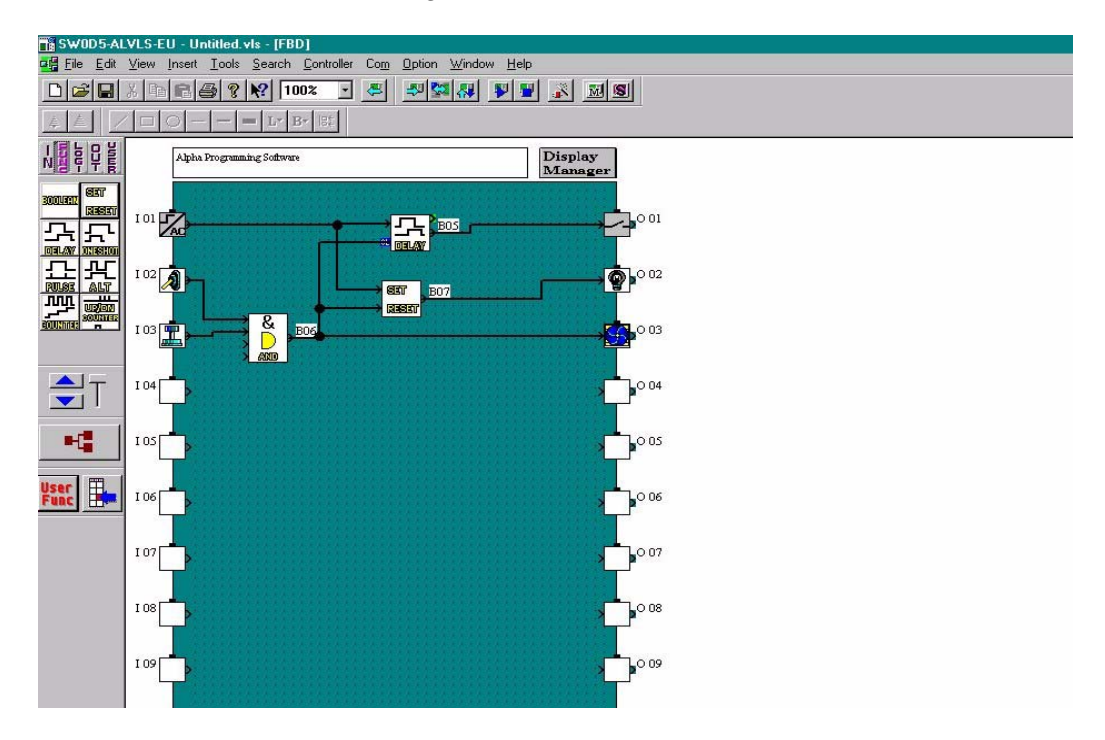

#### Abb. 2.2: AL-PCS/WIN-EU Programmier-Software Ver 2.32

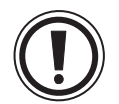

Hinweis: Sie können die Steuerung der Alpha XL-Serie nicht zeitgleich über das Bedienfeld und die Programmier-Software AL-PCS/WIN-EU Ver 2.4 programmieren. Dies führt zu Programmierfehlern.

# <span id="page-24-0"></span>**3. Tasten, Menüs und LCD-Anzeigen**

#### <span id="page-24-1"></span>**3.1 Optionale Menüanweisungen**

Die Alpha XL-Steuerung verfügt über vier Menüs, die den Anwender durch die umfangreichen Optionen der Alpha XL-Steuerung führen. Das Betriebsmenü "RUN" kann nur während des Betriebs der Alpha XL-Steuerung ausgeführt werden. Das Stopp-Menü kann nur im gestoppten Zustand der Alpha XL-Steuerung ausgeführt werden. In beiden Menüs können viele der Optionen und Programmierparameter aufgerufen werden. Das Editiermenü und das Funktionsblock-Editiermenü können im Editierbetrieb oder im Monitorbetrieb ausgeführt werden.

Verwenden Sie die Taste "OK", um Programmieroptionen einzugeben oder Daten in den Speicher zu schreiben.

Nehmen Sie am Bildschirm zuerst alle Dateneinstellungen vor, bevor Sie die Daten in den Speicher schreiben. Bei einer Option mit mehreren Bildschirmseiten bestätigen Sie jede einzelne Seite nach der Dateneingabe mit der Taste "OK".

Über die Taste "ESC" verlassen Sie ein aktuelles Menü und gelangen zurück zu dem übergeordneten Menü. Um zum Hauptmenü zurückzukehren, müssen Sie unter Umständen die ESC-Taste mehrfach nacheinander betätigen, da jeweils nur das aktuelle Untermenü geschlossen wird. Alle Daten, die nicht durch die Betätigung der Taste "OK" gespeichert wurden, gehen bei Betätigung der Taste "ESC" verloren.

### <span id="page-24-2"></span>**3.2 Der Stoppbetrieb**

#### <span id="page-24-3"></span>**3.2.1 Hauptmenü**

Der Stoppbetrieb ist das erste Menü der Alpha XL-Steuerung. Nach dem Einschalten der Spannungsversorgung an der Alpha XL-Steuerung wird zuerst die Ein-/Ausgangsliste angezeigt. Betätigen Sie gleichzeitig die Tasten "OK" und "ESC", um in das Hauptmenü des Stoppbetriebs zu wechseln.

(Ist kein Zugriff auf das Hauptmenü des Stoppbetriebs möglich, muss die Menüoption "Menuetaste" auf "NichtVerw." gesetzt werden.

Beschreibung des Menüs:

- **Run**: Ausführung des aktuell im Speicher gespeicherten Ablaufprogramms
- **TS-Param**: Einfaches Menü zum Editieren von Zeitschaltern aus dem Hauptmenü heraus (Nur wählbar, wenn ein Zeitschalter-Funktionsblock ausgewählt wurde)
- **Editieren**: Wechsel auf die FBD-Basis zum Programmieren Beim Editieren überschreiben Sie das im Speicher aktuell gespeicherte Ablaufprogramm. Wenn das Programm im Speicher nicht überschrieben werden soll, kann das Ablaufprogramm aus dem Speicher auf einer Speicherkassette AL2-EEPROM-2 oder über die Software AL-PCS/WIN-EU Version 2.32 oder höher gespeichert werden.
- **UhrSetzen**: Einstellen der Echtzeituhr (siehe Abs. 3.7.3)
- **LANGUAGE**: Wählen Sie hier die Menüsprache für die Alpha XL-Steuerung. Die Sprachen Englisch, Deutsch, Französisch, Italienisch, Spanisch, Schwedisch und Russisch werden angeboten.
- **Weitere**: Siehe Abs. 3.2.2

Abb. 3.1: Hauptmenü im Stoppmodus

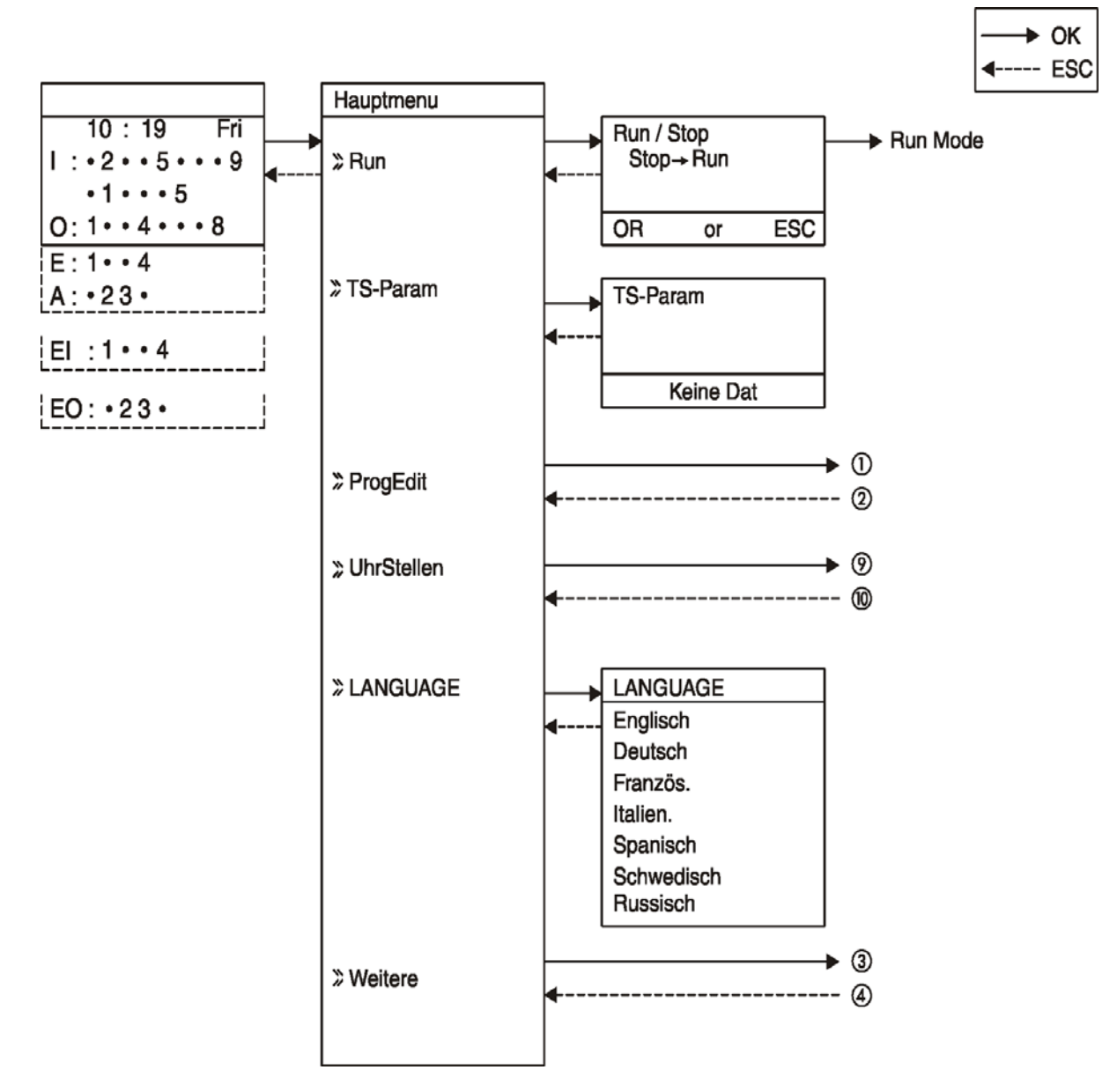

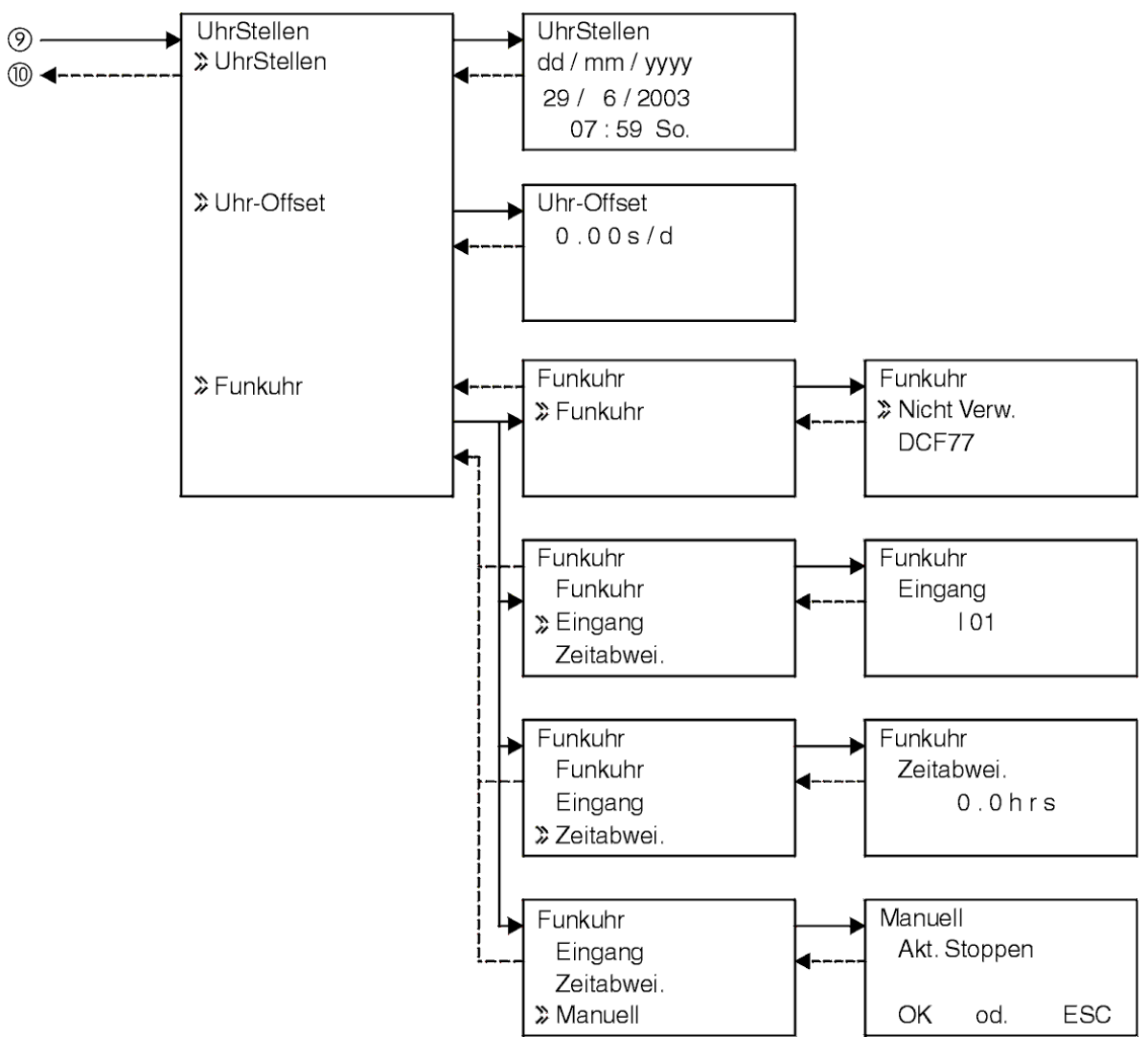

Abb. 3.2: Menü "UhrStellen" im Stoppmodus

#### <span id="page-27-0"></span>**3.2.2** Die Programmieroption "Weitere"

Beschreibung des Menüs:

- **Version**: Anzeige der CPU-Version der Alpha XL-Steuerung
- **Zykluszeit**: Anzeige der aktuellen, maximalen oder minimalen Zykluszeit Bei einem Zurücksetzen der Steuerung werden diese Werte auf 0 gesetzt.
- **Passwort:** Durch die Vergabe eines 4stelligen Passworts in den Menüs "Editieren" und "Monitor" können Sie Ihre Programmdaten sichern (siehe Abs. 3.7.4).
- **PasswDispl**: Einstellung von drei Passwörtern für Anzeigefunktionsblöcke
- **Menuetaste**: Wenn Sie in Ihrem Programm alle Tasten an der Vorderseite der Alpha XL-Steuerung verwenden, stellen Sie im Menü "Menuetaste" die Verwendung der Tasten ein. Die zugehörigen Menüoptionen können dann über die gleichzeitige Betätigung der Tasten "OK" und "ESC" aufgerufen werden. Wenn Sie die Option "**NichtVerw.**" wählen, ist der Zugriff auf das Hauptmenü der Alpha XL-Steuerung im Run-Betrieb für nicht authorisierte Personen nicht möglich.
- **SommZeit**: Wählen Sie hier den Sommer- oder Winterzeitzyklus. Sie können manuelle Umstellung wählen, ein benutzerdefiniertes Umstellungsdatum eingeben oder das euro päische, britische oder amerikanische Umstellungsdatum wählen. Ebenso können Sie die Zeitumstellung aufheben.
- **SeriellKom**: Auswahl des Kommunikationstyps für die rechter Hand positionierten seriellen Kommunikationsschnittstelle – **NichtVerw., Modem, GSM** oder **Andere Kom**.
- **Leuchtzeit**: Einstellen der Zeitverzögerung für das Ausschalten der Hintergrundbeleuchtung an der LCD-Anzeige
- **AnalogEin**: Zeigt den aktuellen Betriebsmodus (Normal, TC oder PT100) der Analogeingänge und die gewählte Einheit der Temperaturskala (°C oder °F) an, die von der Steuerung angezeigt wird. Ebenso werden die Menüoptionen zu Kalibrierung und Offset-Anpassung angezeigt.
- **PrgLöschen**: Löscht den kompletten Systemspeicher inklusive Passwort geschützter Programme. Es wird nur der aktive Speicherbereich gelöscht. Dass heisst, wenn eine Speicherkassette eingesetzt ist, wird nur das Programm in der Speicherkassette gelöscht. Das Programm im Speicher der Steuerung wird nicht gelöscht.
- **ProgTrans.** (erscheint nur bei eingesetzter Speicherkassette): Die angebotenen Optionen sind "**Prüfen**", "**Kassette ->**" (Der Inhalt der Kassette wird in die Alpha XL geschrieben.), "**Kassette <-**" (Die Kassette liest den Inhalt aus der Alpha XL) und "**SW-Schutz**".

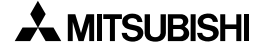

 $^{\circledR}$ 

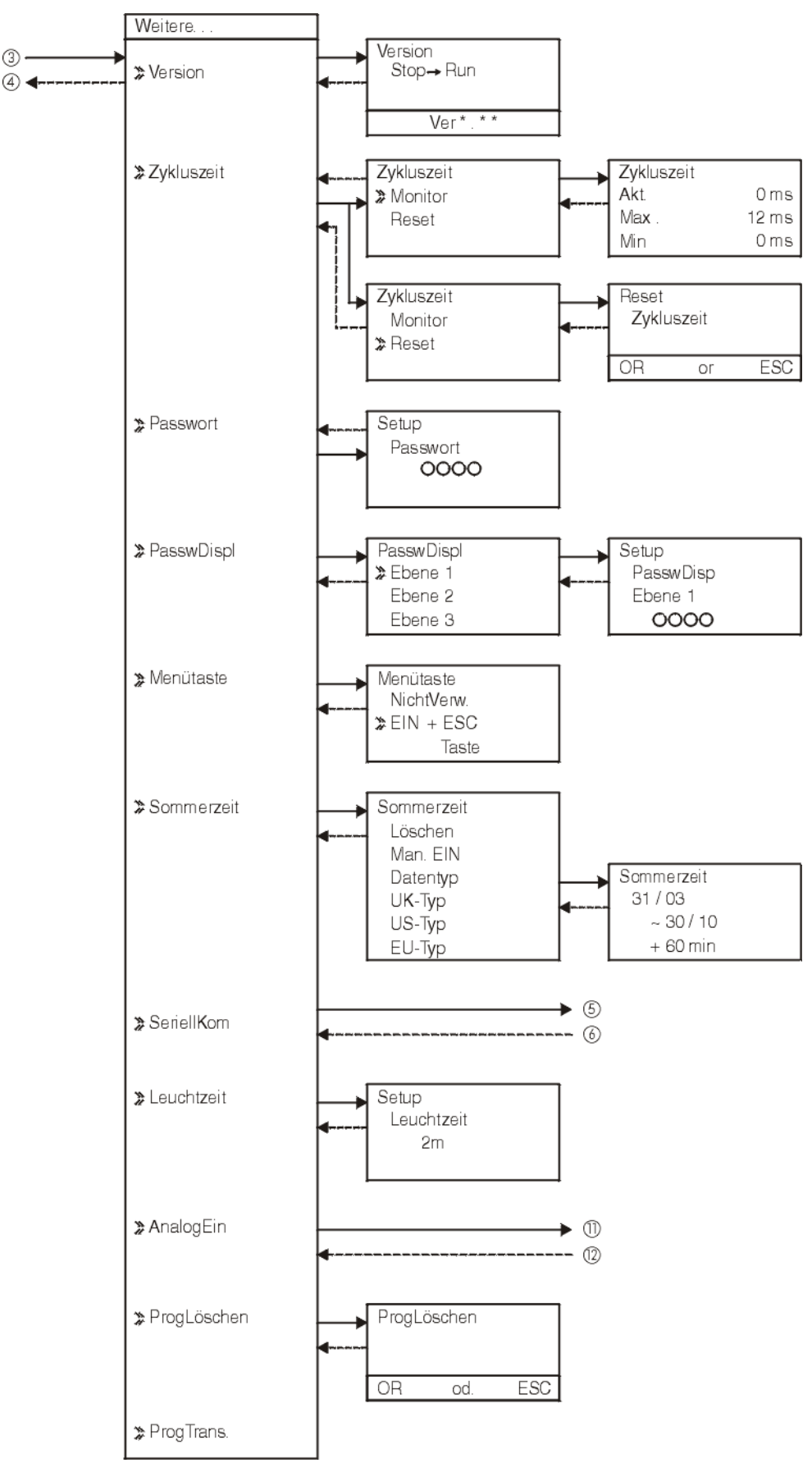

Abb. 3.3: Menü "Weitere" im Stoppmodus

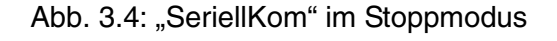

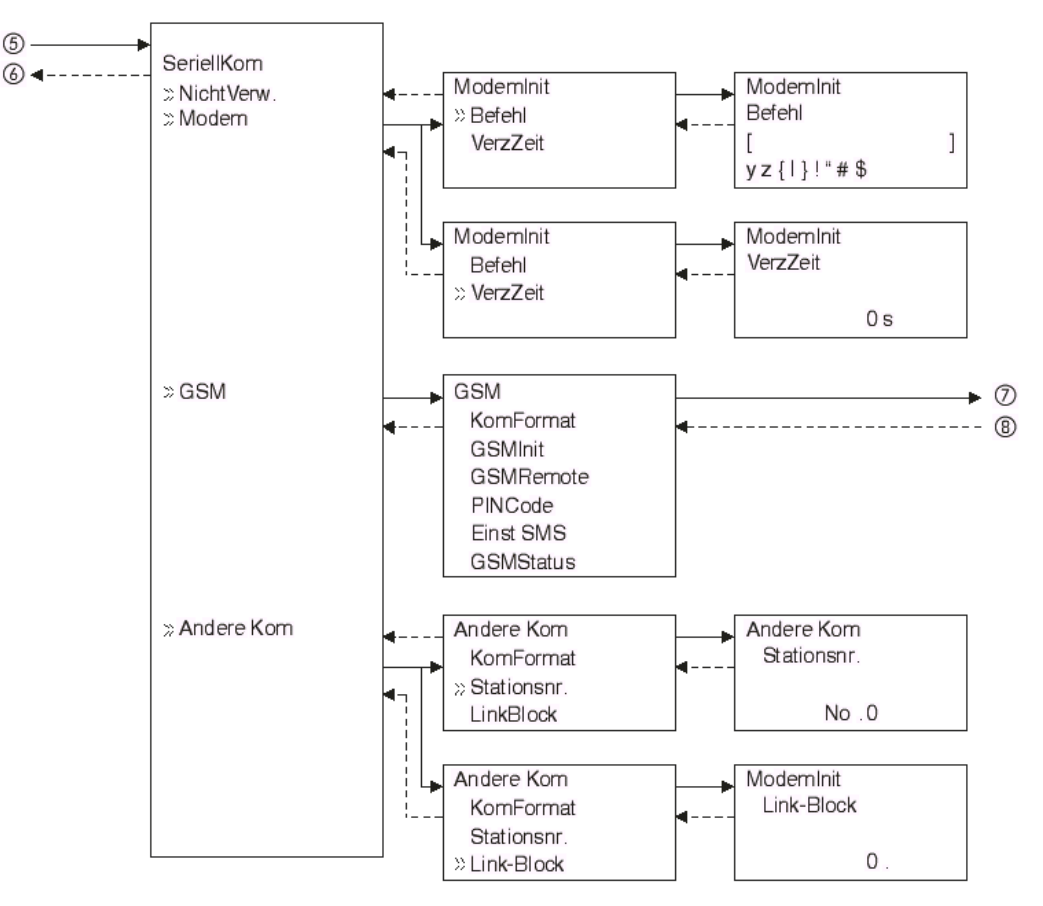

Tab. 3.1: Kommunikationsformat im Stopp-Modus \* Comformat

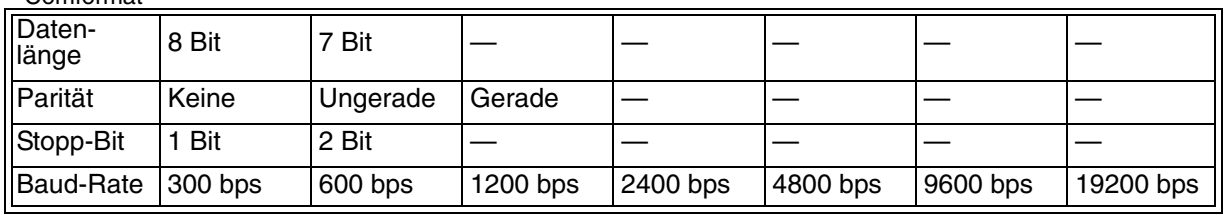

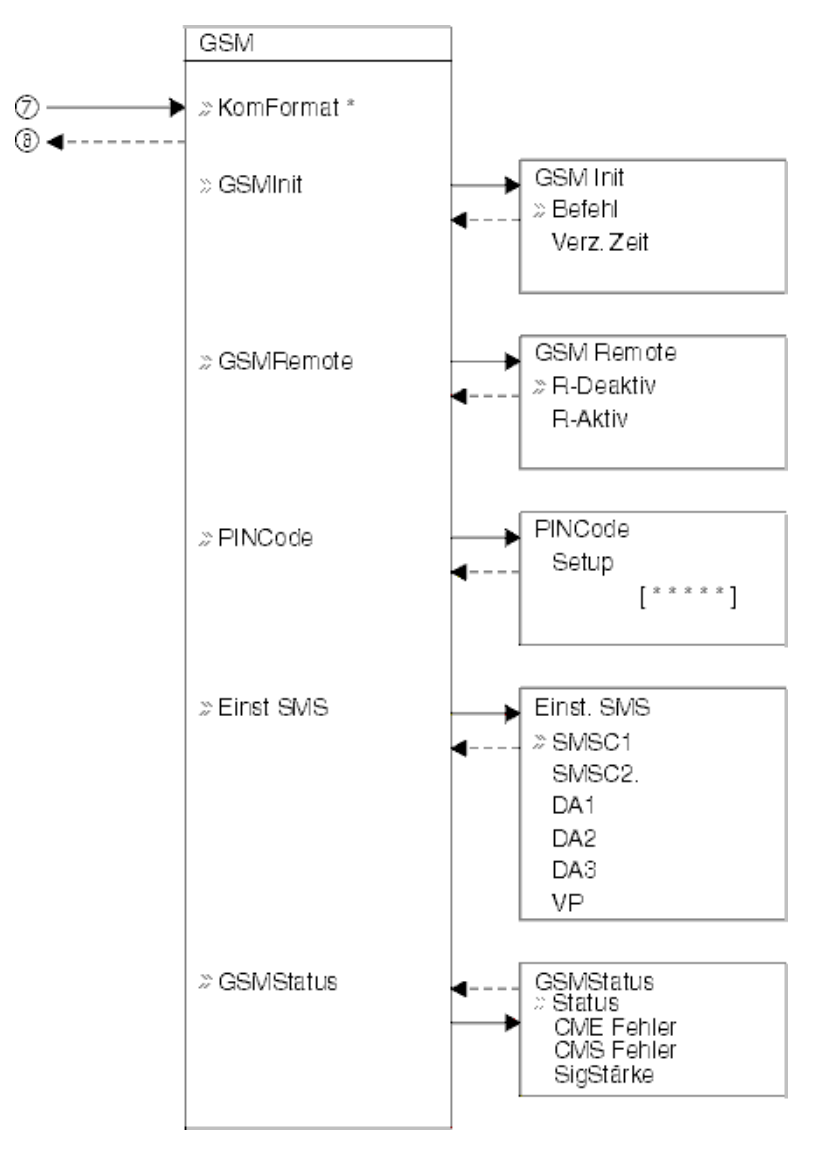

#### Abb. 3.5: GSM-Menü im Stoppmodus

Tab. 3.2: Kommunikationsformat im Stoppmodus

| *Comformat       |         |         |          |          |          |          |           |  |  |  |
|------------------|---------|---------|----------|----------|----------|----------|-----------|--|--|--|
| Daten-<br>länge  | 8 Bit   | Bit     |          |          |          |          |           |  |  |  |
| Parität          | Keine   | Gerade  | Ungerade |          |          |          |           |  |  |  |
| Stopp-Bit        | Bit     | 2 Bit   |          |          |          |          |           |  |  |  |
| <b>Baud-Rate</b> | 300 bps | 600 bps | 1200 bps | 2400 bps | 4800 bps | 9600 bps | 19200 bps |  |  |  |

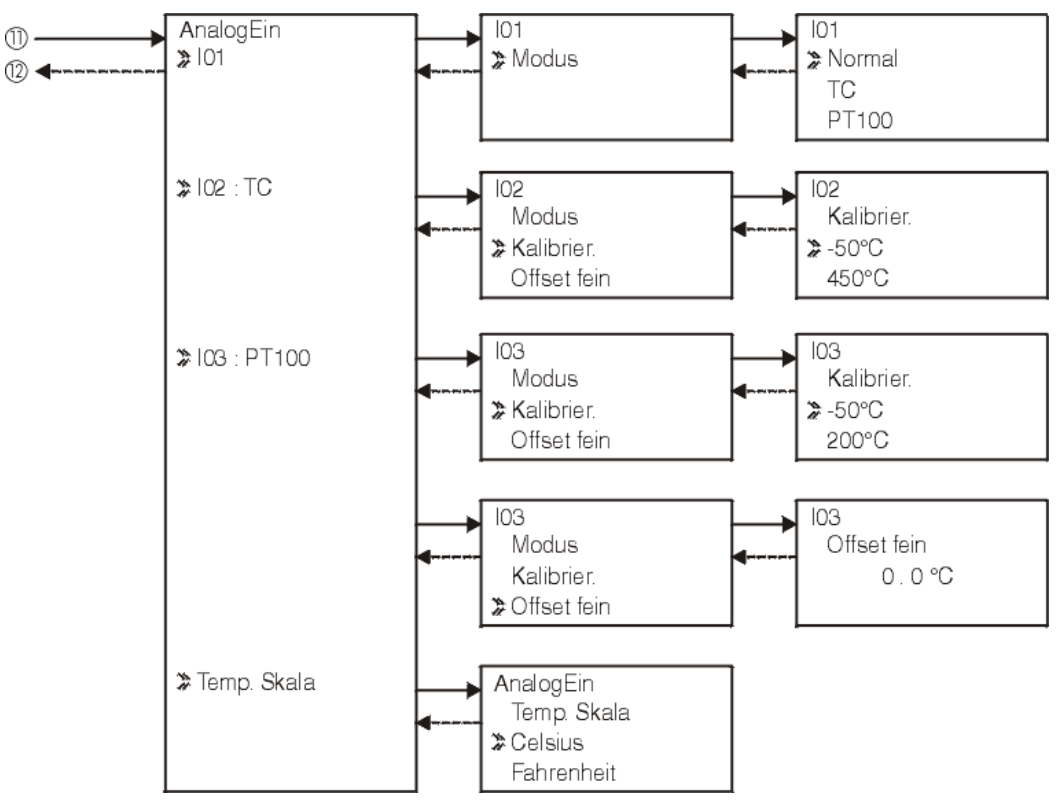

Abb. 3.6: Menü zur Einstellung der Analogeingabe

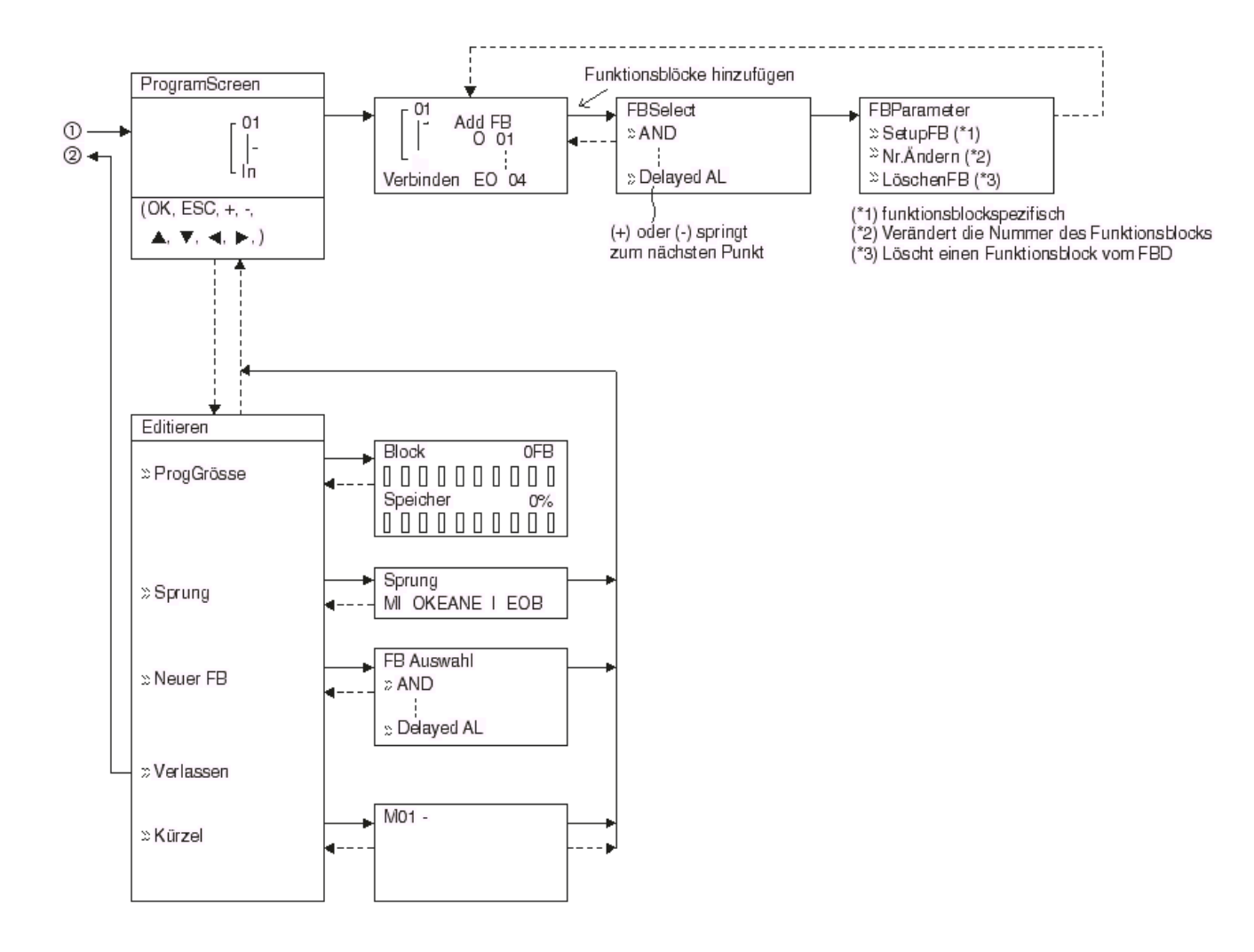

#### Abb. 3.7: Programmierung im Stoppmodus

### <span id="page-33-0"></span>**3.3 Das Hauptmenü im Run-Betrieb**

Mit dem Start der Verarbeitung des Ablaufprogramms wechselt die LCD-Anzeige an der Alpha XL-Steuerung. Entsprechend der Einstellung für die Menüoption "Menuetaste" betätigen Sie gleichzeitig die Tasten "OK" und "ESC" oder setzen Sie die Steuerung durch unterbrechen der Spannungsversorgung zurück, um in das Hauptmenü des Run-Betriebs zu gelangen.

Beschreibung des Menüs:

- **Stopp**: Stoppen der Programmverarbeitung der Alpha XL-Steuerung
- **TS-Param**: Einfaches Menü zum Editieren von Zeitschaltern aus dem Hauptmenü heraus
- **Monitor**: Überwachung der Programmgrößen im laufenden Betrieb Sie können während des laufenden Betriebs das Setup der Funktionsblöcke bearbeiten. Es können neue Eingänge, Funktionsblöcke und Ausgänge zum Programm hinzugefügt werden. Dabei wird das aktuell abgearbeitete Programm nicht verändert.
- **UhrSetzen**: Einstellen der Echtzeituhr (siehe Abs. 3.6.3)

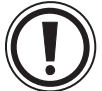

#### **Achtung**

Wenn Sie in den folgenden Menüfunktionen eine Echtzeituhr oder einen täglichen Uhrenabgleich zuweisen wollen, wechseln Sie bitte zuvor in den Stoppbetrieb.

•UhrSetzen im Menü UhrSetzen

- •Uhr-Offset im Menü UhrSetzen
- **LANGUAGE**: Wählen Sie hier die Menüsprache für das Alpha XL-Modul. Die Sprachen Englisch, Deutsch, Französisch, Italienisch, Spanisch, Schwedisch und Russisch werden angeboten.
- **Weitere**: Siehe Abs. 3.2.2

#### **Im Run-Betrieb wird das Hauptmenü nicht angezeigt**

Betätigen Sie die Menuetaste, um in das Hauptmenü des Run-Betriebs zu gelangen. Betätigen Sie gleichzeitig die Tasten "OK" und "ESC". Wenn die Einstellung der Menuetaste auf "NichtVerw." steht, verwenden Sie entweder die Programmier-Software, um in den Stoppbetrieb zu wechseln, oder führen Sie die durch Unterbrechung der Spannungsversorgung einen Reset aus, um einen Wechsel in den Stoppbetrieb zu erzwingen.

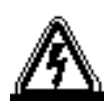

#### **Achtung**

Führen Sie den erzwungenen Wechsel in den Stoppbetrieb nur aus, nachdem Sie eingehend geprüft haben, ob dessen Ausführung sicher ist. Durch die erzwungene Unterbrechung der Spannungsversorgung kann eine Beschädigungen an der Maschine, der Steuerung oder einer Sicherheitseinrichtung verursachen, wenn diese unsachgemäß ausgeführt wird.

Werden keine entsprechenden Vorsichtsmaßnahmen getroffen, kann dies zu Schäden an Ausrüstung und Maschine führen.

#### **Erzwingen des Stoppbetriebs**

- 1) Schalten Sie die Spannungsversorgung der Alpha XL-Steuerung aus.
- 2) Schalten Sie die Spannunsgversorgung wieder ein, während Sie gleichzeig die Tasten "OK" und "ESC" betätigen. Die rechts dargestellte Bildschirmanzeige wird angezeigt.

Die Option, die Steuerung in den Stoppbetrieb zu wechseln, wird für ungefähr fünf Sekunden angezeigt. Betätigen Sie die Taste "OK", um in den Stoppbetrieb zu wechseln. Wird keine Taste betätigt, wechselt die Steuerung automatisch wieder in den Run-Betrieb.

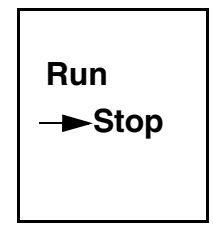

3) Betätigen Sie die Taste "ESC". Das Hauptmenü des Run-Betriebs wird angezeigt.

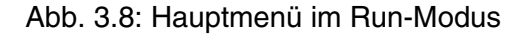

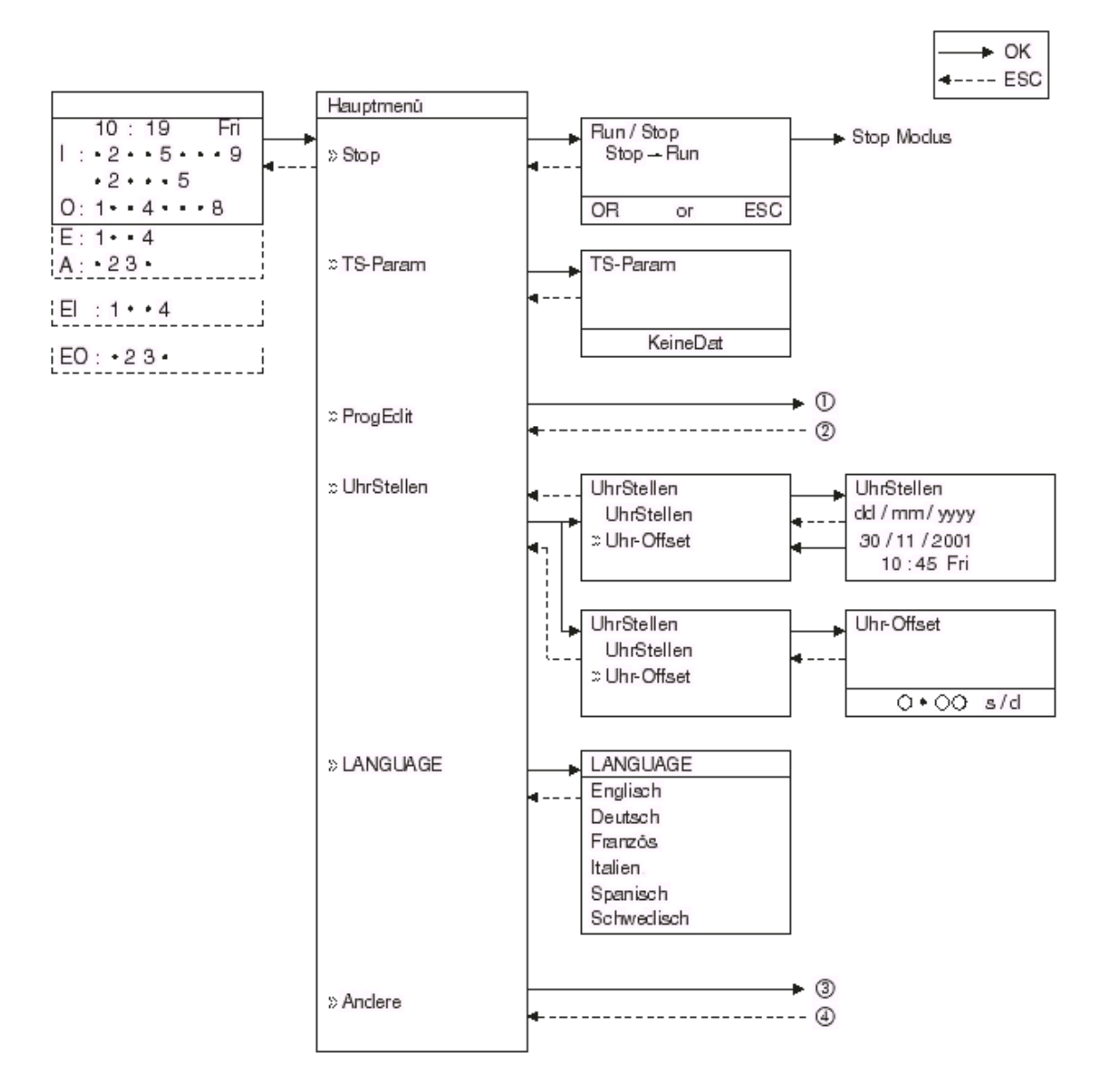
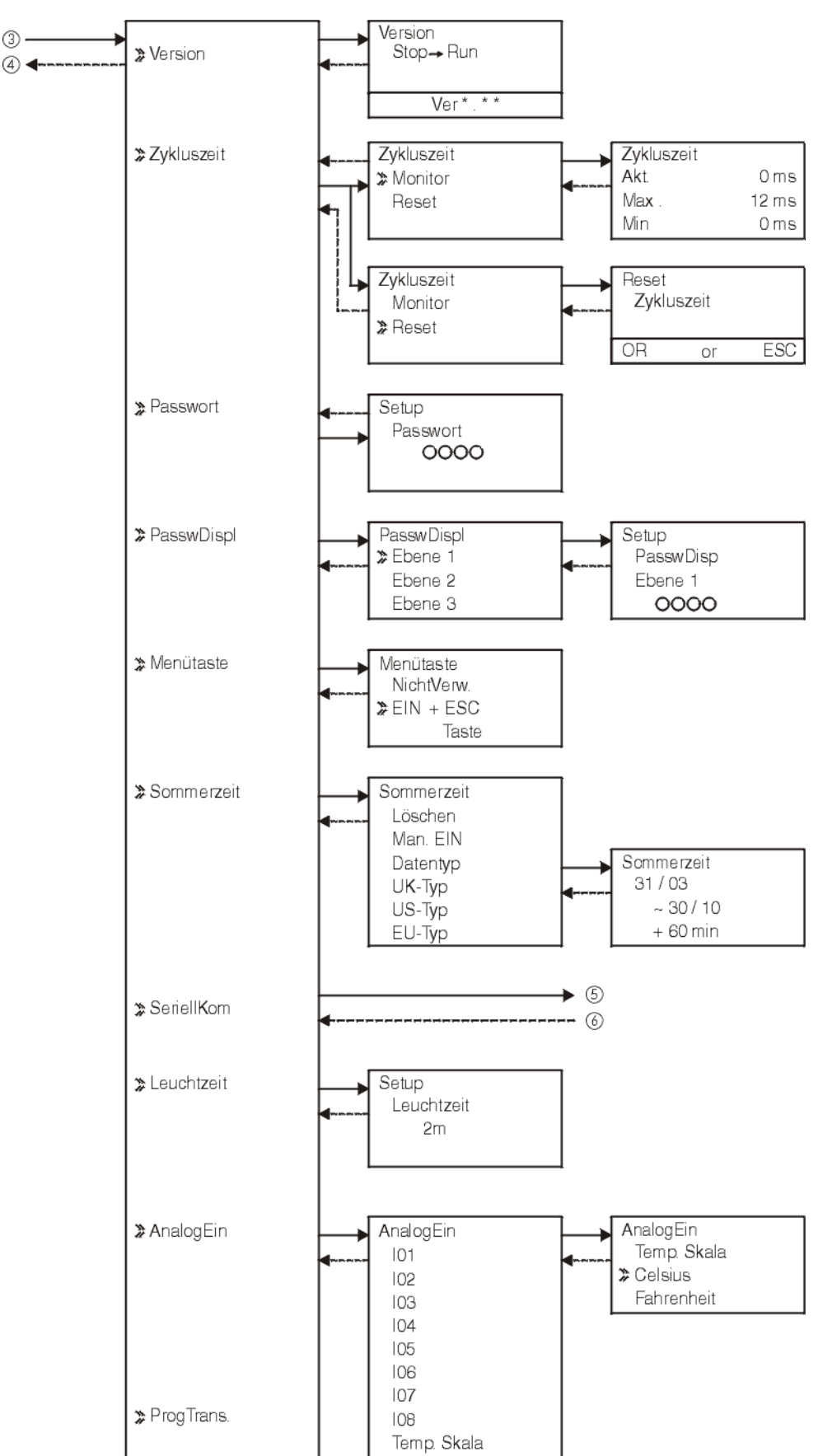

Abb. 3.9: Menü "Weitere" im Run-Modus

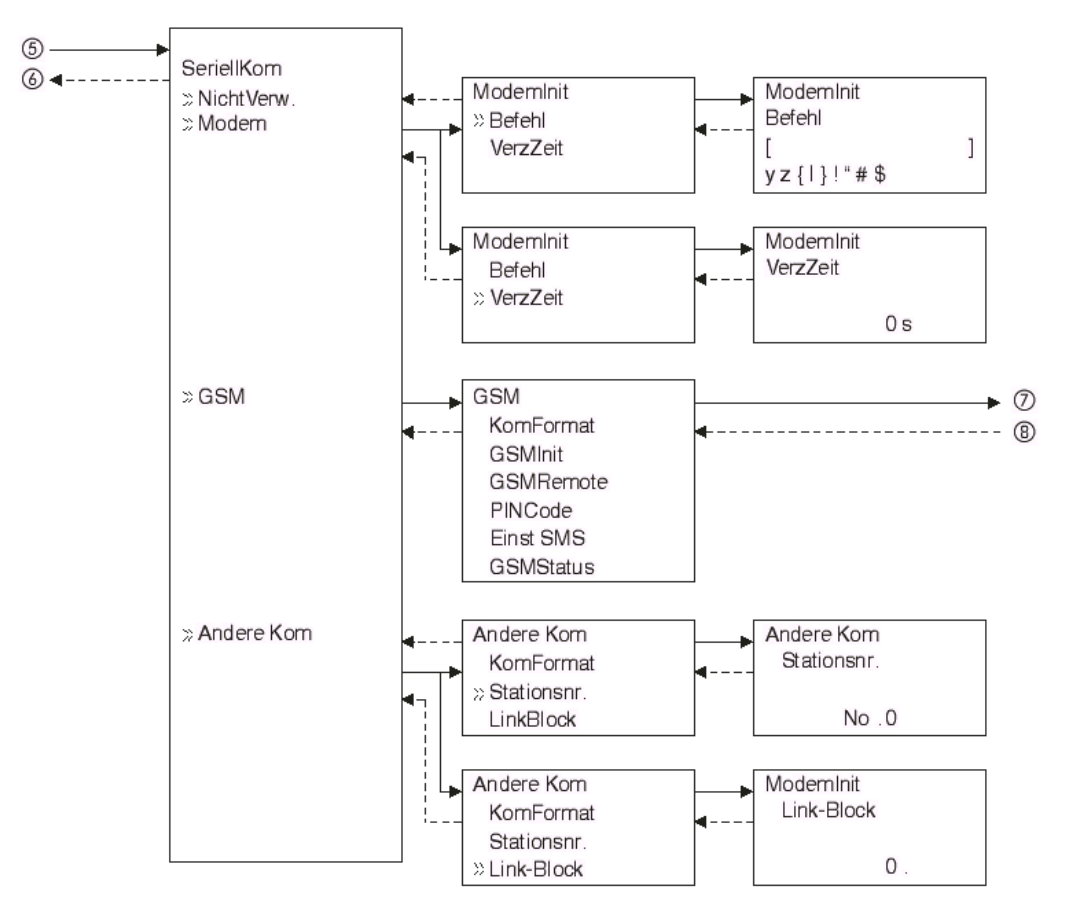

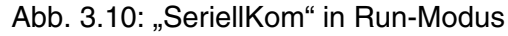

Tab. 3.3: Kommunikationsformat im Run-Modus \*Comformat

| Daten-<br><b>lange</b> | 8 Bit   | ' Bit   |          |          |          |          |           |
|------------------------|---------|---------|----------|----------|----------|----------|-----------|
| <b>I</b> Parität       | Keine   | Gerade  | Ungerade |          |          |          |           |
| Stopp-Bit              | Bit     | 2 Bit   |          |          |          |          |           |
| Baud-Rate              | 300 bps | 600 bps | 1200 bps | 2400 bps | 4800 bps | 9600 bps | 19200 bps |

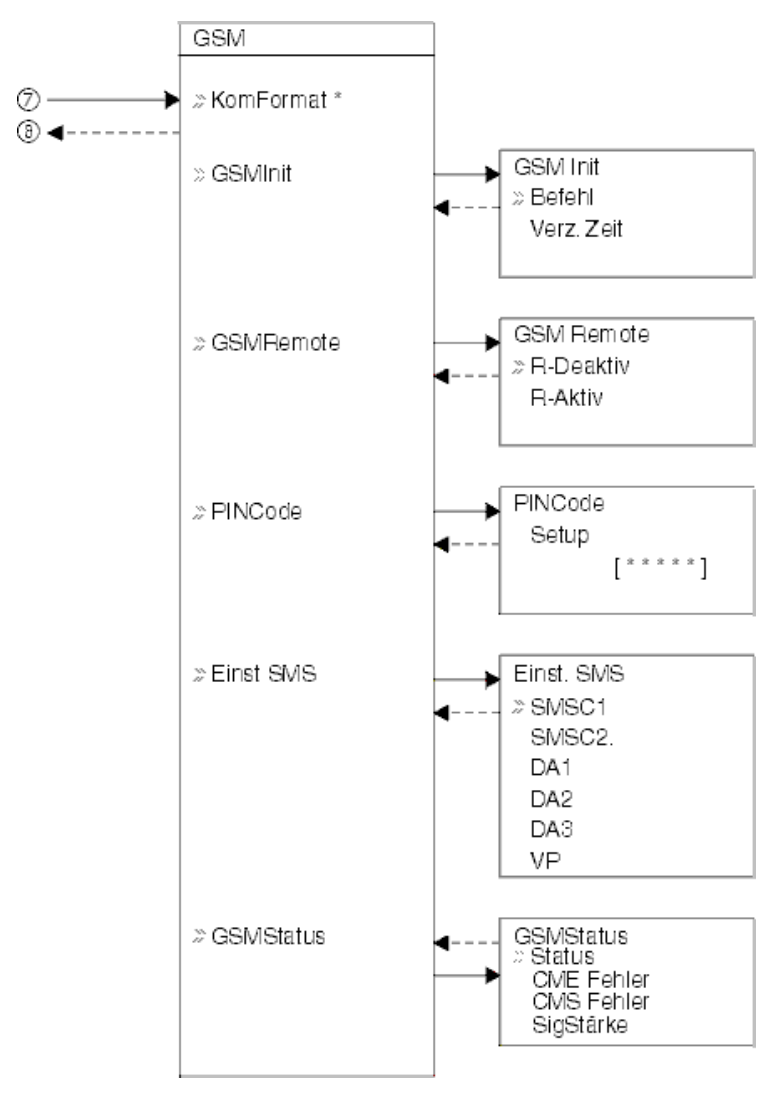

Abb. 3.11: GSM-Menü im Run-Modus

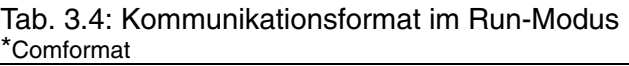

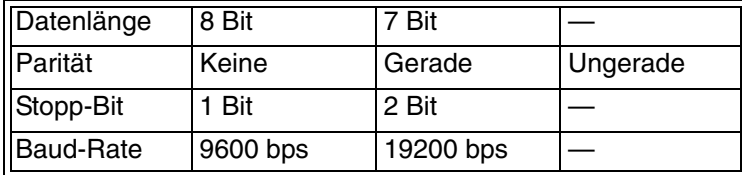

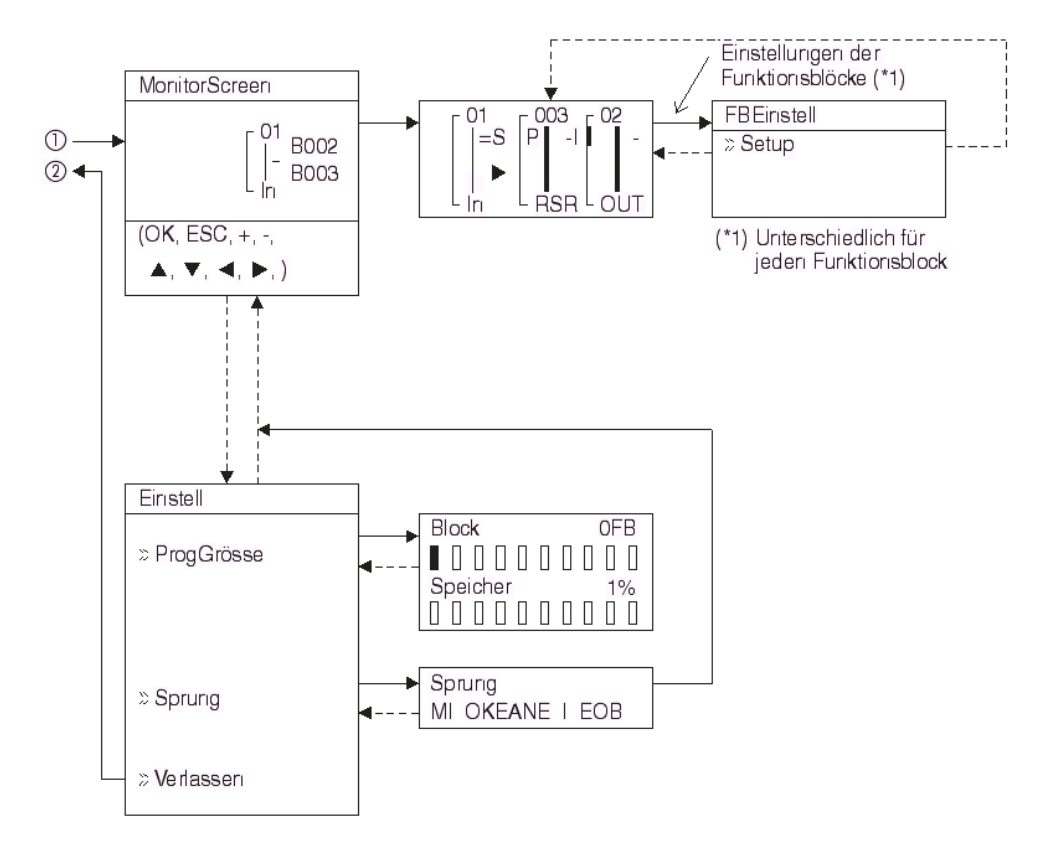

#### Abb. 3.12: Monitor-Anzeige im Run-Modus

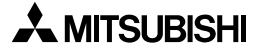

## **3.4 Das Menü "Editieren"**

Das Menü "Editieren" kann aufgerufen werden, wenn sich die Alpha XL-Steuerung im Editierbetrieb oder im Monitorbetrieb befindet. Das Verbinden von Funktionsblöcken und die Eingabe von Optionen muss beendet werden, bevor Sie das Menü "Editieren" aufrufen können. Betätigen Sie die Taste "ESC" an beliebiger Stelle und zu beliebigem Zeitpunkt im Hauptmenü, um das Menü "Editieren" aufzurufen.

Beschreibung des Menüs:

- **ProgGr.**: Anzeige der Anzahl der verwendeten Funktionsblöcke und prozentuale Anzeige der Programmspeicherbelegung. Den von den einzelnen Funktionsblöcken belegten Speicherplatz entnehmen Sie bitte Kapitel 6.
- **Sprung**: Hierüber bekommen Sie eine Liste der Sprungziele, zu denen Sie im Programm springen können.
	- M Systembits
	- I Systemeingänge
	- O Systemausgänge
	- K Tasten  $(1-8)$
	- E ASi-Eingänge
	- A ASi-Ausgänge
	- N Steuerbits
	- EI Externe Eingänge
	- EO Externe Ausgänge
	- B Funktionsblöcke (benutzerdefiniert)

Wählen Sie über die Cursortasten den gewünschten Punkt in der Liste und betätigen Sie die Taste "OK", um den Sprung auszuführen.

- **Neuer FB**: Erstellen Sie aus einem der 21 werkseitig vorprogrammierten Funktionsblökken einen neuen Funktionsblock (siehe Abs. 4.4).
- **Verlassen**: Wechsel in den Run-Betrieb
- **Mnemonic**: Mnemotechnische Anzeige der aktuellen Programmverarbeitung. Über die Taste "OK" wechseln Sie in den Programmierbetrieb, und über die Taste "ESC" wechseln Sie in das Menü "Editieren".

## **3.5 Das Menü "Funktionsblock editieren"**

Das Menü "Funktionsblock editieren" kann aufgerufen werden, wenn sich die Alpha XL-Steuerung im Editierbetrieb oder im Monitorbetrieb befindet. Rufen Sie den zu editierenden Funktionsblock in die Anzeige und betätigen Sie die Taste "OK", wenn die Funktionsblockadresse blinkt.

#### **Beschreibung des Menüs:**

- **FB-Param**: Anpassung der Variablen im Funktionsblock auf die Aufgabe Informationen zu den einzelnen Funktionsblöcken entnehmen Sie bitte Kapitel 6. Die in Kapitel 5 beschriebenen logischen Funktionen sind fest definiert und können nicht verändert werden.
- **Nr. Ändern**: Ändern der Funktionsblockadresse
- **FB Löschen**: Markierten Funktionsblock löschen

## **3.6 Einstellung von Anzeigeoptionen**

Die Alpha XL-Steuerung verfügt über verschiedene Funktionen, durch die der Betrieb der Steuerung länderspezifisch oder sicherheitsspezifisch eingestellt werden kann. Nehmen Sie hier Ihre benutzerdefinierten Einstellungen vor. Die Einstellungen können während der Programmverarbeitung oder im Stoppbetrieb erfolgen.

### **3.6.1 ProgEdit**

Eine Beschreibung der direkten Programmierung entnehmen Sie bitte dem Kapitel 4

### **3.6.2 Auswahl der Sprache**

Schalten Sie die Alpha XL-Steuerung ein und betätigen Sie die Taste "OK", um in den Stoppbetrieb zu wechseln. Scrollen Sie den Cursor auf die Position "LANGUAGE", die wie in der Abbildung dargestellt in jeder Sprache erscheint. Betätigen Sie die Taste "OK". Die sechs zur Auswahl stehenden Sprachen werden angezeigt. Wählen Sie eine der Sprachen und betätigen Sie die Taste "OK", um die Auswahl zu bestätigen. Über die Taste "ESC" können Sie das Menü verlassen.

### **3.6.3 Einstellung der Echtzeituhr**

Einstellen der Uhr:

- 1) Wählen Sie in einem der Hauptmenüs die Funktion "UhrSetzen" und betätigen Sie die Taste "OK".
- 2) Wählen Sie aus den angezeigten Optionen die Position "UhrSetzen".
- 3 ) Wählen Sie die einzelnen einzustellenden Positionen über die Cursortasten aus.
- 4) Die Einstellung erfolgt über die Tasten "+" und "-".
- 5 ) Wiederholen Sie die Schritte 3 und 4, bis Sie alle Einstellungen vorgenommen haben.
- 6) Bestätigen Sie Ihre Einstellungen durch Betätigung der Taste "OK".
- 7) Betätigen Sie die Taste "ESC", um die Einstellung abzubrechen.

Einstellung der täglichen Korrektur:

- 1) Wählen Sie in einem der Hauptmenüs die Funktion "UhrSetzen" und betätigen Sie die Taste "OK".
- 2) Wählen Sie aus den angezeigten Optionen die Position "Uhr-Offset".
- 3) Die Einstellung der täglichen Korrektur erfolgt über die Tasten "+" und "-".
- 4 ) Bestätigen Sie Ihre Einstellungen durch Betätigung der Taste "OK" oder betätigen Sie die Taste "ESC", um die Einstellung abzubrechen.
- •

#### **Achtung**

Wenn Sie in den folgenden Menüfunktionen eine Echtzeituhr oder einen täglichen Uhrenabgleich zuweisen wollen, wechseln Sie bitte zuvor in den Stoppbetrieb. •UhrSetzen im Menü UhrSetzen •Uhr-Offset im Menü UhrSetzen

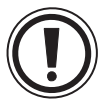

Hinweis: Die erste Option besteht in der Einstellung des Datumformats. Wählen Sie zwischen den Einstellungmöglichkeiten jjjj/mm/tt, tt/mm/jjjj und mm/tt/jjjj aus. Stellen Sie dann die Daten für das Jahr, den Monat, den Tag, die Stunde (24-Stunden-Uhr) und die Minute. Der Wochentag wird entsprechend dem eingegebenen Datum automatisch angepasst.

#### **3.6.4 DCF77-Funkuhr**

Mit der DCF77-Funktion kann die integrierte Uhr der Alpha XL-Steuerung automatisch gestellt werden. Dazu wird das DCF77-Signal empfangen und decodiert, das von einem Sender in der Nähe von Frankfurt am Main auf der Frequenz 77,5 kHz ausgestrahlt wird. Weitere Informationen entnehmen Sie bitte dem Hardware-Handbuch zur Alpha XL-Steuerung. Nach der Konfiguration der Hardware befolgen Sie bitte die folgenden Schritte, um den Controller für die Decodierung der DCF77-Signale einzustellen.

Einstellen der Decodierung des DCF77-Signals:

- 1) Wählen Sie in einem der Hauptmenüs die Funktion "Uhr stellen" und betätigen Sie die Taste "OK".
- 2) Wählen Sie aus den angezeigten Optionen die Position "Funkuhr" und betätigen Sie die Taste "OK".
- 3 ) Es erscheint nur eine Option, wenn die Funkuhr noch nicht aktiviert wurde. Wählen Sie diese Position "Funkuhr" und betätigen Sie die Taste "OK".
- 4) Wählen Sie aus den angezeigten Optionen die Position "DCF77" und betätigen Sie die Taste "OK". Wenn zu diesem Zeitpunkt die Alpha XL-Steuerung kein Signal von der Funkuhr empfängt, blinkt in der Kopfzeile die Meldung "Kein Signal!".
- 5 ) Um den korrekten Eingang mit dem Funkuhrsignal einzustellen, wählen Sie aus den angezeigten Optionen die Position "Eingang" und betätigen die Taste "OK". Die Position "Eingang" wird nur angezeigt, wenn die Funktion der Funkuhr gestartet wurde.
- 6 ) Wählen Sie über die Tasten "+" und "-" den korrekten Eingang aus I01 bis I08 und betäti gen Sie die Taste "OK".
- 7 ) Soweit erforderlich, stellen Sie nun die Zeitzonendifferenz zwischen Frankfurt, Deutschland und dem Ort der Installation aus. Die Differenzbetrag wird zur empfangenen Zeit addiert (subtrahiert). Zur Einstellung der Zeitzonendifferenz wählen Sie aus den angezeigten Optionen die Position "Zeitabwei." und betätigen die Taste "OK".
- 8) Wählen Sie über die Tasten "+" und "-" den korrekten Betrag der Zeitzonendifferenz in Schritten zu einer halben Stunde und betätigen Sie die Taste "OK".
- 9 ) Die Decodierung des Funkuhrsignals kann manuell gestartet und gestoppt werden. Wählen Sie aus den angezeigten Optionen die Position "Handbetrieb" und betätigen Sie die Taste "OK". Je nach aktuellem Status der Steuerung wird "Start Akt." oder "Stop Akt." angezeigt. Betätigen Sie die Taste "OK", um den Status zu wechseln.

#### Hinweis:

Die Optionen "Eingang", "Zeitabwei." und "Handbetrieb" werden nur angezeigt, wenn im Menü "Funkuhr" die Option "DCF77" aktiviert wurde.

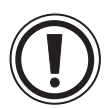

Die Fehlermeldung "Kein Signal!" blinkt in der Kopfzeile, wenn die Alpha XL-Steuerung kein DCF77-Signal empfängt, aber der entsprechende Eingang gesetzt worden ist. Wenn im Installationsbereich ein Signal empfangbar ist, prüfen Sie bitte die Einstellungen und ggf. auf Hardware-Fehler.

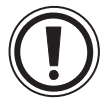

Wenn "Start Akt." verwendet wird, um die DCF77-Decodierung manuell zu starten, muss der Anwender den Status von M10 (Decodierungs-Aktivierungsmerker) 30 Minuten nach dem Start der Decodierung überprüfen. Falls M10 zurückgesetzt ist, wurde die DCF77-Decodierung ohne Fehler beendet. Ist M10 weiterhin gesetzt, liegt ein Problem in der Verdrahtung oder mit der Verfügbarkeit des Signals am Einsatzort vor. Sie sollten in diesem Fall beide möglichen Ursachen prüfen.

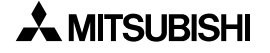

#### **3.6.5 Menü "Sommerzeit"**

Das Menü "Sommerzeit" bietet die folgenden Optionen:

- Abbrechen: Beendet das Menü "Sommerzeit"
- **Man. Ein**: Stellt die Uhrzeit um eine Stunde vor
- **Datentyp**: Bestimmen Sie benutzerdefiniert das Einschaltdatum, das Ausschaltdatum und die Zeitdifferenz
- **UK-Typ**: Letzter Sonntag im März bis ersten Sonntag im November
- **US-Typ**: Erster Sonntag im April bis letzten Sonntag im Oktober
- **EU-Typ**: Letzter Sonntag im März bis vierten Sonntag im Oktober

Wird die Option "Sommerzeit" für die Zeitanzeige eingestellt, wird in der Anzeige der Uhrzeit der Stunde ein "s" vorausgestellt.

Einstellung der Sommerzeit:

- 1) Wählen Sie die Option "Weitere" im Hauptmenü.
- 2) Wählen Sie "Sommerzeit".
- 3 ) Scrollen Sie auf die gewünschte Einstellung.
- 4) Bestätigen Sie Ihre Einstellungen durch Betätigung der Taste "OK".
- 5 ) Wird die Option "Sommerzeit" für die Zeitanzeige eingestellt, wird in der Anzeige der Uhrzeit der Stunde ein "s" vorausgestellt. Liegt das Datum außerhalb des Einstellbereichs, erfolgt keine sichtbare Anzeige.

#### 3.6.6 Menü "DispPassw."

Über dieses Menü können in der Alpha XL-Steuerung drei unterschiedliche Sicherheitsebenen zum Schutz vor unbefugter Änderung von Programmparametern eingegeben werden. Ein nicht authorisierter Anwender kann zwar durch die Menüs oder ein Programm navigieren, kann aber ohne die Eingabe eines authorisierenden Passworts keine Parameteränderungen vornehmen. Über die Alpha XL-Steuerung oder die VLS-Software können drei Passworte vergeben werden, wovon jedes den Zugriff auf mehrere angezeigte Programmparameter steuern kann.

Die Sicherheitsebene für einen angezeigten Parameter kann nur über die VLS-Software zugewiesen werden. Ein aktuelles Passwort kann aber auch über die Alpha XL-Steuerung gesetzt, geändert oder gelöscht werden.

Eingabe eines Passworts für eine Sicherheitsebene:

- 1) Wählen Sie das Menü "Weitere".
- 2) Wählen Sie in diesem Menü die Option "DispPassw.".
- 3) Wählen Sie "Ebene 1", "Ebene 2" oder "Ebene 3".
- 4) Die Eingabe des Passworts erfolgt über die Tasten "+", "-" und die Pfeiltasten.
- 5) Bestätigen Sie Ihre Einstellungen durch Betätigung der Taste "OK".

Löschen eines Passworts:

- 1) Wählen Sie das Menü "Weitere".
- 2) Wählen Sie in diesem Menü die Option "DispPassw.".
- 3) Wählen Sie eine der mit einem Schlüsselsymbol gekennzeichneten "Ebene 1", "Ebene 2" oder "Ebene 3".
- 4) Geben Sie das Passwort über die Tasten ...+", ...-" und die Pfeiltasten ein.
- 5) Bestätigen Sie Deaktivierung durch Betätigung der Taste "OK".

Zur Änderung eines Passworts müssen Sie dieses, wie oben beschrieben, zuerst löschen und dann, wie oben beschrieben, neu zuweisen.

Das folgende Beispiel zeigt die Zuweisung eines Passworts für einen Funktionsblockparameter, der über die Alpha XL-Steuerung angezeigt wird.

- 1) Wählen Sie den anzuzeigenden Parameter, hier "Periode Einstellen".
- 2 ) Wählen Sie Sicherheitsstufe.
- 3 ) Geben Sie das gewünschte Passwort ein.

Abb. 3.13: Dialogfenster "Passwort"

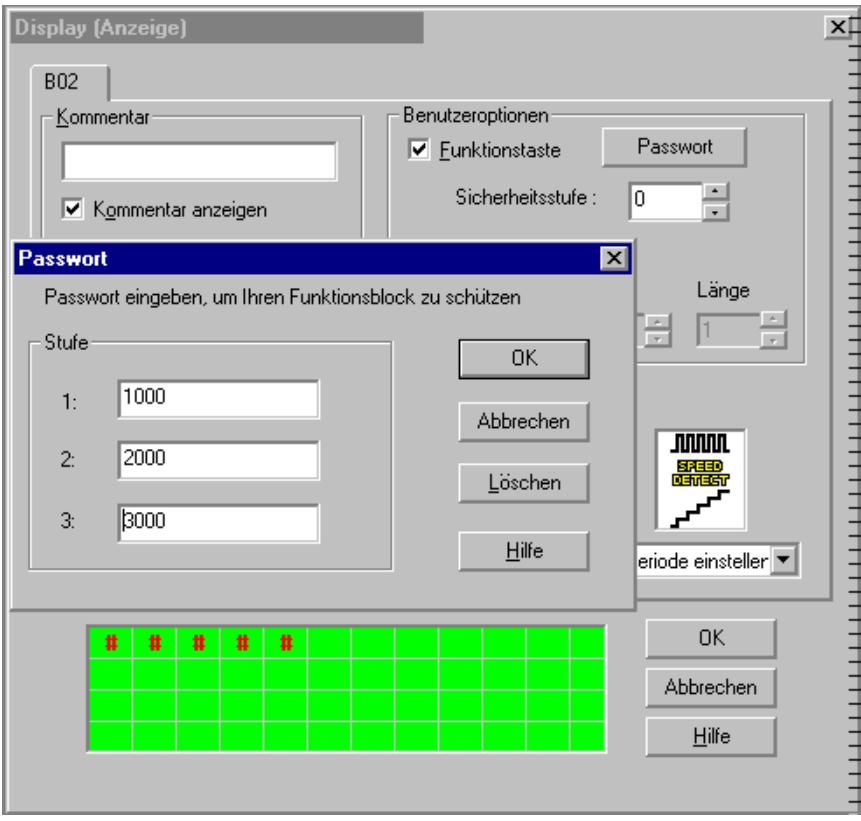

#### **3.6.7 Menü "Passwort"**

Als Passwort kann eine vierstellige Zahl eingegeben werden. Dieses Passwort schützt den Zugang zum Editierbetrieb, Monitorbetrieb, PasswDispl und SeriellKom. Alle anderen Menüoptionen können weiterhin ohne Passwortabfrage ausgeführt werden.

Eingabe eines Passworts:

- 1) Wählen Sie das Menü "Weitere".
- 2) Wählen Sie in diesem Menü die Option "Passwort".
- 3) Die Eingabe des Passworts erfolgt über die Tasten "+" und "-".
- 4) Bestätigen Sie Ihre Einstellungen durch Betätigung der Taste "OK".
- 5 ) Am oberen Rand des Monitors der Alpha XL-Steuerung erscheint ein Schlüsselsymbol.

Löschen eines Passworts:

- 1) Wählen Sie das Menü "Weitere".
- 2 ) Wählen Sie in diesem Menü die Option "Passwort". An oberster Stelle des Menüs erscheint die Option "Cancel Password".
- 3) Geben Sie das Passworts über die Tasten "+" und "-" ein.
- 4) Betätigung der Taste "OK" zur Bestätigung Ihrer Eingabe und zum gleichzeitigen Deaktivieren des eingegebenen Passworts.
- 5 ) Das Schlüsselsymbol am oberen Rand des Monitors der Alpha XL-Steuerung erlischt.

Hinweis 1: Ein durch ein Passwort geschütztes Programm in der Speicherkassette AL2- EEPROM-2 kann von der Kassette aus ausgeführt oder in die Steuerung heruntergeladen werden.

Hinweis 2: Eine Steuerung kann ein durch ein Passwort geschütztes Programm in ein AL2- EEPROM schreiben oder aus einem AL2-EEPROM lesen.

Hinweis 3: Das Passwort kann auch über die Software AL-PCS/WIN-EU gesetzt/gelöscht oder über den Befehl "PrgLöschen" gelöscht werden.

Beim Aufruf eines durch ein Passwort geschützten Menüs erscheint eine Dialogbox, die das festgelegte Passwort abfragt. Ist das eingegebene Passwort korrekt, bekommen Sie Zugang zu dem Menü. Geben Sie das gewünschte Passwort ein, und bestätigen Sie mit "OK".

#### **3.6.8 Erweiterte Schutzfunktion für Anwenderprogramme (ab Version 2.20)**

Zusätzlich zu den bestehenden Passwortschutz für Anwenderprogramme wurden zwei neue Schutzmechanismen eingeführt.

- Programmleseschutz

- Kopierschutz für das Kopieren eines Programms auf eine Speicherkassette
- 1) Programmleseschutz

Der Programmleseschutz verhindert jeglichen Lesezugriff auf ein Anwenderprogramm der Alpha XL-Steuerung (Version 2.20 oder höher).

Dieser Schutz kann lediglich in der VLS-Software vor dem Herunterladen auf die Steuerung eingestellt werden. Der Leseschutz wird über ein 5-stelliges Passwort eingestellt, dessen erste Stelle eine "1" belegt ("1\*\*\*\*", Wertebereich 10000 bis 19999).

Der so eingestellte Leseschutz kann über das Tastenfeld der Alpha XL-Steuerung nicht aufgehoben werden.

Der Programmleseschutz wird aufgehoben, wenn der Inhalt des Programmspeichers gelöscht (VLS oder Alpha XL) oder ein ungeschütztes Programm (ohne eingestellten Leseschutz) über die VLS-Software herunter geladen wird.

Der Leseschutz funktioniert nicht auf älteren Alpha XL-Steuerungen (FW-Version 1.00 und 2.14), wird hier aber auch nicht zurückgesetzt, so dass er beim Kopieren des Programms über die VLS-Software oder eine Speicherkassette auf eine andere Alpha XL-Steuerung aktiviert wird.

Bei aktiviertem Leseschutz ist auch ein heraufladen des Programms in eine ältere Version der VLS-Software nicht möglich.

Auch das Kopieren des Programms auf eine Speicherkassette ist gesperrt, wenn der Leseschutz aktiviert ist.

Hinweis:

Wenn die Funktion des Programmleseschutzes aktiviert ist, und Sie das Passwort vergessen haben, kann das Programm nicht auf anderem Weg wieder hergestellt werden. Aus diesem Grund sollten Sie mit dieser Funktion sehr sorgfältig umgehen.

Die folgende Tabelle zeigt die zulässigen und unzulässigen Aktionen bei aktiviertem Leseschutz.

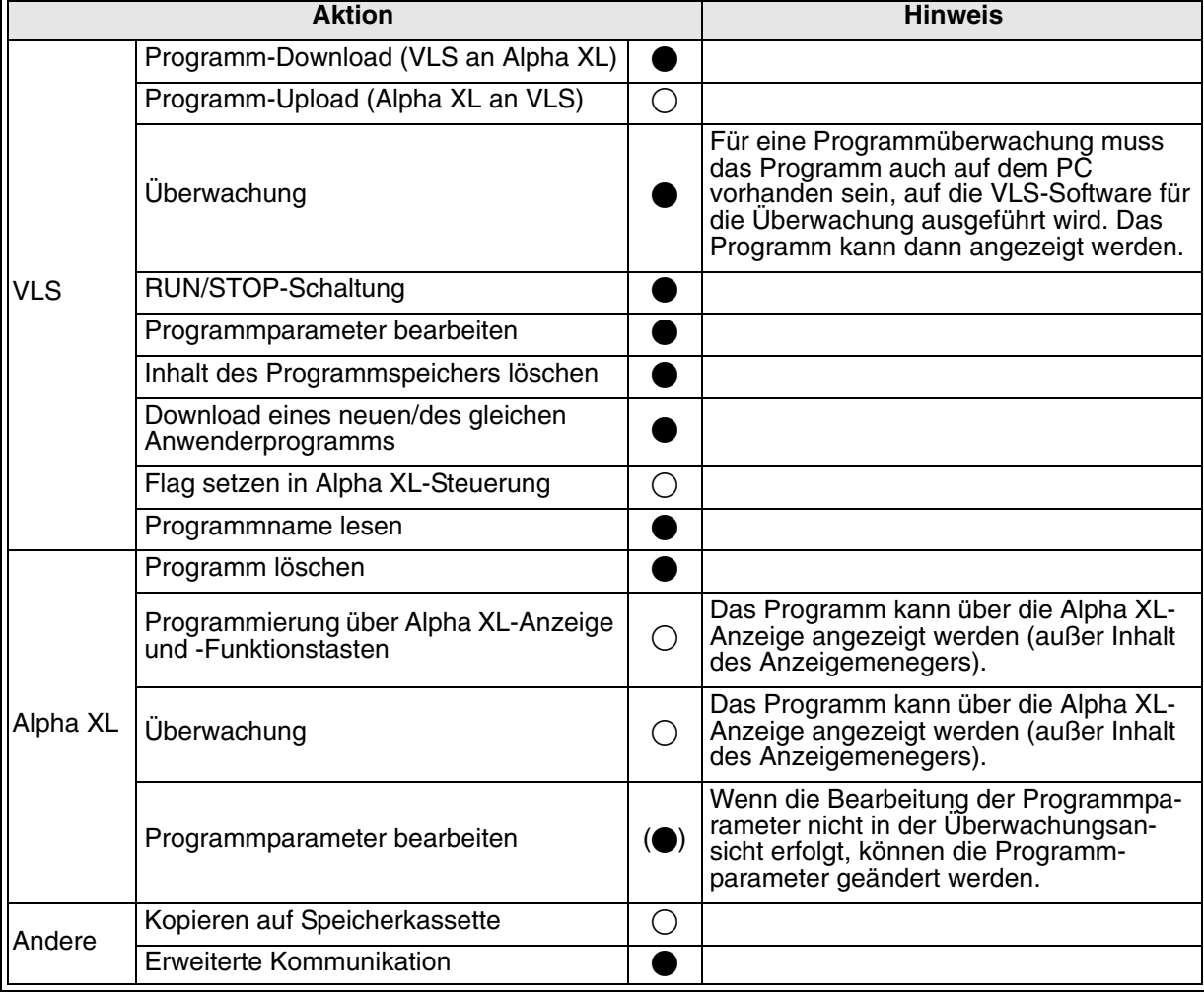

Tab. 3.5: Aktionen bei gesetzter Funktion des Programmleseschutzes

 $\bullet$  : Aktion ist zulässig ,  $\bigcirc$  : Aktion ist nicht zulässig

2) Kopierschutz für das Kopieren eines Programms auf eine Speicherkassette Der Kopierschutz für das Kopieren eines Programms auf eine Speicherkassette verhindert das Kopieren eines Alpha XL-Anwenderprogramms vom Hauptspeicher auf eine Speicherkassette.

Diese Schutzfunktion funktioniert nicht auf älteren Alpha XL-Steuerungen (FW-Version 1.00 und 2.14), wird hier aber auch nicht zurückgesetzt, so dass sie beim Kopieren des Programms über die VLS-Software oder eine Speicherkassette auf eine andere Alpha XL-Steuerung aktiviert wird.

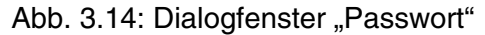

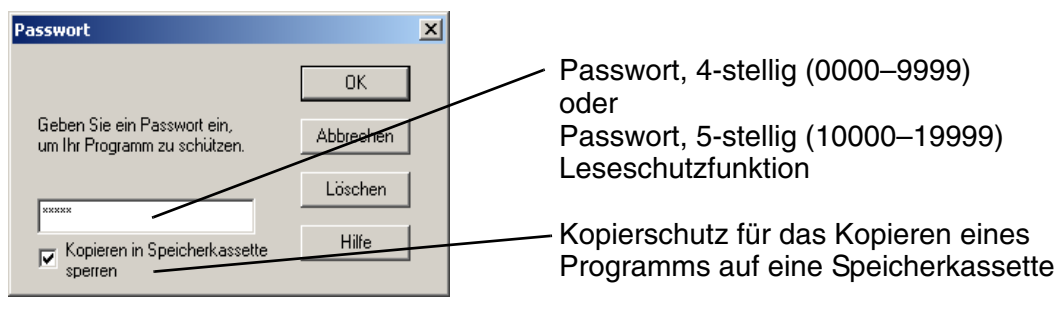

#### **3.6.9 Serielle Kommunikation**

Die Modemfunktion der Alpha XL-Steuerung ermöglicht das Monitoren der Steuerung über einen PC und das Herauf-/Herunterladen von Programmen. Die Kommunikation kann nur über die Software AL-PCS/WIN-EU erfolgen und muss entsprechend initialisiert werden. (Ein an die Alpha XL-Steuerung angeschlossenes Modem wird beim Einschalten der Steuerung initialisiert. Dialogoptionen über einen Befehl oder spezifische Einstellungen sind nicht möglich.)

**Befehl** - Geben Sie hier den AT-Befehl für das an die Alpha XL-Steuerung angeschlossene Modem ein. Wählen Sie den ersten Buchstaben oder das erste Symbol über die Cursortasten "▲" und "▼". Über die Tasten "◀" und "▶" bewegen Sie den Cursor auf die angrenzenden Stellen. Sie können bis zu 64 Buchstaben/Symbole eingeben und die gesamte eingegebene Zeichenkette mit Betätigung der Taste "OK" nach Abschluss der Eingabe übernehmen. Es braucht nicht die Eingabe eines jeden einzelnen Buchstabens/Symbols bestätigt werden.

**Delay** - Die Verzögerungsfunktion bestimmt die Länge der Zeit zwischen dem Schalten der Alpha XL-Steuerung in den RUN-Betrieb und dem Einschalten des Modems. Wählen Sie über die Tasten "+" und "-" einen Wert zwischen 0 und 10 Sekunden. Das an den PC angeschlossene Modem muss vor der Aktivierung des mit der Steuerung verbundenen Modems eingeschaltet werden.

Die GSM-Funktion erlaubt das Senden einer SMS-Nachricht (Short Message Service) an ein Mobiltelefon oder eine E-Mail-Adresse. Mit Hilfe der SMS-Nachricht werden die identischen Daten der LCD-Anzeige der Steuerung gesendet. Detaillierte Informationen bezüglich der GSM-Parameter entnehmen Sie bitte dem Alpha XL-Kommunikationshandbuch.

Die Funktion "Andere Kom" ermöglicht dem Anwender eine Online-Programmierung über ein erweitertes Protokoll. Detaillierte Informationen bezüglich des erweiterten Protokolls entnehmen Sie bitte dem Alpha XL-Kommunikationshandbuch.

#### **3.6.10 Analoge Eingänge**

Die Analogeingänge können für drei verschiedene Betriebsarten konfiguriert werden: Normal, TC und PT100. Die Betriebsart "Normal" wird für einfache analoge Signale verwendet. Die Betriebsarten TC und PT100 sollten jeweils mit den Erweiterungsmodulen AL2-2TC-ADP und AL2-2PT-ADP verwendet werden. Weitere Informationen zu diesen Modulen entnehmen Sie bitte dem Hardware-Handbuch oder den jeweiligen Installationshandbüchern zur Alpha XL-Serie. Die folgenden Einstellungen können ausschließlich im Stoppmodus vorgenommen werden. Nur die Feineinstellung des Offsets kann bei laufendem oder gestopptem Betrieb erfolgen.

Einstellung der Betriebsart für die Analogeingänge:

- 1) Wählen Sie im gestoppten Betrieb das Menü "Weitere".
- 2) Wählen Sie in diesem Menü die Option "AnalogEin".
- 3) Wählen Sie den gewünschten Eingang und betätigen Sie die Taste "OK".
- 4) Wenn der gewählte Eingang auf die Betriebsart "Normal" gesetzt ist, wird nur "Modus" angezeigt. Wählen Sie "Modus" und betätigen Sie die Taste "OK". Wählen Sie dann die gewünschte Betriebsart. "Kalibrier." und "Offset fein" sollten nun im Menü angezeigt werden.

Offset-Abgleich der PT100- und TC-Eingänge:

- 1 ) Bevor Sie mit der Kalibrierung beginnen, lesen Sie bitte im Hardware-Manual zur Alpha XL-Serie die Anweisungen zur Vorbereitung der Hardware auf die Kalibrierung. Siehe Kap. 12 für PT100-Eingänge und Kap. 13 für TC-Eingänge.
- 2) Wählen Sie im gestoppten Betrieb das Menü "Weitere".
- 3 ) Nach Einstellung der Betriebsart für TC oder PT100 wählen Sie in diesem Menü die Option "Kalibrier.".
- 4) Wählen Sie -50 °C und betätigen Sie die Taste "OK". Der Offset-Abgleich ist damit abgeschlossen.

Abgleich der Verstärkung der PT100- und TC-Eingänge:

- 1 ) Bevor Sie mit der Kalibrierung beginnen, lesen Sie bitte im Hardware-Manual zur Alpha XL-Serie die Anweisungen zur Vorbereitung der Hardware auf die Kalibrierung. Siehe Kap. 12 für PT100-Eingänge und Kap. 13 für TC-Eingänge
- 2) Wählen Sie im gestoppten Betrieb das Menü "Weitere".
- 3 ) Nach Einstellung der Betriebsart für TC oder PT100 wählen Sie in diesem Menü die Option "Kalibrier.".
- 4 ) Wählen Sie 200 °C für den PT100-Eingang oder 450 °C für den TC-Eingang und betätigen Sie die Taste "OK". Der Abgleich der Verstärkung ist damit abgeschlossen.

Feinabgleich des Offset:

- 1) Wählen Sie im laufenden oder im gestoppten Betrieb das Menü "Weitere".
- 2 ) Nach Einstellung der Betriebsart für TC oder PT100 wählen Sie in diesem Menü die Option "Offset fein".
- 3) Nehmen Sie über die Tasten "+" und "-" den Feinabgleich (Offset) des gewünschten Eingangs vor.

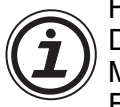

Hinweis:

Der Feinabgleich für den PT100-Modus erfolgt in Schritten zu 0,5 °C und für den TC-Modus in Schritten zu 1,0 °C. Entsprechend erfolgt der Feinabgleich in der Fahrenheitskala in Schritten zu 0,9 °F bzw. 1,8 °F.

Wechseln der Temperaturskala:

- 1) Wählen Sie im Hauptmeü des Stoppbetriebs die Option "Weitere...".
- 2) Wählen Sie "AnalogEin".
- 3) Wählen Sie "TempSkala".
- 4) Wählen Sie "Celsius" oder "Fahrenheit".

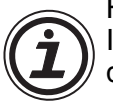

Hinweis:

Im Run-Betrieb kann die Temperaturskala nicht gewechselt werden, sondern nur deren Einstellung geprüft werden.

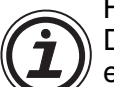

#### Hinweis:

Die System-Flags M17 bis M24 stimmen mit den 8 möglichen Temperatureingangskanälen I01 bis I08 überein. Wird der analoge Eingang als TC- oder PT100- Eingang konfiguriert, können diese System-Flags einen Defekt des ADP-Moduls erkennen. Eine Eingangsspannung von mehr als 11 V setzt das zugehörige Flag und zeigt einen Sensorfehler an. Eine Eingangsspannung von 0 V setzt ebenso das zugehörige Flag, zeigt jedoch einen Spannungsversorgungsfehler des ADP-Moduls an.

#### **3.6.11 Speicherkassette**

Die EEPROM-Speicherkassette ist der aktive Programmspeicher, wenn diese korrekt in der Alpha XL-Steuerung installiert ist. Vor der Installation der Speicherkassette muss die Spannungsversorgung der Alpha XL-Steuerung ausgeschaltet werden, es kommt sonst zu einer Fehlermeldung.

Prüfen eines Programms:

- 1 ) Installieren Sie die Speicherkassette AL2-EEPROM-2. Einzelheiten zur Installation entnehmen Sie bitte dem Hardware Manual zur Speicherkassette AL2-EEPROM-2.
- 2) Wählen Sie "Weitere" im Hauptmenü.
- 3) Wählen Sie "ProgTrans.".
- 4) Wählen Sie "Prüfen".
- 5) Wählen Sie "OK", um fortzufahren, oder "ESC", um den Vorgang abzubrechen.
- 6) Wenn das Programm erfolgreich geprüft wurde, blinkt die Anzeige "abgeschl.".
- 7) Stimmen die geprüften Programme nicht überein, blinkt die Anzeige "Fehler prüfen".

Übertragen eines Programms von der Speicherkassette an die Alpha XL-Steuerung:

- 1 ) Installieren Sie die Speicherkassette AL2-EEPROM-2. Einzelheiten zur Installation ent nehmen Sie bitte dem Hardware-Handbuch zur Speicherkassette AL2-EEPROM-2.
- 2) Wählen Sie "Weitere" im Hauptmenü.
- 3) Wählen Sie "ProgTrans.".
- 4) Wählen Sie "Kassette→".
- 5 ) Wählen Sie "OK", um fortzufahren, oder "ESC", um den Vorgang abzubrechen.
- 6) Wenn das Programm erfolgreich geprüft wurde, blinkt die Anzeige "abgeschl.".

Übertragen eines Programms von der Alpha XL-Steuerung an die Speicherkassette:

- 1 ) Installieren Sie die Speicherkassette AL2-EEPROM-2. Einzelheiten zur Installation entnehmen Sie bitte dem Hardware Manual zur Speicherkassette AL2-EEPROM-2.
- 2) Wählen Sie "Weitere" im Hauptmenü.
- 3) Wählen Sie "ProgTrans.".
- 4) Wählen Sie "Kassette $\leftarrow$ ".
- 5) Wählen Sie "OK", um fortzufahren, oder "ESC", um den Vorgang abzubrechen.
- 6) Wenn das Programm erfolgreich geprüft wurde, blinkt die Anzeige "abgeschl.".

Schreibschutz aktivieren:

Die Funktion "SW-Schutz" schützt das Programm in der Speicherkassette vor dem Schreibzugriff. Das Programm kann nicht editiert oder gelöscht werden, wenn die Funktion eingeschaltet ist.

- 1 ) Installieren Sie die Speicherkassette AL2-EEPROM-2. Einzelheiten zur Installation entnehmen Sie bitte dem Hardware Manual zur Speicherkassette AL2-EEPROM-2.
- 2) Wählen Sie "Weitere" im Hauptmenü.
- 3) Wählen Sie "ProgTrans.".
- 4 ) Wählen Sie "SW-Schutz".
- 5 ) Wählen Sie "EIN", um den Schreibschutz zu aktivieren.

Schreibschutz deaktivieren:

- 1 ) Installieren Sie die Speicherkassette AL2-EEPROM-2. Einzelheiten zur Installation entnehmen Sie bitte dem Hardware Manual zur Speicherkassette AL2-EEPROM-2.
- 2) Wählen Sie "Weitere" im Hauptmenü.
- 3 ) Wählen Sie "ProgTrans.".
- 4) Wählen Sie "SW-Schutz".
- 5 ) Wählen Sie "AUS", um den Schreibschutz zu deaktivieren.

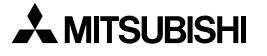

## **3.7 LCD-Anzeige**

Neben den oben beschriebenen Menüs und Funktionen können auf dem LCD-Bildschirm an der Alpha XL-Steuerung weitere Daten und Informationen angezeigt werden.

#### **3.7.1 Zustandsanzeige**

Die erste LCD-Anzeige ist die Anzeige der Schaltzustände der Ein- und Ausgänge in Verbindung mit der Echtzeituhr. Ein nicht gefüllter Kreis zeigt den Schaltzustand AUS an, und ein schwarz gefüllter Kreis zeigt den Schaltzustand EIN an. Die Echtzeituhr zeigt die momentane Uhrzeit an, wie Sie vom Bediener eingestellt wurde. Die Sommerzeitperiode wird, sofern aktiviert, durch ein der Zeitanzeige vorgestelltes "s" gekennzeichnet.

#### **3.7.2 LCD-Funktion**

Über diese Funktion können bis zu 12 Zeichen in vier Zeilen in der LCD-Anzeige angezeigt werden. Es können benutzerdefinierte Zeichenfolgen, Funktionsblockdaten oder Analogdaten angezeigt werden.

#### **3.8 Blöcke**

Jeder Funktionsblock wird durch eine eigene Grafik dargestellt. Die Grafik enthält die Blockadresse, die zur Verfügung stehende Anzahl Eingänge, den Ausgangspin, sofern vorhanden, und die Blockmnemonik. Die Verbindung zwischen den Blöcken wird an den Positionen der Pins angezeigt, wenn die einzelnen Blöcke nacheinander betrachtet werden.

#### **3.8.1 Eingangsblöcke**

Die Eingangsblöcke umfassen die Systemeingänge (I01 bis I15), die Tasteneingänge (K01 bis K08) und die Systembits (M01 bis M14). Die jeweilige Eingangsadresse wird in der oberen rechten Ecke des Eingangsblocks angezeigt. Der Eingangstyp wird in der rechten unteren Ecke des Eingangsblocks angezeigt, und der Ausgangspin wird an der rechten Aussenkante des Eingangsblocks angezeigt. Über die Eingangsblöcke werden Informationen an Funktionsblöcke oder an Ausgangsblöcke geleitet.

#### **3.8.2 Funktionsblöcke**

Die Funktionsblöcke werden in den Kapiteln 5 und 6 detailliert beschrieben. Funktionsblöcke können 0 bis 4 Eingangspins haben, die an der linken Außenkante des Funktionsblocks angezeigt werden. Der Ausgangspin wird an der rechten Funktionsblockkante angezeigt. Einige Funktionsblöcke verfügen über Daten, die für einen Datenvergleich genutzt oder auf der Anzeige ausgegeben werden können. Diese Funktionsblöcke verfügen dann über keinen Ausgangspin. Die Blockadresse und die Blockmnemonik werden jeweils rechts oben und rechts unten in der Ecke des Funktionsblocks angezeigt.

#### **3.8.3 Ausgangsblöcke**

Ausgangsblöcke können über ihren Eingangspin ein Eingangssignal aufnehmen und verfügen zusätzlich über einen Ausgangspin. Die Ausgangsblockadresse und die Blockmnemonik werden jeweils rechts oben und rechts unten in der Ecke des Ausgangsblocks angezeigt.

#### **3.8.4 Verbundene Blöcke**

Verbundene Blöcke können gleichzeitig in der Anzeige angezeigt werden. Der Block, der das Ausgangssignal liefert, wird auf der linken Seite angezeigt. Der das Signal aufnehmende Eingangspin blinkt in der Anzeige. Ein bereits verbundener Eingangspin wird als gefülltes Dreieck angezeigt.

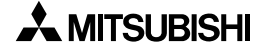

# **4. Direkte Programmierung**

Für die Programmierung der Alpha XL-Steuerung reichen die Tasten an der Frontseite der Steuerung aus. In den folgenden Absätzen wird beschrieben, wie Sie Funktionsblöcke miteinander verbinden und trennen, Programmparameter einstellen, Funktionsblöcke einfügen und wie Sie sich im Programm bewegen können. Das Menü "Editieren" hat im Stoppbetrieb volle Programmierkapazität. In der Überwachung während des Run-Betriebs (Menü "Monitor") können Sie Funktionsblockwerte oder Parameter verändern, aber das Ablaufprogramm nicht bearbeiten, verändern oder löschen.

## **4.1 Verfügbare Funktionsblöcke**

Die Anzahl der Ein- und Ausgänge hängt von der verwendeten Alpha XL-Steuerung ab und kann im Hauptmenü unter der Funktion "Version" abgefragt werden. Es stehen Konfigurationen mit jeweils 8 Ein- und 6 Ausgängen oder 15 Ein- und 9 Ausgängen bei den jeweiligen Alpha XL-Steuerungen zur Auswahl.

In einem Programm können bis zu 200 Funktionsblöcke oder 5000 Bytes Speicherplatz verwendet werden. Die Anzahl der Funktionsblöcke addiert sich aus der Anzahl in einem Programm verwendeter Funktionsblöcke. Die 8 Tastenblöcke und die 14 Systembitblöcke stehen in jedem Programm in vollem Umfang zur Verfügung. Eingangsblöcke, Ausgangsblöcke, Systembits, erweiterte Eingänge, erweiterte Ausgänge, AS-I-Ausgänge, Steuerbits und Tasten zählen nicht zu den in ihrer Anzahl auf 200 beschränkten Funktionsblöcken.

## **4.2 Verbinden von Funktionsblöcken**

Jeder Funktionsblock, der einen Ausgangspin hat, kann mit jedem beliebigen Funktionsblock, der einen (freien) Eingangspin hat, verbunden werden. Systemeingänge, Tasten und Systembits verfügen nur über einen Ausgangspin. Funktionsblöcke können beginnend mit einem Ausgangspin von links nach rechts oder beginnend mit einem Eingangspin von rechts nach links miteinander verbunden werden.

#### **4.2.1 Verbinden zweier Funktionsblöcke von links (Signalgeber) nach rechts (Signalempfänger)**

Diese Verbindung erfolgt in drei Schritten: Auswahl des signalgebenden Funktionsblocks, Auswahl des signalempfangenden Funktionsblocks und Auswahl des Pins, mit dem das Signal empfangen werden soll.

- 1 ) Wählen Sie den Funktionsblock, der die zu sendenden Daten enthält, und bewegen Sie den Cursor nach rechts, bis der Ausgangspin blinkt. Betätigen Sie die Taste "+", um einen Funktionsblock hinzuzufügen.
- 2 ) Auf der rechten Seite der Anzeige erscheint eine Auswahl. Diese umfasst Systemausgänge (wenn verfügbar), bestehende Funktionsblöcke mit freien Eingangspins und die Option, einen neuen Funktionsblock hinzuzufügen ("AddFB", siehe Abs. 4.4). Scrollen Sie mit dem Cursor auf die gewünschte Position, und betätigen Sie die Taste "OK".
- 3 ) Der signalempfangende Funktionsblock wird mit so vielen seiner Eingangspins wie möglich angezeigt (unter Umständen können nicht alle gleichzeitig in der Anzeige angezeigt werden). Bereits belegte Eingangspins werden als gefülltes Dreieck (>) angezeigt. Freie Eingangspins werden als ">" angezeigt. Auf der Seite des signalsendenden Funktionsblocks erscheint in der Anzeige die Meldung "Verbinden", und der aktuell markierte Eingangspin blinkt. Scrollen Sie auf den gewünschten Eingangspin und betätigen Sie die Taste "OK".

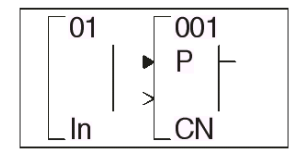

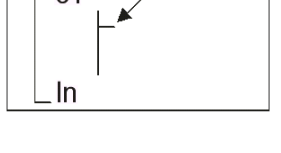

 $001$ 

P

 $\Omega$ 1

ω1

Connect

#### **4.2.2 Verbinden zweier Funktionsblöcke von rechts (Signalempfänger) nach links (Signalgeber)**

Diese Verbindung erfolgt in drei Schritten: Auswahl des Pins, mit dem das Signal empfangen werden soll, Auswahl des signalgebenden Funktionsblocks und Bestätigung der Verbindung.

1 ) Wählen Sie den Block, der das Signal empfangen soll, und bewegen Sie den Cursor nach links, bis der Eingangspin blinkt. Bereits belegte Eingangspins werden als gefülltes Dreieck angezeigt. Freie Eingangspins werden als ">" angezeigt. Scrollen Sie auf den gewünschten Eingangspin und betätigen Sie die Taste "+", um den Verbindungsvorgang zu starten.

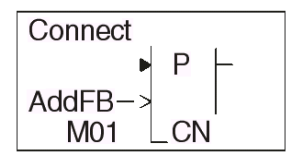

2 ) Auf der linken Seite der Anzeige erscheint eine Auswahl. Da Ausgangspins mehrere Verbindungen haben können, umfasst die Auswahl alle Tasten, Funktionsblöcke, Systemeingänge, Systemausgänge und die Option, einen neuen Funktionsblock hinzuzufügen ("AddFB", siehe Abs. 4.4). Scrollen Sie mit dem Cursor auf die gewünschte Position, und betätigen Sie die Taste "OK".

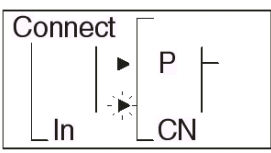

3) Die gewählte Verbindung blinkt in der Anzeige und die Meldung "Verbinden" erscheint. Betätigen Sie die Taste "OK".

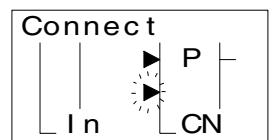

### **4.3 Trennen zweier Funktionsblöcke**

Funktionsblöcke können über den folgenden Vorgang getrennt werden: Bewegen Sie den Cursor zu der Verbindung, die getrennt werden soll. Betätigen Sie die Taste "-" als Befehl zum Trennen der Verbindung. In der Anzeige erscheint die Meldung "Trennen". Bestätigen Sie den Vorgang durch Betätigung der Taste "OK".

### **4.4 Anlegen eines Funktionsblocks**

Einen neuen Funktionsblock können Sie über die Befehle "Neuer FB" oder "AddFB" auf der FBD-Basis einfügen.

#### **4.4.1 Neuer FB**

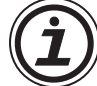

Um die Funktion "Neuer FB" auszuwählen, wechseln Sie durch wiederholte Betätigung der Taste "ESC" in das Menü "Editieren". Scrollen Sie zum Menüpunkt "Neuer FB" und betätigen Sie die Taste "OK". Unter "FB-Auswahl" wird Ihnen eine Auswahlliste der möglichen Funktionsblöcke angezeigt. Scrollen Sie nun zu dem gewünschten Funktionsblock, und betätigen Sie die Taste "OK". Der neue Funktionsblock erscheint auf der FBD-Basis.

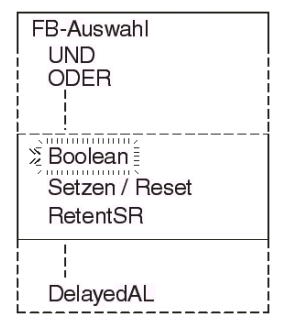

#### **4.4.2 AddFB**

Beim Verbinden zweier Funktionsblöcke scrollen Sie zu der Funktion "AddFB", und betätigen die Taste "OK". Eine Auswahlliste der Funktionsblöcke wird angezeigt. Scrollen Sie zu dem gewünschten Funktionsblock und bestätigen Sie die Auswahl mit "OK". Der neue Funktionsblock wird zusammen mit dem zu verbindenden Funktionsblock auf der FBD-Basis angezeigt.

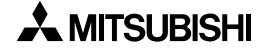

## **4.5 Funktionsblock editieren**

Zum Aufruf des Editiermenüs für Funktionsblöcke (Kapitel 3) betätigen Sie die Taste "OK", wenn Funktionsblockadresse und -name in der Anzeige blinken. Bis zu drei Optionen werden angezeigt: "FB-Param", "Nr.Ändern" und "FB Löschen". Die Option "FB-Param" ist nicht für alle Funktionsblöcke verfügbar und wird nicht für jede Funktion angezeigt. Einige Funktionsblöcke verfügen darüber hinaus über die Option einer Zeiteingabe (siehe Kapitel 6).

#### **4.5.1 FB-Param**

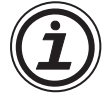

Die jeweiligen Parameter der Funktionsblöcke werden in Kapitel 6 ausführlich beschrieben. Zu einigen Funktionsblöcken können verschiedene Parameter eingestellt werden. Diese werden dann einzeln auf mehreren Menüseiten angezeigt. Wie in anderen Menüs kann auch in diesem Menü durch Betätigung der Taste "ESC" in die nächsthöhere Menüebene zurück gewechselt werden, wobei bereits vorgenommene Änderungen wieder verworfen werden. Werden zu einem Funktionsblock mehrere Menüseiten für die Parametereinstellung angeboten, müssen Sie die Einstellung in jeder einzelnen Menüseite durch Betätigung der Taste "OK" speichern. Das Menü können Sie dann über die Taste "ESC" verlassen.

#### **4.5.2 Nr.Ändern (eines Funktionsblocks)**

Über diese Funktion können Sie die Adresse eines bestehenden Funktionsblocks ändern. Beim Aufruf dieser Funktion wird die aktuelle Adresse des Funktionsblocks angezeigt. Scrollen Sie über die Tasten "+" und "-" auf eine freie Funktionsblockadresse und bestätigen Sie die Auswahl mit "OK".

#### **4.5.3 FB Löschen**

Diese Funktion löscht den aktuellen Funktionsblock. Nach Auswahl der Funktion "Löschen FB" müssen Sie den Löschvorgang über "OK" bestätigen. Sie können den Vorgang aber auch über "ESC" abbrechen. Mit dem Funktionsblock werden auch alle Verbindungen zu diesem Block gelöscht.

## **4.6 Bewegung zwischen Funktionsblöcken**

Während des Programmierbetriebs haben Sie verschiedene Möglichkeiten, sich zwischen den einzelnen Funktionsblöcken im Programm zu bewegen.

#### **4.6.1 Bewegung zwischen nicht verbundenen Funktionsblöcken**

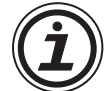

Über die Tasten "+" und "-" können Sie sich zwischen den Systemeingängen, Systemausgängen, Tasten und Systembits bewegen. Blinkt in der Anzeige die Funktionsblockadresse, können Sie durch die Betätigung der Taste "+" zur nächst höheren Funktionsblockadresse des gleichen Funktionsblocktyps wechseln. Zum Beispiel bewegen Sie sich von I01 nach I02 und nach I03 bis zur höchsten Adresse in diesem Funktionsblocktyp. Wenn Sie nun über die Taste "+" weiter scrollen, gelangen Sie zur niedrigsten Funktionsblockadresse des folgenden Funktionsblocktyps. In gleicher Weise können Sie über die Taste "-" von Funktionsblockadresse zu Funktionsblockadresse scrollen, nur in umgekehrter Richtung.

In den Funktionsblöcken können Sie sich auf die gleiche Weise bewegen, jedoch hier nur innerhalb der Funktionsblöcke scrollen.

#### **4.6.2 Bewegung zwischen verbundenen Funktionsblöcken**

Zwischen miteinander verbundenen Funktionsblöcken können Sie sich über die horizontalen Cursortasten bewegen. Über " $\blacktriangleright$ " wandern Sie entlang eines Verbindungspfades von links nach rechts. Ist ein Ausgangspin mit mehreren Eingangspins verbunden, wird dies durch das Blinken des aktuellen Pfades angezeigt. Dies stellt eine vertikale Verzweigung des horizontalen Pfades dar. An so einer Stelle können Sie über die vertikalen Cursortasten ( $\blacktriangle, \blacktriangledown$ ) den aktuellen Pfad verlassen und einen der parallelen Pfade wählen, um sich dann weiter in horizontaler Richtung zu bewegen. Über "<" wandern Sie rückwärts über den Verbindungspfad von rechts nach links.

#### **4.6.3 Der Sprungbefehl**

Wenn in der LCD-Anzeige ein Funktionsblock angezeigt wird, können Sie über die Taste "ESC" jederzeit das Menü "Editieren" aufrufen. (Bei Betätigung der Taste "ESC" werden zuerst die im Betrieb auszuführenden Befehle beendet. Betätigen Sie die Taste "ESC" so lange, bis das Menü "Editieren" angezeigt wird.) Wählen Sie im Menü die Funktion "Sprung". Aus der angezeigten Auswahlliste wählen Sie einen beliebigen Block der Systembits, Tasten, Systemeingänge, Systemausgänge, AS-I-Eingänge, AS-I-Ausgänge, Erweiterungseingänge, Erweiterungsausgänge oder Funktionen. Betätigen Sie die Taste "OK", um zu dem gewählten Block zu springen.

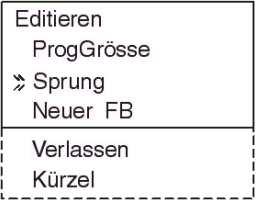

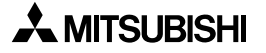

## **4.7 Verwendung der Tasten für die Eingabe**

Die Tasten an der Vorderfront der Alpha XL-Steuerung können Sie für die manuelle Eingabe verwenden. Dies kann auch über einen Sprungbefehl erfolgen, indem Sie durch den Sprungbefehl einen Tastenblock aktivieren. Ein Tastenblock kann mit einem Funktionsblock oder direkt mit einem Systemausgang verbunden werden (siehe Abs. 3.4.2). Ebenso können Sie über die Tasten wie in Abs. 4.6.1 beschrieben durch die Funktionsblöcke scrollen.

Die programmierten Tasten geben für die Dauer der Betätigung der Taste ein Ausgangssignal aus.

Wenn alle Tasten durch das Programm verwendet werden, können Sie wie folgt in den Stoppbetrieb schalten:

Schalten Sie die Spannungsversorgung der Alpha XL-Steuerung aus. Halten Sie gleichzeitig die Cursortasten "▲" und "▼" gedrückt, und schalten Sie die Spannungsversorgung wieder ein.

## **4.8 Programmierung der System-Bits M01 bis M24**

Die System-Bits dienen der Lieferung konstanter Signale und der Lieferung von Statusinformationen der Echtzeituhr. Die Programmierung eines System-Bits erfolgt auf die gleiche Weise wie die Programmierung einer Programmtaste.

| <b>System-Bit</b> | <b>Beschreibung</b>                                                                                                    |  |  |  |  |
|-------------------|----------------------------------------------------------------------------------------------------|--|--|--|--|
| M01               | Immer eingeschaltet                                                                                                    |  |  |  |  |
| M02               | Immer ausgeschaltet                                                                                                    |  |  |  |  |
| M03               | Abwechselnd 0,5 s ein- und 0,5 s ausgeschaltet                                                                                                    |  |  |  |  |
| M04               | EIN bei RTC-Datenfehler                                                                                                    |  |  |  |  |
| M05               | EIN bei Sommerzeit                                                                                                    |  |  |  |  |
| M06               | EIN: Kommunikationsfehler des AS-Interface                                                                                                    |  |  |  |  |
| M07               | EIN: Kommunikationsfehler bei fehlerhaften AS-Interface-Spannungsversorgung                                                                                                    |  |  |  |  |
| M08               | EIN: Umschaltung vom Stopp in den RUN-Betrieb (nur bei Alpha XL-Steuerung)<br>Das EIN-Signal hat die Funktionalität eines Pulsausgangs. Ist der RUN-Betrieb einge-<br>stellt, befindet sich das System-Bit M08 im AUS-Zustand. |  |  |  |  |
| M09               | AUS: Umschaltung vom Stopp in den RUN-Betrieb (nur bei Alpha XL-Steuerung)<br>Das AUS-Signal hat die Funktionalität eines Pulsausgangs. Ist der RUN-Betrieb einge-<br>stellt, befindet sich das System-Bit M09 im EIN-Zustand. |  |  |  |  |
| M10               | EIN: DCF77 Decodierung aktiv                                                                                                    |  |  |  |  |
| M11               | PULS: DCF77 Decodierung erfolgreich abgeschlossen, RTC gesetzt                                                                                                    |  |  |  |  |
| M12               | EIN: Wenn CD (DCD)-Signal eingeschaltet wird<br>Das CD-Signal wird vom Modem versendet.                                                                                                    |  |  |  |  |
| M13               | EIN: Zugriff auf GSM-Netzwerk ist freigegeben.                                                                                                    |  |  |  |  |
| M14               | EIN: Auf die Alpha XL-Steuerung wird per GSM zugegriffen.                                                                                                    |  |  |  |  |
| M15               | EIN: DCF77 Decodierung erfolglos abgebrochen                                                                                                    |  |  |  |  |
| M16               | EIN: Externe Spannungsversorgung des 2DA-Adapters ist eingeschaltet.                                                                                                    |  |  |  |  |
| M17               | EIN: Defekter Sensor an I01                                                                                                    |  |  |  |  |
| M18               | EIN: Defekter Sensor an I02                                                                                                    |  |  |  |  |
| M19               | EIN: Defekter Sensor an I03                                                                                                    |  |  |  |  |
| M20               | EIN: Defekter Sensor an I04                                                                                                    |  |  |  |  |
| M21               | EIN: Defekter Sensor an I05                                                                                                    |  |  |  |  |
| M <sub>22</sub>   | EIN: Defekter Sensor an I06                                                                                                    |  |  |  |  |
| M23               | EIN: Defekter Sensor an I07                                                                                                    |  |  |  |  |
| M24               | EIN: Defekter Sensor an I08                                                                                                    |  |  |  |  |

Tab. 4.1: Beschreibung der System-Bits

## **4.9 Der Monitorbetrieb**

Im Monitorbetrieb können Funktionsblockwerte und Ausgangszustände angezeigt und bearbeitet werden. Bei der Aktivierung des RUN-Betriebs schaltet die Alpha XL-Steuerung automatisch die Anzeige auf die Zustandsanzeige zurück. Betätigen Sie hier eine beliebige Taste, um das RUN-Menü zu öffnen. Wählen Sie hier die Funktion "Monitor". Das Ablaufprogramm wird in der Anzeige angezeigt. Sie können sich im Monitor-Menü genauso entlang der Verbindungspfade bewegen, wie dies für den Editierbetrieb bereits beschrieben wurde.

#### **4.9.1 Monitoren/Bearbeiten von Funktionsblockwerten**

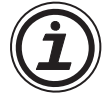

Bewegen Sie den Cursor auf den Funktionsblock, den Sie monitoren und bearbeiten möchten. Die Funktionsblockwerte können überwacht und bearbeitet werden. Eine Änderung, die Sie an einem Istwert vornehmen, ist nur für den Monitorbetrieb gültig. Änderungen, die Sie an den Sollwerten und Vergleichsdaten vornehmen, werden im Systemspeicher gespeichert.

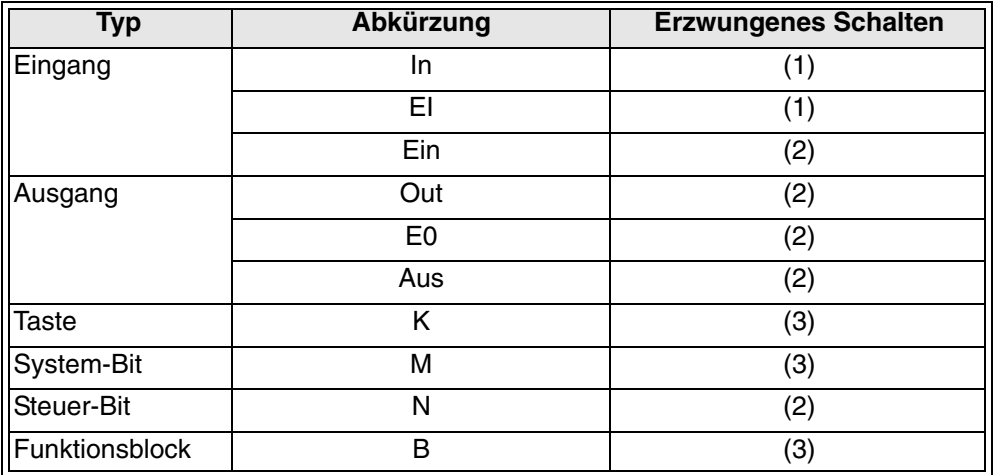

Tab. 4.1: Funktionsblöcke "Erzwungenes Schalten"

(1) Ein erzwungenes Ein-/Ausschalten ist möglich, der Status wird jedoch über die Hardware bestimmt.

(2) Ein erzwungenes Ein-/Ausschalten ist möglich, der Status wird jedoch über das Programm bestimmt.

(3) Ein erzwungenes Ein-/Ausschalten ist nicht möglich.

#### **4.9.2 Erzwungenes Ein-/Ausschalten von Ausgängen**

Ausgänge und Funktionsblöcke können für das Programm-Debugging erzwungen ein- oder ausgeschaltet werden. Funktionen können nur dann geschaltet werden, wenn dadurch kein direkter Konflikt mit dem Programm entsteht. Zum erzwungenen Einschalten eines Ausgangs oder einer Funktion scrollen Sie auf den Ausgangspin und betätigen die Taste "OK". Unter der Blockadresse erscheint dann ein breiter Balken, der anzeigt, dass der Funktionsblock eingeschaltet ist.

Eingangspins werden duch einen kürzeren Balken neben dem den Pin darstellenden Dreieck als aktiviert angezeigt. In der folgenden Abbildung sind die Ausgangspins des Funktionsblocks "Delay" eingeschaltet. Ebenso sind die Eingangs- und Ausgangspins des Systemausgangs O01 eingeschaltet.

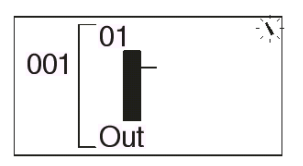

Im Folgenden wird ein Beispiel für einen Funktionsblock dargestellt, der nicht erzwungen geschaltet werden kann.

Der Ausgang O01 ist mit dem Systembit M01 verbunden. Da das Systembit M01 konstant eingeschaltet ist, bleibt der Ausgang O01 auch konstant eingeschaltet und kann nicht erzwungen ausgeschaltet werden.

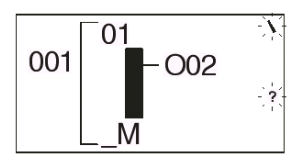

#### **4.9.3 Hinzufügen/Löschen von Funktionsblöcken im Monitorbetrieb**

Sie können während des Monitorbetriebs Funktionsblöcke weder zum Ablaufprogramm hinzufügen noch aus dem Ablaufprogramm löschen.

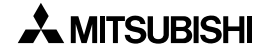

# **5. Die Logik-Funktionsblöcke**

Logik-Funktionsblöcke lesen den Schaltzustand der Eingangssignale, EIN oder AUS, und setzen den Ausgang funktionsentsprechend. Die Alpha XL-Steuerung verfügt über sechs Logik-Funktionen: AND, OR, NAND, NOT, NOR und XOR. Analoge Signale können von Logik-Funktionsblöcken nicht verarbeitet werden.

In diesem Kapitel werden die Logik-Funktionsblöcke beschrieben, ihr Anzeigesymbol in der LCD-Anzeige dargestellt und eine Wertetabelle zur jeweiligen Logikfunktion dargestellt. Anhand der Wertetabellen können Sie ablesen, wie der jeweilige Ausgang aufgrund der Eingangszustände geschaltet wird.

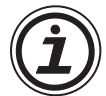

Ein gesetzter Eingang (EIN oder High) wird als "1" dargestellt, und ein zurückgesetzter Eingang (AUS oder Low) wird als "0" dargestellt. Die Eingangsadressen sind nicht spezifisch, so kann eine "1" in der ersten Spalte einer Wertetabelle einem beliebigen Eingang 1, 2, 3 oder 4 entsprechen. Im Gegensatz zu Kapitel 6 ist die vertikale Position eines Eingangs an einem Logik-Block ohne Bedeutung.

Der Status nicht verwendeter Eingänge ist für jeden Funktionsblock beschrieben. Es muss mindestens ein Eingangspin aktiviert sein, um den Ausgangspin eines Logik-Funktionsblocks zu aktivieren.

 $\overline{\phantom{0}}$ 

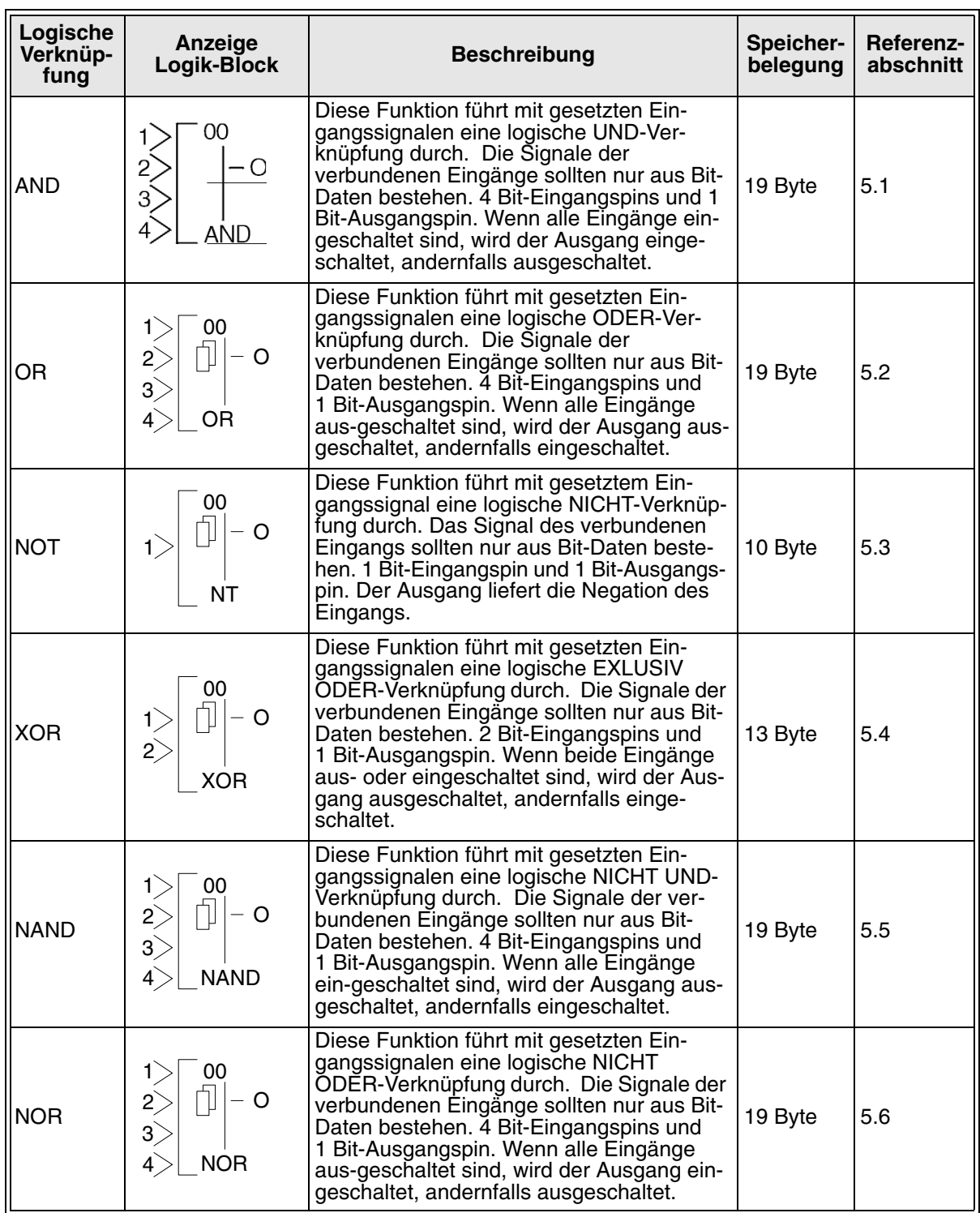

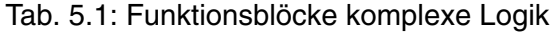

# **5.1 Der AND-Block**

Der Ausgangspin des AND-Funktionsblocks wird gesetzt, wenn alle Eingangspins gesetzt sind. Ein beliebiger Eingang, der nicht gesetzt ist, hält den Ausgangspin ausgeschaltet. Nicht belegte Eingangspins werden als gesetzt betrachtet.

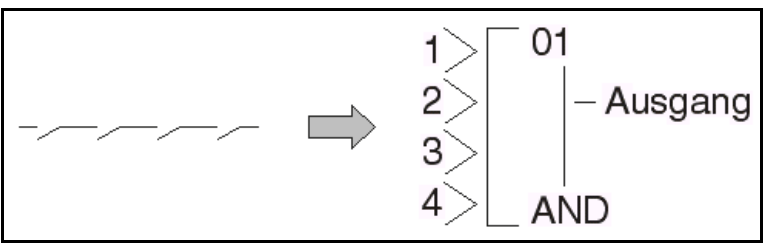

Tab. 5.2: Komplexe Logikfunktion AND

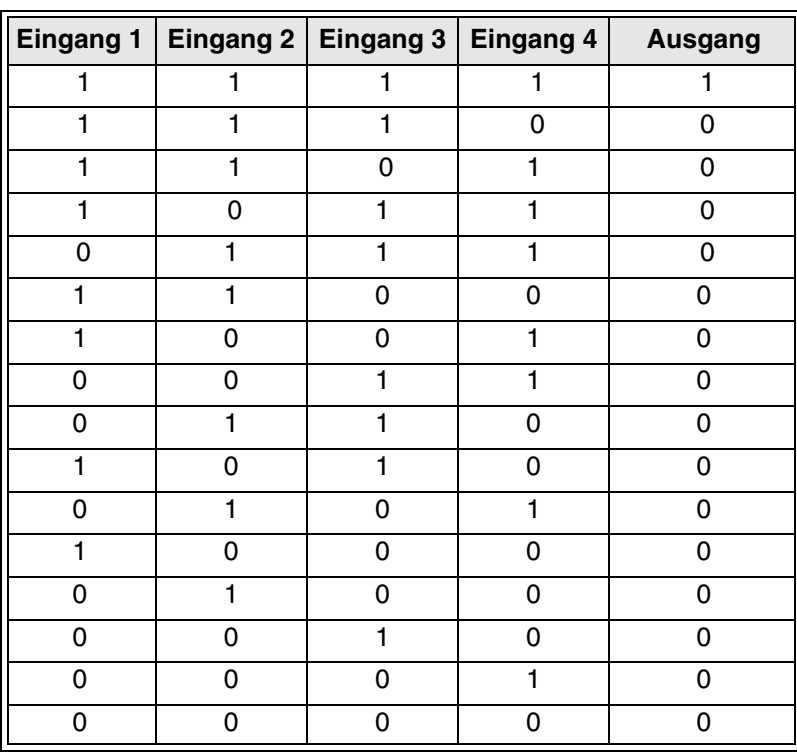

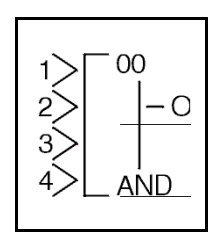

## **5.2 Der OR-Funktionsblock**

Der Ausgangspin des OR-Funktionsblocks wird gesetzt, wenn mindestens einer der Eingänge gesetzt ist. Der Ausgangspin bleibt nur zurückgesetzt, wenn alle Eingangspins zurückgesetzt sind. Nicht belegte Eingangspins werden als zurückgesetzt betrachtet.

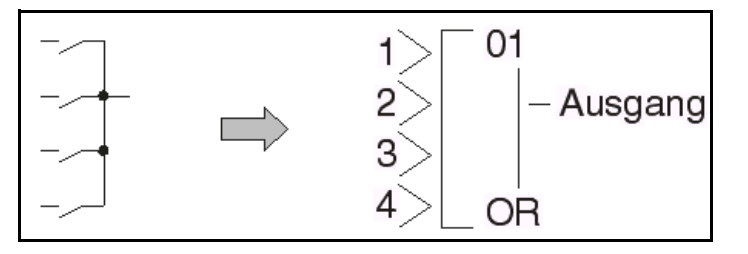

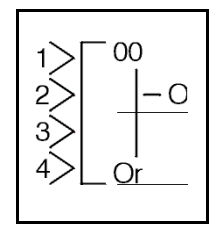

Tab. 5.3: Komplexe Logikfunktion OR

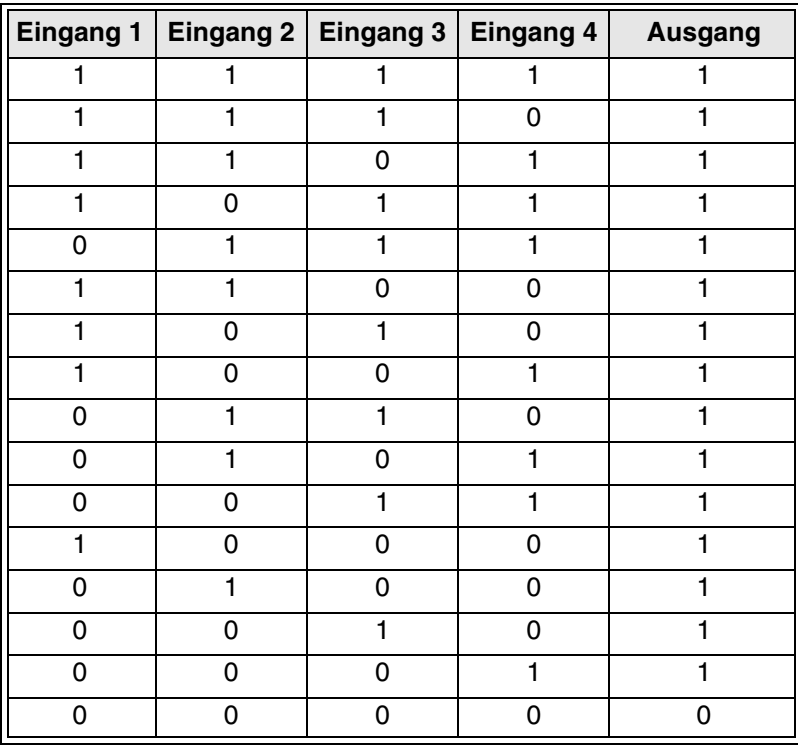

# **5.3 Der NOT-Funktionsblock**

Der NOT-Funktionsblock dient dem Invertieren eines Signals. Ein gesetztes Signal wird zurückgesetzt, und ein zurückgesetztes Signal wird gesetzt.

Der Ausgangspin wird gesetzt, wenn der Eingangspin zurückgesetzt ist. Der Ausgangspin wird zurückgesetzt, wenn der Eingangspin gesetzt ist. Der Eingangspin muss direkt mit einem Funktionsblock verbunden werden. Die elektrische Schaltung eines NOT-Funktionsblocks entspricht einem "normalerweise geschlossenen Eingang" (Öffner).

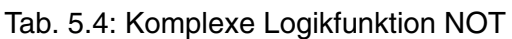

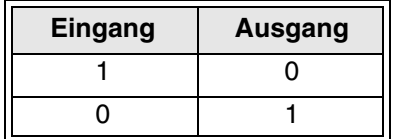

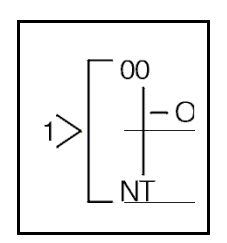

## **5.4 Der XOR-Funktionsblock**

Der Ausgangsblock des XOR-Funktionsblocks wird gesetzt, wenn ein Eingangspin gesetzt und ein Eingangspin zurückgesetzt ist. Der Ausgangspin bleibt zurückgesetzt, wenn beide Eingangspins den gleichen Schaltzustand aufweisen (beide gesetzt oder beide zurückgesetzt). Nicht belegte Eingangspins werden als gesetzt betrachtet.

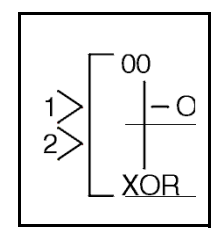

| Eingang 1   Eingang 2 | <b>Ausgang</b> |  |
|-----------------------|----------------|--|
|                       |                |  |
|                       |                |  |
|                       |                |  |
|                       |                |  |

Tab. 5.5: Komplexe Logikfunktion XOR

# **5.5 Der NAND-Funktionsblock**

Der Ausgangspin des NAND-Funktionsblocks wird gesetzt, wenn einer der Eingangspins zurückgesetzt ist. Ein beliebiger Eingang, der nicht gesetzt ist, hält den Ausgangspin gesetzt. Sind alle Eingangspins gesetzt, bleibt der Ausgangspin zurückgesetzt. Nicht belegte Eingangspins werden als gesetzt betrachtet. (Dies entspricht einem AND-Funktionsblock gefolgt von einem NOT-Funktionsblock.)

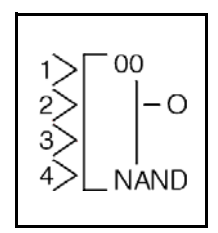

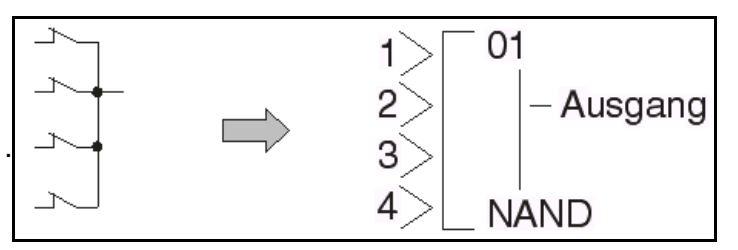

Tab. 5.6: Komplexe Logikfunktion NAND

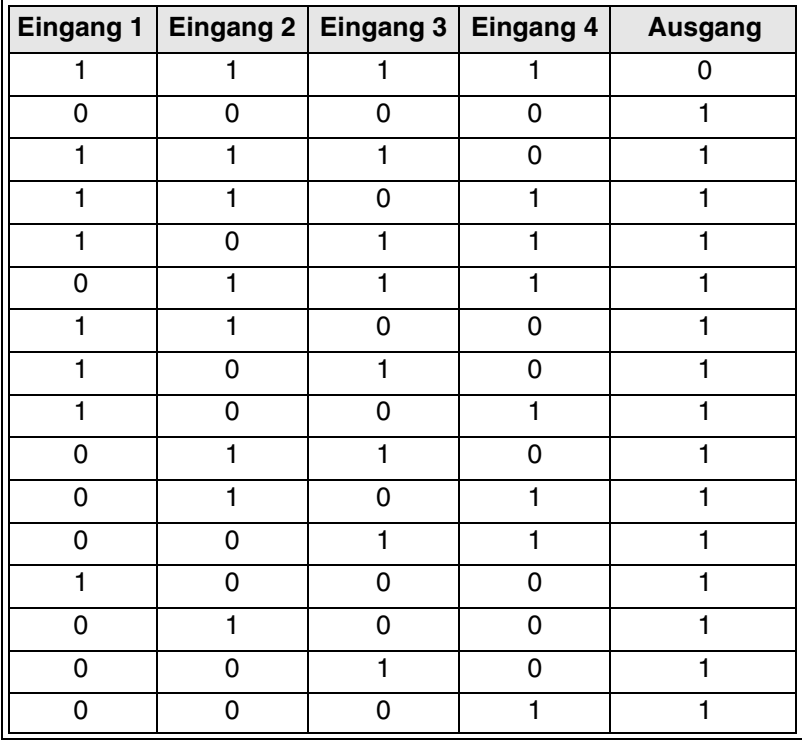

## **5.6 Der NOR-Funktionsblock (Nicht oder)**

Der Ausgangspin des NOR-Funktionsblocks wird gesetzt, wenn alle Eingänge zurückgesetzt sind. Der Ausgangspin bleibt nur zurückgesetzt, sobald ein Eingangspin zurückgesetzt ist. Nicht belegte Eingangspins werden als zurückgesetzt betrachtet.

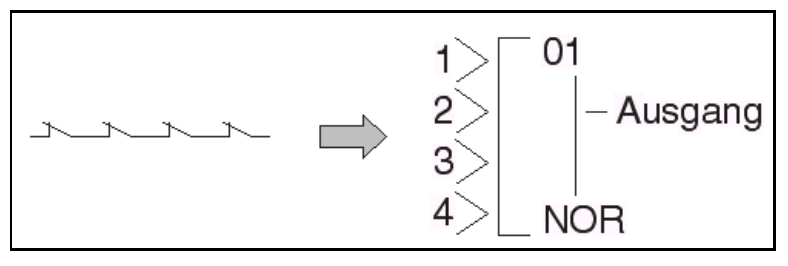

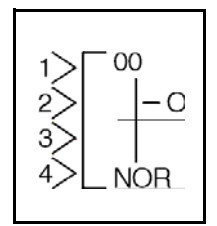

Tab. 5.7: Komplexe Logikfunktion NOR

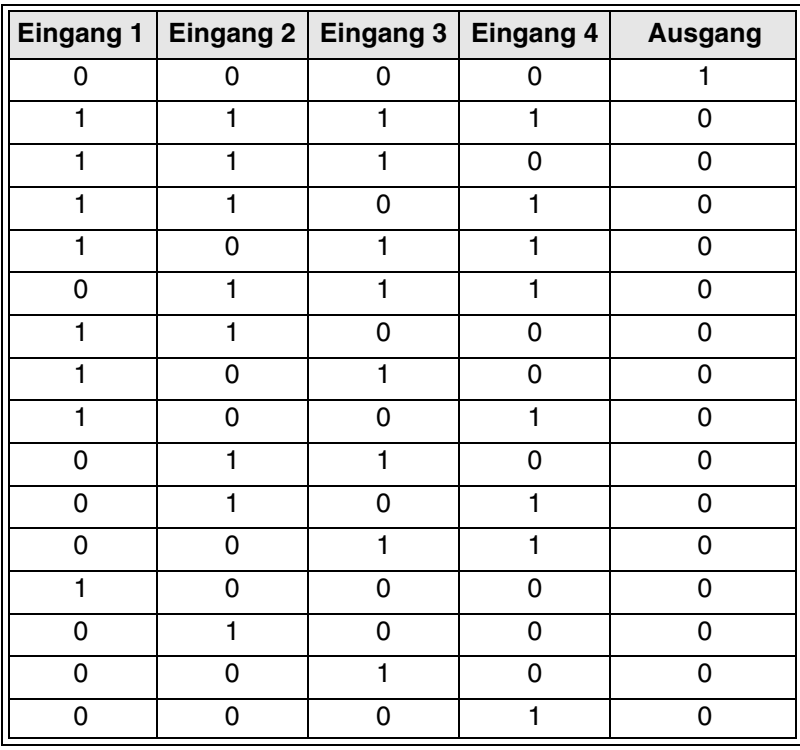
# **6. Funktionsblöcke**

Die Funktionsblöcke sind das Herz der Programmierung der Alpha XL-Steuerung. Die Funktionsblöcke bieten einen breiten Bereich möglicher Funktionen und sind vorprogrammiert in der Steuerung aufrufbar. Einige der Funktionsblöcke können an die individuellen Anforderungen des Anwenders angepasst werden.

In diesem Kapitel wird jeder Funktionsblock beschrieben, werden seine Eingänge, sein Ausgang und mögliche Einstellungsoptionen erläutert, und es wird die Darstellung des jeweiligen Funktionsblocks auf dem LCD-Monitor gezeigt.

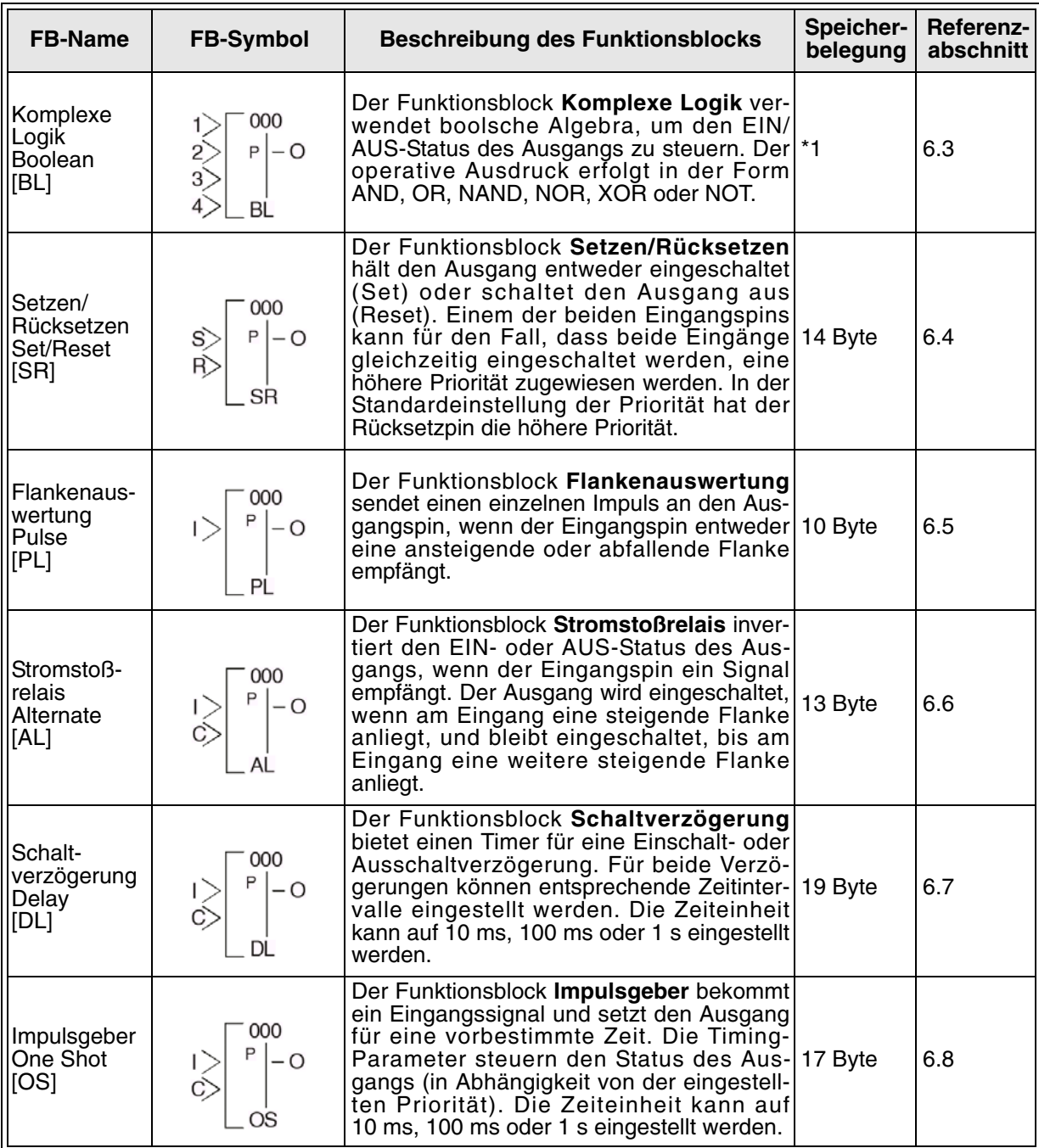

Tab. 6.1: Übersicht der Funktionsblöcke

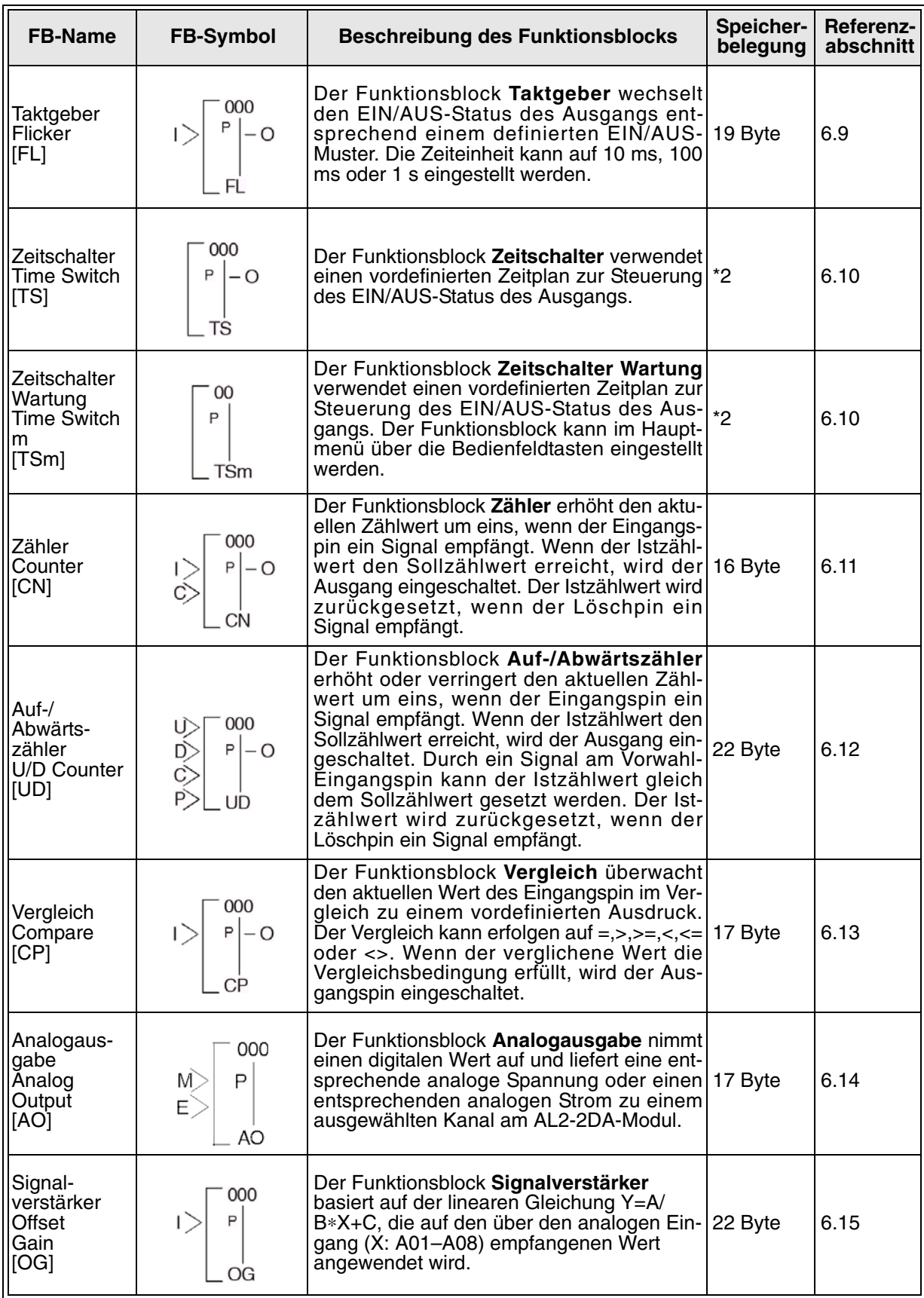

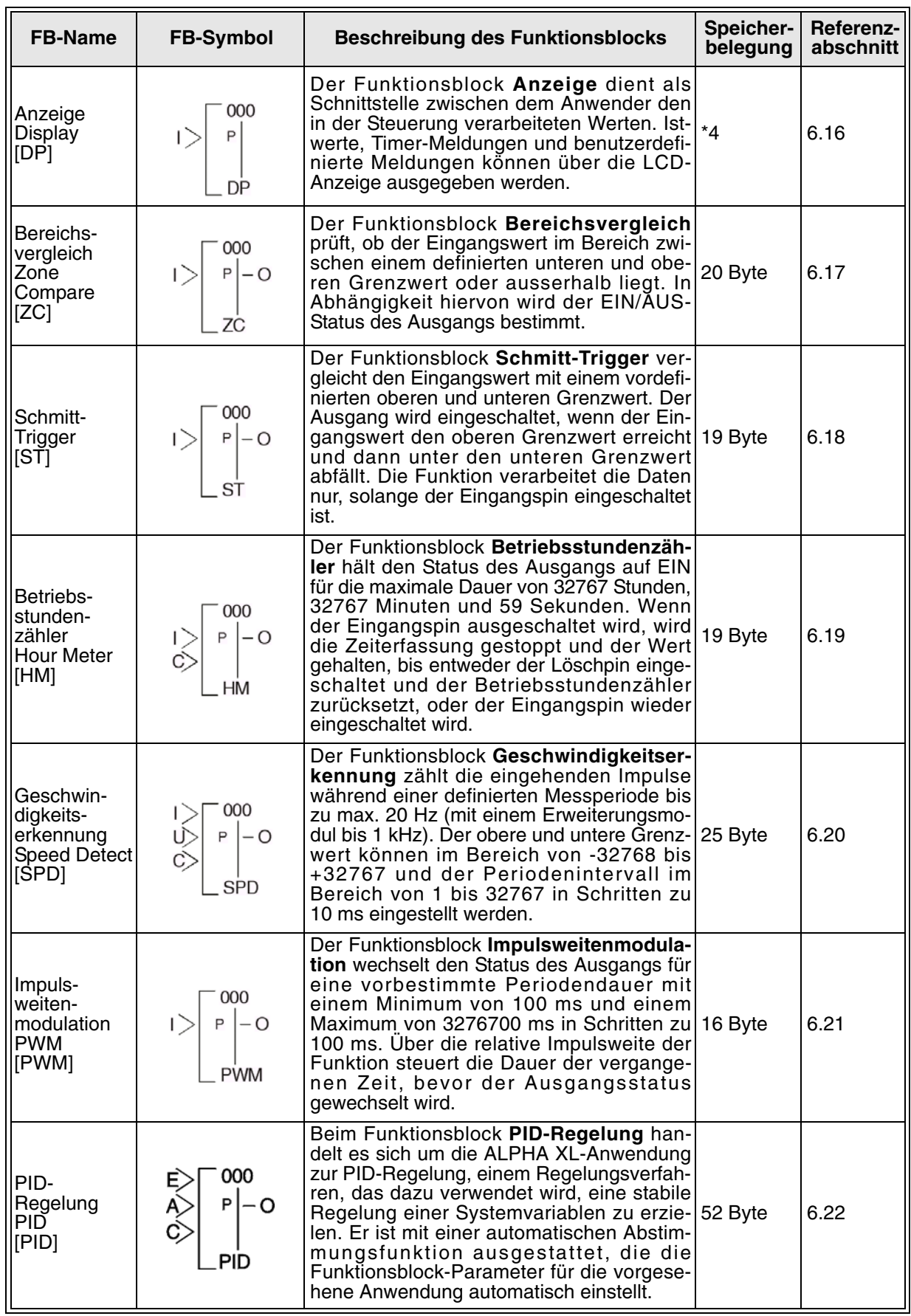

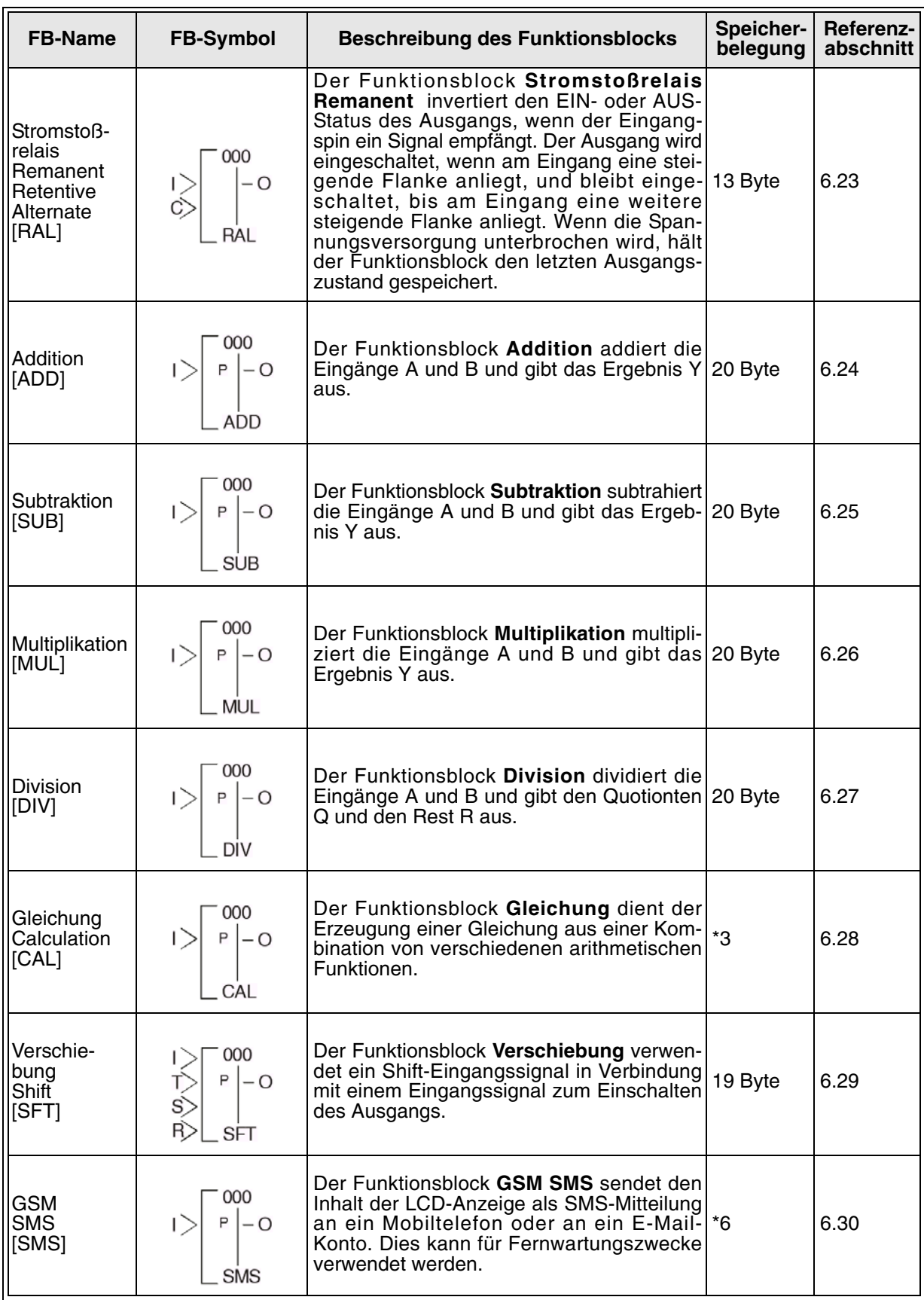

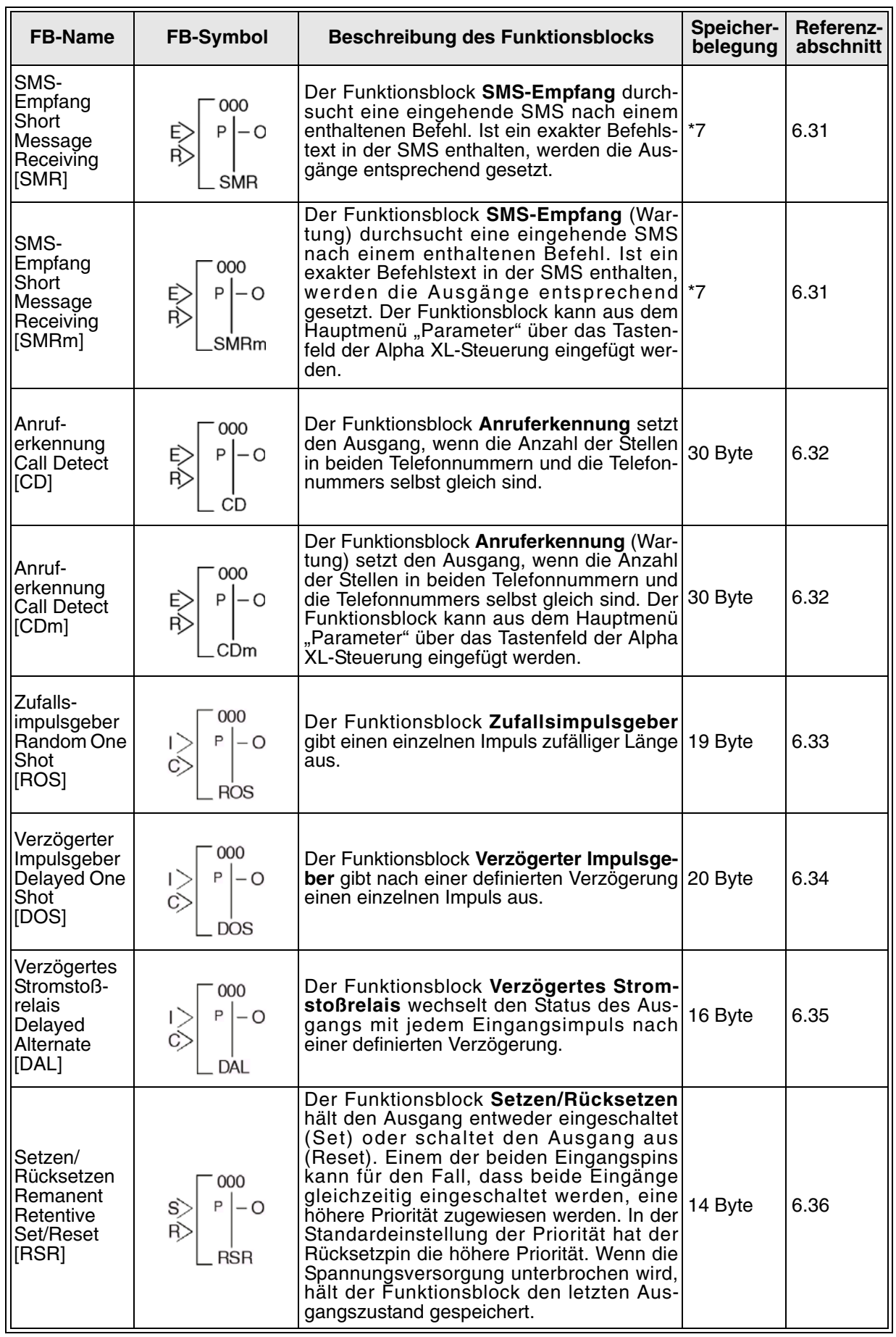

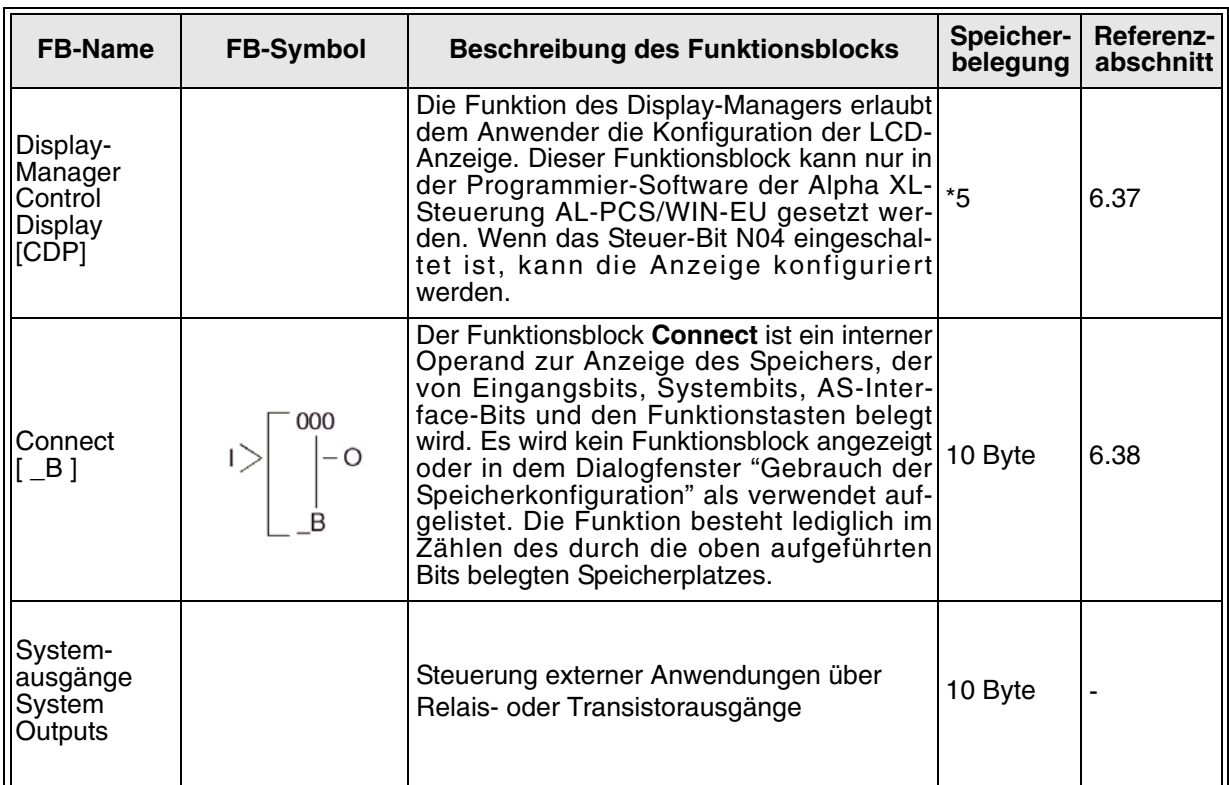

Bitte beachten Sie die folgenden Hinweise!

Hinweise:

- \*1 Anzahl verwendeter Bytes =  $19 + 1$  x (Zeichen in der Gleichung)
- \*2 Anzahl verwendeter Bytes = 8 + 4 x (Anzahl der Zeitschalter)
- \*3 Anzahl verwendeter Bytes =  $30 + 1 \times$  (Zeichen in der Gleichung)
- \*4 Anzahl verwendeter Bytes hängt von Anzeigeobjekt ab.

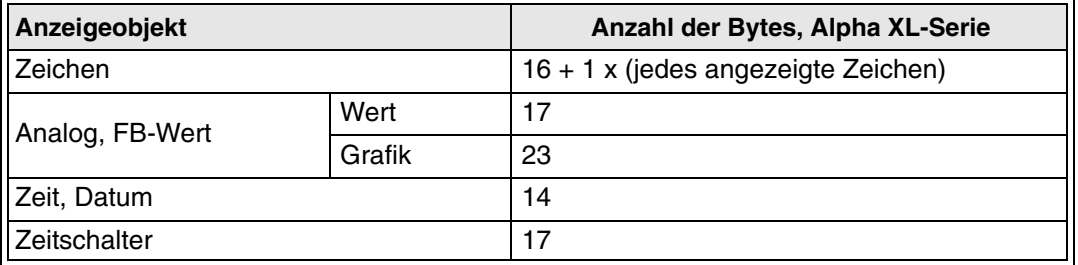

\*5 Anzahl verwendeter Bytes = 32 + 3 x (Anzahl der Menüs)

\*6 Anzahl verwendeter Bytes = 12 + 1 x (Anzahl Zeichen in der E-Mail-Adresse)

\*7 Anzahl verwendeter Bytes = 37 + (Anzahl Zeichen des Setup-Befehls)

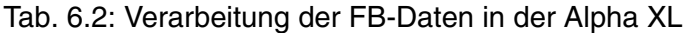

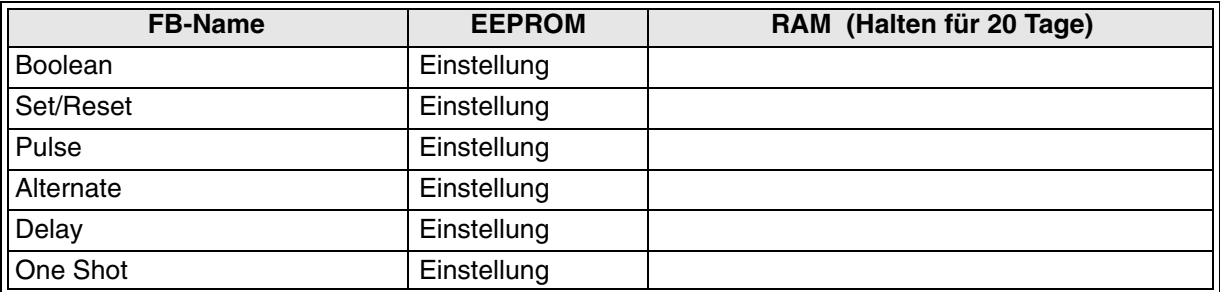

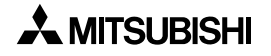

| <b>FB-Name</b>               | <b>EEPROM</b>                              | RAM (Halten für 20 Tage)                                             |
|------------------------------|--------------------------------------------|----------------------------------------------------------------------|
| Flicker                      | Einstellung                                |                                                                      |
| <b>Time Switch</b>           | Einstellung                                |                                                                      |
| Time Switch m                | Einstellung                                |                                                                      |
| Counter                      | Einstellung                                | Ist-Zählwert, Ausgangsstatus                                         |
| U/D Counter                  | Einstellung                                | Ist-Zählwert, Ausgangsstatus                                         |
| Compare                      | Einstellung                                |                                                                      |
| <b>Analog Output</b>         | Einstellung                                |                                                                      |
| <b>Offset Gain</b>           | Einstellung                                |                                                                      |
| Display                      | Einstellung                                |                                                                      |
| Zone Compare                 | Einstellung                                |                                                                      |
| <b>Schmitt Trigger</b>       | Einstellung                                |                                                                      |
| <b>Hour Meter</b>            | Einstellung<br>Aktuelle Zeit <sup>*1</sup> | <b>Aktuelle Zeit</b>                                                 |
| <b>Speed Detect</b>          | Einstellung                                |                                                                      |
| <b>PWM</b>                   | Einstellung                                |                                                                      |
| PID                          | Einstellung                                |                                                                      |
| <b>Retentive Alternate</b>   | Einstellung                                | Ausgangsstatus                                                       |
| Addition                     | Einstellung                                |                                                                      |
| Subtraction                  | Einstellung                                |                                                                      |
| Multiplication               | Einstellung                                |                                                                      |
| <b>Division</b>              | Einstellung                                |                                                                      |
| Calculation                  | Einstellung                                |                                                                      |
| Shift                        | Einstellung                                | Ausgangsstatus                                                       |
| <b>SMS</b>                   | Einstellung                                |                                                                      |
| <b>Short Message Receive</b> | Einstellung                                | Wort-Ausgangsstatus <sup>*2</sup> , Bit-Ausgangsstatus <sup>*2</sup> |
| Short Message Receive m      | Einstellung                                | Wort-Ausgangsstatus <sup>*2</sup> , Bit-Ausgangsstatus <sup>*2</sup> |
| <b>Call Detect</b>           | Einstellung                                | Ausgangsstatus <sup>*2</sup>                                         |
| Call Detect m                | Einstellung                                | Ausgangsstatus $^{\text{*2}}$                                        |
| Random One Shot              | Einstellung                                |                                                                      |
| Delayed One Shot             | Einstellung                                |                                                                      |
| Delayed Alternate            | Einstellung                                |                                                                      |
| <b>Retentive Set/Reset</b>   | Einstellung                                | Ausgangsstatus                                                       |
| <b>Control Display</b>       | Einstellung                                |                                                                      |

Tab. 6.2: Verarbeitung der FB-Daten in der Alpha XL

\*1. Ab Version 3.00 Wert des FB Betriebsstundenzähler mit der FB-Nr. 197–200 wird im EEPROM gespeichert.

\*2. Wenn in der FB-Einstellung festgelegt.

### **6.1 Definitionen**

Die folgenden Begriffe werden in diesem Kapitel und in der gesamten Alpha XL-Programmierung verwendet:

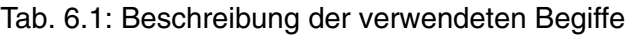

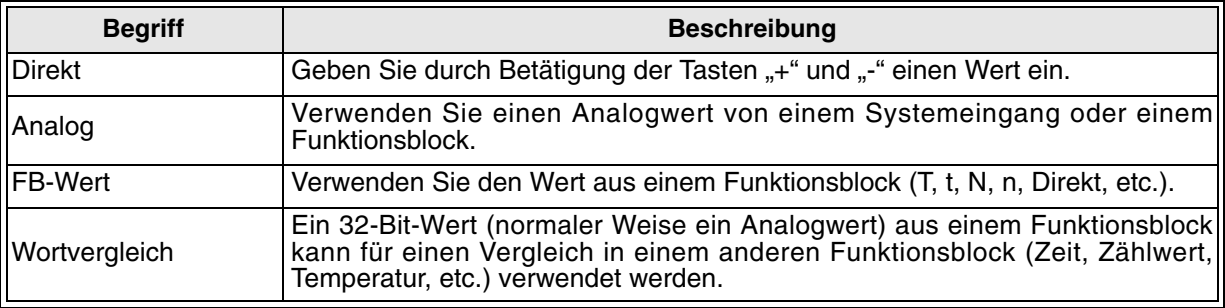

### **6.2 Abkürzungen**

Die folgenden Abkürzungen werden in diesem Kapitel und in der gesamten Alpha XL-Programmierung verwendet:

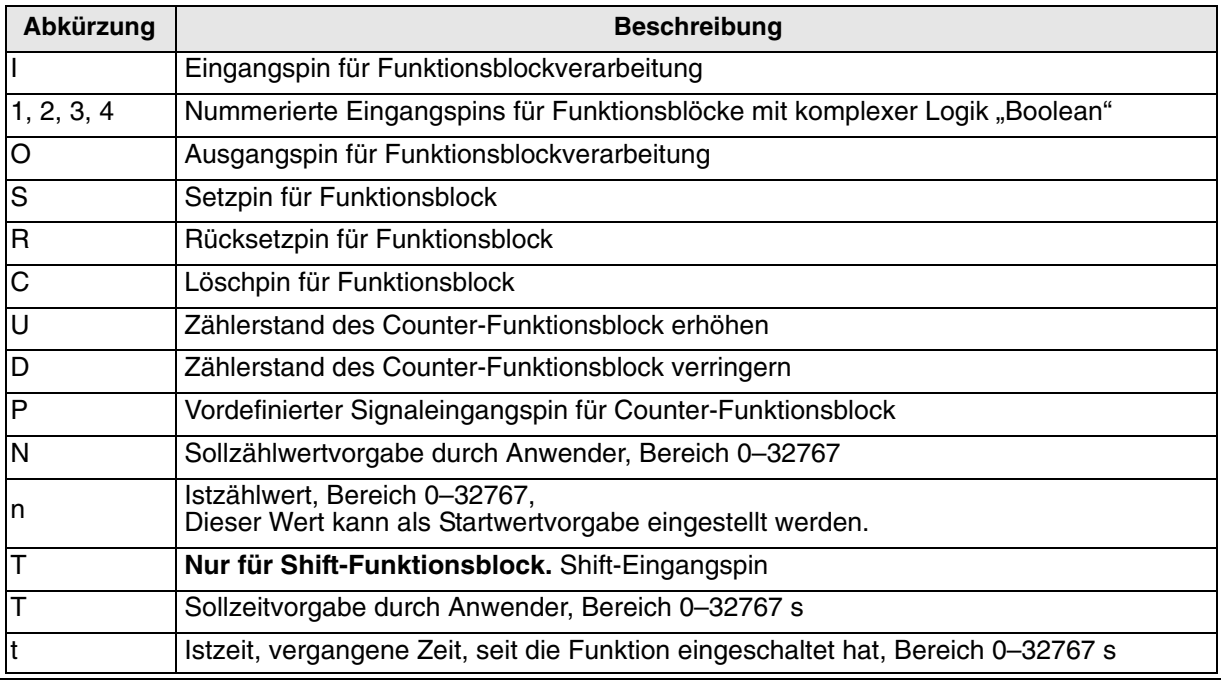

Tab. 6.2: Definition der verwendeten Abkürzungen

Hinweis: Die folgenden Funktionsblockinformationen und detaillierten Erläuterungen bezüglich der direkten Programmierung der Steuerung der Alpha XL-Serie setzen voraus, dass der Anwender das Kap. 4 eingehend gelesen und verstanden hat. Er sollte in der Lage sein, Funktionsblöcke über die Funktionstasten am Bedienfeld der Alpha XL-Steuerung miteinander zu verbinden. Jeder Funktionsblock ermöglicht Schritt für Schritt die Einstellung über direkte Werteingabe, wie in Kap. 4 beschrieben.

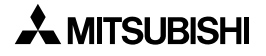

## **6.3** Funktionsblock Komplexe Logik "Boolean"

Sie haben die Möglichkeit, verschiedene Logikfunktionen kombiniert zu einer Gleichung einzusetzen. Der Vorteil hierbei ist, dass Sie mehrere Logikfunktionen in nur einer Gleichung miteinander verschaltet programmieren können. So wird eine AND-Funktion z. B. durch die Gleichung "S1 AND S2 = AUSGANG" definiert, oder eine NAND-Funktion z. B. durch die Gleichung "NOT (S1 AND S2) = AUSGANG" definiert. Es können auch komplexere Formeln auf diese Weise erstellt werden. Der Ausgang kann dabei auf einer der beiden Seiten der Gleichung gesetzt werden.

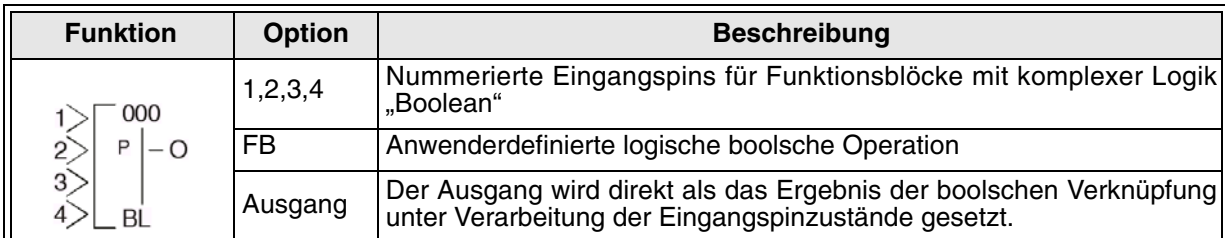

#### Tab. 6.3: Funktionsblock Komplexe Logik "Boolean"

#### Tab. 6.4: Anzeige der boolschen Gleichungen

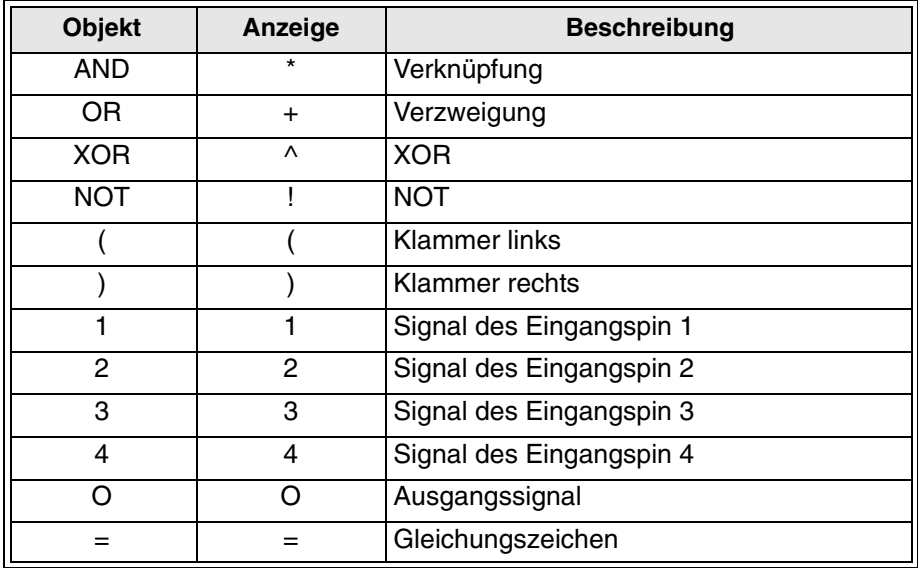

#### 1 ) Boolesche Operation

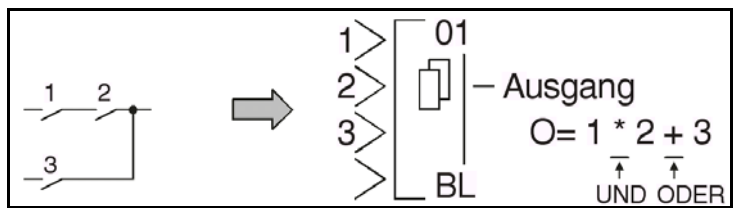

Setzen des Funktionsblocks **Komplexe Logik** über die Alpha XL-Steuerung

- 1 ) Bestimmen Sie den im Funktionsblock zu verwendenden Eingangspin.
- 2) Bewegen Sie den Cursor auf den Funktionsblock und betätigen Sie die Taste "OK". Das Editiermenü für den Funktionsblock wird wie folgt angezeigt:

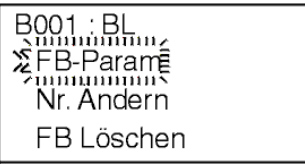

3) Wählen Sie über die Tasten "▲" und "▼" die Option "FB-Param" und betätigen Sie die Taste "OK". Das Editiermenü für den Funktionsblock komplexe Logik wird wie folgt angezeigt:

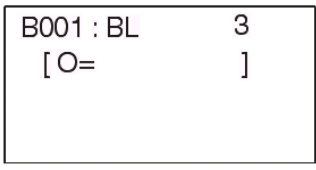

4) Geben Sie die boolsche Gleichung über die Tasten "◀", "▶", "▲" und "▼" ein. Die boolsche Gleichung wird wie folgt angezeigt:

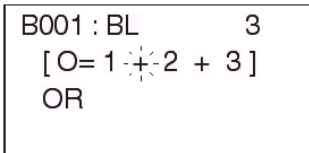

5) Betätigen Sie die Taste "OK", um die Eingabe der Formel abzuschließen.

### 6.4 Funktionsblock Setzen/Rücksetzen "Set/Reset"

Der Funktionsblock **Setzen/Rücksetzen** kann als SET- oder als RESET-Latch gesetzt werden. Der Funktionsblock schaltet einen Ausgangspin in Abhängigkeit von der Eingangsbedingung aus oder ein. Wird der Eingang "SET" gesetzt, wird auch der Ausgang gesetzt (EIN). Wird der Eingang "Reset" gesetzt, wird der Ausgang zurückgesetzt (AUS). Werden beide Eingänge gleichzeitig gesetzt, wird der Ausgang entsprechend dem Eingang mit der höheren Priorität gesetzt. Der Schaltzustand des Ausgangs bleibt unabhängig von dem Anliegen des Signals am Eingang geschaltet.

**SET-Priorität**: Wenn der SET-Eingang eingeschaltet wird, wird der SET-Ausgang eingeschaltet und bleibt solange eingeschaltet, bis der RESET-Eingang ein Signal empfängt. Nachdem der Ausgang einmal eingeschaltet wurde, kann der SET-Eingang ausschalten, ohne dass dies den Status des Ausgangs beeinflusst. Sind gleichzeitig der SET-Eingang und der RESET-Eingang eingeschaltet, ist auch der Ausgang eingeschaltet.

**RESET-Priorität**: Die Schaltung erfolgt wie für die SET-Priorität beschrieben, ausser dass der Ausgang ausgeschaltet ist, wenn gleichzeitig der SET-Eingang und der RESET-Eingang eingeschaltet sind.

Der Ausgang kann dabei auf einer der beiden Seiten der Gleichung gesetzt werden.

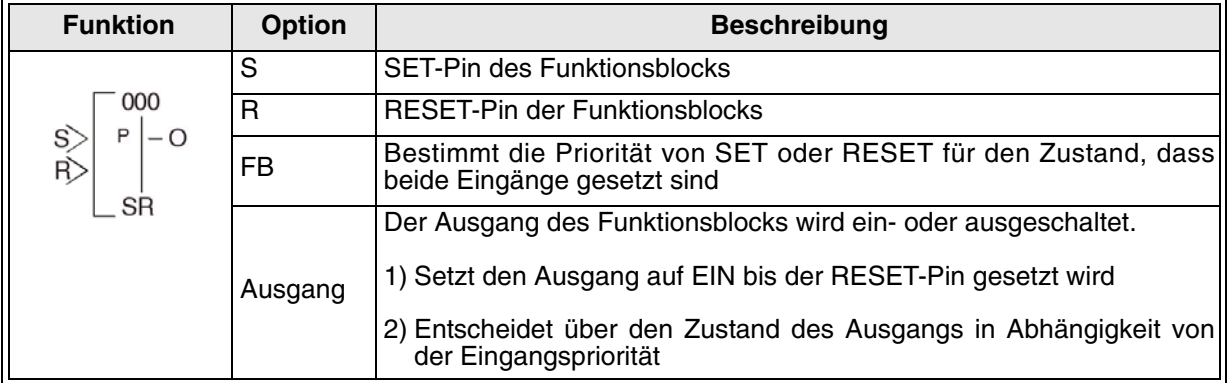

Tab. 6.5: Funktionsblock Setzen/Rücksetzen

#### 1 ) Schaltverhalten bei RESET-Priorität

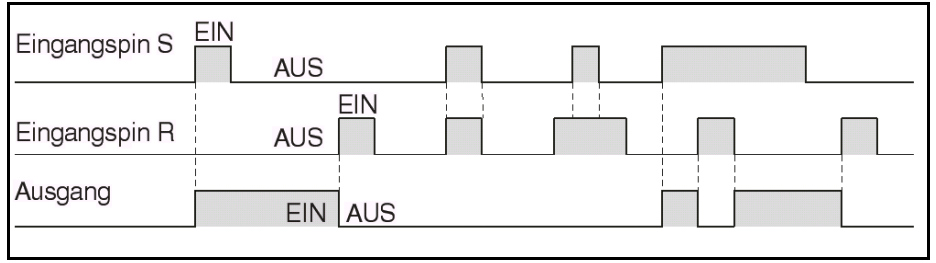

#### 2 ) Schaltverhalten bei SET-Priorität

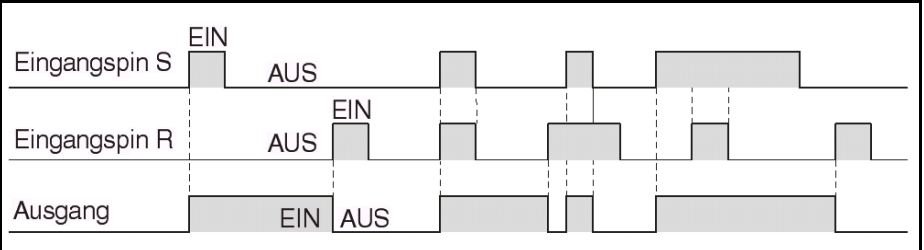

Setzen des Funktionsblocks **Setzen/Rücksetzen** über die Alpha XL-Steuerung

- 1 ) Bestimmen Sie den SET-Pin und den RESET-Pin des Funktionsblocks.
- 2) Bewegen Sie den Cursor auf den Funktionsblock und betätigen Sie die Taste "OK". Das Editiermenü für den Funktionsblock wird wie folgt angezeigt:

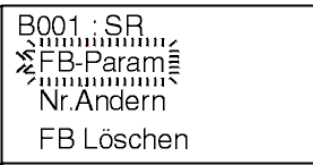

3) Wählen Sie über die Tasten "▲" und "▼" die Option "FB-Param" und betätigen Sie die Taste "OK". Das Editiermenü für den Funktionsblock **Setzen/Rücksetzen** wird wie folgt angezeigt:

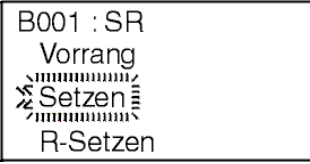

4) Wählen Sie über die Tasten "▲" und "▼" die Option SET-Priorität oder RESET-Priorität und betätigen Sie die Taste "OK", um in das Editiermenü zurückzukehren.

### **6.5 Funktionsblock Flankenauswertung "Pulse"**

Der Funktionsblock **Flankenauswertung** sendet ein Signal unter einer der folgenden benutzerdefinierten Voraussetzungen: Der Eingangspin empfängt ein EIN-Signal (steigende Flanke), der Eingangspin schaltet aus (fallende Flanke) oder beide Kriterien sind erfüllt. Wenn beide Kriterien gewählt werden und das Eingangssignal schaltet schneller als die Dauer des gesendeten Impulses ein und wieder aus, wird ein Impulssignal doppelter Länge gesendet.

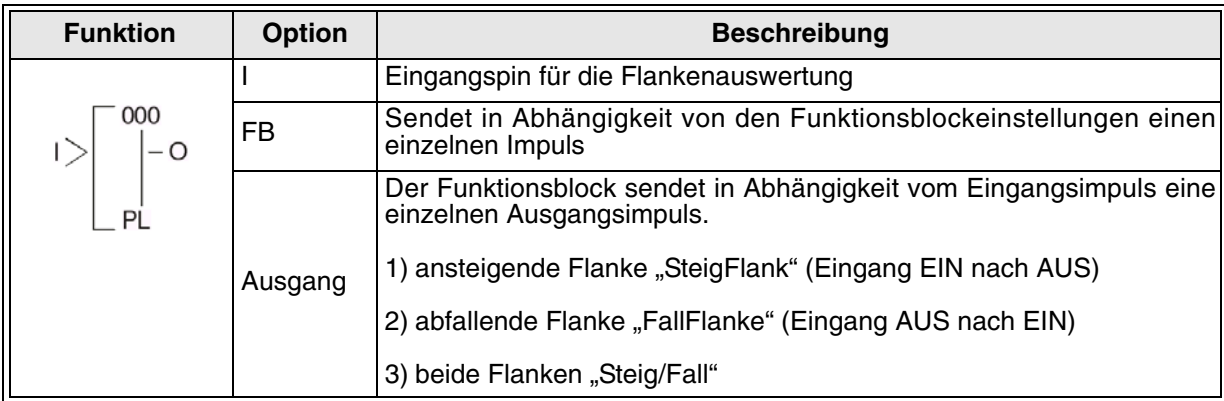

#### Tab. 6.6: Funktionsblock **Flankenauswertung**

#### 1 ) Schaltverhalten bei fallender Flanke (EIN nach AUS)

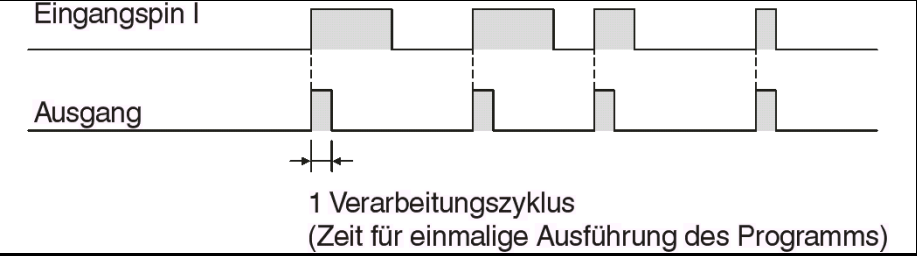

#### 2 ) Schaltverhalten bei steigender Flanke (AUS nach EIN)

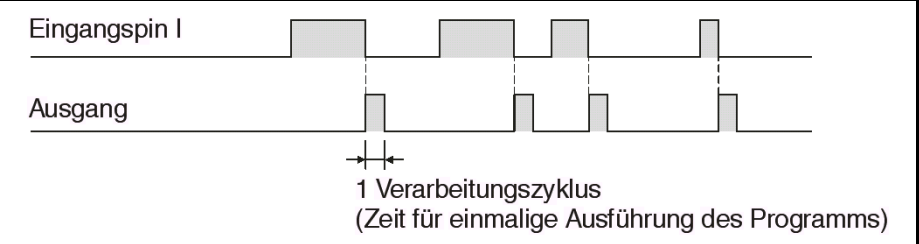

3 ) Schaltverhalten bei steigender und fallender Flanke (AUS nach EIN und EIN nach AUS)

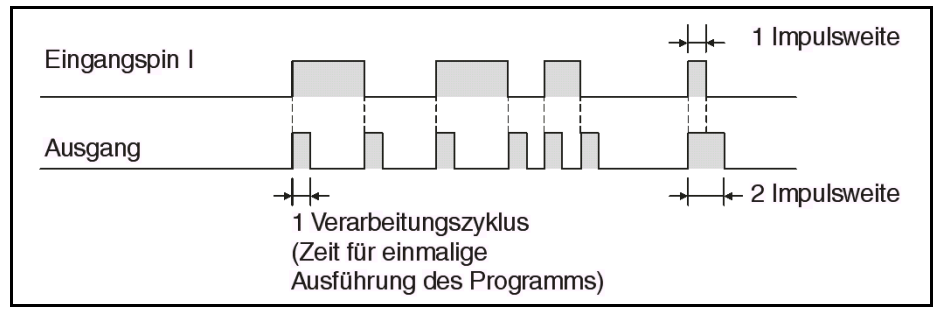

Setzen des Funktionsblocks **Flankenauswertung** über die Alpha XL-Steuerung

- 1 ) Bestimmen Sie den im Funktionsblock zu verwendenden Eingangspin.
- 2) Bewegen Sie den Cursor auf den Funktionsblock und betätigen Sie die Taste "OK". Das Editiermenü für den Funktionsblock wird wie folgt angezeigt:

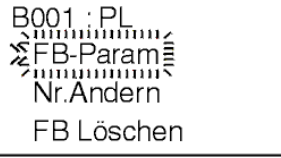

3) Wählen Sie über die Tasten "▲" und "▼" die Option "FB-Param" und betätigen Sie die Taste "OK". Das Editiermenü für den Funktionsblock Flankenauswahl wird wie folgt angezeigt:

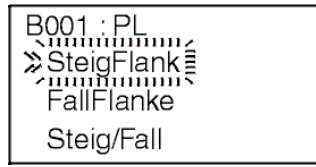

4) Wählen Sie über die Tasten "▲" und "▼" die Eingangsbedingung für die Impulsausgabe und betätigen Sie die Taste "OK", um in das Editiermenü zurückzukehren.

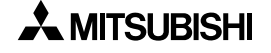

# 6.6 Funktionsblock Stromstoßrelais "Alternate"

Mit jedem Signal, das der Eingang empfängt, wechselt der Stromstoßrelais-Ausgang seinen EIN/AUS-Status. Der Ausgang alterniert zwischen EIN und AUS. Über den Löscheingang kann das Eingangssignal überschrieben und der Ausgang ausgeschaltet werden.

| <b>Funktion</b> | <b>Option</b> | <b>Beschreibung</b>                                                                                                    |  |
|-----------------|---------------|----------------------------------------------------------------------------------------------------|--|
| 000<br>$-$ O    |               | Eingangspin des Funktionsblocks                                                                                                    |  |
|                 | С             | Löschpin des Funktionsblocks                                                                                                    |  |
|                 | FB            | Wechselt den Schaltzustand des Ausgangspins bei Wechsel des Ein-<br>gangssignals                                                                                                    |  |
|                 | Ausgang       | Der Ausgang des Funktionsblocks wird ein- oder ausgeschaltet.<br>1) Wechselt den Ausgangsstatus (EIN oder AUS) mit jedem Wechsel<br>des Eingangsstatus (EIN nach AUS oder AUS nach EIN)<br>2) Mit Einschalten des Löschpins (AUS nach EIN) wird der Ausgangs-<br>pin auf AUS zurückgesetzt. |  |

Tab. 6.7: Funktionsblock **Stromstoßrelais**

#### 1 ) Alternierendes Ausgangssignal

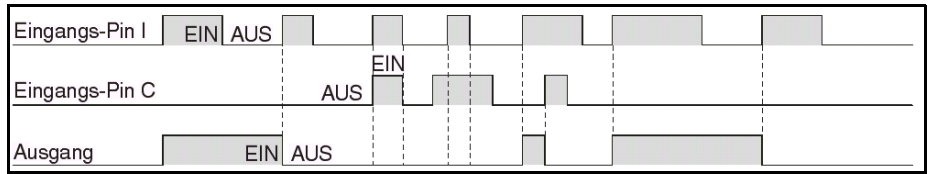

### 6.7 Funktionsblock Schaltverzögerung "Delay"

Der Funktionsblock **Schaltverzögerung** verzögert ein Signal unter einer der folgenden benutzerdefinierten Voraussetzungen: Der Eingangspin empfängt ein Signal, der Eingangspin schaltet aus, oder beide Kriterien sind erfüllt. Der Ausgang bleibt dabei solange eingeschaltet, wie der Eingang eingeschaltet ist.

Die Einschaltverzögerung verzögert das Einschalten des Ausgangs beim Einschalten des Eingangs um eine benutzerdefinierte Zeit. Die Ausschaltverzögerung verzögert das Ausschalten des Ausgangs beim Ausschalten des Eingangs um eine benutzerdefinierte Zeit (Zeitbereich: 0 s bis 32767 s).

**BEISPIEL**: Die Einschaltverzögerung wurde auf 5 s eingestellt. Das Eingangssignal wird für die Dauer von 10 s eingeschaltet. Der Ausgang des Funktionsblock **Schaltverzögerung** wird für die Dauer der ersten 5 s nach Empfang des Eingangssignals nicht eingeschaltet. Der Ausgang bleibt für 5 s eingeschaltet und schaltet aus, wenn das Eingangssignal ausgeschaltet wird.

Der Löscheingang schaltet den Ausgang aus und bricht den aktuellen Vorgang ab. Der Löscheingang überschreibt den Eingangspin, wenn beide Signale gleichzeitig eingeschaltet sind.

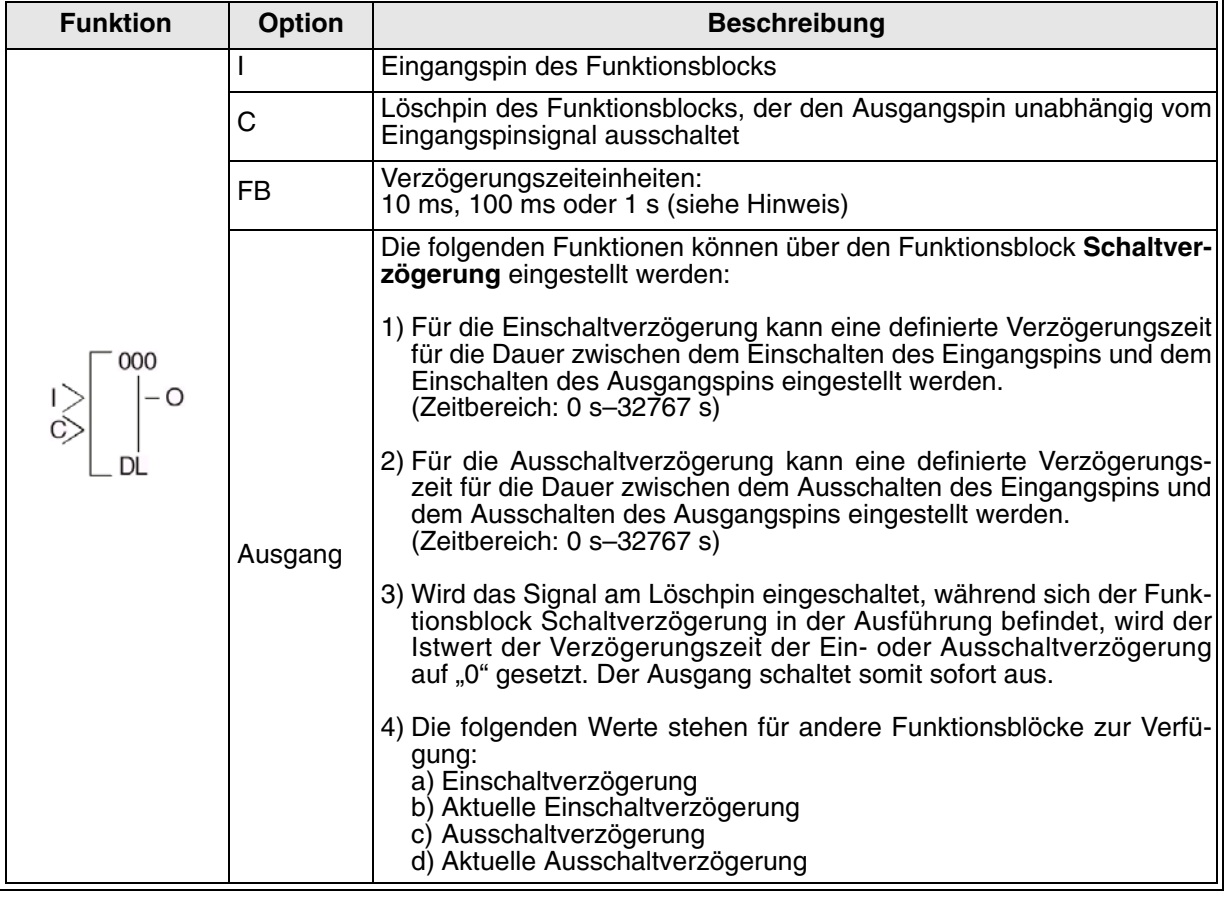

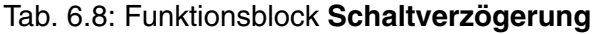

Hinweis: Die Schaltverzögerungszeit kann nicht auf weniger als die Zykluszeit der Steuerung gesetzt werden, da der Funktionsblock **Schaltverzögerung** dann nicht entsprechend der vorgegebenen Verzögerungszeit arbeiten kann. Der Anwender kann die Zykluszeit der Alpha XL-Steuerung überwachen. Die Zykluszeit hängt vom Anwenderprogramm ab, und muss somit beim Setzen der Verzögerungszeit die aktuelle Zykluszeit eines Programms berücksichtigt werden.

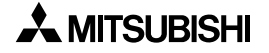

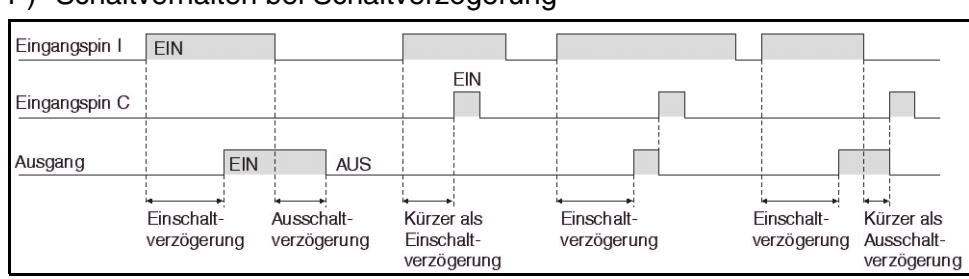

#### 1 ) Schaltverhalten bei Schaltverzögerung

#### 2 ) Schaltverhalten bei Einschaltverzögerung

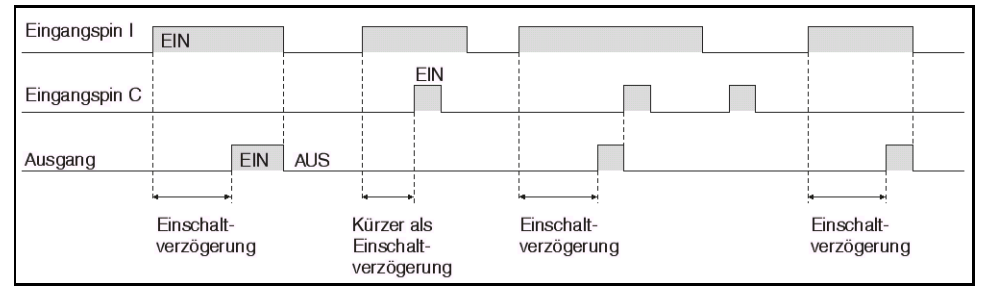

#### 3 ) Schaltverhalten bei Ausschaltverzögerung

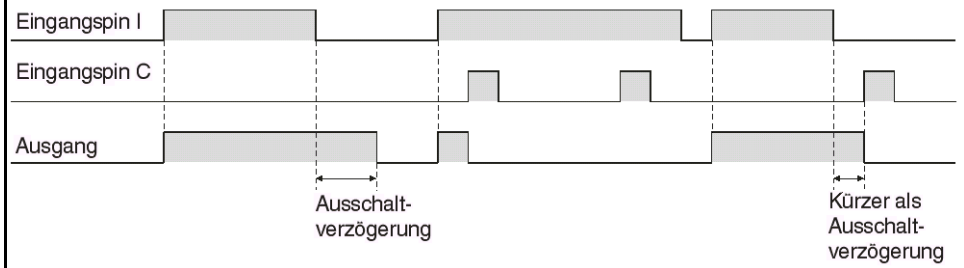

Setzen des Funktionsblocks **Schaltverzögerung** über die Alpha XL-Steuerung

- 1 ) Bestimmen Sie den im Funktionsblock zu verwendenden Eingangspin.
- 2) Bewegen Sie den Cursor auf den Funktionsblock und betätigen Sie die Taste "OK". Das Editiermenü für den Funktionsblock wird wie folgt angezeigt:

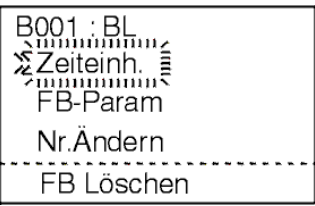

3 ) Betätigen Sie die Taste "OK" und wählen Sie eine Zeiteinheit für die Schaltverzögerung.

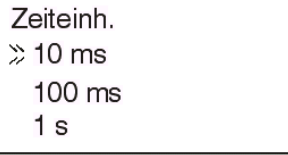

4) Betätigen Sie die Taste "OK" zur Bestätigung Ihrer Auswahl und um in das Editiermenü zurückzukehren. Wählen Sie über die Tasten "▲" und "▼" die Option "FB-Param" und betätigen Sie die Taste "OK". Das folgende Menü wird angezeigt:

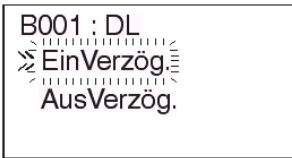

5) Wählen Sie über die Tasten "▲" und "▼" die Ein- oder Ausschaltverzögerung und betätigen Sie die Taste "OK". Die Schaltverzögerungszeit kann über die Tasten "+ und "-" eingestellt werden.

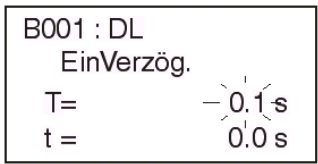

6 ) Betätigen Sie die Taste "OK" zur Bestätigung Ihrer Eingabe und betätigen Sie die Taste "ESC" so oft, bis Sie in das Editiermenü des Funktionsblocks zurückgekehrt sind.

## **6.8** Funktionsblock Impulsgeber "OneShot"

Der Funktionsblock **Impulsgeber** sendet einen einzelnen Ausgangsimpuls. Der Anwender kann die Dauer des Impulses von 0 s bis 32767 s einstellen.

Wird dabei die Zeitpriorität gewählt, wird der Ausgangsimpuls für die Dauer der eingestellten Länge gesendet, sobald der Eingangspin ein Signal empfängt. Das Ausschalten des Eingangs beeinflusst die Sendung des Ausgangsimpulses nicht.

Wird die Eingangspriorität gewählt, bleibt der Impuls solange eingeschaltet, wie das Eingangssignal eingeschaltet ist, aber nur bis zur maximalen benutzerdefinierten Länge des Ausgangssignals.

Wird die Länge des Ausgangsimpulses auf 0,0 s gesetzt, arbeitet der Funktionsblock **Impulsgeber** in der gleichen Weise wie der Funktionsblock **Flankenauswertung**.

Über den RESET-Eingang kann der Blockausgang ausgeschaltet werden.

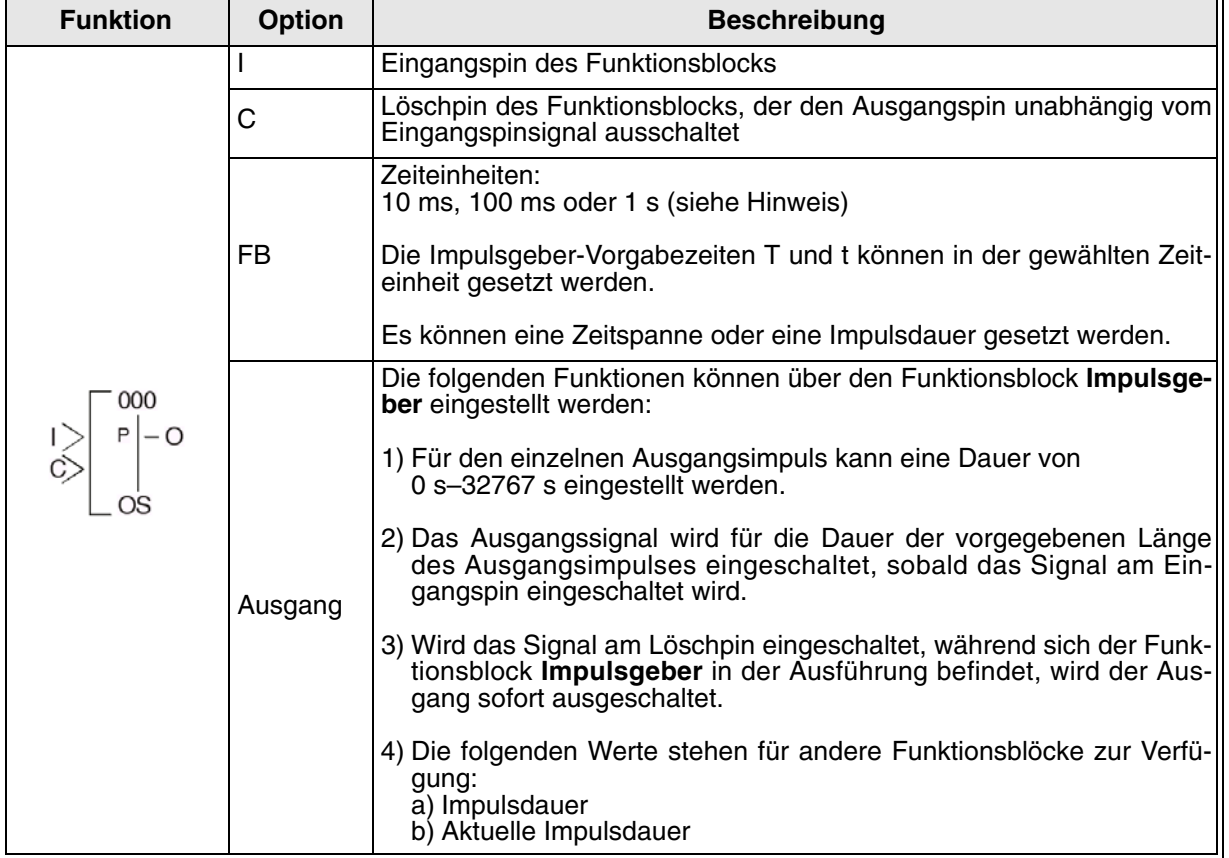

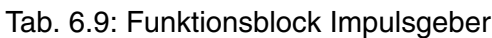

Hinweis: Die Zeiteinstellung kann nicht mit einer kürzeren Zeit als der Zykluszeit der Steuerung erfolgen, da der Funktionsblock **Impulsgeber** dann nicht entsprechend der vorgegebenen Impulslänge arbeiten kann. Der Anwender kann die Zykluszeit der Alpha XL-Steuerung überwachen. Die Zykluszeit hängt vom Anwenderprogramm ab, und muss somit beim Setzen der Impulsdauer die aktuelle Zykluszeit eines Programms berücksichtigt werden.

#### 1 ) Schaltverhalten bei Zeitpriorität

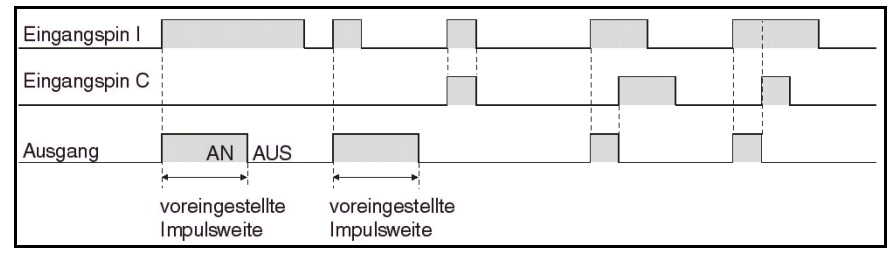

#### 2 ) Schaltverhalten bei Eingangspriorität

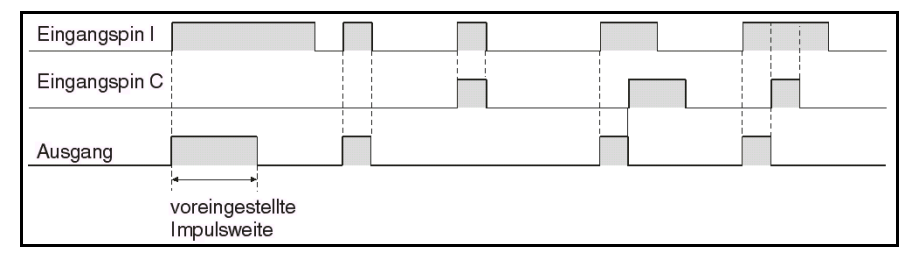

Setzen des Funktionsblocks **Impulsgeber** über die Alpha XL-Steuerung

- 1 ) Bestimmen Sie den im Funktionsblock zu verwendenden Eingangspin.
- 2) Bewegen Sie den Cursor auf den Funktionsblock und betätigen Sie die Taste "OK". Das Editiermenü für den Funktionsblock wird wie folgt angezeigt.

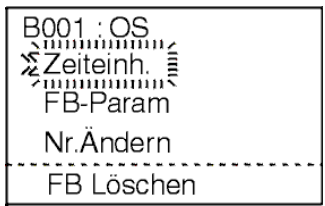

3) Betätigen Sie die Taste "OK" und wählen Sie eine Zeiteinheit für die Impulsdauer.

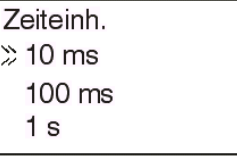

4) Betätigen Sie die Taste "OK" zur Bestätigung Ihrer Auswahl und um in das Editiermenü zurückzukehren. Wählen Sie über die Tasten "▲" und "▼" die Option "FB-Param" und betätigen Sie die Taste "OK". Das folgende Menü wird angezeigt:

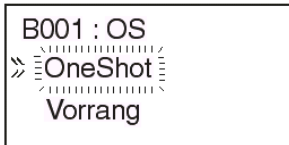

5) Wählen Sie über die Tasten "▲" und "▼" die Option "OneShot" und betätigen Sie die Taste "OK". Die Ausgangsimpulsdauer kann über die Tasten "+" und "-" eingestellt werden.

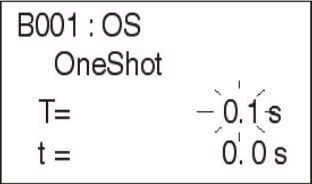

6 ) Wählen Sie über die Tasten "▲" und "▼" die Zeit- oder Eingangspriorität.

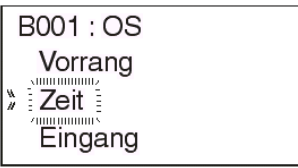

7) Betätigen Sie die Taste "OK" zur Bestätigung Ihrer Eingabe und betätigen Sie die Taste "ESC" so oft, bis Sie in das Editiermenü des Funktionsblocks zurückgekehrt sind.

## **6.9 Funktionsblock Taktgeber "Flicker"**

Über den Funktionsblock **Taktgeber** können Sie ein Ausgangssignal mit einem benutzerdefinierten EIN/AUS-Muster senden. Dazu kann der Anwender unabhängige, verschieden lange EIN- und AUS-Phasen für das Signal des Ausgangspins bestimmen. Ebenso können die Dauer des Sendezyklus, die Anzahl der Wiederholungen für den Zyklus oder das permanente Wiederholen des Zyklus bei eingeschaltetem Eingangssignal bestimmt werden. (Zeitbereich: von 0 s bis 32767 s)

**BEISPIEL:** Bei Auftreten eines Alarms soll eine Warnleuchte für die Dauer von 12 Zyklen für 1 s eingeschaltet und für 0,5 s ausgeschaltet werden. Dazu können die EIN-Zeit, die AUS-Zeit und der Zählersollwert entsprechend gesetzt werden.

| <b>Funktion</b> | <b>Option</b> | <b>Beschreibung</b>                                                                                                    |  |
|-----------------|---------------|----------------------------------------------------------------------------------------------------|--|
|                 |               | Eingangspin des Funktionsblocks                                                                                                    |  |
|                 | FB            | Die drei folgenden Optionen bestehen:<br>1) Der zulässige Bereich für das Einschalten des Ausgangs ist 0 s bis<br>32767 s in Zeiteinheiten zu 10 ms, 100 ms oder 1 s (siehe Hinweis).<br>2) Der zulässige Bereich für das Ausschalten des Ausgangs ist 0 s bis<br>32767 s in Žeiteinheiten zu 10 ms, 100 ms oder 1 s (siehe Hinweis).<br>3) Blinkbetrieb:<br>a) Zykluszählung (Anzahl der Wiederholungen);<br>maximale Anzahl 32767 Wiederholungszyklen<br>b) Wiederholungszählung maximal 32767<br>c) fortlaufende Steuerung |  |
|                 | Ausgang       | Im Steuerbetrieb wird der Ausgang ein- und ausgeschaltet.<br>1) Das Ausgangssignal wird direkt über das Eingangssignal gesteuert.<br>2) Die folgenden Werte stehen für andere Funktionsblöcke zur Verfü-<br>gung:<br>a) Einschaltdauer Taktgeber<br>b) Istwert Einschaltdauer Taktgeber<br>c) Ausschaltdauer Taktgeber<br>d) Istwert Ausschaltdauer Taktgeber<br>e) Zyklusdauer<br>Istwert Zyklusdauer                                                                                                    |  |

Tab. 6.10: Funktionsblock **Taktgeber**

Hinweis: Die Zeiteinstellung kann nicht mit einer kürzeren Zeit als der Zykluszeit der Steuerung erfolgen, da der Funktionsblock **Taktgeber** dann nicht entsprechend der vorgegebenen Impulslänge arbeiten kann. Der Anwender kann die Zykluszeit der Alpha XL-Steuerung überwachen. Die Zykluszeit hängt vom Anwenderprogramm ab, und muss somit beim Setzen der Impulsdauer die aktuelle Zykluszeit eines Programms berücksichtigt werden.

#### **Flicker Operation**

Schaltverhalten bei fortlaufender Steuerung der Impulsausgabe

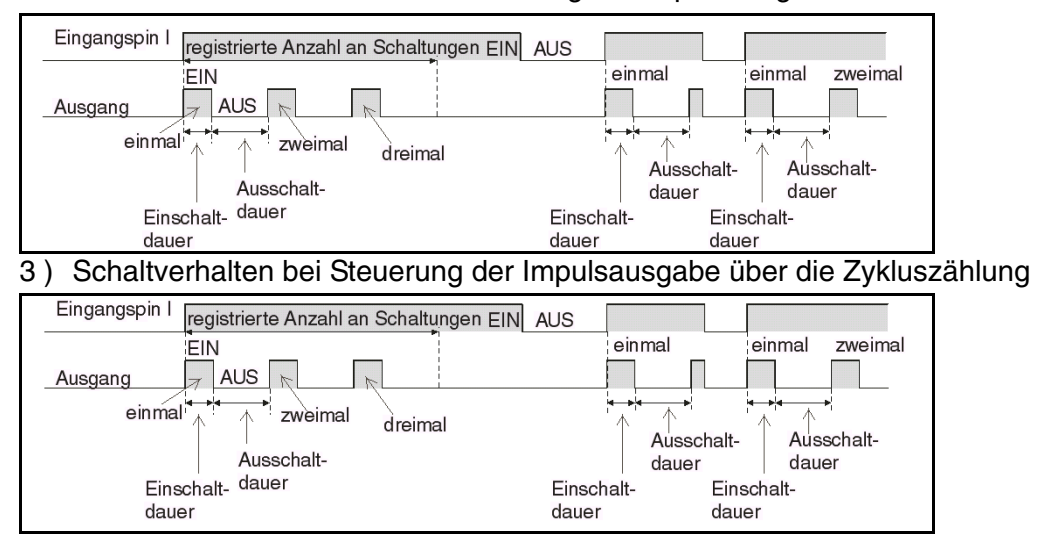

4 ) Schaltverhalten bei Steuerung der Impulsausgabe über die Anzahl der Wiederholungen

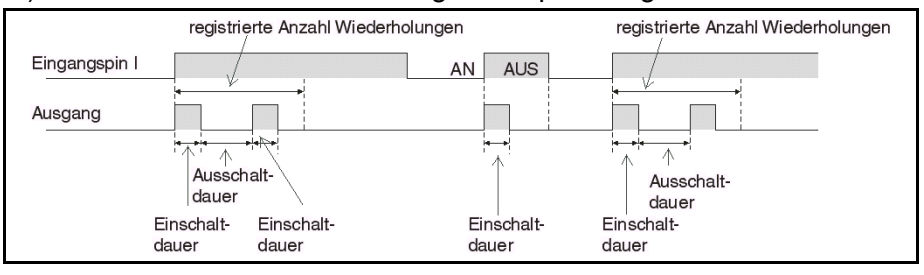

Setzen des Funktionsblocks Taktgeber über die Alpha XL-Steuerung

- 1 ) Bestimmen Sie den im Funktionsblock zu verwendenden Eingangspin.
- 2) Bewegen Sie den Cursor auf den Funktionsblock und betätigen Sie die Taste "OK". Das Editiermenü für den Funktionsblock wird wie folgt angezeigt:

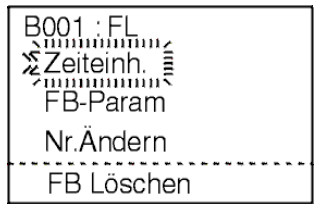

3) Betätigen Sie die Taste "OK" und wählen Sie eine Zeiteinheit für die Impulsdauer.

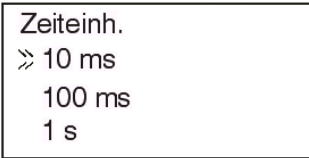

4) Betätigen Sie die Taste "OK" zur Bestätigung Ihrer Auswahl und um in das Editiermenü zurückzukehren. Wählen Sie über die Tasten "▲" und "▼" die Option "FB-Param" und betätigen Sie die Taste "OK". Das folgende Menü wird angezeigt:

> **B001: FL** ∑Ein-Zeit. Aus-Zeit Periode

5) Wählen Sie über die Tasten "▲" und "▼" die Option "Ein-Zeit", "Aus-Zeit" oder "Periode", und betätigen Sie die Taste "OK". Die Ausgangseinschaltdauer kann über die Tasten "+" und "-" eingestellt werden.

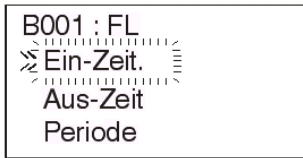

6) Die Ausgangsausschaltdauer kann über die Tasten "+" und "-" eingestellt werden.

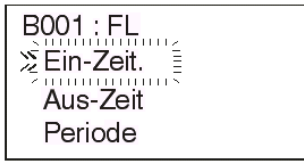

7) Die Periodendauer kann über die Tasten "▲" und "▼" ausgewählt werden.

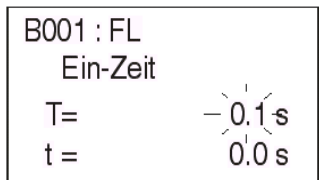

8) Wählen Sie über die Tasten "▲" und "▼" die Option "Zeit" oder "Zählen", und betätigen Sie die Taste "OK". Die Zeit kann über die Tasten "+" und "-" eingestellt werden.

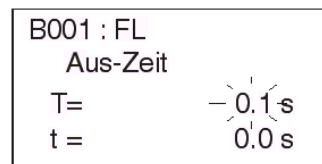

9) Der Zählwert kann über die Tasten "+" und "-" eingestellt werden.

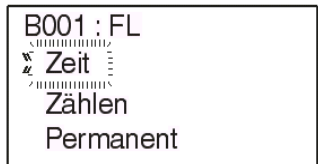

10 )Betätigen Sie die Taste "OK" zur Bestätigung Ihrer Eingabe und betätigen Sie die Taste "ESC" so oft, bis Sie in das Editiermenü des Funktionsblocks zurückgekehrt sind.

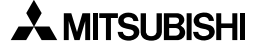

## 6.10 Funktionsblock Zeitschalter "TimeSW"

Der Funktionsblock **Zeitschalter** kann auf ein bestimmtes Datum oder auf eine wöchentliche Wiederholung einer Funktion programmiert werden. Es können bis zu 50 Einstellungen je Zeitschaltblock programmiert werden. Und in einem Ablaufprogramm können bis zu 200 Blöcke verwendet werden. Da die Gesamtkapazität der Alpha XL-Steuerung auf 5000 Bytes beschränkt ist, ergibt sich daraus die jeweils maximal mögliche Anzahl Zeitschaltblöcke für ein explizites Ablaufprogramm. Zeitschalteradressen müssen über die Option "NeueDaten" angelegt werden. Zum Eingeben oder Ändern der Daten scrollen Sie auf den gewünschten Zeitschaltblock und betätigen die Taste "OK". Wählen Sie die Funktion "EditDaten".

Der Unterschied zwischen TS und TSm ist die Zulassung der Änderung (Maintenance m) über die Direktprogrammierung im Hauptmenü der Alpha XL-Steuerung.

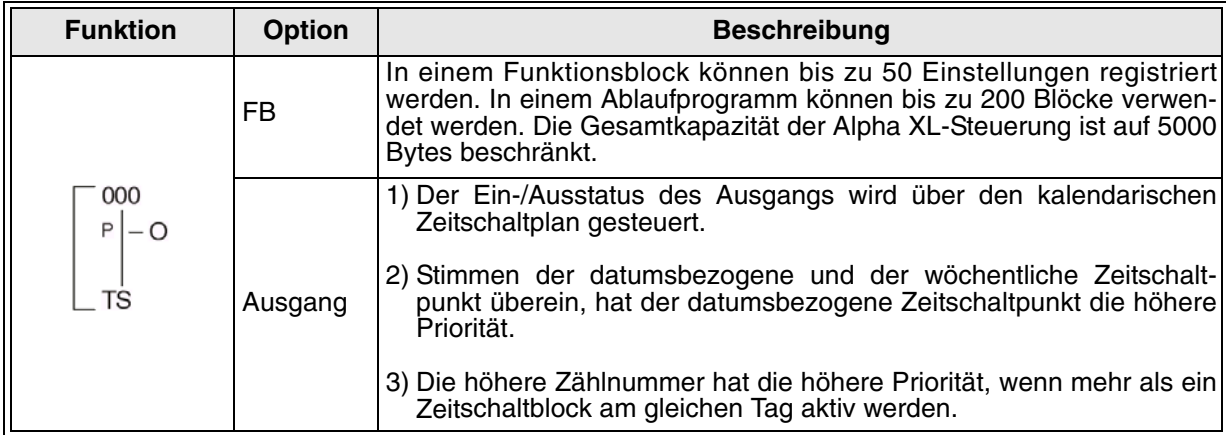

#### Tab. 6.11: Funktionsblock **Zeitschalter**

#### **6.10.1 Einstellung des ersten Zeitschalters**

Öffnen Sie das Einstellmenü des Funktionsblocks. Die Meldung "KeineDate" erscheint in der LCD-Anzeige. Betätigen Sie die Taste "OK", um in das Menü für die Eingabe neuer Daten zu gelangen. In diesem Menü "NeueDaten" können Sie die Schaltzeit über das Datum und die Schaltzeit über die Woche setzen. Jeder Zeitschalter kann mit einer beliebigen Anzahl (zusammen maximal 50) datumsbezogener oder wöchentlicher Schaltzeiteinstellungen unabhängig von einander belegt werden.

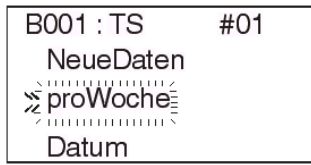

Nach der Festlegung der Einstellmethode wechselt die Anzeige. In der oberen rechten Ecke erscheint die Zählnummer für den Zeitschalter. In dieser Anzeige können Sie über die Tasten "+" und "-" wählen, welchen Zeitschalter Sie editieren möchten. Der erste verfügbare Zeitschalter hat die Nummer TS #01. Durch Betätigung der Taste "OK" gelangen Sie zur nächsten Menüseite.

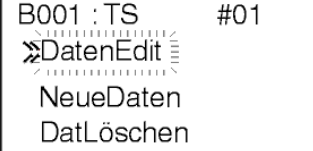

**Editieren**: Editieren des aktuell angezeigten Zeitschalters

**NeueDaten**: Hinzufügen eines neuen Zeitschalters (Legen Sie die Einstellmethode fest.) **Löschen**: Löschen des Zeitschalters

Wählen Sie die Funktion "Editieren", und geben Sie wie in den folgenden Abschnitten beschrieben Ihre Daten ein.

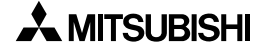

#### **6.10.2 Setzen der Schaltzeit über das Datum:**

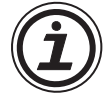

Die Menüseite "Datum" ist in der nebenstehenden Abbildung dargestellt. Sie können hier das Datum (Jahr/Monat/Tag), die Stunde (0 bis 23), die Minute und die Schaltaktion (EIN oder AUS) einstellen. Zur Einstellung bewegen Sie den Cursor über die Cursortasten auf die gewünschte Position und stellen den gewünschten Wert über die Tasten "+" und "-" ein. Zum Bestätigen und Beenden der Einstellung betätigen Sie die Taste "OK".

> **B001: TS** #\_01 Do. 01/01/1998  $00:00 \rightarrow$  Aus

Das folgende Beispiel stellt einen Zeitschalter dar, der am Freitag, den 03.08.2002 um 9.00 Uhr einschaltet. (Hinweis: 9:00 PM wird in der 24-Stundenanzeige als 21:00 angezeigt.) Der Wochentag wird automatisch eingestellt, wenn Sie das Datum eingeben.

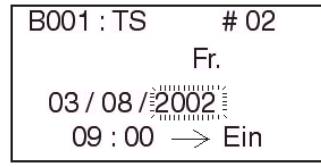

**HINWEIS:** Sie haben auch die Möglichkeit, direkt einen monatbezogenen Zeitpunkt einzugeben. Setzen Sie dazu einen Schaltzeitpunkt für ein bestimmtes Datum eines Monats. Der Zeitschalter kann auch auf eine sich jährlich wiederholende Schaltaktion eingestellt werden. Dazu wählen Sie eine Jahreszahl, die vor 1998 liegt. Statt der Jahreszahl werden dann vier Asteriske (\*\*\*\*) angezeigt. In der Zeile, in der der Wochentag angezeigt wurde, erscheint die Anzeige "Jaehrlich". Die eingegebene Schaltaktion wird jedes Jahr am gleichen Datum wiederholt.

#### **6.10.3 Setzen der Schaltzeit über die Woche:**

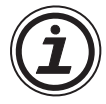

Die Menüseite "proWoche" ist in der folgenden Abbildung dargestellt. Sie können hier die Woche des Monats (0 bis 5), den Tag der Woche, die Stunde (0 bis 23), die Minute und die Schaltaktion (EIN oder AUS) einstellen. Zur Einstellung bewegen Sie den Cursor über die Cursortasten auf die gewünschte Position und stellen den gewünschten Wert über die Tasten "+" und "-" ein. Zum Bestätigen und Beenden der Einstellung betätigen Sie die Taste "OK".

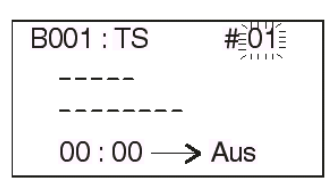

Das folgende Beispiel stellt einen Zeitschalter dar, der zu den folgenden Zeitpunkten einschaltet:

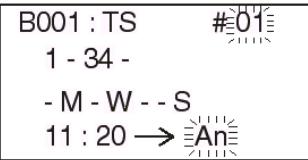

- In der ersten Woche des Monats am Montag, Mittwoch und Samstag um 11.30 Uhr.
- In der dritten Woche des Monats am Montag, Mittwoch und Samstag um 11.30 Uhr.
- In der vierten Woche des Monats am Montag, Mittwoch und Samstag um 11.30 Uhr.

#### **6.10.4 Eingabe neuer Zeitschalter**

Öffnen Sie das Einstellmenü des Funktionsblocks. Betätigen Sie die Taste "OK", um in das abgebildete Menü zu gelangen. Scrollen Sie zu der Funktion "NeueDaten", und betätigen Sie die Taste "OK". Bestimmen Sie, ob Sie eine tägliche (Datum) oder eine wöchentliche (proWoche) Schaltung wünschen. Damit ist ein neuer Zeitschalter angelegt. Folgen Sie bitte den Anweisungen in Abs. 6.10.5 zur Einstellung des neuen Zeitschalters.

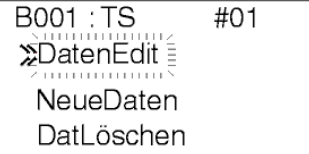

#### **6.10.5 Editieren des Zeitschalters**

Öffnen Sie das Einstellmenü des Funktionsblocks. Der aktuelle Zeitschalterzähler wird oben rechts blinkend angezeigt. Über die Tasten "+" und "-" wählen Sie den Zeitschalter, den Sie editieren möchten. Betätigen Sie dann die Taste "OK".

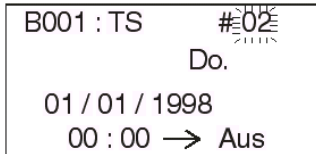

Wählen Sie die Funktion "Editieren", um die aktuellen Zeitschalterdaten angezeigt zu bekommen. Stellen Sie die Daten nach Ihren Wünschen neu ein, und bestätigen Sie die Einstellung mit "OK".

#### **6.10.6 Löschen der Zeitschalterdaten**

Öffnen Sie das Einstellmenü des Funktionsblocks. Der aktuelle Zeitschalterzähler wird oben rechts blinkend angezeigt. Über die Tasten "+" und "-" wählen Sie den Zeitschalter, den Sie löschen möchten. Betätigen Sie dann die Taste "OK". Wählen Sie die Funktion "Loeschen", und bestätigen Sie den Vorgang mit "OK".

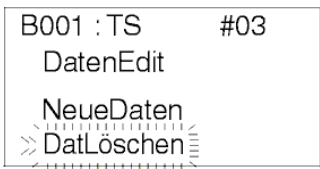

# **6.11 Funktionsblock Zähler "Counter"**

Der Funktionsblock **Zähler** zählt die über den Eingangspin registrierten Eingangsimpulse und schaltet den Blockausgang bei Erreichen eines voreingestellten Vorwahlwertes ein. Der Zählerblock zählt maximal bis zum Wert 32767 und registriert dabei Signale mit ansteigender Flanke.

Die Signale eines normalen Eingangs können bis zu einer Frequenz von 20 Hz gezählt werden. Die Signale der Eingänge eines Erweiterungsmoduls EI01 bis EI12 können bis zu einer Frequenz von 1 kHz gezählt werden.

Über den Löscheingang kann der Zählerwert auf 0 zurückgesetzt werden.

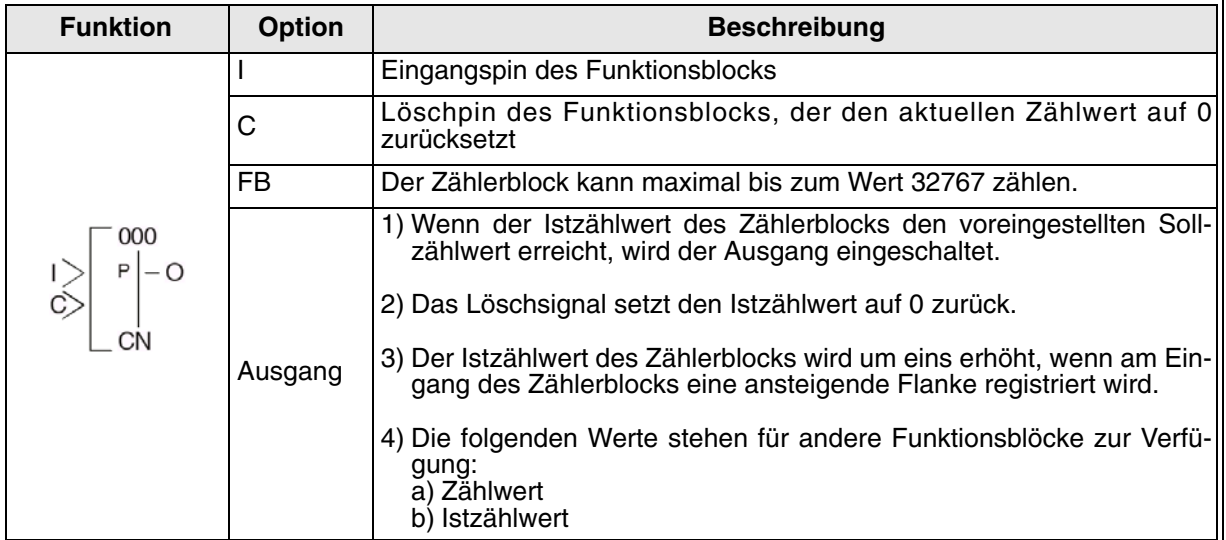

#### Tab. 6.12: Funktionsblock **Zähler**

#### Schaltverhalten bei Zählbetrieb

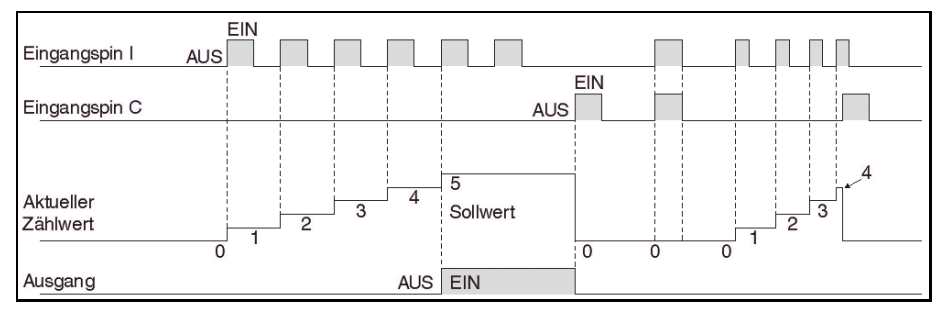

Setzen des Funktionsblocks **Zähler** über die Alpha XL-Steuerung

- 1 ) Bestimmen Sie den im Funktionsblock zu verwendenden Eingangspin.
- 2) Bewegen Sie den Cursor auf den Funktionsblock und betätigen Sie die Taste "OK". Das Editiermenü für den Funktionsblock wird wie folgt angezeigt:

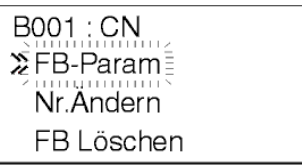

3) Betätigen Sie die Taste "OK" und wählen Sie die Einstellungen für den Zählerblock über die Tasten "+", "-", "▲" und "▼".

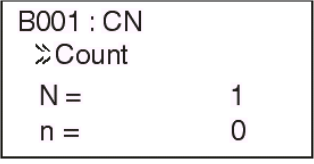

4) Betätigen Sie die Taste "OK" zur Bestätigung Ihrer Auswahl und um in das Editiermenü zurückzukehren.

### 6.12 Funktionsblock Auf-/Abwärtszähler "Up/Down Counter"

Der Funktionsblock **Auf-/Abwärtszähler** bietet die Möglichkeit, aufwärts und abwärts zu zählen. Der Blockausgang wird eingeschaltet, wenn der vordefinierte Zählersollwert erreicht oder überschritten wird (Zählbereich: -32768 bis +32767). Der Zählerblock registriert dabei Signale mit ansteigender Flanke. Es können die Eingangsimpulse bis zu einer Frequenz von 20 Hz gezählt werden.

Der aufwärtszählende Eingangspin erhöht den Zählerstand.

Der abwärtszählende Eingangspin verringert den Zählerstand.

Der Lösch-Eingangspin setzt den Zählerstand auf 0 zurück.

Der Vorwahl-Eingangspin gibt einen Zählersollwert ein, bei dessen Erreichen der Blockausgangspin eingeschaltet wird.

Registrieren der aufwärtszählende Eingangspin und der abwärtszählende Eingangspin zur gleichen Zeit ein Ansteigen eines Signals, wird der Zählerstand nicht verändert.

Der Vorwahlwert (N) kann über die Funktionen "Direkt", "AnalogEin" oder "FB Wert" eingegeben werden. Der Zähleristwert kann über den Lösch-Eingangspin zurückgesetzt werden (auf 0).

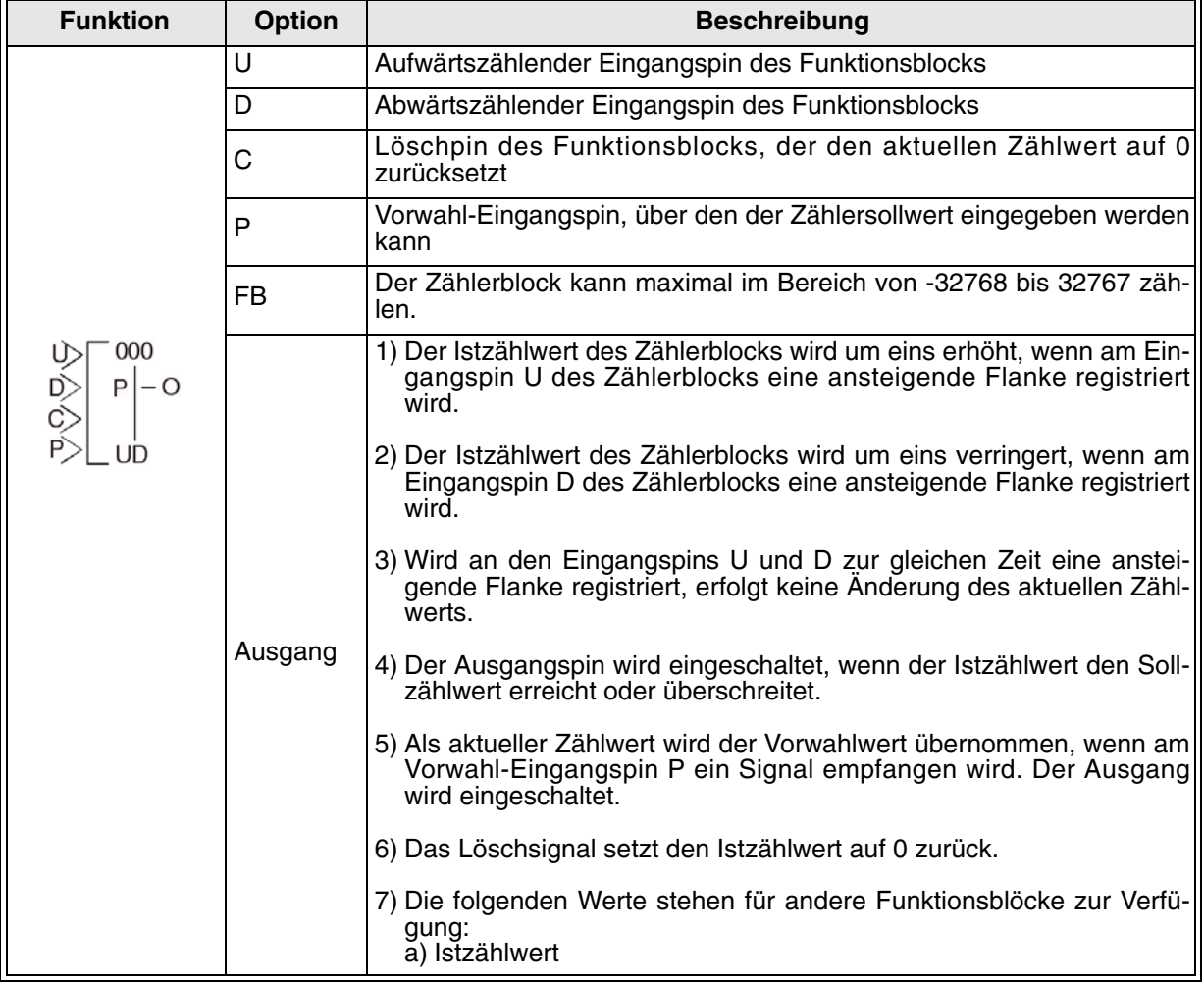

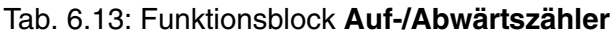

1 ) Schaltverhalten der Eingangspins U und D, des Istzählwerts und des Ausgangs bei Zählbetrieb

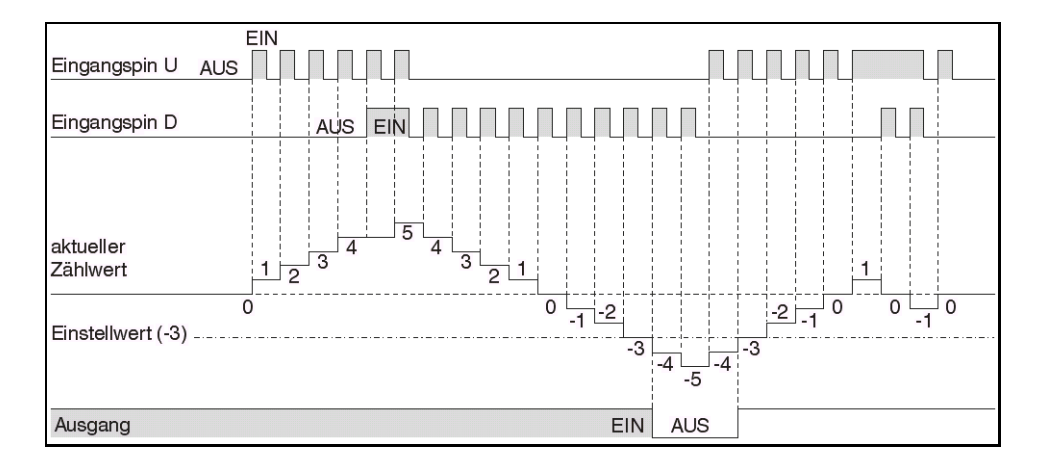

2 ) Schaltverhalten der Eingangspins U, D, C und P, des Istzählwerts und des Ausgangs bei Zählbetrieb

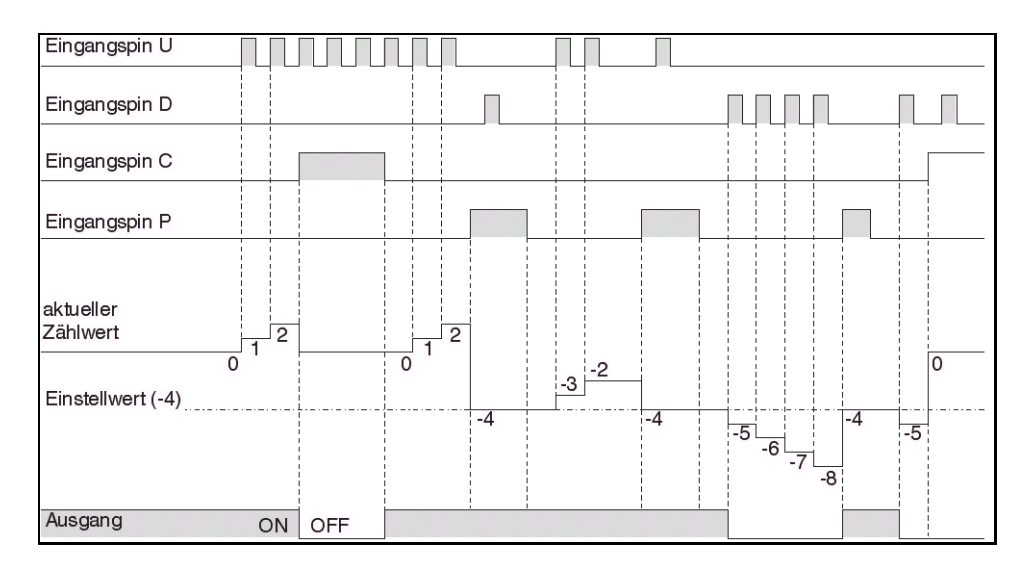

Setzen des Funktionsblocks **Auf-/Abwärtszähler** über die Alpha XL-Steuerung

- 1 ) Bestimmen Sie den im Funktionsblock zu verwendenden Eingangspin.
- 2) Bewegen Sie den Cursor auf den Funktionsblock und betätigen Sie die Taste "OK". Das Editiermenü für den Funktionsblock wird wie folgt angezeigt:

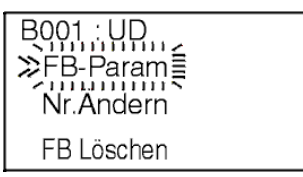

3) Betätigen Sie die Taste "OK" und wählen Sie die Einstellungen für den Zählerblock über die Tasten "+", "-", "▲" und "▼". Im Eingabemenü "Direkt" des Funktionsblocks Auf-/ Abwärtszähler können direkt Werte eingegeben werden.

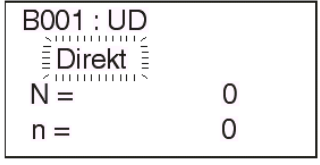

4) Betätigen Sie die Taste "OK". Sie können nun einen analogen Funktionsblock-Eingangswert eingeben.

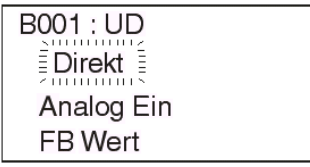

5 ) Betätigen Sie die Taste "OK" zur Bestätigung Ihrer Auswahl und betätigen Sie die Taste "ESC", um in das Editiermenü zurückzukehren.

### **6.13 Funktionsblock Vergleich "Compare"**

Über den Funktionsblock **Vergleich** können Sie zwei Werte miteinander vergleichen. Ist die Aussage des Vergleichs wahr, wird der Blockausgang eingeschaltet.

Optionen: erster Vergleichswert "Vgl.Wert 1" (V1), Operator "Bedingung", zweiter Vergleichswert "Vgl.Wert 2" (V2)

Als Vergleichsbedingung stehen die Operatoren <, >, <=, >=, =, <> zur Verfügung.

V1 und V2 können innerhalb der folgenden Wertebereiche gesetzt werden: Direkte Einstellung "Direkt" (-32768–32767), analoger Eingang "AnalogEin" (Eingang #, 0–10 V), Funktionsblockwert "FB-Wert" (Sollwert, Istwert).

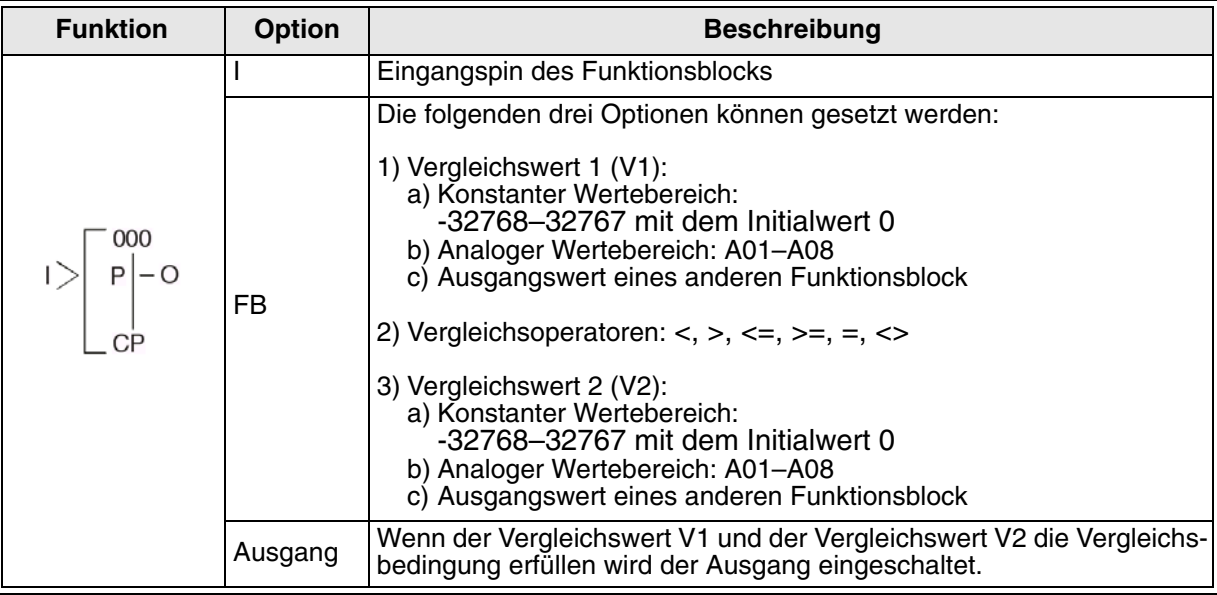

Tab. 6.14: Funktionsblock Vergleich

Setzen des Funktionsblock-Vergleichs über die Alpha XL-Steuerung

- 1 ) Bestimmen Sie den im Funktionsblock zu verwendenden Eingangspin.
- 2) Bewegen Sie den Cursor auf den Funktionsblock und betätigen Sie die Taste "OK". Das Editiermenü für den Funktionsblock wird wie folgt angezeigt:

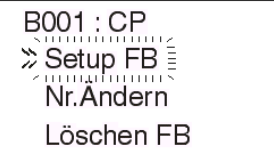

3 ) Betätigen Sie die Taste "OK" und wählen Sie die Einstellungen für den Funktionsblock über die Tasten " $\Psi$ " und " $\Psi$ ".

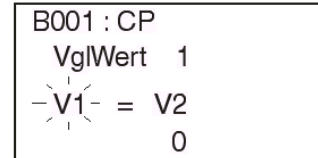

4) Betätigen Sie die Taste "OK", um in das Auswahlmenü für den Eingangsdatentyp zu gelangen.

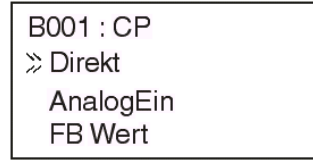

5 ) Betätigen Sie die Taste "OK". Im Eingabemenü "Direkt" des Funktionsblocks **Vergleich** können direkt Werte eingegeben werden.

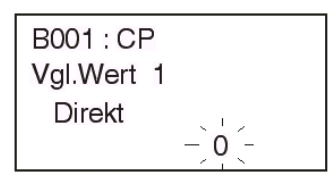

6) Oder betätigen Sie die Taste "ESC", um in das Auswahlmenü für den Eingangsdatentyp zu gelangen. Wählen Sie die Option "AnalogEin" und betätigen Sie die Taste "OK".

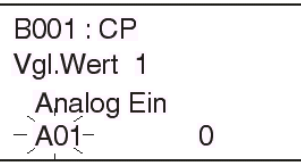

7) Oder betätigen Sie die Taste "ESC", um in das Auswahlmenü für den Eingangsdatentyp zu gelangen. Wählen Sie die Option "FB Wert" und betätigen Sie die Taste "OK".

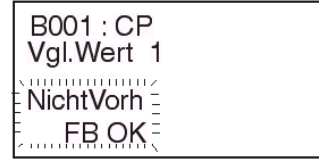

8) Betätigen Sie die Taste "OK" oder "ESC", um die vorgenommene Einstellung zu übernehmen oder zu verwerfen. Betätigen Sie die Taste "OK", wenn die gewünschte Vergleichsbedingung angezeigt wird. Achten Sie bitte darauf, die richtige Vergleichsbedingung für den eingestellten Vergleichsbereich zu verwenden.

> **B001: CP** Bedingung  $V1 = -V2$

9 ) Nach Einstellung des Vergleichswerts V1, der Vergleichsbedingung und des Vergleichswerts V2 betätigen Sie die Taste "ESC", um in das Editiermenü des Funktionsblocks zurückzukehren.

# **6.14 Funktionsblock Analogausgabe "Analog Output"**

Über den Funktionsblock **Analogausgabe** wird ein digitaler Wert am Eingangspin in einen entsprechenden analogen Spannungs- oder Stromwert umgesetzt, der über einen bestimmten Kanal des AL2-2DA-Moduls ausgegeben werden kann. Beim Spannungsmodus werden die digitalen Eingangswerte von 0 bis 4000 in einen Spannungswert zwischen 0 V und 10 V gewandelt. Beim Strommodus werden die digitalen Eingangswerte von 0 bis 2000 in einen Stromwert zwischen 4 mA und 20 mA gewandelt. Liegt am Eingangspin ein kleinerer Wert als 0 an, wird der unterste Wert des zulässigen Analogbereichs ausgegeben (0 V oder 4 mA). Bei einem am Eingangspin anliegendem Wert, der größer als der maximal zulässige Wert ist, wird der oberste Wert des zulässigen Analogbereichs ausgegeben (10 V oder 20 mA). Die zulässigen Datentypen für den Eingangspin sind Konstanten, analoge Eingänge oder Ausgangswerte von Funktionsblöcken. Wenn Sie mehrere Funktionsblöcke **Analogausgabe** für die Ausgabe über den gleichen Kanal konfigurieren, werden alle Funktionsblöcke verarbeitet, wenn ihr Eingangspin gesetzt wird. Der im Programm zuletzt aktivierte Funktionsblock steuert dann den Ausgangskanal des AL2-2DA-Moduls. Hierbei ist jedoch für den Anwender nicht klar ersichtlich, welcher der verwendeten Funktionsblöcke als letztes verarbeitet wird. Sie sollten in diesem Fall Situationen vermeiden, in denen die Verwendung von zwei oder mehr Funktionsblöcken **Analogausgabe** zu einem Konflikt führen kann.

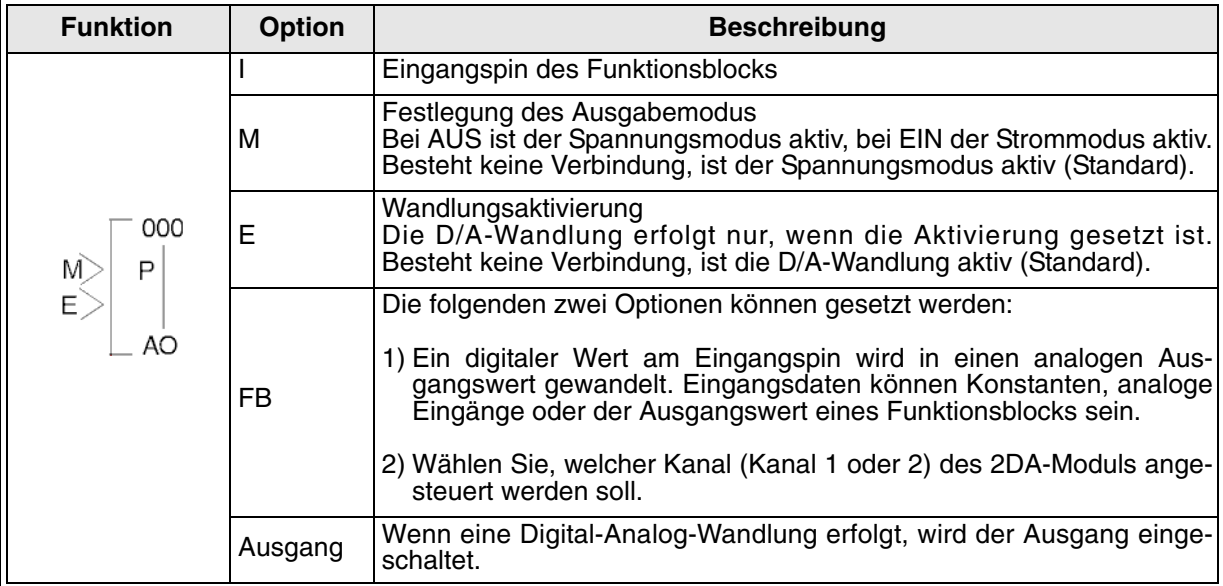

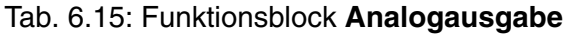

#### Wandlungscharakteristik

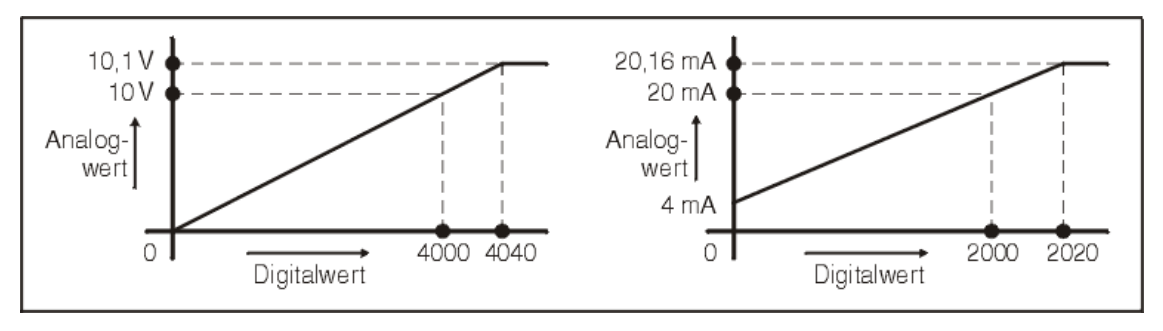
Setzen des Funktionsblocks **Analogausgabe** über die Alpha XL-Steuerung

- 1 ) Bestimmen Sie den im Funktionsblock zu verwendenden Eingangspin.
- 2) Bewegen Sie den Cursor auf den Funktionsblock und betätigen Sie die Taste "OK". Das Editiermenü für den Funktionsblock wird wie folgt angezeigt:

B001:AO ≫FB-Param Nr.Ändern FB Löschen

3) Wählen Sie "FB-Param".

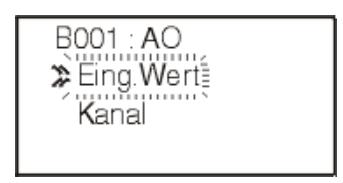

4) Betätigen Sie die Taste "OK", um in das Auswahlmenü für den Eingangsdatentyp zu gelangen.

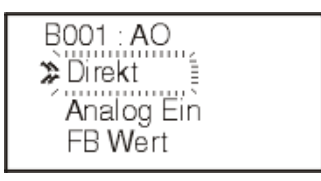

5) Betätigen Sie die Taste "OK". Im Eingabemenü "Direkt" des Funktionsblocks Analogaus**gabe** können direkt Werte eingegeben werden. Wenn Sie dies nicht wollen, springen Sie zu Schritt 7.

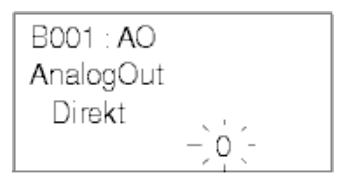

6) Geben Sie über die Tasten "+" und "-" einen konstanten Wert ein und betätigen Sie die Taste "OK". Springen Sie zu Schritt 11.

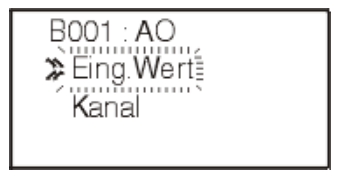

7) Für die Eingabe eines Analogwertes wählen Sie "AnalogEin" und betätigen die Taste "OK". Wenn Sie dies nicht wollen, springen Sie zu Schritt 9.

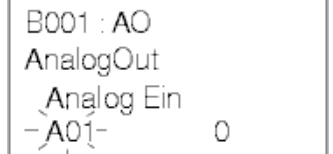

- - 8) Wählen Sie den gewünschten Analogeingang und betätigen Sie die Taste "OK". Springen Sie zu Schritt 11.
	- 9 ) Für die Verbindung eines Funktionsblock-Ausgangspins mit dem Eingangspin wählen Sie "FB Wert" und betätigen die Taste "OK". Wenn Sie dies nicht wollen, springen Sie zu Schritt 11.
	- 10 )Wählen Sie über die Tasten "+" und "-" den gewünschten Funktionsblock und betätigen Sie die Taste "OK". Wählen Sie nun den zu verwendenden Funktionsblockwert. Die Steuerung wechselt in das Menü "FB-Param".
	- 11 ) Im Menü "FB-Param" wählen Sie "Kanal" und betätigen die Taste "OK".
	- 12 )Wählen Sie "Kanal 1" oder "Kanal 2" und betätigen Sie die Taste "OK".
	- 13 ) Betätigen Sie die Taste "ESC" so oft, bis Sie wieder im Editiermenü sind.

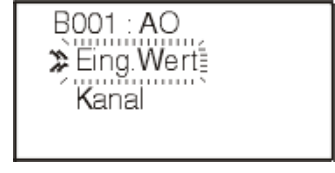

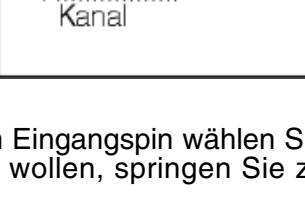

B001:AO De Eing Wert

B001 : AO AnalogOut Counter  $$B002$ 

> Counter Counter<br>≫Zählwert

B001: AO > Kanal 1

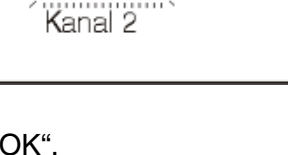

# 6.15 Funktionsblock Signalverstärker "Offset Gain"

Der Funktionsblock **Signalverstärker** dient der Manipulation des Eingangswertes über die folgende Gleichung:

$$
Y = A/B^*x + C
$$

Die Werte des Operanden x können über die analogen Eingänge A01 bis A08 eingegeben werden. Dieser Block wird eigentlich zur Manipulation analoger Eingangswerte verwendet, kann aber auch für die Manipulation anderer Werte verwendet werden.

Es können auch Grenzwerte als Maximum oder Minimum für Y vorgegeben werden.

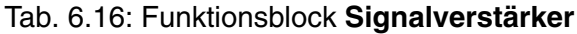

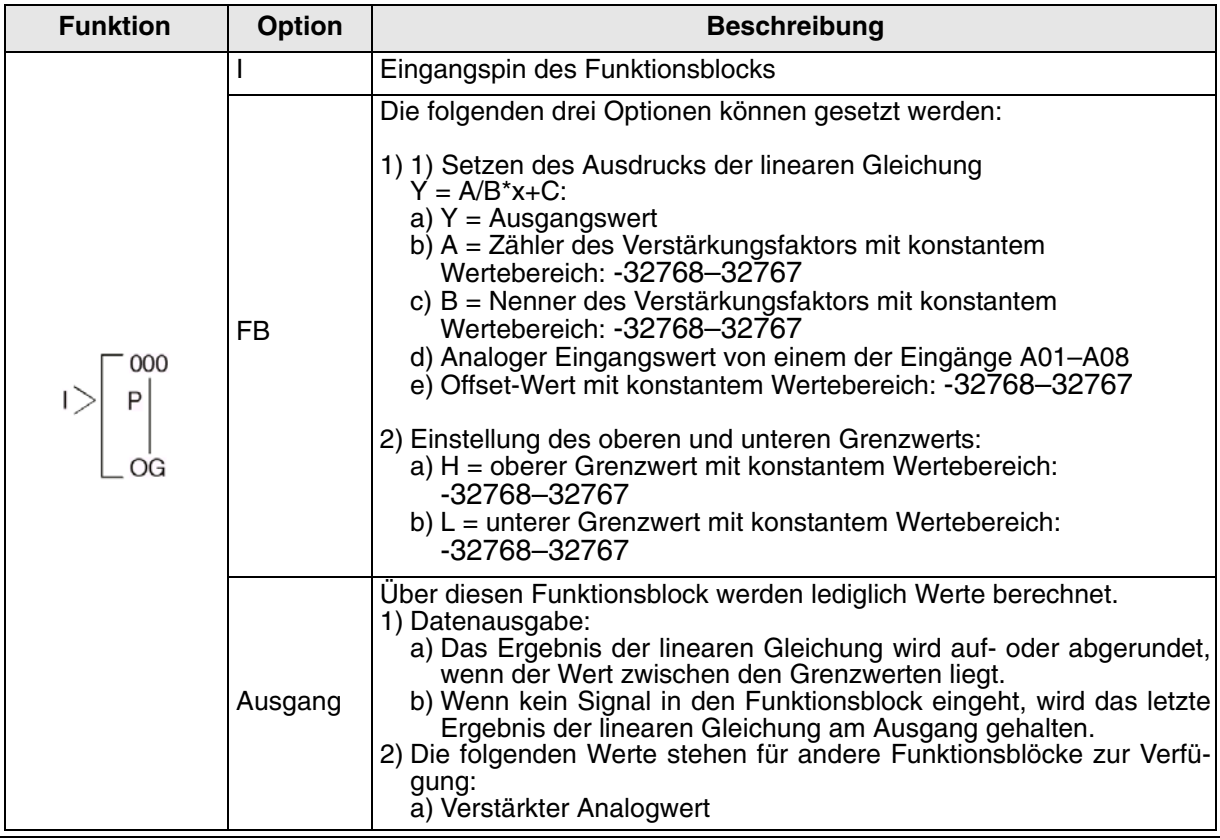

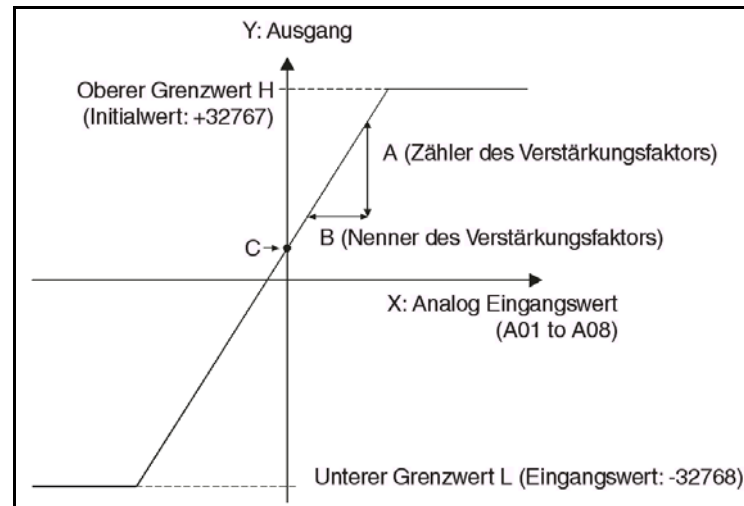

Abb. 6.1: Darstellung der Verstärkungsfaktoren

Setzen des Funktionsblocks Signalverstärker über die Alpha XL-Steuerung

- 1 ) Bestimmen Sie den im Funktionsblock zu verwendenden Eingangspin.
- 2 ) Bewegen Sie den Cursor auf den Funktionsblock und betätigen Sie die Taste "OK". Das Editiermenü für den Funktionsblock wird wie folgt angezeigt.

B001: OG  $E = Param$ Nr.Andern FB Löschen

3) Betätigen Sie die Taste "OK" und wählen Sie die Einstellungen für den Funktionsblock über die Tasten "▲" und "▼". Für eine fehlerfreie Arbeitsweise dieses Funktionsblocks müssen die Parameter A, B, X, C, oberer Grenzwert und unterer Grenzwert der linearen Gleichung eingegeben werden.

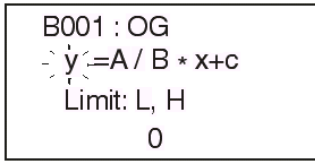

4) Wählen Sie den Parameter A über die Tasten "<" und ">" und betätigen Sie die Taste "OK". Die Direkteingabe "Direkt" für den Parameter A wird aufgerufen. Nehmen Sie Ihre Eingabe über die Tasten "+" und "-" vor. Schließen Sie die Eingabe durch Betätigung der Taste "OK" ab. (Wiederholen Sie diesen Schritt für den Parameter B.)

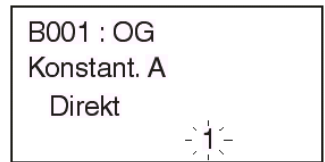

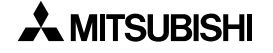

5) Wählen Sie den Parameter x über die Tasten "< und ">" und betätigen Sie die Taste "OK", um das analoge Eingangssignal auszuwählen.

> B001: OG Eing Wert Analog Ein  $-AO1 - 0$

6) Wählen Sie den analogen Eingangskanal über die Tasten "+" und "-" aus. Betätigen Sie zur Bestätigung die Taste "OK".

> B001: OG  $y = A/B \cdot x + c$ Limit : L, H A02: 0

7) Wählen Sie den Parameter C über die Tasten "< " und "▶ " und betätigen Sie die Taste "OK", um den konstanten Wert einzugeben.

> B001: OG Konstant, C Direkt  $-0-$

8) Die Direkteingabe "Direkt" für den Parameter C wird aufgerufen. Nehmen Sie Ihre Eingabe über die Tasten "+" und "-" vor. Schließen Sie die Eingabe durch Betätigung der Taste "OK" ab.

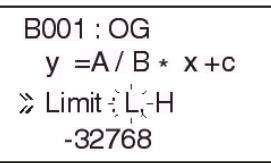

- 9) Wählen Sie die Grenzwertoption über die Tasten "▲" und "▼" und betätigen Sie die Taste "OK".
- 10 )Die Direkteingabe "Direkt" für den unteren Grenzwert wird aufgerufen. Nehmen Sie Ihre Eingabe über die Tasten "+" und "-" vor. Schließen Sie die Eingabe durch Betätigung der Taste "OK" ab.

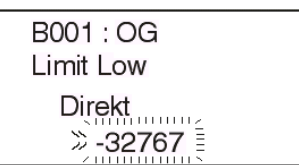

11 ) Wählen Sie den oberen Grenzwert über die Tasten "< " und "betätigen Sie die Taste "OK". Die Direkteingabe "Direkt" für den oberen Grenzwert wird aufgerufen. Nehmen Sie Ihre Eingabe über die Tasten "+" und "-" vor. Schließen Sie die Eingabe durch Betätigung der Taste "OK" ab.

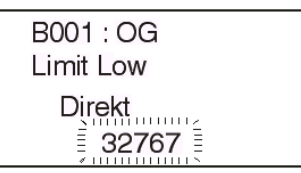

12 ) Betätigen Sie die Taste "ESC" so oft, bis Sie wieder im Editiermenü sind.

## **6.16 Funktionsblock Anzeige "Display"**

Der Funktionsblock **Anzeige** ermöglicht die Anzeige von Informationen in der LCD-Anzeige der Alpha XL-Steuerung. Es können 4 Zeilen mit maximal 12 Zeichen angezeigt werden. Über die Positionslinie wird die Anzeigeposition angegeben, ab der der Text oder die Werte angezeigt werden sollen.

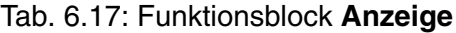

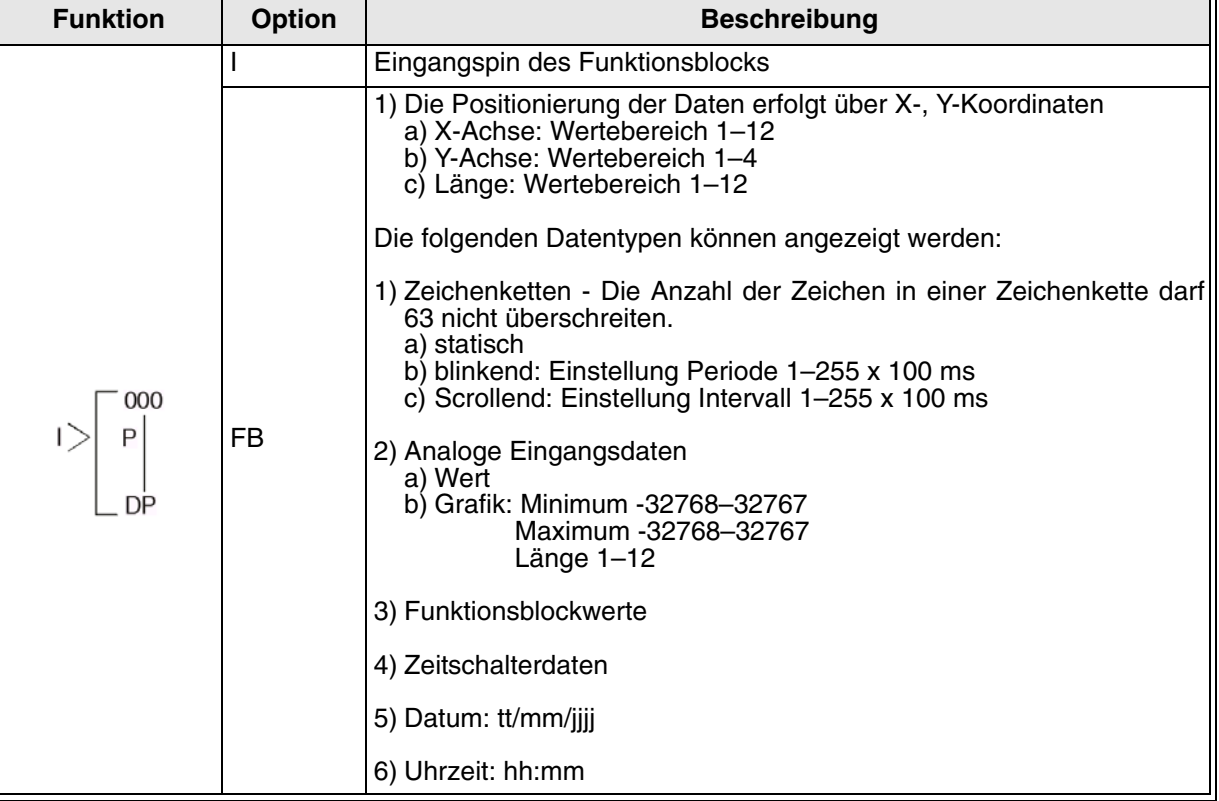

## **6.16.1 Anzeige der Daten auf dem LCD-Bildschirm**

Es können Zeichenketten (Buchstaben, Zahlen oder Symbole), analoge Werte oder Funktionsblockwerte angezeigt werden. Die Anzeige erfolgt in vier Zeilen zu je zwölf Zeichen. Haben zwei Anzeigeblöcke die gleichen Positionsdaten, werden die Daten des Blocks mit der höheren Adresse angezeigt.

Informationen, die nicht mit den 10 Zeichen einer Zeile angezeigt werden können, werden automatisch in die nächste Zeile umgebrochen. Funktionsblockdaten, analoge Werte und Datum oder Zeit werden nicht umgebrochen. Die angezeigten Werte von Funktionsblockdaten und analogen Werten werden automatisch aufgefrischt, wenn die Werte sich verändern.

Für die Eingabe von Zeichen wählen Sie die gewünschten Zeichen über die vertikalen Cursortasten. Die Bewegung des Cursors erfolgt über die horizontalen Cursortasten. Beenden Sie die Eingabe mit "OK", wenn Sie alle Zeichen eingegeben haben.

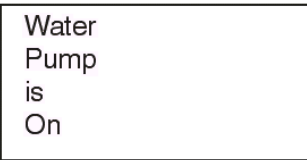

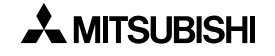

Die eingegebenen Zeichen werden nur angezeigt, wenn der Blockeingang des Anzeigeblocks eingeschaltet ist. Ist der Blockeingang ausgeschaltet, wird ein leerer Bildschirm angezeigt. Der Startbildschirm der Alpha XL-Steuerung wird bei der Verwendung des Anzeigeblocks nicht angezeigt.

### **6.16.2 Editieren der Daten für die Anzeige**

Die Werte von Funktionsblöcken, Datum und Uhrzeit können über die Tasten an der Vorderseite der Alpha XL-Steuerung während der Anzeige bearbeitet werden. Dazu muß bei der Einstellung in der Anzeigefunktion, wenn die anzuzeigende Größe bestimmt wird, durch die Betätigung der Taste "+" festgelegt werden, ob die für die Anzeige gewählten Daten onscreen bearbeitet werden dürfen oder nicht. Durch die Betätigung der Taste "+" erscheint hinter dem anzuzeigenden Datensatz zur Kennzeichnung ein "e".

Bei laufendem Programm, wenn die Anzeige des Datensatzes erfolgt, können Sie dann eine beliebige Taste betätigen, der sonst keine Funktion in dem laufenden Programm zugewiesen ist. Der editierbare Datensatz blinkt. Sind mehrere Datensätze der Anzeige zum Editieren freigegeben, blinken diese alle. Über die Cursortasten wählen Sie den Datensatz, den Sie bearbeiten möchten.

Funktionsblockwerte können, nachdem der Cursor darauf positioniert wurde, über die Tasten "+" und "-" bearbeitet werden. Die Änderungen werden direkt in den Speicher übernommen.

Bei Datum und Uhrzeit betätigen Sie die Taste "OK", nachdem der Cursor darauf positioniert wurde. Nehmen Sie die gewünschten Änderungen vor, und bestätigen Sie mit "OK".

Zum Aufruf des Hauptmenüs betätigen Sie gleichzeitig die Tasten "ESC" und "OK".

Die Zulassung zur On-Screen-Bearbeitung kann durch die Betätigung der Taste .- " bei blinkendem "e" im Anzeigemenü wieder aufgehoben werden. Die Anzeige des "e" erlischt bei Betätigung der Taste "-".

Setzen des Funktionsblocks **Anzeige** über die Alpha XL-Steuerung

- 1 ) Bestimmen Sie den im Funktionsblock zu verwendenden Eingangspin.
- 2 ) Bewegen Sie den Cursor auf den Funktionsblock und betätigen Sie die Taste "OK". Das Editiermenü für den Funktionsblock wird wie folgt angezeigt:

B001: DP >>FB-Param Nr.Ändern FB Löschen

**B001: DP** ≫ Pos (1,1) Keine Dat.

3) Betätigen Sie die Taste "OK" und wählen Sie die Einstellungen für den Funktionsblock über die Tasten "▲" und "▼". Die Positionskoordinaten und der Datentyp werden abgefragt.

4) Wählen Sie die Positionskoordinaten und betätigen Sie die Taste "OK". Geben Sie die Koordinatenwerte über die Tasten "+" und "-" ein. Schließen Sie die Eingabe durch Betätigung der Taste "OK" ab.

> **B001: DP** Position  $\mathsf{\Sigma} \mathsf{X} = 12$  $Y = 1$

5) Wählen Sie die Option "KeineDat" über die Tasten "▲" und "▼" und betätigen Sie die Taste "OK".

> **B001: DP** ≫ Strings Analog Ein FB Wert **TS Daten** Daten Zeit

6) Wählen Sie die Option "Strings" über die Tasten "▲" und "▼" und betätigen Sie die Taste "OK". Sie können die Option "Flicker" oder "Scrollen" wählen. Wählen Sie keine der beiden Optionen, wird der Text statisch angezeigt.

> **B001: DP** Position (12,1) Chicker Scrollen

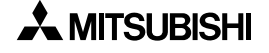

7) Betätigen Sie die Taste "OK", wenn Sie eine der Optionen "Flicker" oder "Scrollen" gewählt haben. Geben Sie über die Tasten "+" und "-" die Länge L und die Zeit T für die anzuzeigende Zeichenkette ein.

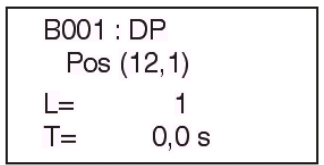

8) Betätigen Sie die Taste "OK", um die Zeichenkette für den Funktionsblock Anzeige einzugeben. Die gesamte Zeichenkette kann mit Hilfe der Cursortasten eingegeben werden.

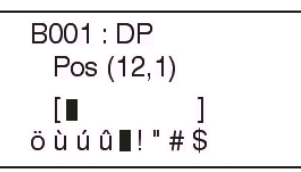

9 ) Für die Anzeige analoger Eingangsdaten wählen Sie in Schritt 5 die Option "AnalogEin" und betätigen die Taste "OK". In dem angezeigten Menü können Sie den gewünschten analogen Eingangskanal A01 bis A08 über die Tasten "+" und "-" auswählen.

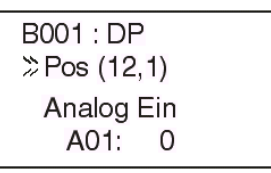

10 )Betätigen Sie die Taste "OK". Wählen Sie, ob die analogen Werte als Zahlenwert "Wert" oder als grafische Darstellung "Graph" angezeigt werden sollen. Bestätigen Sie Ihre Auswahl durch Betätigung der Taste "OK".

> **B001: DP** Analog Ein ≫Wert Graph

11 ) Die Option der grafischen Darstellung der Analogwerte stellt die Daten in Form eines hori zontalen Balkendiagramms dar. Hierfür müssen drei Parameter zur Definition der Begrenzung eingegeben werden. Die Werte für die Länge LEN, das Maximum MAX und das Minimum MIN können über die Tasten "+" und "-" eingegeben werden. Die Auswahl erfolgt über die Tasten "▲" und "▼". Siehe Tab. 6-17 für den Wertebereich der Optionen.

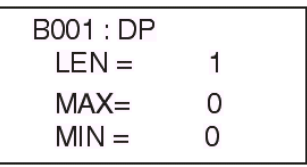

12 )Für die Anzeige eines Funktionsblockwertes wählen Sie in Schritt 5 die Option "FB Wert" und betätigen die Taste "OK".

> **B001: DP** FB Auswahl Nicht Vorh. FB OK

13) Für die Anzeige eines Zeitschalters wählen Sie in Schritt 5 die Option "TS Daten" und betätigen die Taste "OK".

> **B001:DP TS Auswahl** TimeSWm **B001**

14 )Für die Anzeige des Datums wählen Sie in Schritt 5 die Option "Datum" und betätigen die Taste "OK".

> **B001:DP** Pos (12,1) » Datum 02 / 14 / 2002

15 )Für die Anzeige der Uhrzeit wählen Sie in Schritt 5 die Option "Zeit" und betätigen die Taste "OK".

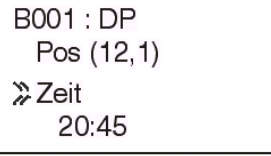

16 )Betätigen Sie die Taste "ESC", um wieder in das Editiermenü zu gelangen.

## **6.17 Funktionsblock Bereichsvergleich "ZoneCompare"**

Der Funktionsblock **Bereichsvergleich** prüft, ob sich ein Wert innerhalb eines definierten Wertebereichs befindet. Es gibt drei Werte: unterer Grenzwert (L), Eingangswert (I) und oberer Grenzwert (H). Diese Werte können über die folgenden Optionen eingestellt werden: direkte Einstellung, analoger Eingang und FB-Wert.

Dem Blockausgang kann eine EIN- oder AUS-Priorität zugewiesen werden.

**EIN-Prioritä**t:Der Ausgang wird eingeschaltet, wenn der Eingangswert gleich einem der Grenzwerte ist oder zwischen den Grenzwerten liegt.

**AUS-Priorität**:Der Ausgang wird eingeschaltet, wenn der Eingangswert ausserhalb des Bereichs vom unteren Grenzwert bis zum oberen Grenzwert liegt.

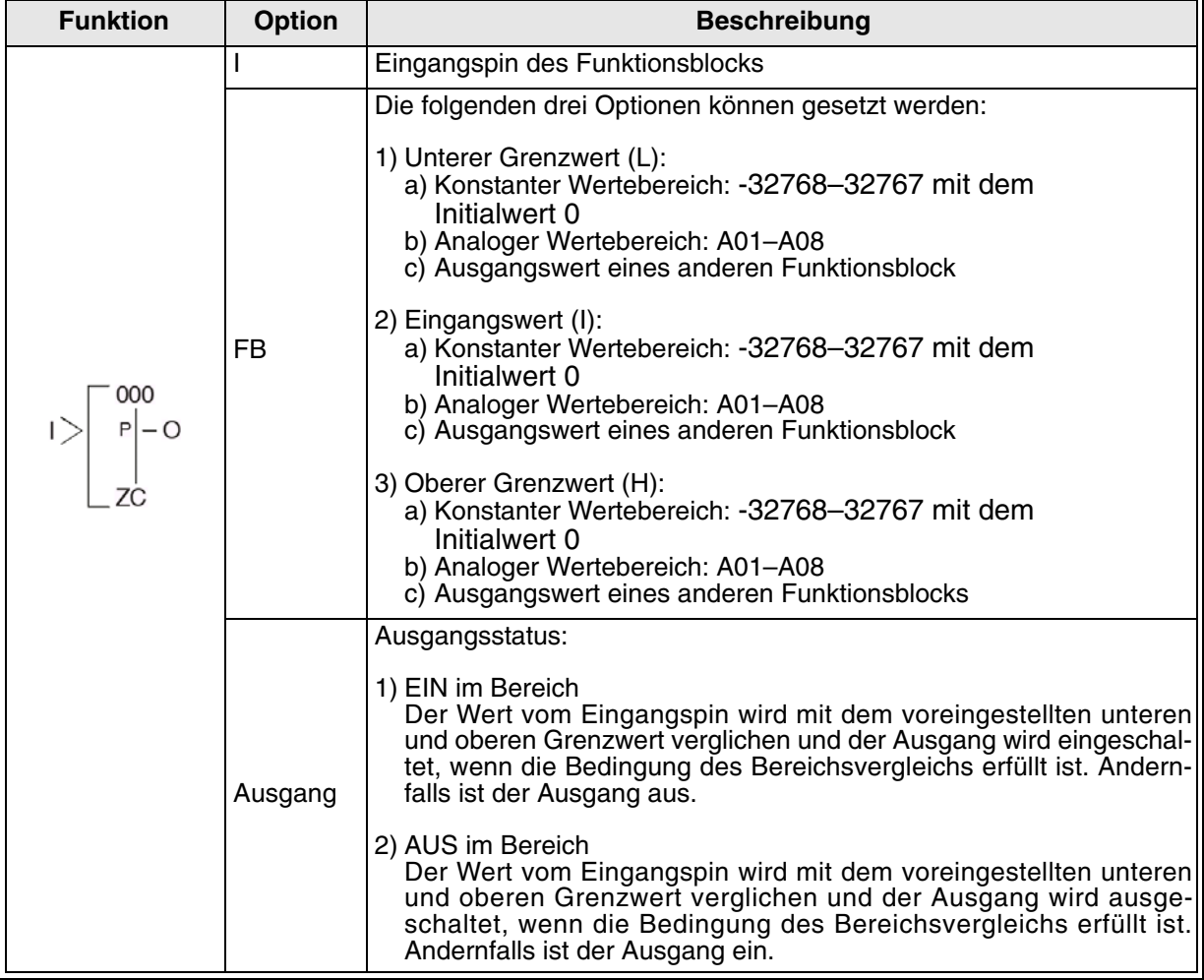

#### Tab. 6.18: Funktionsblock **Bereichsvergleich**

Setzen des Funktionsblocks **Bereichsvergleich** über die Alpha XL-Steuerung

- 1 ) Bestimmen Sie den im Funktionsblock zu verwendenden Eingangspin.
- 2) Bewegen Sie den Cursor auf den Funktionsblock und betätigen Sie die Taste "OK". Das Editiermenü für den Funktionsblock wird wie folgt angezeigt.

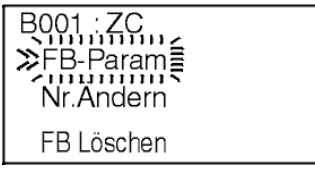

3) Betätigen Sie die Taste "OK" und wählen Sie die Einstellungen für den Funktionsblock über die Tasten " $\Psi$ " und " $\Psi$ ".

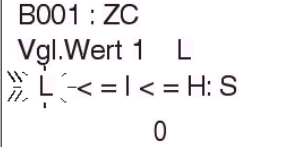

4) Betätigen Sie die Taste "OK" und wählen Sie den Eingangsdatentyp.

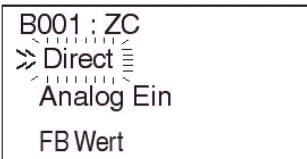

5) Betätigen Sie die Taste "OK" und das Menü der Datendirekteingabe wird angezeigt.

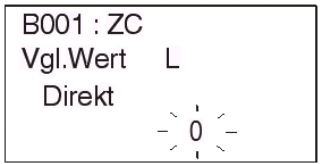

6) Betätigen Sie die Taste "OK" und der analoge Eingangskanal kann ausgewählt werden.

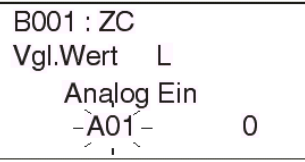

7) Betätigen Sie die Taste "OK" und die Daten eines anderen Funktionsblocks können eingegeben werden.

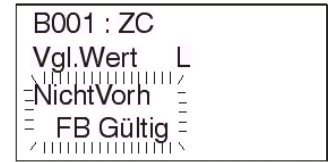

8 ) Nach dem Einstellen der Grenzwerte L und H und der Auswahl der EIN- oder AUS-Priorität betätigen Sie die Taste "ESC", um in das Editiermenü zurück zu gelangen.

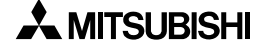

## **6.18 Funktionsblock Schmitt-Trigger "Schmitt Trigger"**

Der Funktionsblock **Schmitt-Trigger** vergleicht einen Wert mit einem bestimmten Bereich an Werten. Sind dabei bestimmte Voraussetzungen erfüllt, wird der Blockausgang ein- oder ausgeschaltet. Im Funktionsblock ST (Schmitt-Trigger) können drei Optionen eingestellt werden: der Eingangswert, der untere Grenzwert und der obere Grenzwert. Diese Werte können über die folgenden Optionen eingestellt werden: direkte Einstellung, analoger Eingang und FB-Wert.

Wenn der Eingangswert den oberen Grenzwert des Wertebereichs übersteigt, wird der Blockeingang eingeschaltet. Fällt der Eingangswert auf einen Wert, der gleich dem unteren Grenzwert ist oder unter dem unteren Grenzwert des Wertebereichs liegt, wird der Blockausgang wieder ausgeschaltet. (Der Ausgang wird nicht ausgeschaltet, wenn der Eingangswert unter den oberen Grenzwert fällt.)

**BEISPIEL**: Eine Klimaanlage soll eingeschaltet, wenn die Raumtemperatur 23 °C erreicht und wieder ausgeschaltet werden, wenn die Raumtemperatur auf 18 °C gesunken ist. Somit schaltet die Klimaanlage nicht mit jeder geringen Temperaturveränderung ein oder aus.

Wird als oberer Grenzwert ein Wert eingegeben, der kleiner als der Wert ist, der als unterer Grenzwert eingegeben wurde, wird das Schaltverhalten des Schmitt-Triggers invertiert. Wird der Eingangswert größer oder gleich dem unteren Grenzwert, schaltet der Ausgang aus. Wird der Eingangswert kleiner oder gleich dem oberen Grenzwert, schaltet der Ausgang ein.

Der Eingangspin muss eingeschaltet sein, um einen neuen Analogwert oder FB-Wert zu registrieren. Der Eingangspin muss also eingeschaltet sein, um den Status des Ausgangspin zu ändern. Bei eingeschaltetem Ausgangspin muss der Eingangspin jedoch nicht eingeschaltet sein.

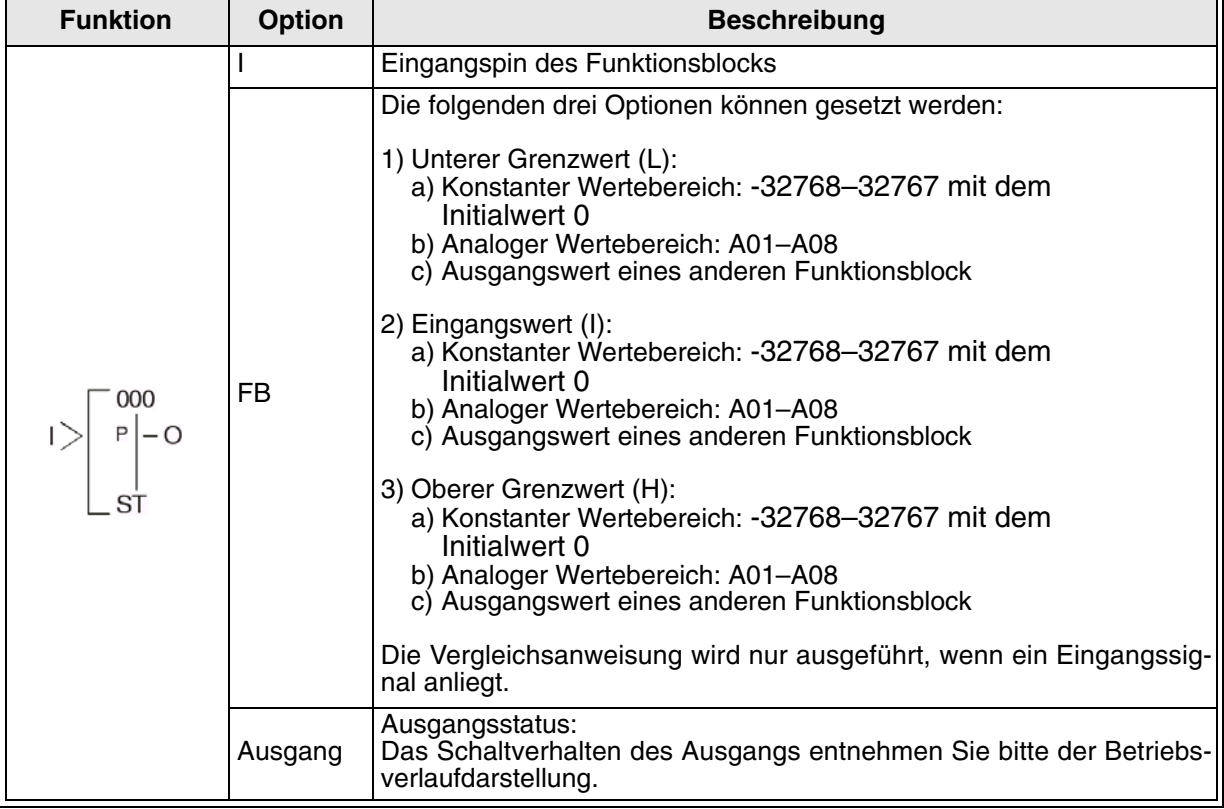

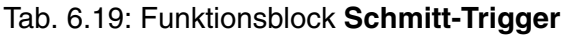

Darstellung des Schaltverhaltens des Schmitt-Trigger-Ausgangs

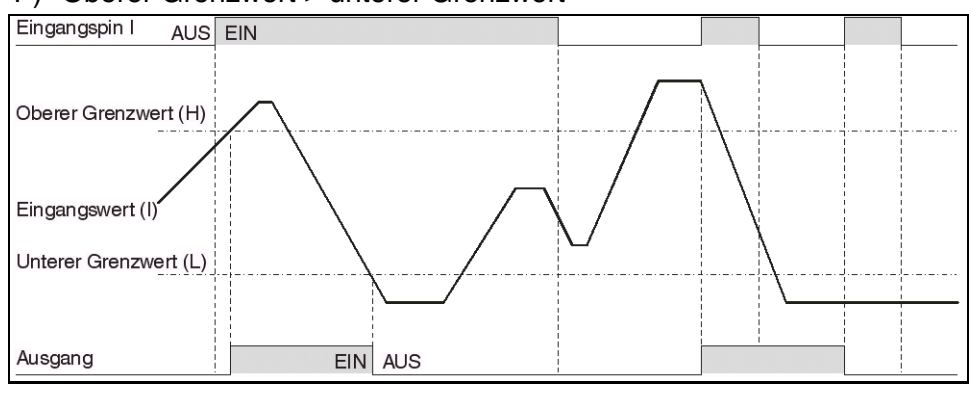

### 1 ) Oberer Grenzwert > unterer Grenzwert

### 2 ) Unterer Grenzwert > oberer Grenzwert

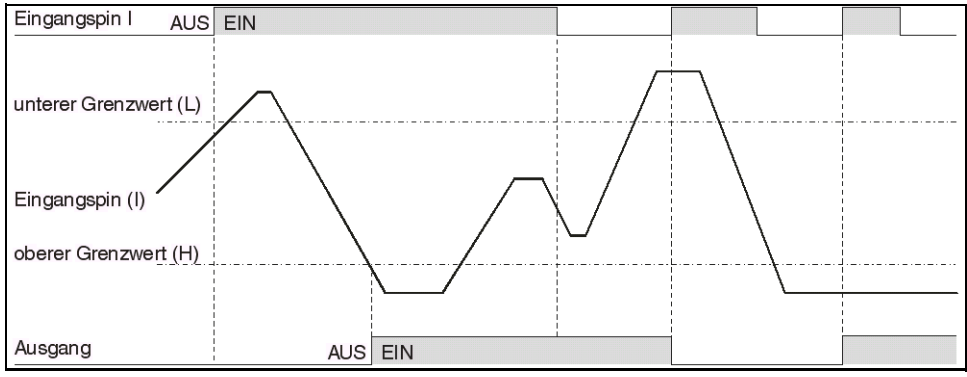

## 3 ) Oberer Grenzwert = unterer Grenzwert

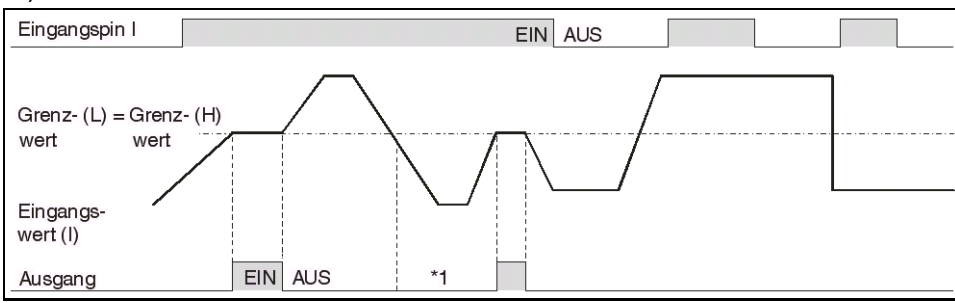

Hinweis: \*1 Für Analogwerte oder Funktionsblockwerte sind der obere und untere Grenzwert nicht gleich.

Setzen des Funktionsblocks **Schmitt-Trigger** über die Alpha XL-Steuerung

- 1 ) Bestimmen Sie den im Funktionsblock zu verwendenden Eingangspin.
- 2) Bewegen Sie den Cursor auf den Funktionsblock und betätigen Sie die Taste "OK". Das Editiermenü für den Funktionsblock wird wie folgt angezeigt:

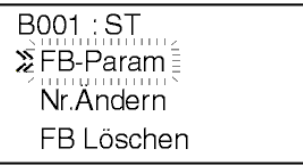

3) Betätigen Sie die Taste "OK" und wählen Sie die Einstellungen für den Funktionsblock über die Tasten "▲" und "▼".

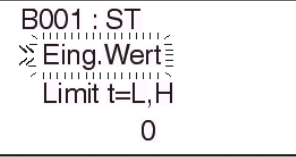

4) Wählen Sie die Option "Eing.Wert" und betätigen Sie die Taste "OK". Wählen Sie den Eingangsdatentyp.

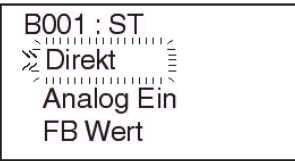

5 ) Bestimmen Sie den oberen und unteren Grenzwert. Der Grenzwert kann wie der Eingangswert als Direktwert, Analogwert oder Funktionsblockwert bestimmt werden. Betätigen Sie die Taste "ESC", um wieder in das Editiermenü zu gelangen.

## 6.19 Funktionsblock Betriebsstundenzähler "Hour Meter"

Der Funktionsblock **Betriebsstundenzähler** dient der Erfassung der Betriebsdauer eines Gerätes (Zeitbereich: 0 h bis 32767 h und 0 min bis 59 min). Dies kann für die Durchführung von periodischen Wartungsarbeiten oder Zeitstudien interessant sein.

Gestartet wird der Betriebsstundenzähler durch ein Eingangssignal. Die erfasste Betriebsdauer wird auch bei heruntergefahrenem System oder Spannungsausfällen gespeichert. Ist eine vorgegebene Sollbetriebsdauer erreicht, wird der Ausgang eingeschaltet. Die Betriebsdauer wird auch bei Erreichen des Sollwertes weiter erfasst. Ein Signal am Löschpin setzt den Istwert des Betriebstundenzählers auf 0 zurück.

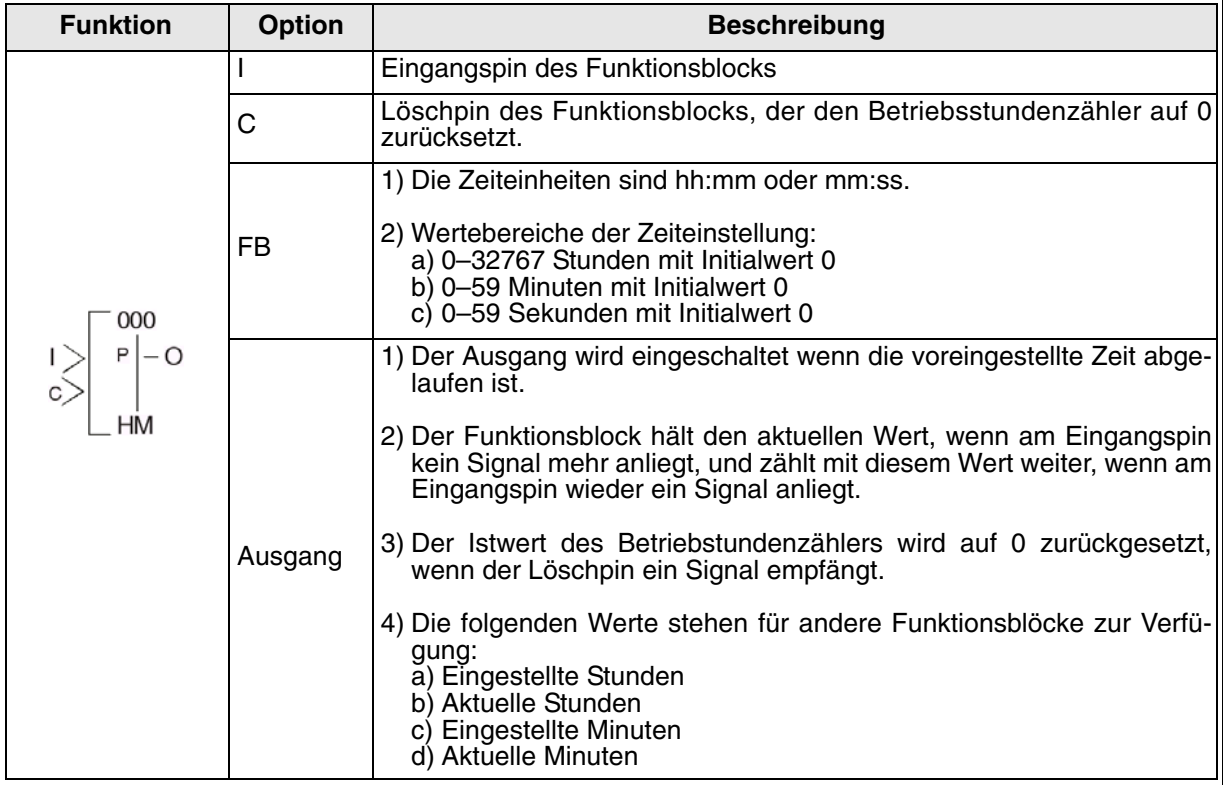

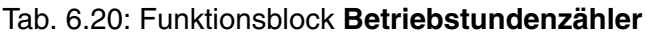

#### 1 ) Betriebablauf Betriebsstundenzähler

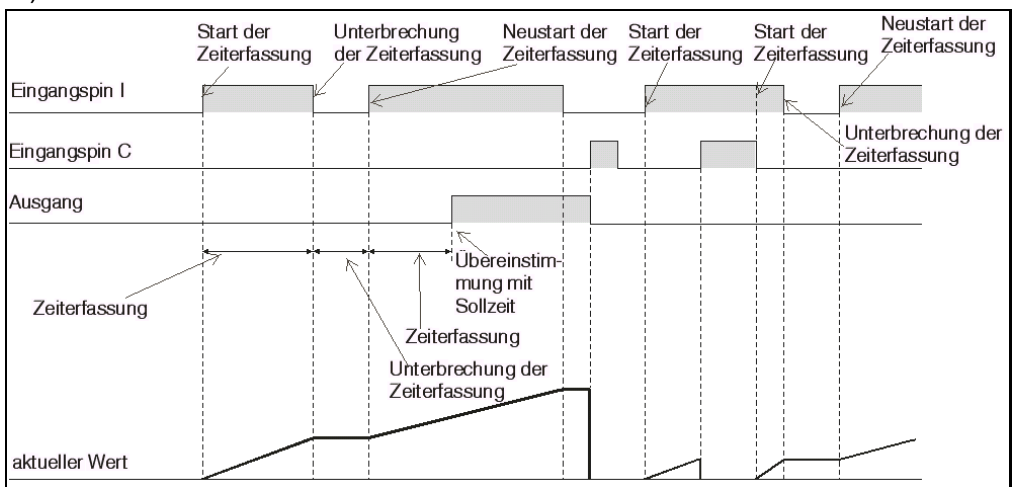

Setzen des Funktionsblocks **Betriebsstundenzähler** über die Alpha XL-Steuerung

- 1 ) Bestimmen Sie den im Funktionsblock zu verwendenden Eingangspin.
- 2 ) Bewegen Sie den Cursor auf den Funktionsblock und betätigen Sie die Taste "OK". Das Editiermenü für den Funktionsblock wird wie folgt angezeigt:

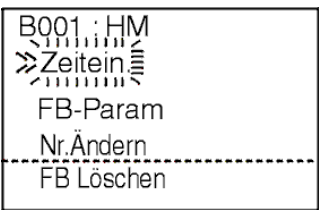

3) Betätigen Sie die Taste "OK" und wählen Sie die Einstellung für die Zeiteinheit über die Tasten "▲" und "▼".

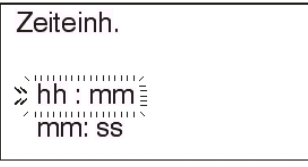

4) Betätigen Sie die Taste "OK". Sie kehren in das Editiermenü zurück. Wählen Sie "FB-Param" und betätigen Sie die Taste "OK". Das folgende Menü wird angezeigt:

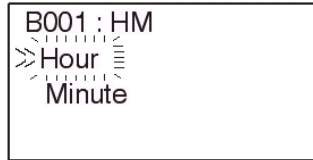

5) Wählen Sie die Option "Stunde" und betätigen Sie die Taste "OK". Geben Sie über die Tasten "▲", "▼", "+" und "-" den gewünschten Wert für die Betriebsstunden ein.

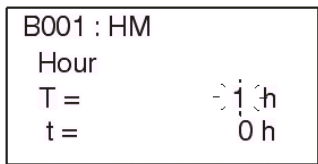

6) Wählen Sie die Option "Minute" und betätigen Sie die Taste "OK". Geben Sie über die Tasten "▲", "▼", "+" und "-" den gewünschten Wert für die Betriebsminuten ein.

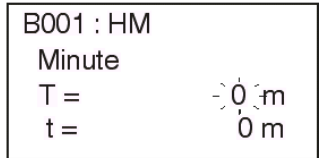

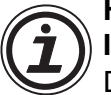

**Hinweis:**

**Im Falle der Ver. 3.00 oder höher**

Die aktuelle Werte des FB Betriebsstundenzähler (197–200) werden im EEPROM gespeichert.

Das EEPROM kann bis zu 10.000 Mal beschrieben werden.

## **6.20 Funktionsblock Geschwindigkeitserkennung "Speed Detect"**

Dieser Funktionsblock misst die Frequenz eines Eingangssignals über eine benutzerdefinierte Zeitspanne. Die Frequenz wird kontinuierlich mit einem voreingestellten oberen und unteren Grenzwert verglichen und der Ausgang wird eingeschaltet, wenn die Überwachungsbedingung erfüllt ist. Der Funktionsblock **Geschwindigkeitserkennung** wird zum Zählen eingehender Impulse verwendet, hierbei ist jedoch die messbare Frequenz für normale Eingänge ohne Erweiterungsmodul AL2-4EX auf maximal 20 Hz beschränkt. Bei Verwendung des Erweiterungsmoduls AL2-4EX mit den Eingängen EI1 und EI2 kann eine Frequenz der eingehenden Impulse von bis zu 1 kHz gemessen werden.

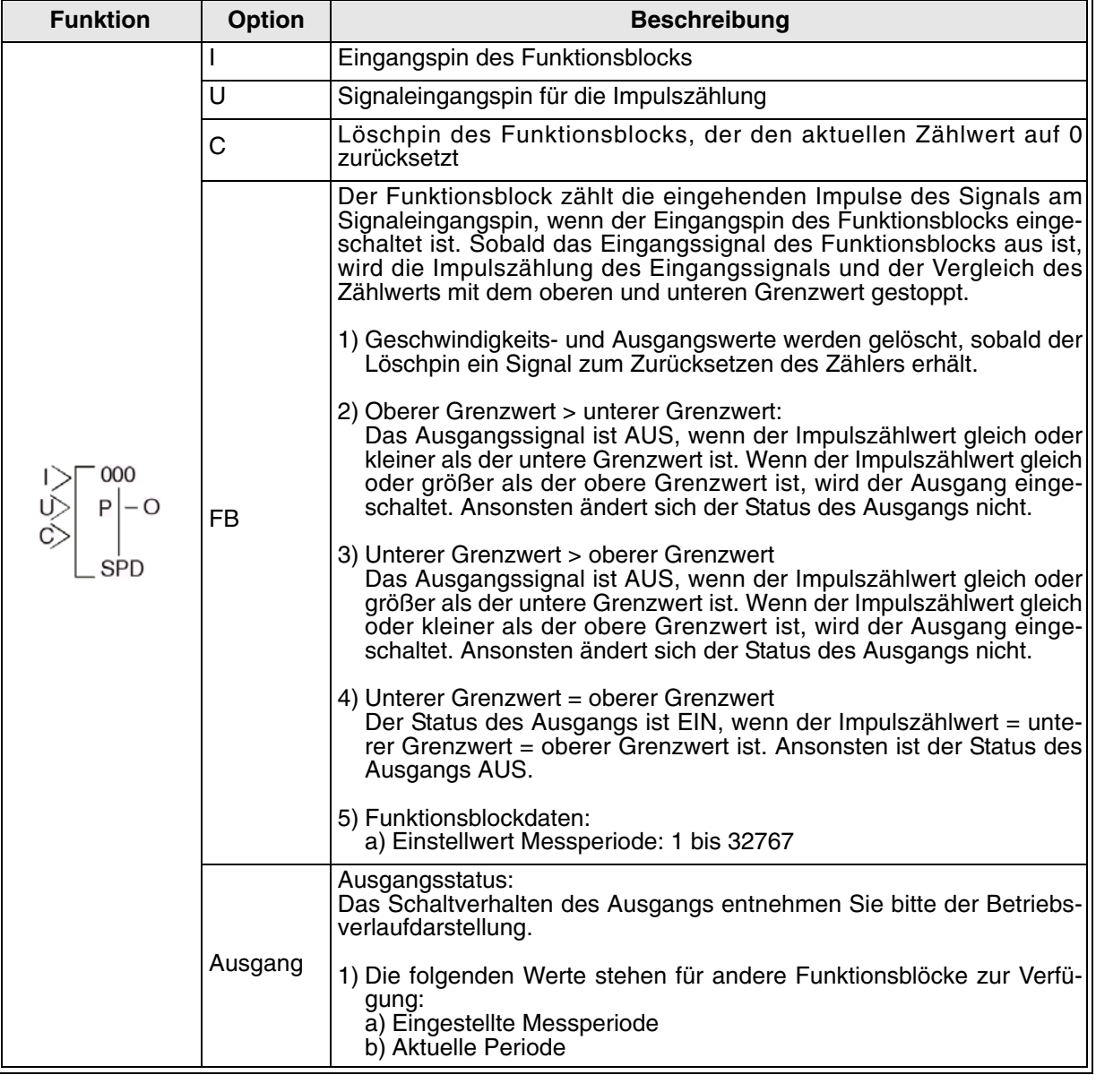

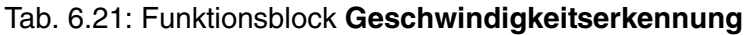

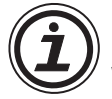

Hinweis: Der Funktionsblock der Geschwindigkeitserkennung (Speed Detect function (SPD)) kann nur einen High-Speed-Zähler (max. 1 kHz) je Programm verwenden. Weitere verwendete Funktionsblöcke Geschwindigkeitserkennung können nur mit einem normalen Zähler (max. 20 Hz) eingesetzt werden.

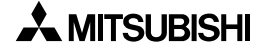

### 1 ) Oberer Grenzwert > unterer Grenzwert

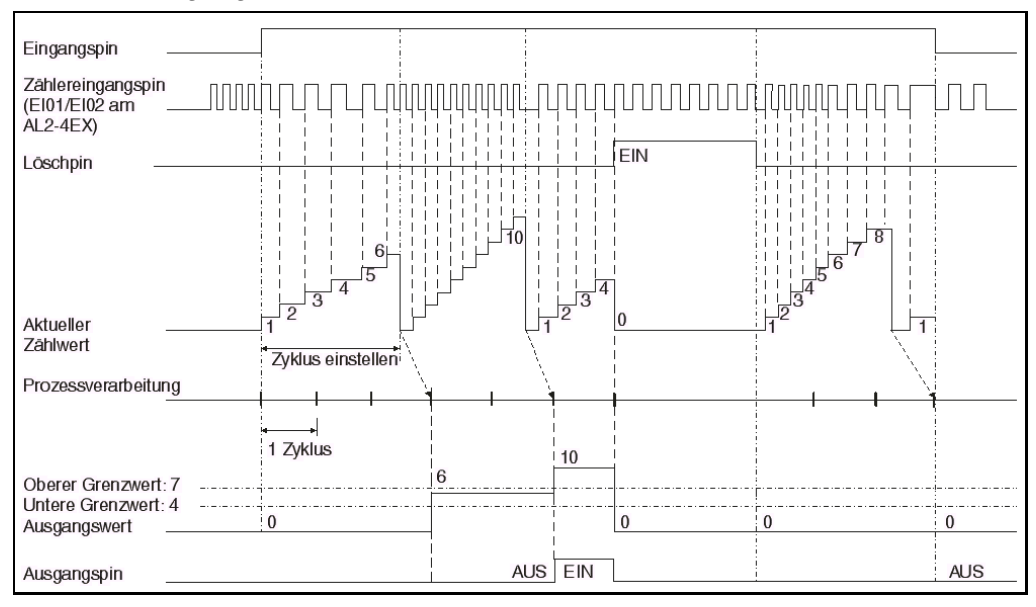

#### Normaler Eingang, max. 20 Hz

## Interrupt-Eingangsklemme über AL2-4EX, max. 1 kHz

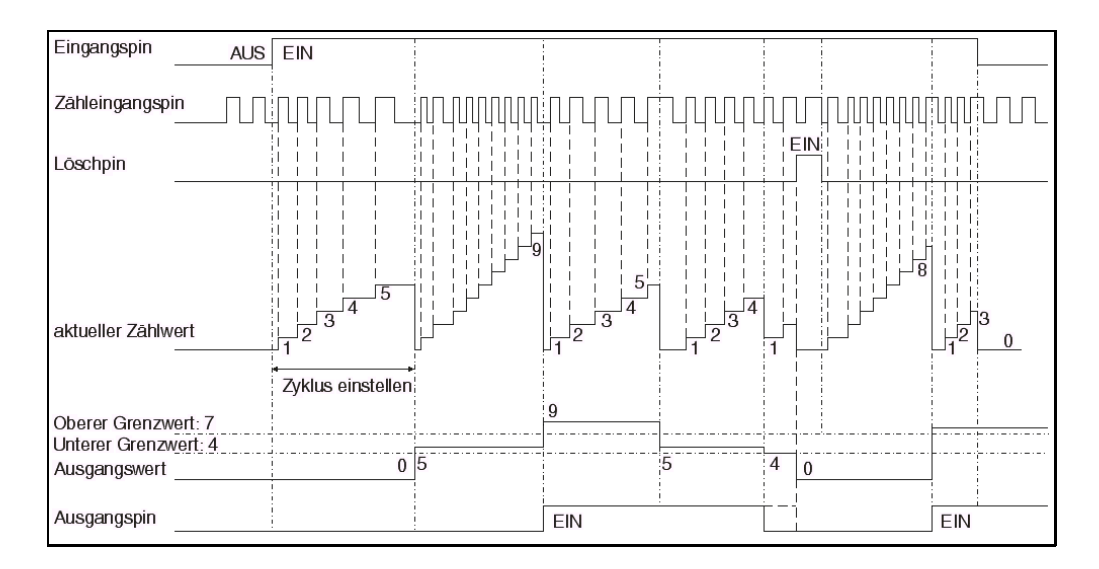

## 2 ) Unterer Grenzwert > oberer Grenzwert

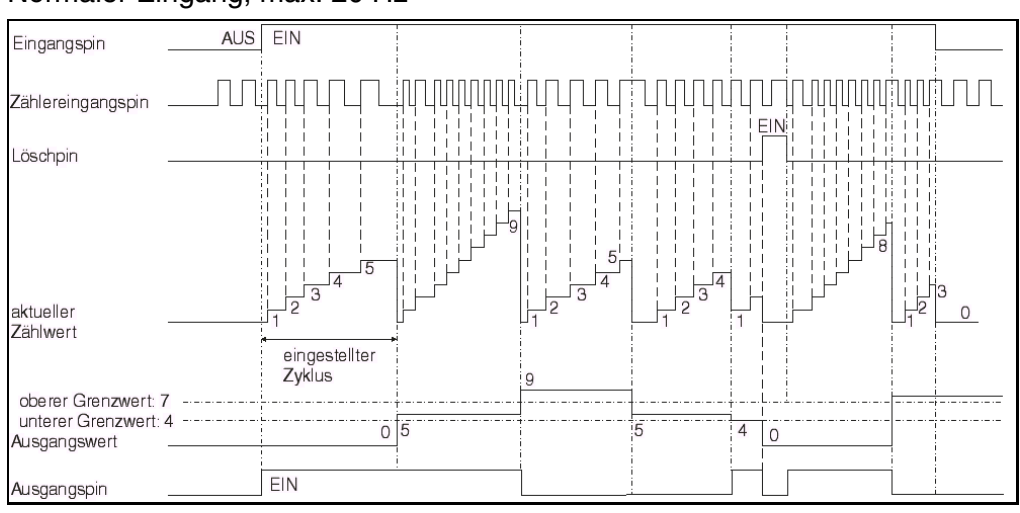

#### Normaler Eingang, max. 20 Hz

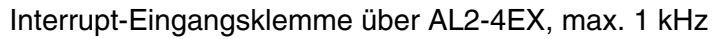

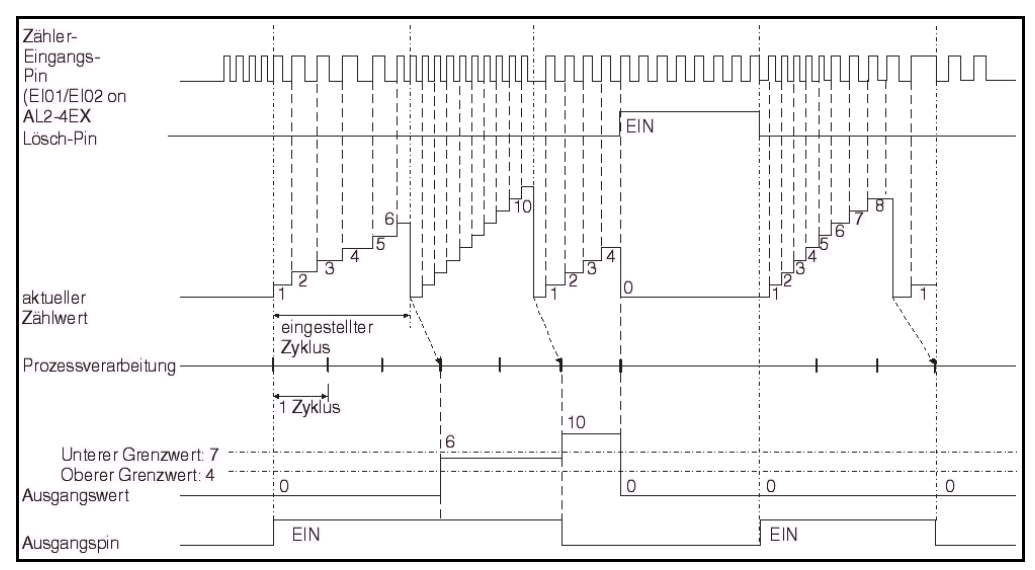

## 3 ) Oberer Grenzwert = unterer Grenzwert

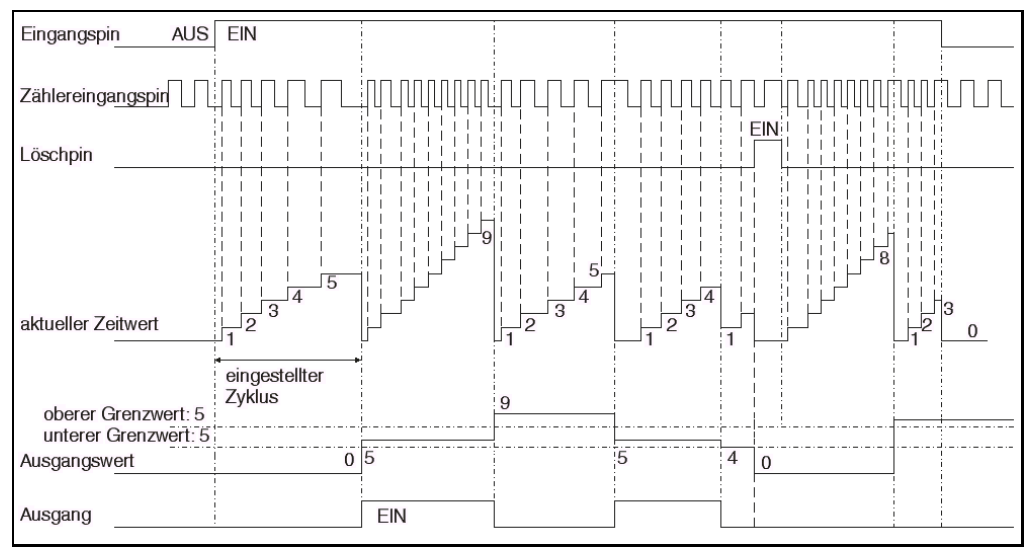

## Normaler Eingang, max. 20 Hz

### Interrupt-Eingangsklemme über AL2-4EX, max. 1 kHz

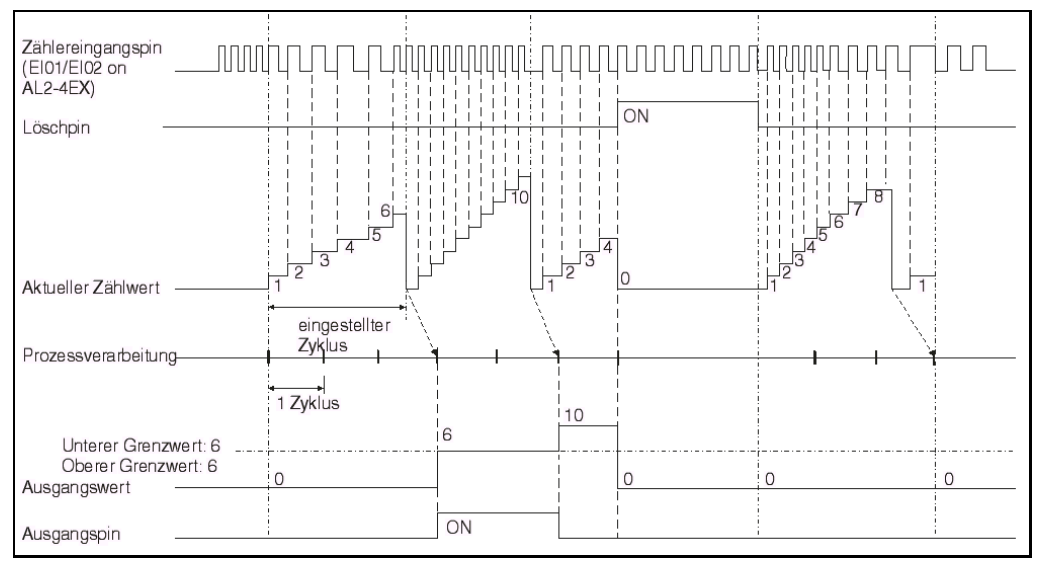

Setzen des Funktionsblocks **Geschwindigkeitserkennung** über die Alpha XL-Steuerung

- 1 ) Bestimmen Sie den im Funktionsblock zu verwendenden Eingangspin.
- 2 ) Bewegen Sie den Cursor auf den Funktionsblock und betätigen Sie die Taste "OK". Das Editiermenü für den Funktionsblock wird wie folgt angezeigt:

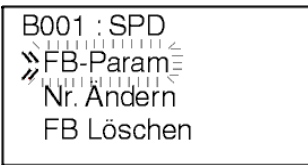

3) Betätigen Sie die Taste "OK" und wählen Sie die Einstellung für die Periode über die Tasten "▲" und "▼".

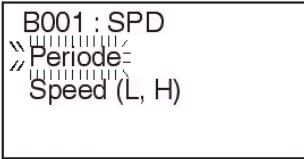

4) Betätigen Sie die Taste "OK" und geben Sie die Werte "T" und "t" über die Tasten "▲", "▼",  $, +$ " und  $, -$ " ein.

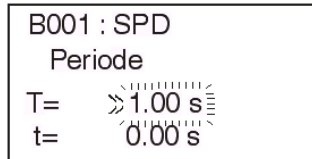

5) Betätigen Sie die Taste "OK", um in das Editiermenü des Funktionsblocks zurück zu kehren. Wählen Sie "Speed (L,H)" über die Tasten "▲" und "▼". Zur Eingabe der Grenzwerte wählen Sie L (unterer Grenzwert) oder H (oberer Grenzwert) und betätigen die Taste "OK". Die Grenzwerte können als Direkt- oder Analogwert, oder als Funktionsblockwert eingege ben werden.

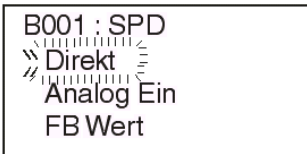

6) Betätigen Sie die Taste "ESC" so oft, bis Sie in die Funktionsblockanzeige zurückgekehrt sind.

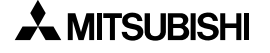

## **6.21 Funktionsblock Impulsweitenmodulation "Pulse Width Modulation"**

Dieser Funktionsblock gibt fortlaufend Impulse mit festgelegter Impulsweite und Periodendauer (bzw. Frequenz) aus.

| <b>Funktion</b>        | <b>Option</b> | <b>Beschreibung</b>                                                                                                    |
|------------------------|---------------|----------------------------------------------------------------------------------------------------|
| 000<br>P<br><b>PWM</b> |               | Eingangspin des Funktionsblocks                                                                                                    |
|                        | FB.           | 1) Die PWM-Funktion arbeitet bei eingeschaltetem Eingangspin.<br>2) Die Impulsweite wird durch die relative Impulsweite und die Länge<br>der Periode bestimmt.<br>3) Relative Impulsweite (Einstellbereich: 0-100 %)<br>a) Konstanter Wert<br>b) Analoger Eingangswert<br>c) Funktionsblockwert<br>4) Die Periodendauer ist auf den folgenden Einstellbereich beschränkt:<br>1 bis 32767 x 100 ms (siehe Hinweis) |
|                        | Ausgang       | Der Funktionsblock steuert die Weite der Ausgangsimpulse, basierend<br>auf einer bestimmten Periodendauer und der relativen Impulsweite.<br>1) Der Ausgangspin wird für die Dauer der relativen Impulsweite einge-<br>schaltet.<br>2) Die folgenden Werte stehen für andere Funktionsblöcke zur Verfü-<br>gung:<br>a) Eingestellte Periodendauer<br>b) Aktuelle Periodendauer                                     |

Tab. 6.22: Funktionsblock **Impulsweitenmodulation**

Hinweis: Die Impulsweite kann nicht auf weniger als die Zykluszeit der Steuerung gesetzt werden, da der Funktionsblock **Impulsweitenmodulation** dann nicht entsprechend der vorgegebenen Verzögerungszeit arbeiten kann. Der Anwender kann die Zykluszeit der Alpha XL-Steuerung überwachen. Die Zykluszeit hängt vom Anwenderprogramm ab, und somit muss beim Setzen der Verzögerungszeit die aktuelle Zykluszeit eines Programms berücksichtigt werden.

1 ) Schaltverhalten der PWM-Funktion:

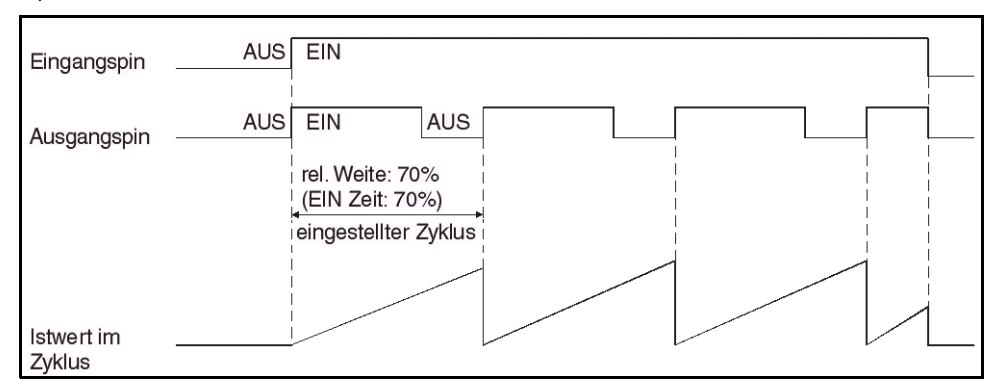

Hinweis: Schritte von 10 ms sind das Minimum der Auflösung.

Setzen des Funktionsblocks **Impulsweitenmodulation** über die Alpha XL-Steuerung

- 1 ) Bestimmen Sie den im Funktionsblock zu verwendenden Eingangspin.
- 2) Bewegen Sie den Cursor auf den Funktionsblock und betätigen Sie die Taste "OK". Das Editiermenü für den Funktionsblock wird wie folgt angezeigt:

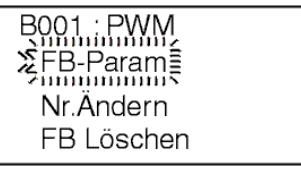

3) Betätigen Sie die Taste "OK" und wählen Sie die Einstellungen für den Funktionsblock über die Tasten "▲" und "▼".

> **B001: PWM** ≫ Periode Pulsausg.

4) Wählen Sie die Option "Periode" und betätigen Sie die Taste "OK". Geben Sie über die Tasten "▲", "▼", "+" und "-" den gewünschten Wert für "T" und "t" ein.

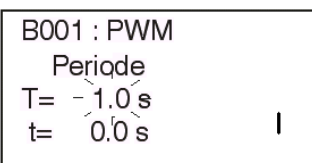

5) Betätigen Sie die Taste "OK". Sie kehren in das Editiermenü zurück. Wählen Sie die Option "Pulsausg.". Im Auswahlmenü für den Eingangsdatentyp wählen Sie einen Eingangstyp und bestätigen die Auswahl durch "OK".

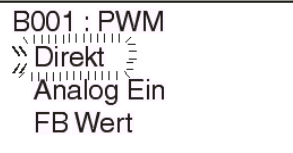

6) Betätigen Sie die Taste "ESC" so oft, bis Sie in die Funktionsblockanzeige zurückgekehrt sind.

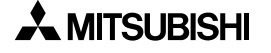

## **6.22 Funktionsblock PID-Regelung "PID"**

Der Funktionsblock **PID** implementiert die PID-Regelung für die Alpha-XL-Steuerung. Die PID-Regelung ermöglicht eine stabile Kontrolle einer Systemvariablen. Im Folgenden werden die erforderlichen Systemparametereinstellungen beschrieben, die für eine korrekte Funktion des Funktionsblocks **PID** erforderlich sind. Eine einfachere Alternative ist die Verwendung der Auto-Tuning-Funktion, mit der die Parameter für ein bestimmtes System automatisch eingestellt werden. Bei der folgenden Beschreibung werden immer wieder die Begriffe Istwert (PV), Sollwert (SV) und Stellgröße (MV) verwendet. Der Istwert (PV) ist der aktuelle Messwert des Systemparameters, der über den Funktionsblock **PID** geregelt werden soll. Der Sollwert (SV) stellt den Wert dar, den der geregelte Systemparameter erreichen soll. Diesen erreicht der Systemparameter durch die Wirkung der Stellgröße (MV), die vom Funktionsblock PID ausgegeben wird. Es können bis zu 20 Funktionsblöcke **PID** in einem Programm verwendet werden.

| <b>Funktion</b> | <b>Option</b> | <b>Beschreibung</b>                                                                                                    |
|-----------------|---------------|----------------------------------------------------------------------------------------------------|
| oog<br>P<br>PID | Е             | Aktivierungspin der PID-Funktion<br>Die Fehlerausgabe wird zurückgesetzt, wenn dieser Pin zurückgesetzt<br>wird. Besteht keine Verbindung, ist die PID-Funktion aktiv (Standard). |
|                 | A             | Startet die Auto-Tuning-Funktion beim Wechsel von AUS nach EIN<br>Besteht keine Verbindung, ist diese Funktion inaktiv (Standard).                                                |
|                 | C             | Löscht alle Ausgangssignale und stoppt die Auto-Tuning-Funktion<br>Besteht keine Verbindung, wird dieser Pin als nicht gesetzt verarbeitet<br>(Standard).                         |
|                 | SV            | Der Eingangspin für den Sollwert<br>Besteht keine Verbindung, wird der Sollwert als gleich 0 für die Rege-<br>lung verarbeitet (Standard).                                        |
|                 | PV            | Der Eingangspin für den Istwert<br>Besteht keine Verbindung, wird der Istwert als gleich 0 für die Rege-<br>lung verarbeitet (Standard).                                          |
|                 | <b>FB</b>     | Beachten Sie die unten folgenden Schaltverhalten und Parameterein-<br>stellungen.                                                                                                 |
|                 | Ausgang       | 1) Anzeige, dass die Auto-Tuning-Funktion aktiv ist.<br>2) Die folgenden Werte stehen für andere Funktionsblöcke zur<br>Verfügung:<br>a) Stellgröße (MV)<br>b) Fehlercode         |

Tab. 6.23: Funktionsblock **PID**

Schaltverhalten der PID-Funktion

#### 1 ) PID-Regelung bei normal abgeschlossenem Auto-Tuning:

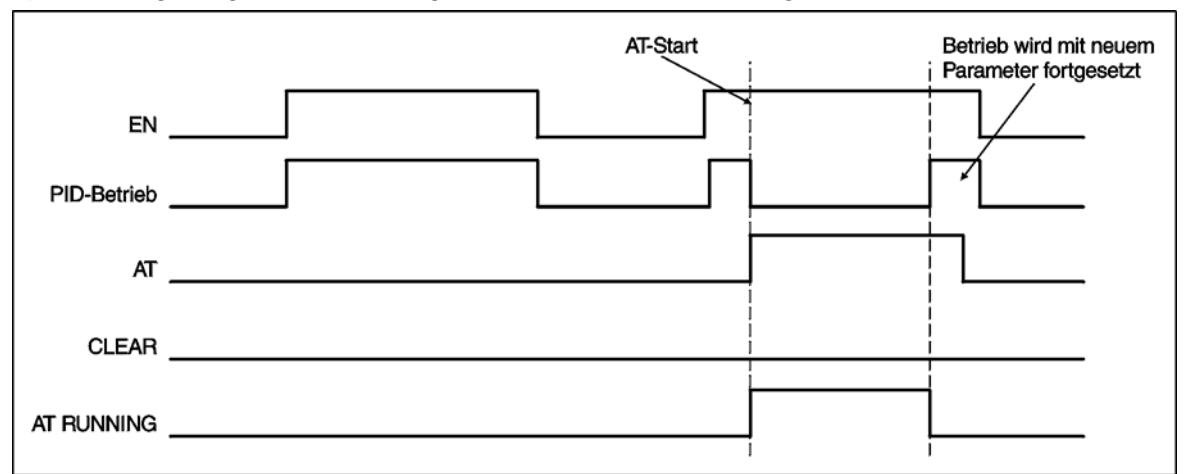

### 2 ) PID-Regelung bei unterbrochenem Auto-Tuning:

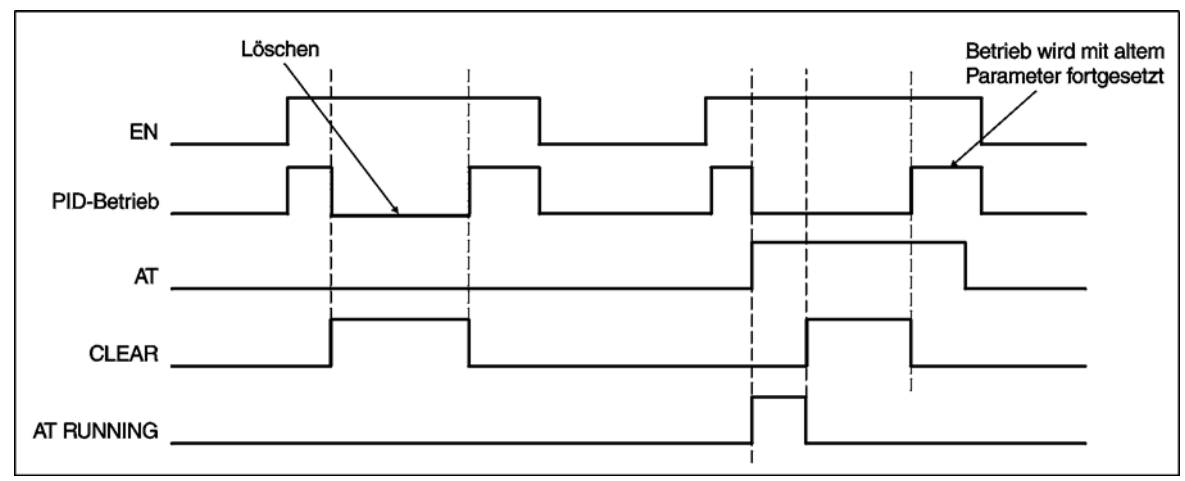

### 3 ) PID-Regelung bei Auftreten eines Fehlers:

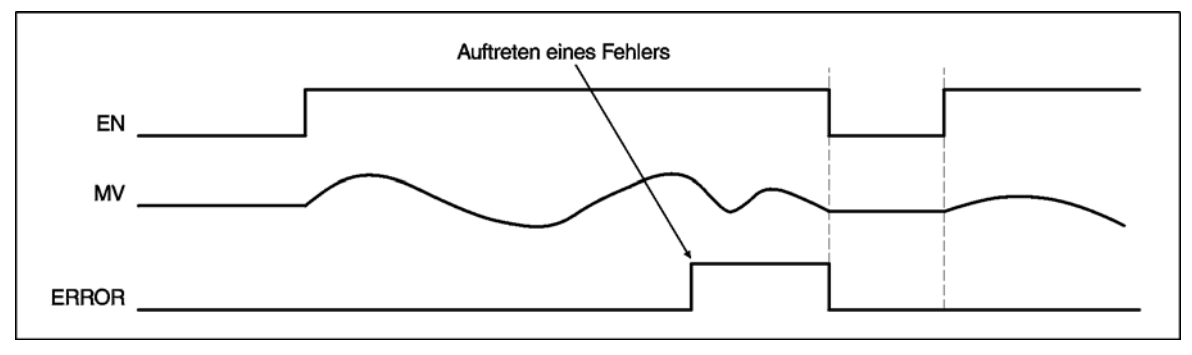

## **6.22.1 Parameter und PID-Details**

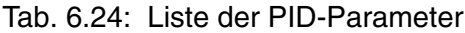

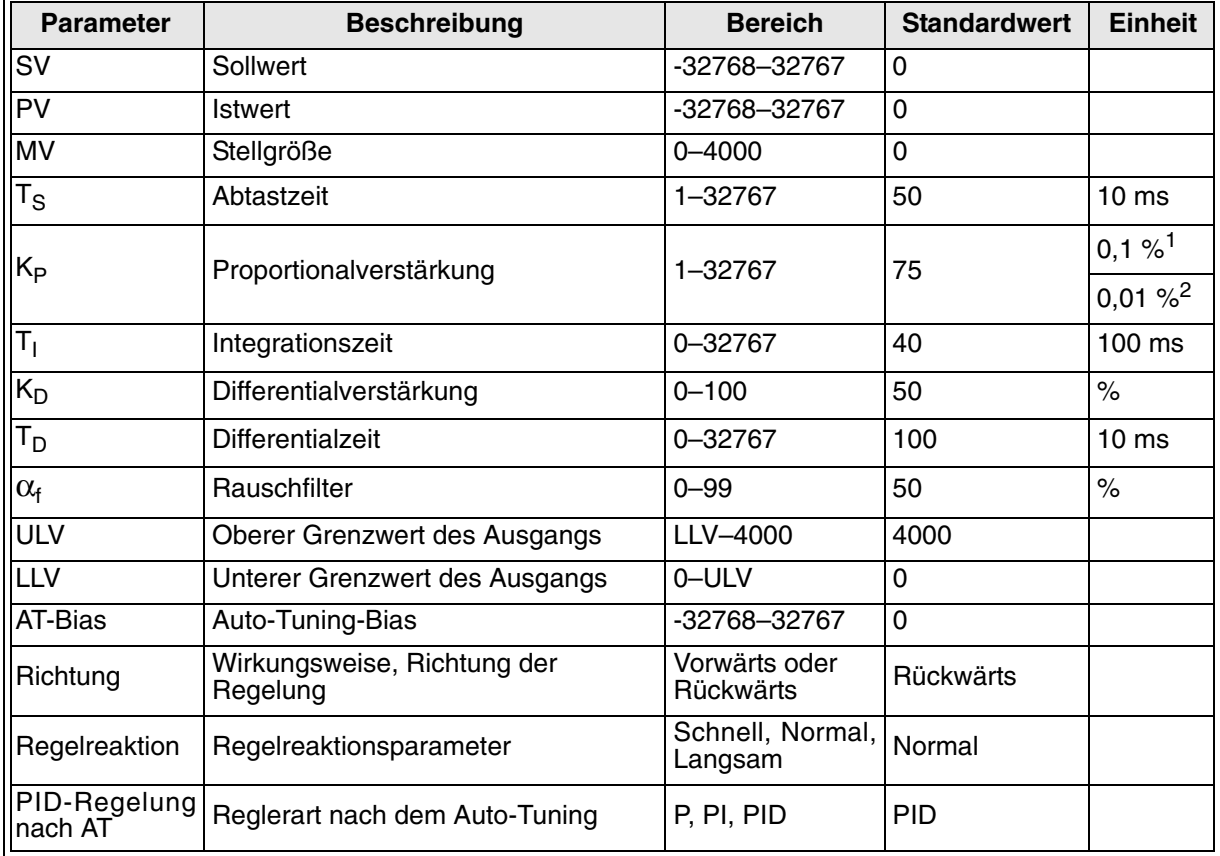

<sup>1.</sup> Einheiten in 0,1 % werden verwendet für Analogeingänge, Funktionsblockausgänge und Temperatureingänge in Celsius-Skala.

2. Einheiten in 0,01 % werden verwendet für Temperatureingänge in Fahrenheit-Skala.

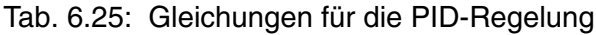

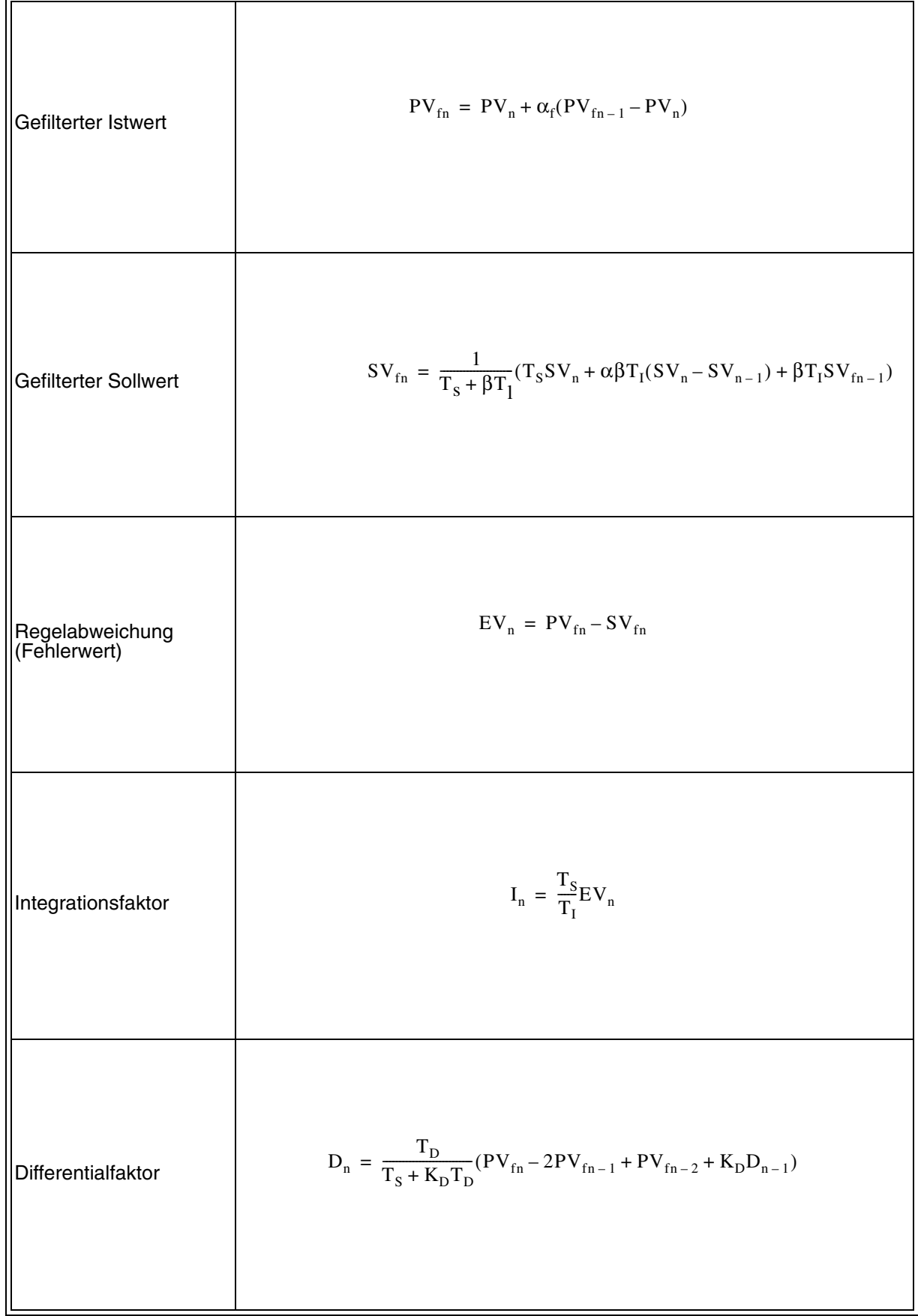

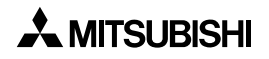

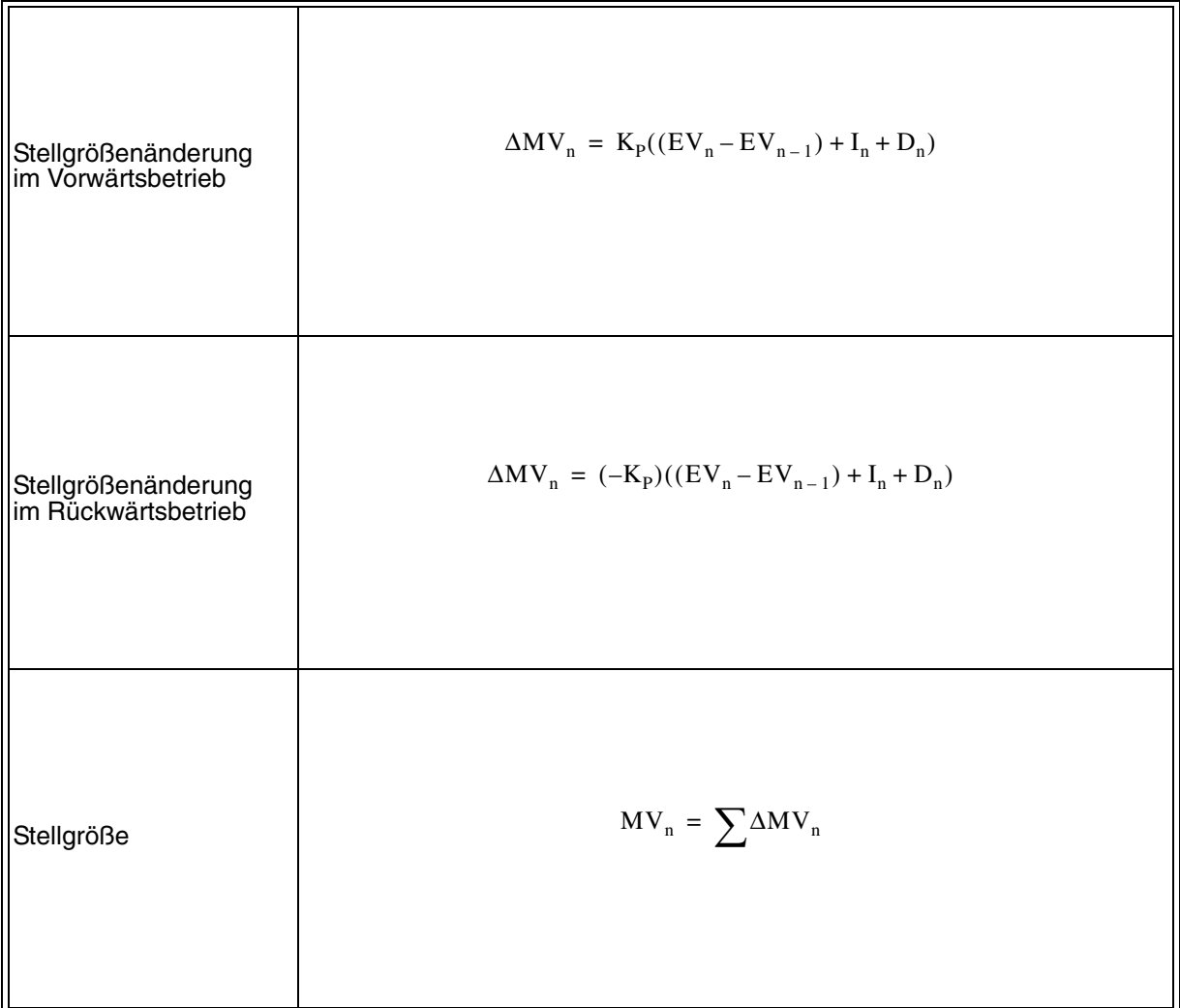

Tab. 6.26: Liste der Variablen in den PID-Gleichungen

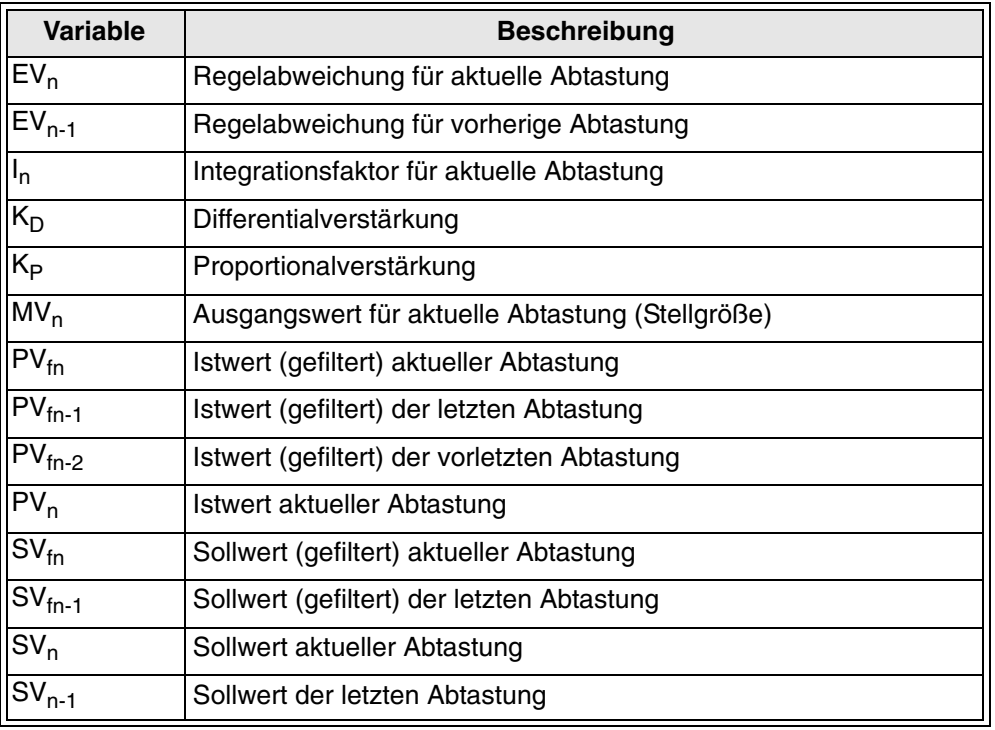

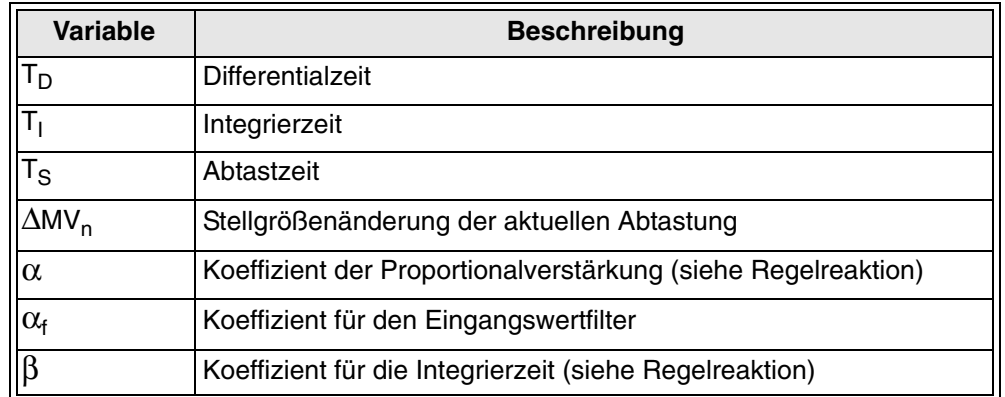

## **6.22.2 Einstellung der Eingangswerte SV und PV**

**Sollwert (SV)**. SV ist der Sollwert für den Systemparameter unter PID-Regelung. Als Eingangswert kann eine Konstante, ein Wert von einem Analog-/Temperatureingang oder der Ausgabewert eines anderen Funktionsblocks verarbeitet werden. Dieser Wert kann während der PID-Regelung auch geändert werden. Eine Änderung während der Auto-Tuning-Funktion hat keine Auswirkung.

**Istwert (PV)**. PV ist der aktuelle Messwert des Systemparameters unter PID-Regelung. Der Funktionsblock PID regelt den PV auf den SV, wenn die PID-Regelung in Betrieb ist. Das Eingabefeld für den Istwert sollte das zugehörige Signal vom System unter PID-Regelung anzeigen.

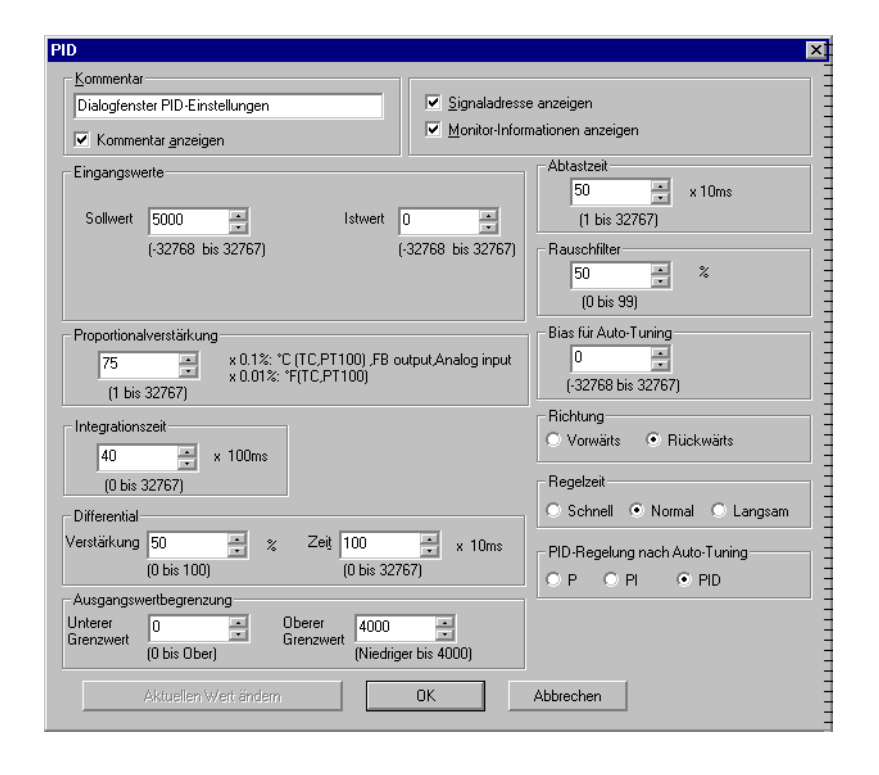

## **6.22.3 Einstellung der Funktionsblockparameter**

Proportionalfaktor K<sub>P</sub>. Der Proportionalfaktor skaliert die Steigung der Stellgröße. Bei einer proportionalen Regelung (P-Regelung) hängt die Stellgröße direkt von der Abweichung zwischen dem Istwert und dem Sollwert ab. Beim Einsatz der PI- oder PID-Regelung hängt die Stellgröße von weiteren Faktoren ab, so auch von der Änderungsgeschwindigkeit. Die Änderung in der Regelabweichung zwischen zwei aufeinanderfolgenden Abtastungen ist ein Maß dafür, wie schnell sich der Istwert dem Sollwert angleicht. Es ist nicht einfach, die Abweichung zwischen dem aktuellen Zustand PV<sub>nf</sub> und dem gewünschten Zustand SV<sub>nf</sub>. Der Parameter Proportionalfaktor kann manuell oder automatisch über die Auto-Tuning-Funktion eingestellt werden. Der Standardwert für den Proportionalfaktor ist 75. Der Proportionalfaktor lässt sich in einem Bereich von 1 bis 32767 einstellen. Die Einheit des Proportionalfaktors hängt vom Typ des Eingangswerts ab. Ein kleiner Wert für den Proportionalfaktor führt zu einem langsamen Angleichen des Istwerts an den Sollwert, einer langsamen Stabilisierung und zu einem geringen Überschwingen.

**Hinweis:** In anderen PID-Systemen kann die Berechnung der proportionalen Regelung ausschließlich auf der Steigung der aktuellen Regelabweichung basieren.

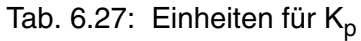

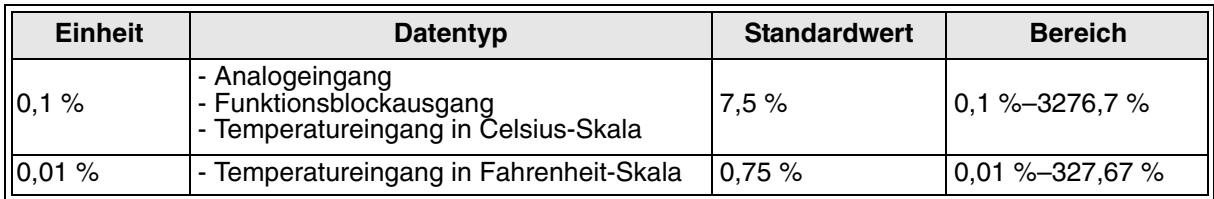

Regelungscharakteristik für verschiedene Proportionalfaktoren

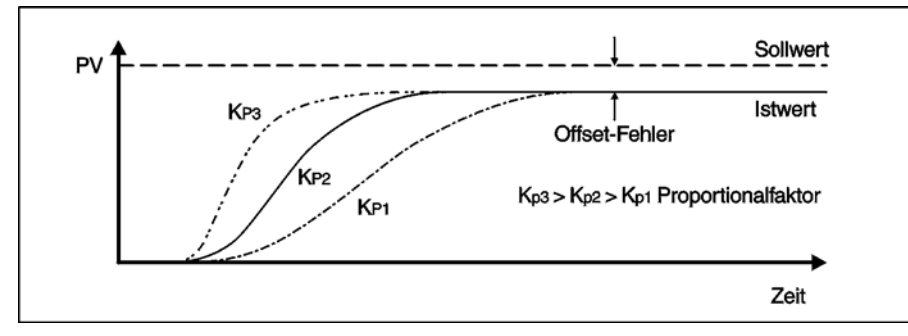

**Integrierzeitkonstante T<sub>I</sub>.** Ein allgemeines Problem bei der P-Regelung ist, dass der Ist-Wert nicht genau auf den Soll-Wert geregelt werden kann (Abweichungsfehler). Bei der PI-Regelung wird versucht, dies durch einen integralen Zeitfaktor zu lösen. Die Idee hinter der PI-Regelung ist eine Anhebung des Effekts der P-Regelung, wenn fortwährend ein Abweichungsfehler besteht. Der Parameter "Integrierzeitkonstante" kann manuell oder automatisch über die Auto-Tuning-Funktion eingestellt werden. Der Standardwert für die Integrierzeitkonstante ist 40 (4 Sekunden). Die Integrierzeitkonstante lässt sich in einem Bereich von 1 bis 32767 einstellen (in Schritten von 100 ms). Ein kleiner Wert für die Integrierzeitkonstante führt zu einem relativ schnellen Angleich des Istwerts an den Sollwert einem größeren Über- und Unterschwingen.

Hinweis: Die Einstellung auf 0 deaktiviert den Integrationseffekt.

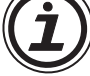

Regelungscharakteristik für verschiedene Integrierzeitkonstanten

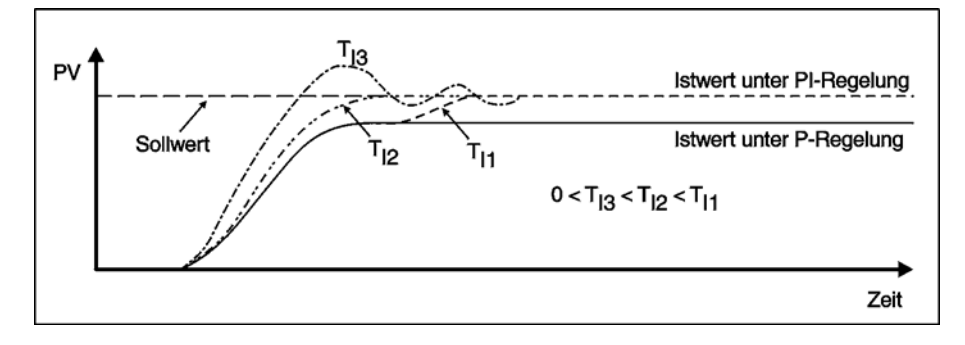

## **Differentielle Zeitkonstante T<sub>D</sub> und Differentialfaktor K<sub>D</sub>.**

Der D-Anteil arbeitet mit dem proportionalen Teil eines PID-Reglers zusammen. Zur Bildung der Stellgröße wird neben der Regelabweichung auch deren Änderungsgeschwindigkeit berücksichtigt. Durch den D-Anteil des Reglers wird anfangs eine große Stellgröße ausgegeben, die dann mit der Zeit veringert wird. Dadurch wird der Istwert schneller und mit weniger Schwankungen an den Sollwert herangeführt als bei einem PI-Regler.

Zur Einstellung der differentiellen Zeitkonstante T<sub>D</sub> und des Differentialfaktor K<sub>D</sub> eines PID-Reglers bestehen zwei Möglichkeiten:

 $T_D$  kann manuell gewählt oder automatisch mit der Auto-Tuning-Funktion ermittelt werden. Der Standardwert für T<sub>D</sub> ist 100 (1 Sekunde), es lassen sich aber Werte im Bereich von 1 bis 32767 (in Schritten, die 10 ms entsprechen) einstellen. Bei kleinen Werten für T<sub>D</sub> hat der D-Anteil nur geringe Auswirkungen auf die Regelung. Große Werten für T<sub>D</sub> dagegen ergeben eine schnelle Anpassung an den Sollwert, allerdings kann es zum Überschwingen kommen, bis sich der Istwert stabilisiert hat.

Der Differentialfaktor  $K_D$  kann nicht mit der Auto-Tuning-Funktion ermittelt werden und muss manuell eingestellt werden.  $K_D$  ist auf 50 % voreingestellt, es kann aber jeder Wert zwischen 0 und 100 % gewählt werden. Durch einen großen Wert für K<sub>D</sub> werden abrupte Istwertänderungen schnell ausgeregelt.

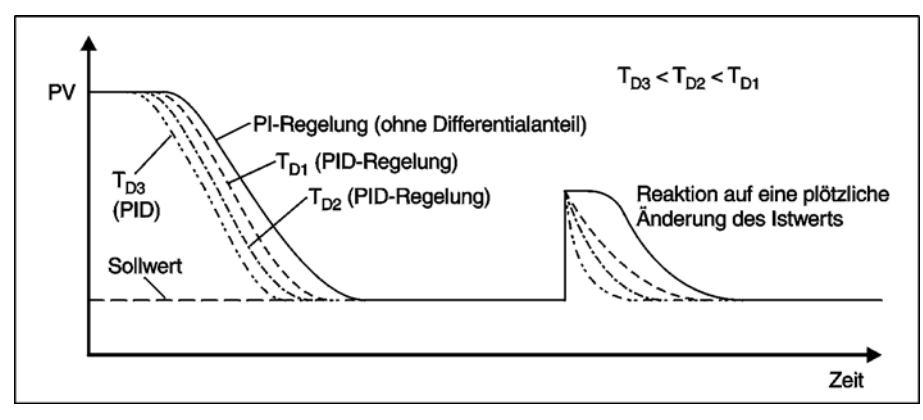

Regelungscharakteristik für verschiedene differentielle Zeitkonstanten

Abtastzeit T<sub>s</sub>. T<sub>s</sub> ist die Zeit, die zwischen zwei Messungen des Istwertes T<sub>v</sub> vergeht. Für die Abtastzeit T<sub>s</sub> können Werte im Bereich von 1 bis 32767 (10 ms bis 327,67 s in Schritten von 10 ms) vorgegeben werden. Die Voreinstellung ist 50 (500 ms).

 $\bm{\mathsf{Rauschfilter}}$   $\alpha_{\textbf{f}}$ . Durch den Wert für  $\alpha_{\textbf{f}}$  wird festgelegt, wie der PID-Funktionsblock auf Störungen der Eingangssensoren für den Istwert reagieren soll. Der Einstellbereich für  $\alpha_{\mathsf{f}}$  umfasst den Bereich von 0 bis 99 %. Bei einem Wert von 0 % wird das Eingangsfilter abgeschaltet und der gemessene Istwert (PVn = PVnf) wird für Berechnungen verwendet. Der Standardwert für  $\alpha_{\text{f}}$  ist 50 %.

**Auto-Tuning-Bias (AT-Bias)**. Der Auto-Tuning-Bias ist ein Wert, der während der Selbstoptimierung (Auto-Tuning) zu dem Sollwert addiert wird. Beim Auto-Tuning arbeitet der Regler als Zweipunkt-Regler. Die Stellgröße wird über einen Ausgang ausgegeben. Erreicht beim Auto-Tuning der Istwert den Wert, der sich aus der Addition von Sollwert plus den AT-Bias ergibt, wird der Stellgrößenausgang ausgeschaltet. Ohne AT-Bias wird der Ausgang abgeschaltet, sobald der Istwert den Sollwert erreicht. Der AT-Bias kann im Bereich von -32768 bis 32767 eingestellt werden, die Voreinstellung ist 0. Im Abschnitt mit der Beschreibung des Auto-Tuning finden Sie weitere Erläuterungen zum AT-Bias.

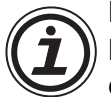

Hinweis:

Bei bestimmtem Anwendungen darf der Istwert den Sollwert nicht überschreiten. Mit einem negativen Wert für den AT-Bias erreichen Sie eine vorzeitige Abschaltung des Stellgrößenausgangs und begrenzen so den Istwert. Ebenso kann durch einen positiven Wert für den AT-Bias eine Unterschreitung des Sollwertes vermieden werden.

**Wirkungsrichtung**. Die Wirkungsrichtung des Reglers kann aus der Reaktion des Istwertes auf eine Stellgrößenänderung abgeleitet werden: Wird eine Stellgröße ausgegeben und der Istwert ändert sich in positiver Richtung, ist die Wirkungsrichtung "rückwärts". Ändert sich dagegen der Istwert in negativer Richtung, wirkt der Regler "vorwärts". Die Standardeinstellung der Wirkungsrichtung ist "rückwärts". Lassen Sie sich aber von den Begriffen "vorwärts" und "rückwärts" nicht unnötig verwirren. "Rückwärts" entspricht z. B. einer Heizungsregelung: Ist der Sollwert größer als der Istwert (der Raum zu kalt) wird mittels der Stellgröße der Istwert (die Raumtemperatur) erhöht.

**Reaktion des Reglers auf Sollwertänderungen**. In drei Stufen kann eingestellt werden, wie der Regler auf Sollwertänderungen reagiert: Langsam, normal und schnell. Bei einer schnellen Reaktion besteht allerdings auch die Gefahr, dass der Istwert über das Ziel hinausschießt. Bei einer normalen Reaktion ist dieses Überschwingen geringer und bei einer langsamen Reaktion schließlich tritt kein Überschwingen des Istwertes auf.

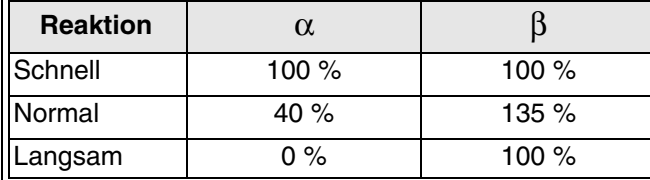

Tab. 6.28: Koeffizientenwerte verschiedener Reaktionszeiten

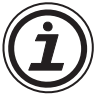

Hinweis:

Bei bestimmten Systemen hat eine Änderung dieses Parameters keinen Einfluss auf die Reaktion des Reglers.

**Reglerart nach dem Auto-Tuning (P, PI, PID)**. Der Regler kann als P-, PI- oder PID-Regler betrieben werden. Die gewünschte Betriebsart wird erst nach dem Abschluss des Auto-Tuning aktiviert. Wählen Sie den Typ des Reglers danach aus, was geregelt werden soll. Wenn z. B. ein P-Regler ausreicht, können der I- und der D-Anteil zur Veringerung der Zykluszeit abgeschaltet werden.

**Änderung der aktuellen Stellgröße**. Diese Funktion steht nur in der VLS-Software zur Verfügung und dient zur manuellen Feinabstimmung der PID-Parameter. Um die Stellgröße zu ändern, klicken Sie auf "**Aktuellen Wert ändern**". Das folgende Dialogfenster wird angezeigt, in dem Sie über den Schieberegler die Feinabstimmung vornehmen können.

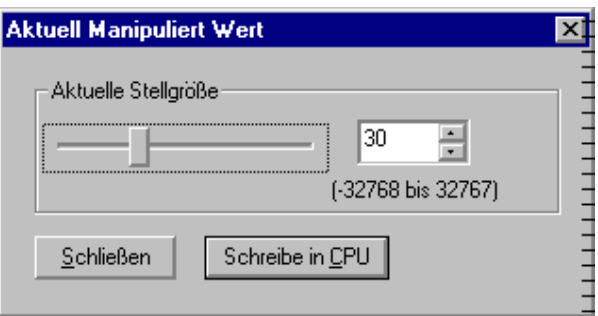

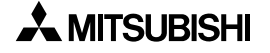

## **6.22.4 Begrenzung der Stellgröße**

Bei der Konfiguration des PID-Funktionsblocks kann eine obere (ULV) und eine untere (LLV) Grenze des Ausgangswertes (der Stellgröße) angegeben werden. Der untere Grenzwert kann im Bereich von 0 bis ULV und der obere Grenzwert im Bereich von LLV bis 4000 liegen.

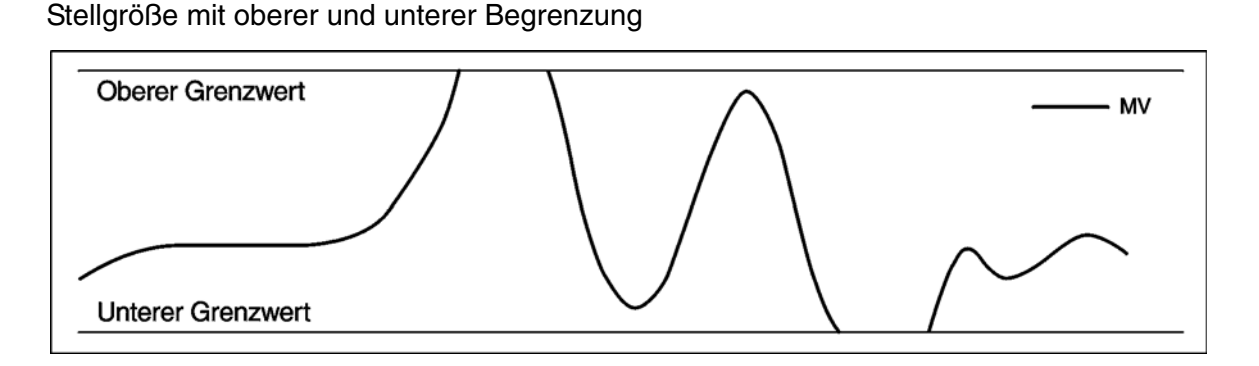

## 6.22.5 Einstellung von K<sub>P</sub>, T<sub>I</sub> und T<sub>D</sub> über die Auto-Tuning-Funktion

Bei der Selbstoptimierung des Reglers (Auto-Tuning) werden automatisch die Regelparameter K<sub>P</sub>, T<sub>I</sub> und T<sub>D</sub> berechnet und eingestellt. Dadurch bleibt dem Anwender die manchmal mühsame manuelle Einstellung des Reglers erspart.

Beim Auto-Tuning wird der maximale Wert der Stellgröße ausgegeben, bis der Istwert den Sollwert (plus dem AT-Bias, falls hierfür ein Wert eingegeben wurde) erreicht. Anschließend wird die Ausgabe der Stellgröße gesperrt, bis der Istwert zurück geht und wieder den Sollwert erreicht. Dies wird mehrere Male wiederholt.

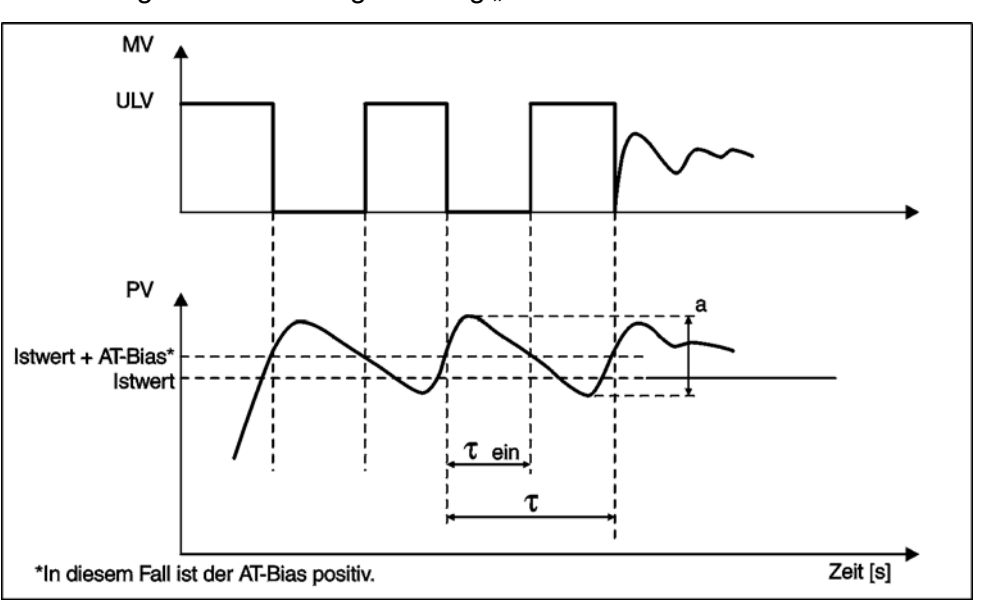

Auto-Tuning bei der Wirkungsrichtung "Rückwärts"

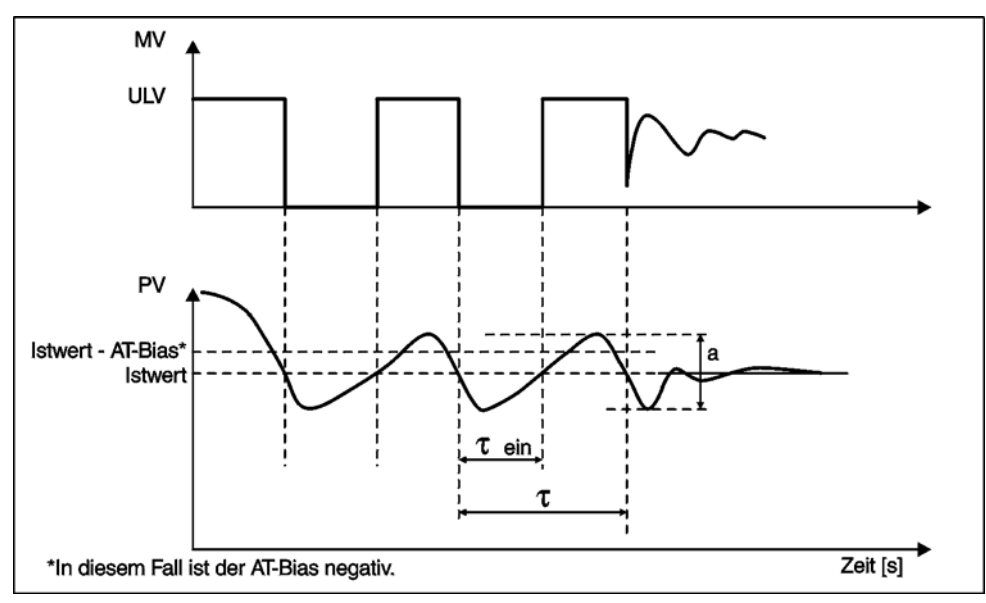

Auto-Tuning bei der Wirkungsrichtung "Vorwärts"

In den vorstehenden Abbildungen ist das Verhalten von Stellgröße und Istwert bei den beiden möglichen Wirkungsrichtungen des Reglers dargestellt.

Während der Selbstoptimierung arbeitet der Regler als Zweipunkt-Regler mit dem vorgegebenen Sollwert. Das Verhalten des Istwerts wird dabei überwacht. Aufgrund der gemessenen Istwerte werden die erforderlichen Regelungsparameter nach den Einstellregeln nach Ziegler und Nichols berechnet.

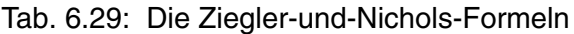

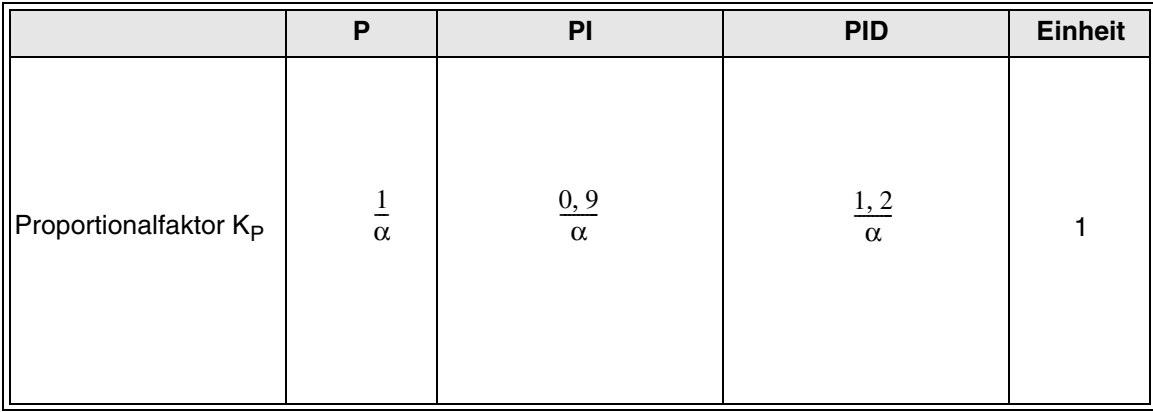
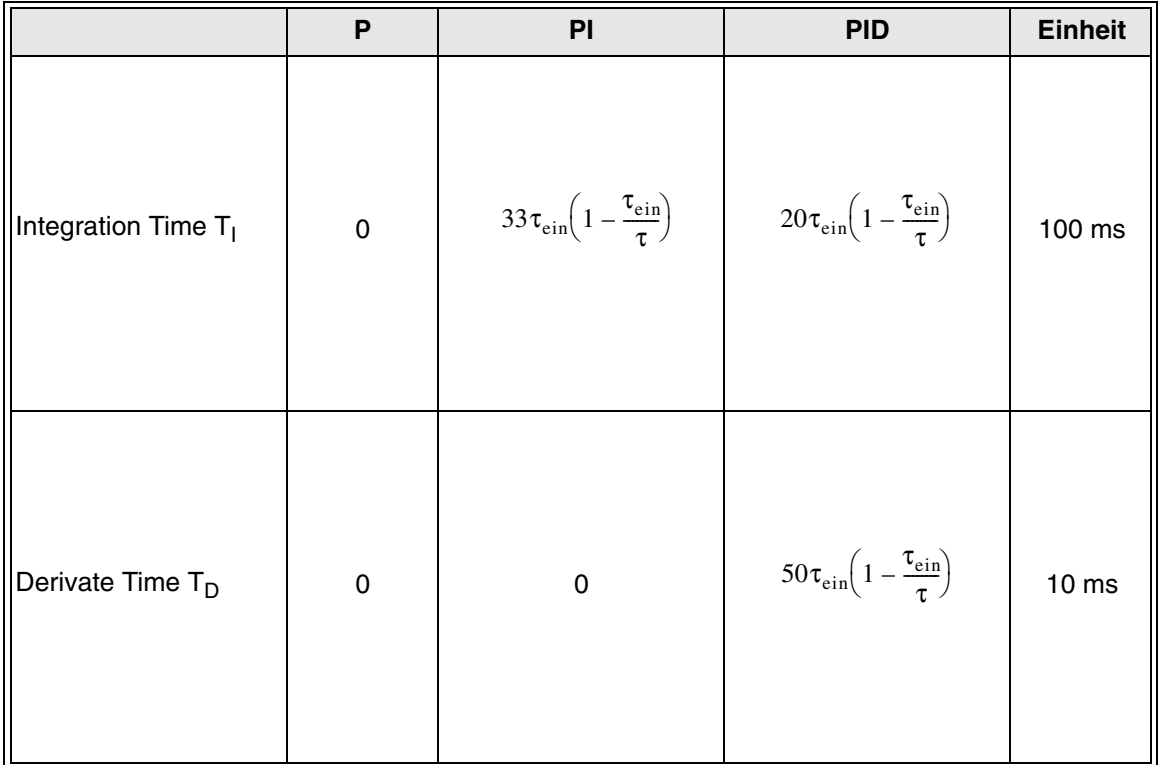

Die Faktoren für  $\alpha$ , t und t<sub>ein</sub> sind in den obigen Abbildungen erläutert.

Nach Abschluss des Auto-Tuning arbeitet der Regler mit den ermittelten Regelungsparametern K<sub>P</sub>, T<sub>I</sub> und T<sub>D</sub>.

Falls das System weitgehend linear ist, sind die durch das Auto-Tuning ermittelten Parameter für eine Regelung ausreichend und das Auto-Tuning muss nicht wiederholt werden.

Vor dem Start des Auto-Tuning müssen die folgenden Parameter eingestellt werden:

- Wirkungsrichtung (um sicherzustellen, dass der Istwert durch die Stellgröße in der korrekten Weise beeinflusst wird)
- Sollwert (Eine Änderung während des Auto-Tuning hat keinen Einfluss.)
- Abtastzeit (Diese muss größer als die maximale Zykluszeit des Systems sein.)
- **Rauschfilter**
- Betriebsart des Reglers nach dem Auto-Tuning (P-, PI- oder PID-Regler)
- Grenzwerte für die Stellgröße
- Auto-Tuning-Bias

Die folgenden Parameter können ebenfalls vor dem Auto-Tuning eingestellt werden, sie haben aber keinen Einfluss auf die Selbstoptimierung:

- Differentialverstärkung
- Reaktion des Reglers auf Sollwertänderungen

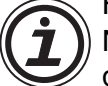

#### Hinweis:

Nach dem Auto-Tuning arbeitet der Regler mit den ermittelten Parametern. Falls vor dem Start des Auto-Tuning ein PC mit der VLS-Software im Monitor-Modus an der Alpha XL-Steuerung angeschlossen war, wird der Monitor-Modus beendet und ein Hinweis erscheint auf dem Monitor des PC. Die VLS-Software kehrt in den Editier-Modus zurück. Um den Monitor-Modus wieder zu ermöglichen, muss in diesem Fall das Programm aus der Alpha XL-Steuerung in den PC übertragen werden. Dies kann im Run-Modus geschehen, d. h. die Steuerung muss nicht gestoppt werden.

## **6.22.6 Fehlersuche bei der PID-Regelung**

Für bestimmte Anwendungen sind evtl. die beim Auto-Tuning ermittelten Parameter nicht optimal. In diesem Fall ist eine manuelle Abstimmung der Regelparameter erforderlich. Hinweise hierzu finden Sie bei der Beschreibung der einzelnen Regelparameter. Die folgenden Faustregeln sollen als grobe Anleitung zur Einstellung der Parameter dienen:

• Verhalten, wenn  $K_P$  verkleinert wird:

Der Istwert steigt langsam an und stabilisiert sich langsam ohne Überschwingen.

• Verhalten, wenn T<sub>I</sub> vergrößert wird:

Der Istwert stabilisiert sich langsam auf den Sollwert. Die Einschwingzeit (bis der Istwert den Sollwert erreicht hat) ist gering.

• Verhalten, wenn  $T_D$  vergrößert wird: Der Istwert erreicht schnell den Sollwert. Die Einschwingzeit wird größer.

## **6.22.7 Fehlercodes**

Der PID-Funktionsblock gibt Fehlercodes an seinen Ausgang aus. Das Byte mit dem Fehlercode enthält 8 Fehlerbits, von denen aber nur die ersten sechs verwendet werden. Sind alle Bits gelöscht, liegt kein Fehler vor.

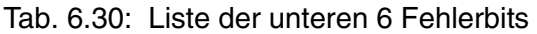

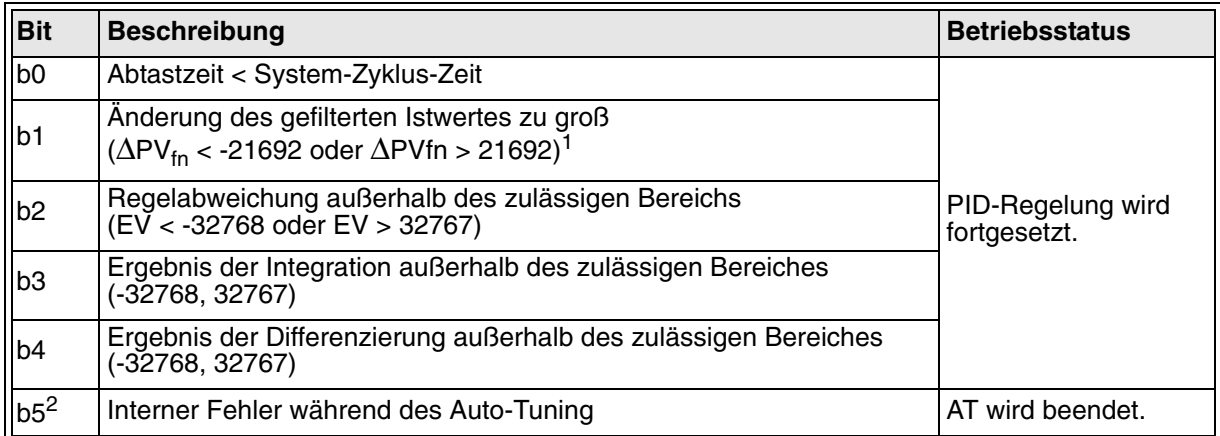

- <sup>1.</sup> Das ist die max. Istwertänderung bei einem Eingangsfilter von 0 %. Bei einem höheren Wert für das Eingangsfilter kann die max. Istwertänderung größer sein.
- <sup>2.</sup> Bit 5 wird gesetzt, wenn die berechneten PID-Parameter den zulässigen Bereich überschreiten. Bit 5 wird nicht gesetzt, wenn das Auto-Tuning durch den Anwender beendet wird.

## **6.22.8 Setzen des Funktionsblocks PID über die Alpha XL-Steuerung**

- 1 ) Bestimmen Sie den im Funktionsblock zu verwendenden Eingangspin.
- 2) Bewegen Sie den Cursor auf den Funktionsblock und betätigen Sie die Taste "OK". Das Editiermenü für den Funktionsblock wird wie folgt angezeigt:

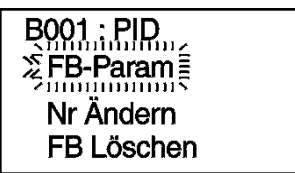

3) Betätigen Sie die Taste "OK" und wählen Sie die Einstellungen der Parameter für den Funktionsblock PID.

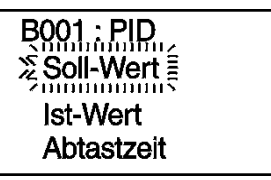

4) Wählen Sie die Option "Soll-Wert" und betätigen die Taste "OK". Wählen Sie "Direkt", "AnalogEin" oder "FB-Wert" als Sollwert für den Funktionsblock PID.

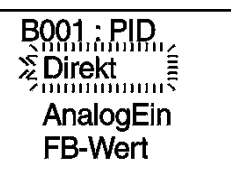

5 ) Nachdem Sie die zugehörige Konstante, den Analogeingang oder den Funktionsblockausgang bestimmt haben, betätigen Sie die Taste "OK", um in das Einstellmenü für den Funktionsblock zurückzukehren.

> **BOO1.: PID.**  $\sum_{\text{minimum}}$ **Ist-Wert** Abtastzeit

6 ) Wählen Sie die Option "Ist-Wert" und betätigen die Taste "OK". Wählen Sie "Direkt", "AnalogEin" oder "FB-Wert" als Istwert für den Funktionsblock PID.

> **BOO1: PID**  $\sum_{\text{minimum}}$ AnalogEin FB-Wert

7 ) Nachdem Sie die zugehörige Konstante, den Analogeingang oder den Funktionsblockausgang bestimmt haben, betätigen Sie die Taste "OK", um in das Einstellmenü für den Funktionsblock zurückzukehren.

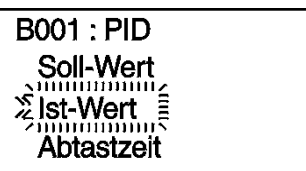

8) Wählen Sie die Option "Abtastzeit" und betätigen die Taste "OK".

10 ) Wählen Sie die Option "KP" und betätigen die Taste "OK".

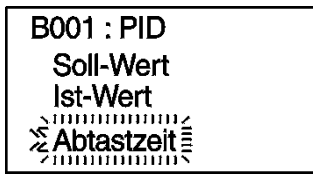

9) Stellen Sie über die Tasten "+" und "-" den gewünschten Wert ein. Bestätigen Sie die Eingabe über die Taste "OK".

> **B001 : PID** Abtastzeit  $20.50$  s mmmm

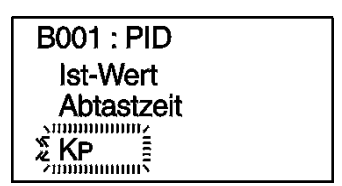

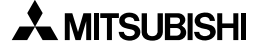

- 11) Stellen Sie über die Tasten "+" und "-" den gewünschten Wert ein. Bestätigen Sie die Eingabe über die Taste "OK".
- 12 ) Wählen Sie die Option "Ti" und betätigen die Taste "OK".
- 13 )Stellen Sie über die Tasten "+" und "-" den gewünschten Wert ein. Bestätigen Sie die Eingabe über die Taste "OK".
- 14 ) Wählen Sie die Option "Td" und betätigen die Taste "OK".
- 15 )Stellen Sie über die Tasten "+" und "-" den gewünschten Wert ein. Bestätigen Sie die Eingabe über die Taste "OK".
- 16 ) Wählen Sie die Option "Kd" und betätigen die Taste "OK".
- 17 )Stellen Sie über die Tasten "+" und "-" den gewünschten Wert ein. Bestätigen Sie die Eingabe über die Taste "OK".
	- $\frac{250}{200}$ %

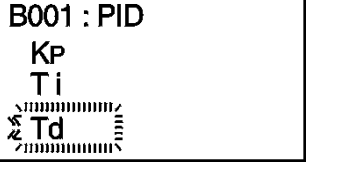

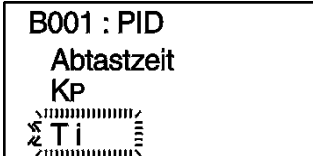

**B001: PID** 

**B001: PID** 

Ti

KP

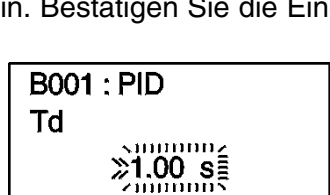

**B001 : PID** Ti Td  $\sum_{\substack{\text{submatrix}\\ \text{submatrix}\\ \text{submatrix}\\ \text{submatrix}}}$ 

**B001: PID** 

Kd

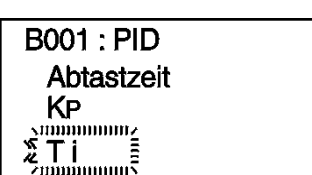

 $\sum_{\text{minimum}}^{n_{\text{minimum}}}$ 

 $\sum_{\text{minimum}}$ 

18 ) Wählen Sie die Option "Rauschfilt." und betätigen die Taste "OK".

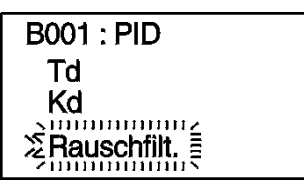

19 )Stellen Sie über die Tasten "+" und "-" den gewünschten Wert ein. Bestätigen Sie die Eingabe über die Taste "OK".

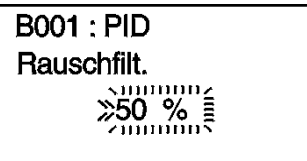

20 ) Wählen Sie die Option "Ob. Grenze" und betätigen die Taste "OK".

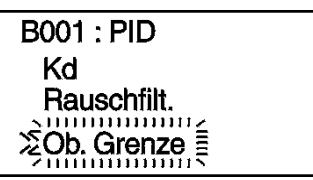

21 )Stellen Sie über die Tasten "+" und "-" den gewünschten Wert ein. Bestätigen Sie die Eingabe über die Taste "OK".

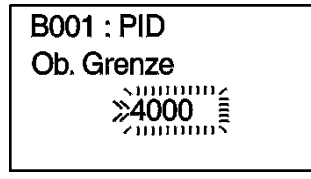

22 ) Wählen Sie die Option "Unt. Grenze" und betätigen die Taste "OK".

**B001: PID** Rauschfilt. Ob. Grenze mmmmm. <u>ΣUnt. Grenze</u>

23 )Stellen Sie über die Tasten "+" und "-" den gewünschten Wert ein. Bestätigen Sie die Eingabe über die Taste "OK".

> **B001: PID** Unt. Grenze  $\sum_{\text{minimum}}$

24 ) Wählen Sie die Option "AT Bias" und betätigen die Taste "OK".

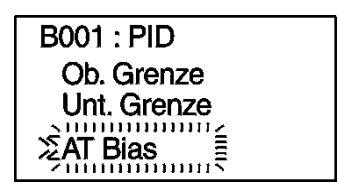

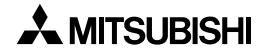

25 )Stellen Sie über die Tasten "+" und "-" den gewünschten Wert ein. Bestätigen Sie die Eingabe über die Taste "OK".

> **B001: PID AT Bias** guimun<sub>4</sub>  $\sum_{\text{common}}$

26 ) Wählen Sie die Option "Anspr. Verh." und betätigen die Taste "OK".

27 )Wählen Sie die gewünschte PID-Reaktion. Zur Auswahl stehen "Normal", "Schnell" und "Langsam". Bestätigen Sie die Auswahl über die Taste "OK".

29 ) Wählen Sie zwischen "Gegenst." und "Mitsteuernd". Bestätigen Sie die Auswahl über die Taste "OK".

**B001: PID** Regelverh.

30 ) Wählen Sie die Option "AT Ergebnis" und betätigen die Taste "OK".

31 ) Wählen Sie zwischen "P Control", "PI Control" und "PID Control".

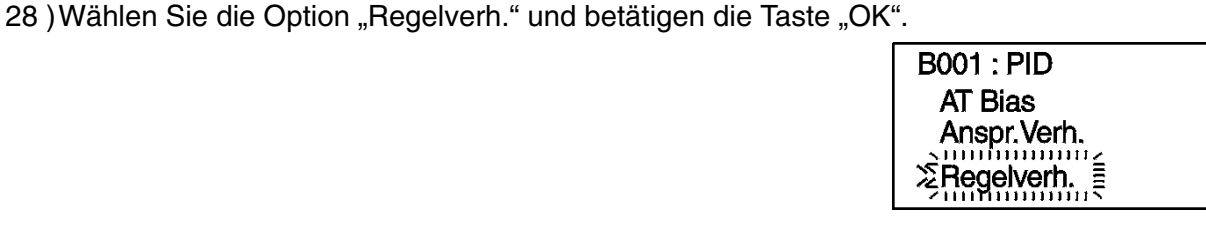

mmmm  $\sum_{\substack{\lambda \in \mathbb{Z} \\ \lambda \text{ is a constant}}}{\text{Gegens}}$ Mitsteuernd

 $\frac{1}{2}$ 

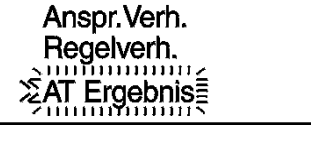

**B001: PID** 

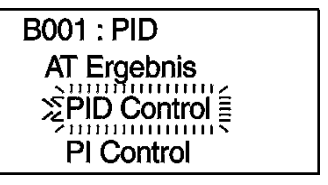

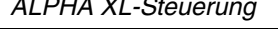

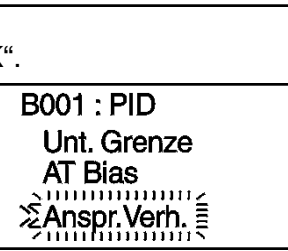

**B001: PID** Anspr. Verh.

**ENormal** ,,,,,,,,, **Schnell**  32)Betätigen Sie die Taste "OK", um in das Einstellmenü für den Funktionsblock zurückzukehren.

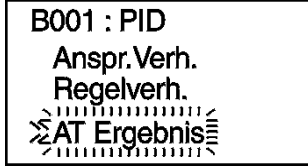

33 )Betätigen Sie die Taste "ESC" so oft, bis Sie in die Funktionsblockanzeige zurückgekehrt sind.

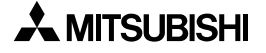

# **6.23 Funktionsblock Stromstoßrelais Remanent "Retentive Alternate Block"**

Dieser Funktionsblock gleicht dem Funktionsblock **Stromstoßrelais**, der in Abs. 6.6 beschrieben ist. Zusätzlich zu den dort beschriebenen Funktionen ist dieser Funktionsblock remanent. Wenn der Funktionsblockeingang eingeschaltet ist, arbeitet der Ausgang der RAL-Funktion (Retentive Alternation) wie ein Latch-Ausgang. Dass heisst, dass der Ausgang bei einem Spannungsabfall an der Steuerung den Schaltstatus des Ausgangs speichert und diesen nach dem Wiedereinschalten der Versorgungsspannung wieder herstellt. Mit jedem eingehenden Signal am Eingangspin wechselt der EIN/AUS-Status des Ausgangs. Der Ausgang wird abwechselnd aus- und eingeschaltet.

Ein Signal am Löschpin überschreibt das Eingangssignal und schaltet den Ausgang auf AUS.

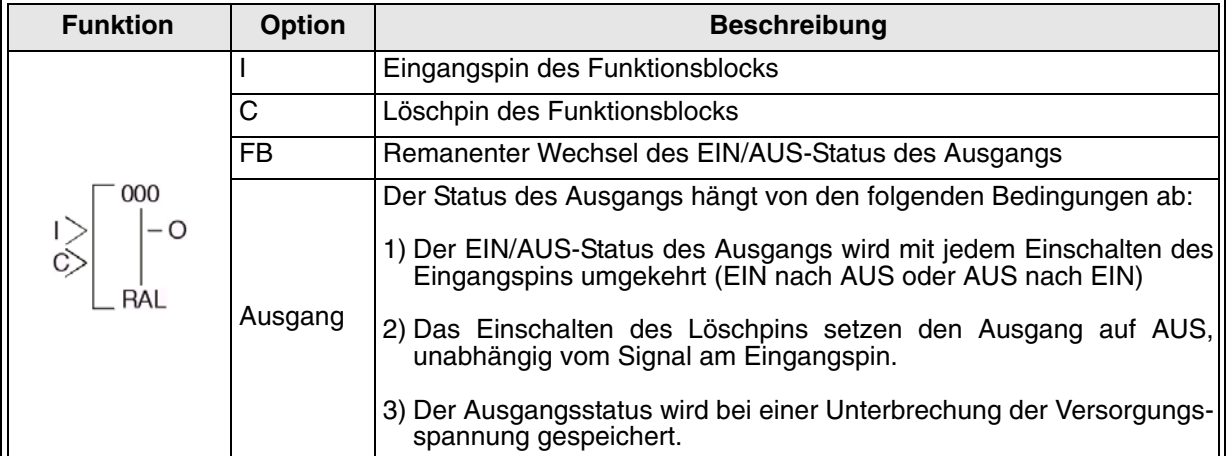

#### Tab. 6.31: Funktionsblock **Stromstoßrelais Remanent**

#### Remanentes, alternierendes Ausgangssignal

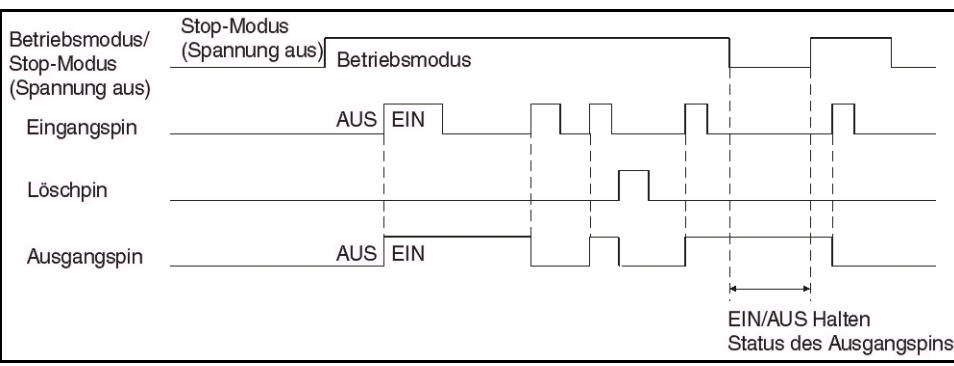

# **6.24 Funktionsblock Addition**

Der Funktionsblock addiert die Eingänge A und B und gibt das Ergebnis Y aus.

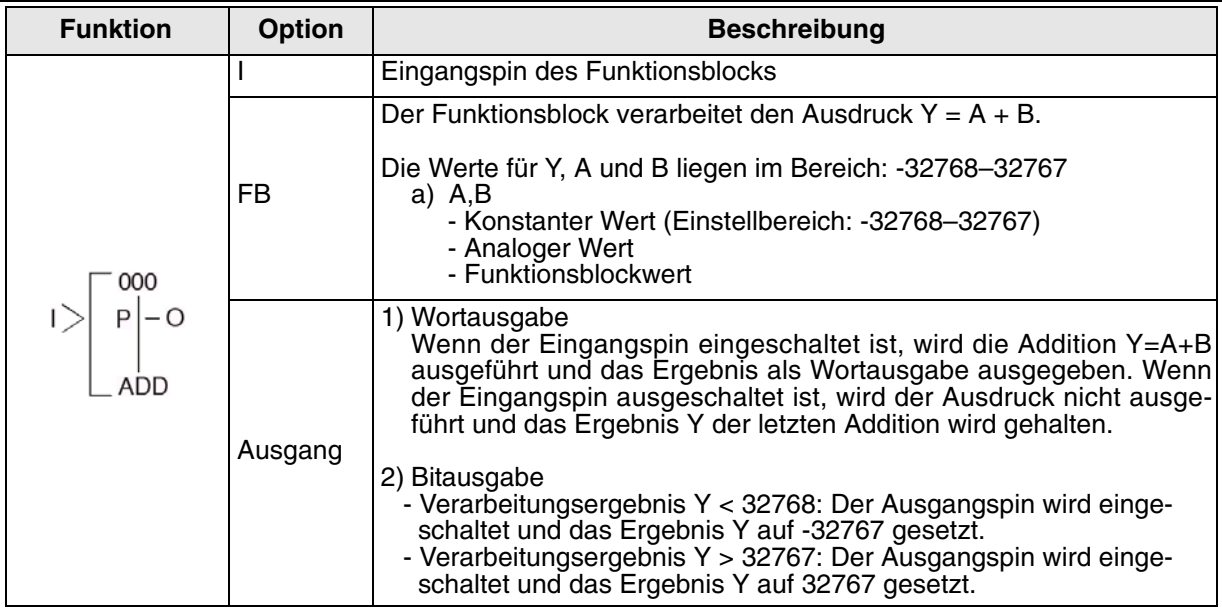

### Tab. 6.32: Funktionsblock **Addition**

Setzen des Funktionsblocks **Addition** über die Alpha XL-Steuerung

- 1 ) Bestimmen Sie den im Funktionsblock zu verwendenden Eingangspin.
- 2) Bewegen Sie den Cursor auf den Funktionsblock und betätigen Sie die Taste "OK". Das Editiermenü für den Funktionsblock wird wie folgt angezeigt:

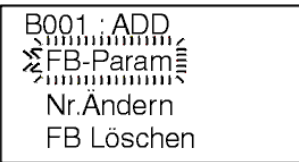

3) Betätigen Sie die Taste "OK" und wählen Sie die Einstellungen für den Funktionsblock über die Tasten "▲" und "▼". Die Addition y=A+B muss gewählt sein.

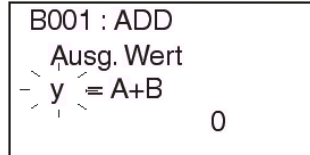

4) Wählen Sie die Option A und betätigen die Taste "OK". Die Werte für die Konstante A können als Direkt- oder Analogwert, oder als Funktionsblockwert eingegeben werden.

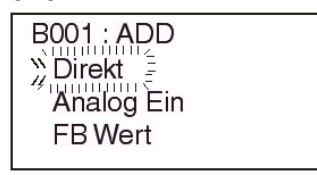

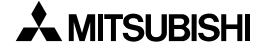

# **6.25 Funktionsblock Subtraktion**

Der Funktionsblock subtrahiert die Eingänge A und B und gibt das Ergebnis Y aus.

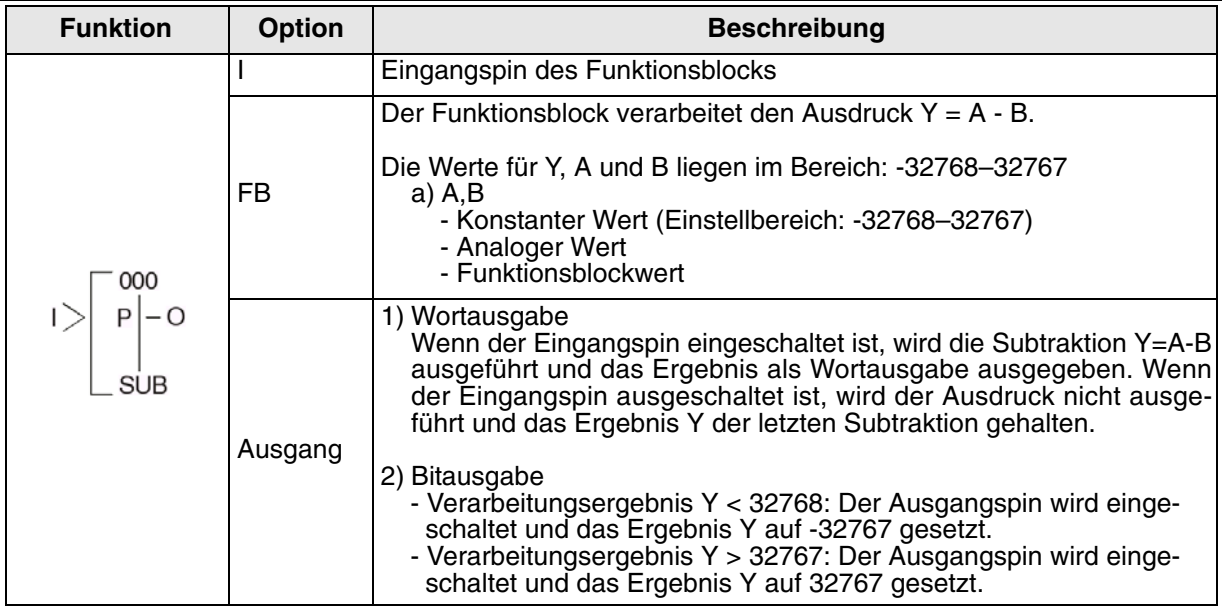

### Tab. 6.33: Funktionsblock **Subtraktion**

Setzen des Funktionsblocks **Subtraktion** über die Alpha XL-Steuerung

- 1 ) Bestimmen Sie den im Funktionsblock zu verwendenden Eingangspin.
- 2) Bewegen Sie den Cursor auf den Funktionsblock und betätigen Sie die Taste "OK". Das Editiermenü für den Funktionsblock wird wie folgt angezeigt:

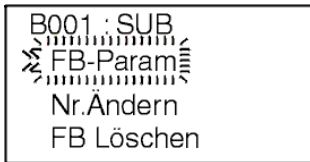

3) Betätigen Sie die Taste "OK" und wählen Sie die Einstellungen für den Funktionsblock über die Tasten "▲" und "▼". Die Subtraktion y=A-B muss gewählt sein.

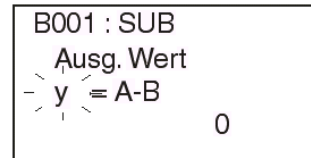

4) Wählen Sie die Option A und betätigen die Taste "OK". Die Werte für die Konstante A können als Direkt- oder Analogwert, oder als Funktionsblockwert eingegeben werden.

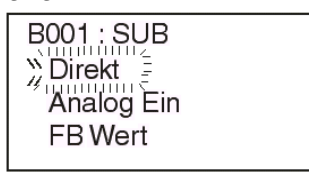

# **6.26 Funktionsblock Multiplikation**

Der Funktionsblock multipliziert die Eingänge A und B und gibt das Ergebnis Y aus.

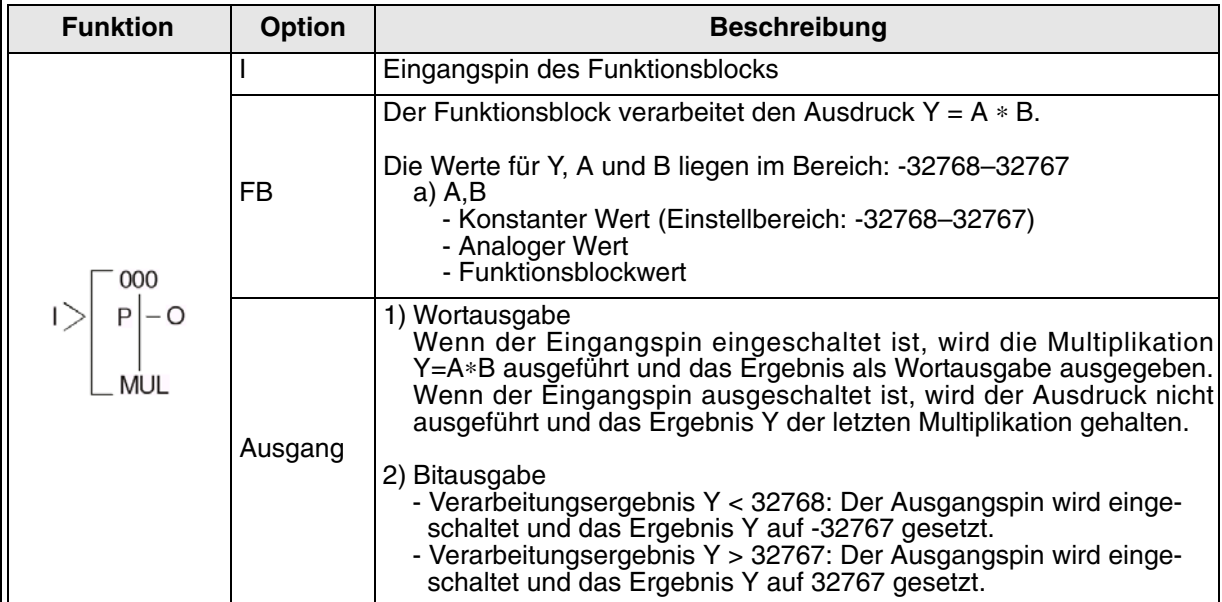

### Tab. 6.34: Funktionsblock **Multiplikation**

Setzen des Funktionsblocks **Multiplikation** über die Alpha XL-Steuerung

- 1 ) Bestimmen Sie den im Funktionsblock zu verwendenden Eingangspin.
- 2) Bewegen Sie den Cursor auf den Funktionsblock und betätigen Sie die Taste "OK". Das Editiermenü für den Funktionsblock wird wie folgt angezeigt:

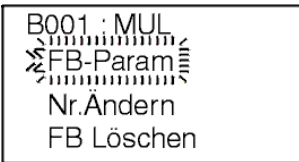

3) Betätigen Sie die Taste "OK" und wählen Sie die Einstellungen für den Funktionsblock über die Tasten "▲" und "▼". Die Multiplikation y=A∗B muss gewählt sein.

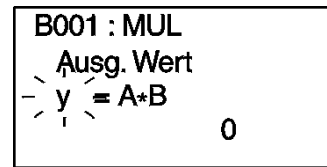

4) Wählen Sie die Option A und betätigen die Taste "OK". Die Werte für die Konstante A können als Direkt- oder Analogwert, oder als Funktionsblockwert eingegeben werden.

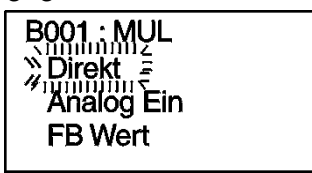

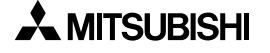

# **6.27 Funktionsblock Division**

Der Funktionsblock dividiert die Eingänge A und B und gibt den Quotionten Q und den Rest R aus.

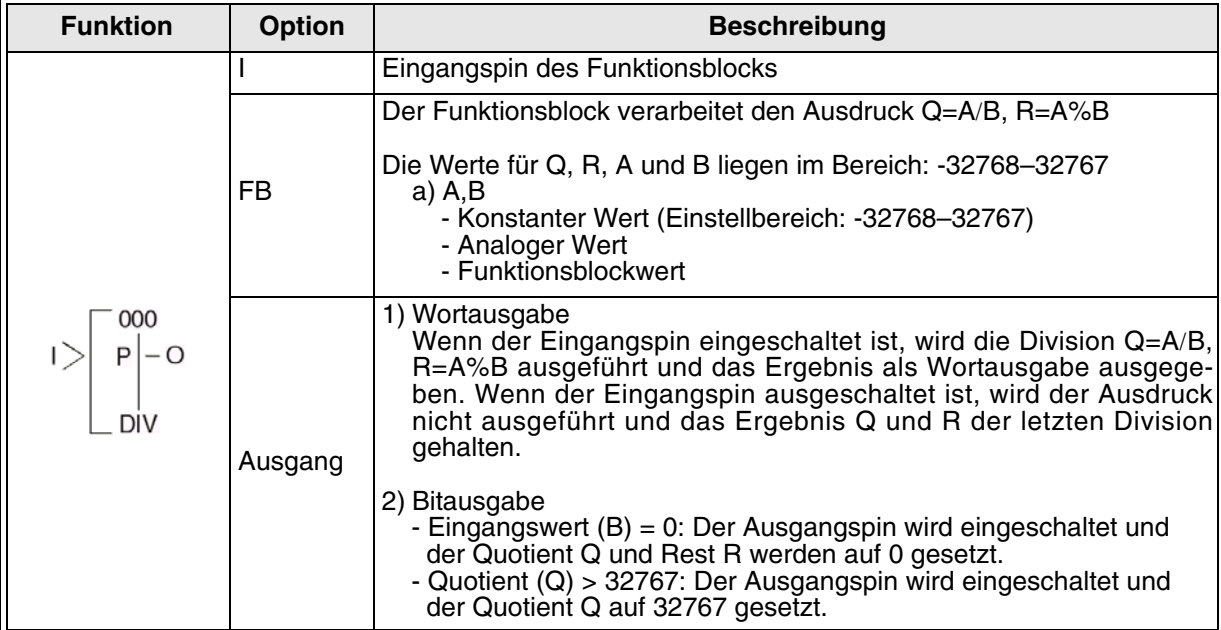

#### Tab. 6.35: Funktionsblock **Division**

Setzen des Funktionsblocks **Division** über die Alpha XL-Steuerung

- 1 ) Bestimmen Sie den im Funktionsblock zu verwendenden Eingangspin.
- 2) Bewegen Sie den Cursor auf den Funktionsblock und betätigen Sie die Taste "OK". Das Editiermenü für den Funktionsblock wird wie folgt angezeigt:

 $\begin{array}{c}\n\hline\nB001 \quad DIV \\
\hline\nSFB-Param\n\end{array}$ Nr.Ändern FB Löschen

3 ) Betätigen Sie die Taste "OK" und wählen Sie die Einstellungen für den Funktionsblock über die Tasten "▲" und "▼". Die Division Q=A/B muss gewählt sein.

> $BO01: DIV$ Quotient  $= A/B$ , r=A%B  $\Omega$

4 ) Wählen Sie die Option A und betätigen die Taste "OK". Die Werte für die Konstante A können als Direkt- oder Analogwert, oder als Funktionsblockwert eingegeben werden.

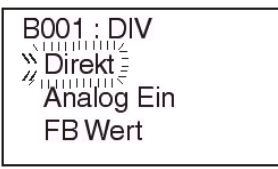

# 6.28 Funktionsblock Gleichung "Calculation"

Über den Funktionsblock können Gleichungen mit bis zu vier Wortdaten-Variablen (A, B, C und D) unter Verwendung der Operatoren (+, -, \*, /, %) erstellt und das Ergebnis Y ausgegeben werden. Ein Maximum von 64 Termen kann in einer Gleichung verwendet werden. Verschachtelungen über Klammern können bis zu einer Verschachtelungstiefe von 6 eingegeben werden.

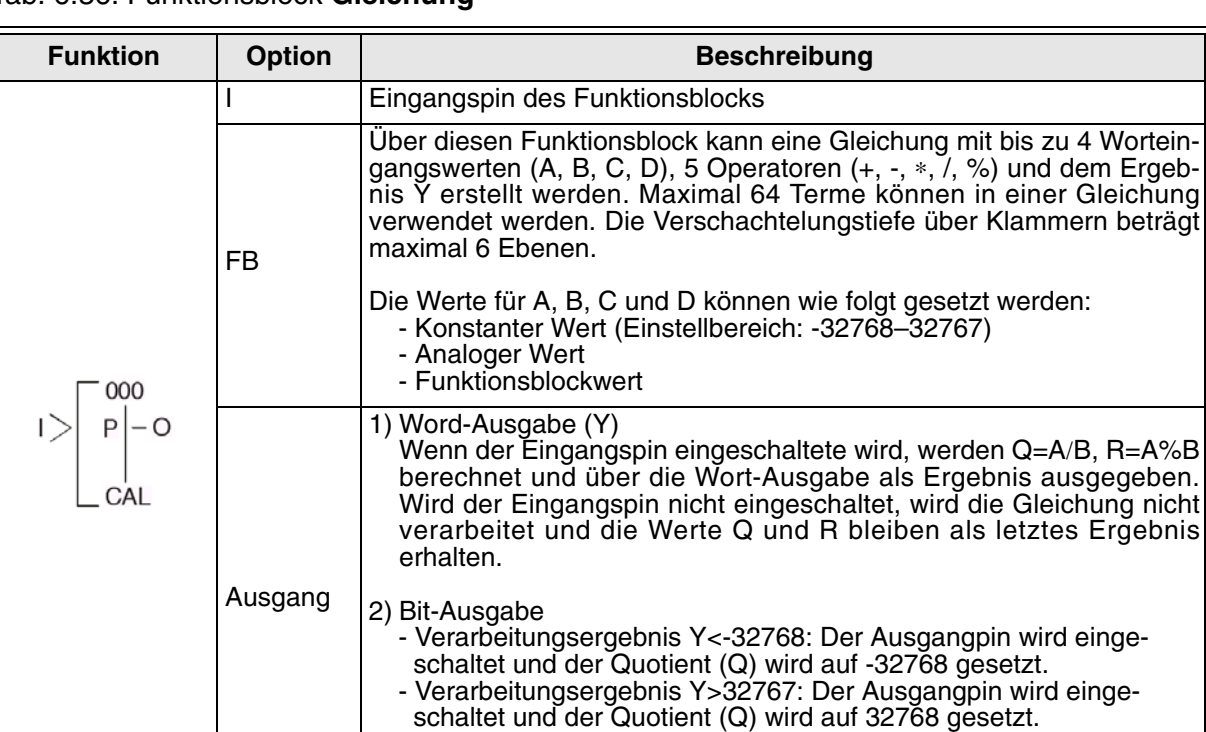

Quotient (Q) wird auf 0 gesetzt.

- Der Divisor ist 0: Der Ausgangpin wird eingeschaltet und der

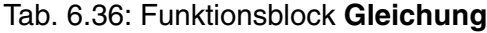

#### Tab. 6.37: Operanden und Operatoren des Funktionsblocks **Gleichung**

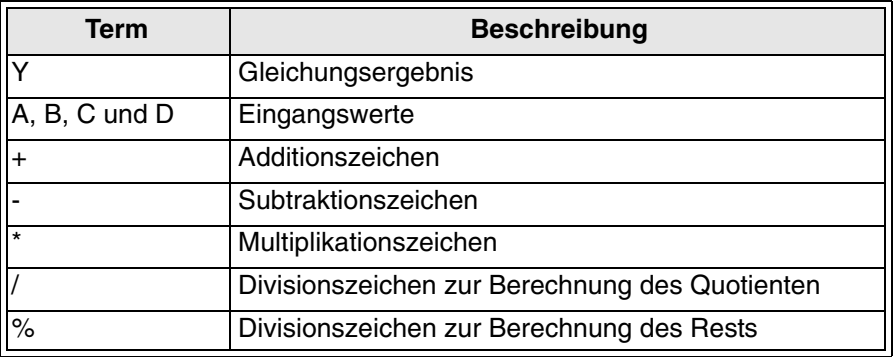

Setzen des Funktionsblocks **Gleichung** über die Alpha XL-Steuerung

- 1 ) Bestimmen Sie den im Funktionsblock zu verwendenden Eingangspin.
- 2 ) Bewegen Sie den Cursor auf den Funktionsblock und betätigen Sie die Taste "OK". Das Editiermenü für den Funktionsblock wird wie folgt angezeigt:

 $\begin{array}{c}\n\hline\nB001 \cdot \text{CAL} \\
\hline\n\Sigma FB\text{-Param} \\
\text{Imumann}\n\end{array}$ Nr.Ändern FB Löschen

3) Betätigen Sie die Taste "OK" und wählen Sie die Einstellungen für den Funktionsblock über die Tasten "▲" und "▼". Die Gleichung [y= \_\_\_ ] muss gewählt sein.

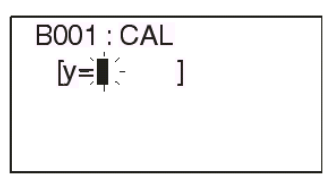

4 ) Wählen Sie bei blinkendem Cursor den gewünschten Operanden oder Operator für Ihre Gleichung. Die Auswahl erfolgt über die Tasten "▲" und "▼". Die folgenden Objekte werden angeboten: A, B, C, D, +, -, \*, /, %, ( oder )

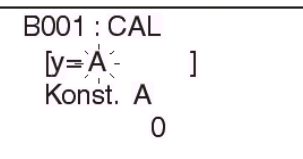

5 ) Die Werte für die Konstanten können als Direkt- oder Analogwert oder als Funktionsblockwert eingegeben werden.

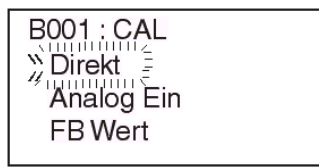

6) Betätigen Sie die Taste "ESC", um in die Funktionsblockanzeige zurückzukehren.

# 6.29 Funktionsblock Verschiebung "Shift"

Dieser Funktionsblock verwendet ein Shift-Eingangssignal in Verbindung mit einem Eingangssignal zum Einschalten des Ausgangs. Der Funktionsblock kann auch über die erweiterten Eingänge den Ausgang setzen oder zurücksetzen. Der Funktionsblock hat einen internen Remanent-Modus, der den Ausgangszustand beim Ausschalten der Spannungsversorgung hält und den Status des Ausgangs nach dem Wiedereinschalten wiederherstellt.

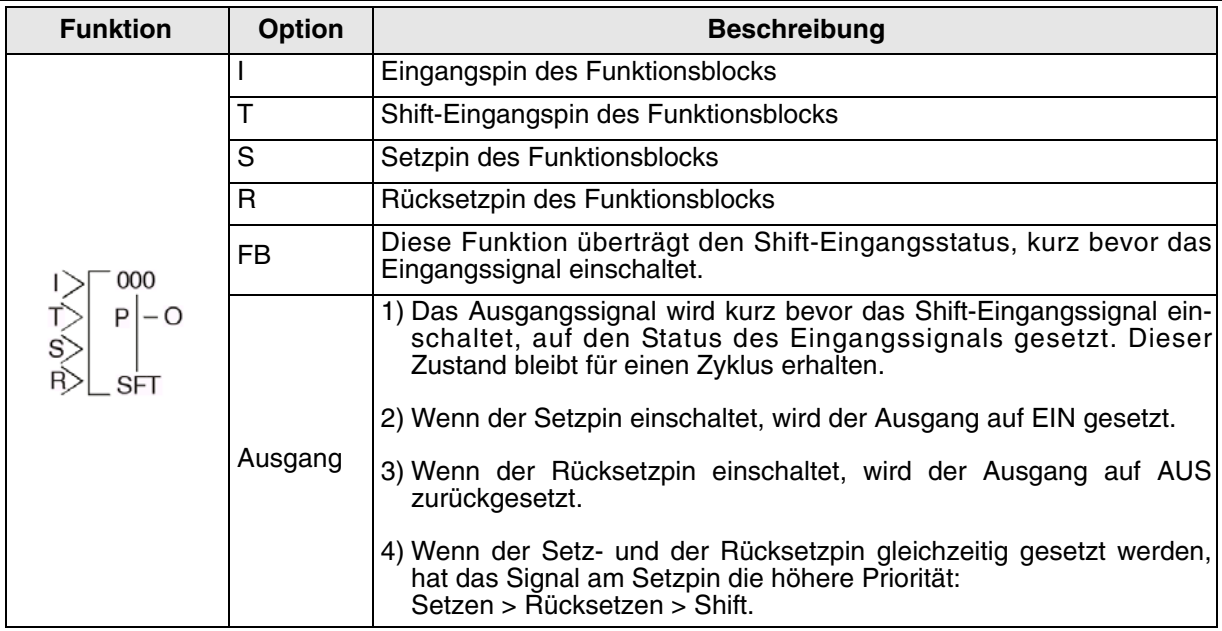

#### Tab. 6.38: Funktionsblock **Verschiebung**

## 1 ) Schaltverhalten im Shift-Betrieb

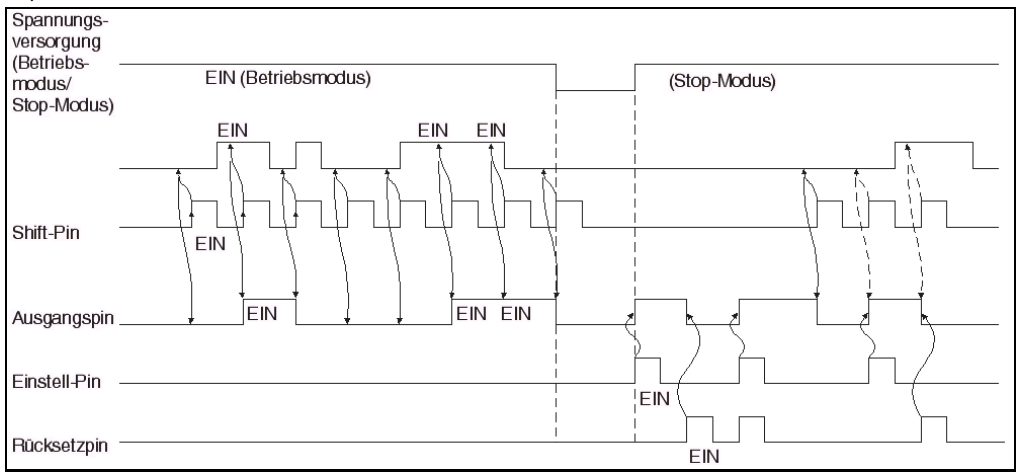

## 2 ) Verschiebung um 3 Bit 1 (1)

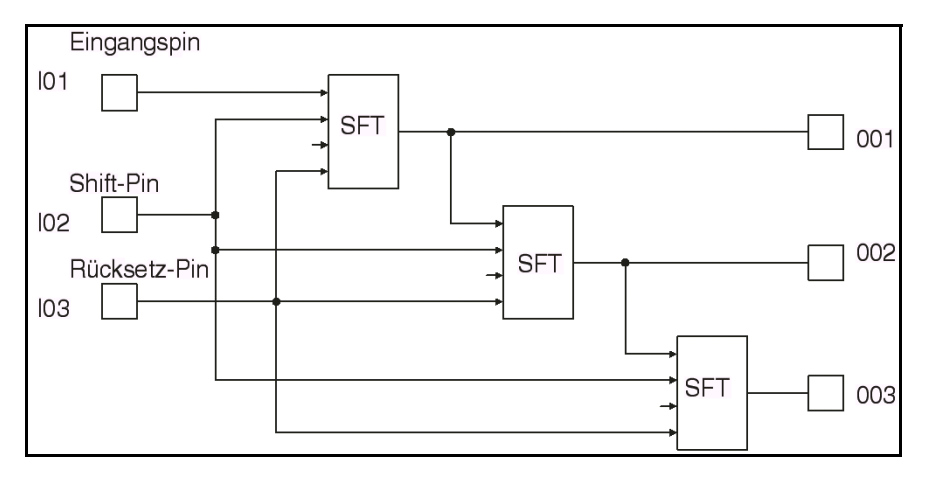

### 3 ) Verschiebung um drei Bit 1 (2)

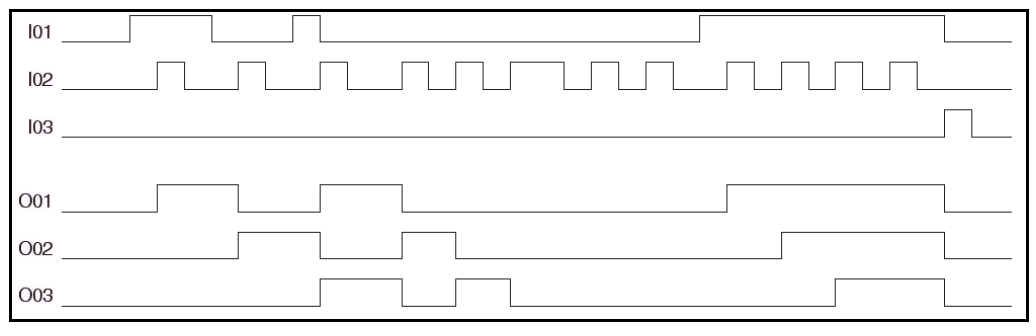

## 4 ) Verschiebung um drei Bit 2 (1)

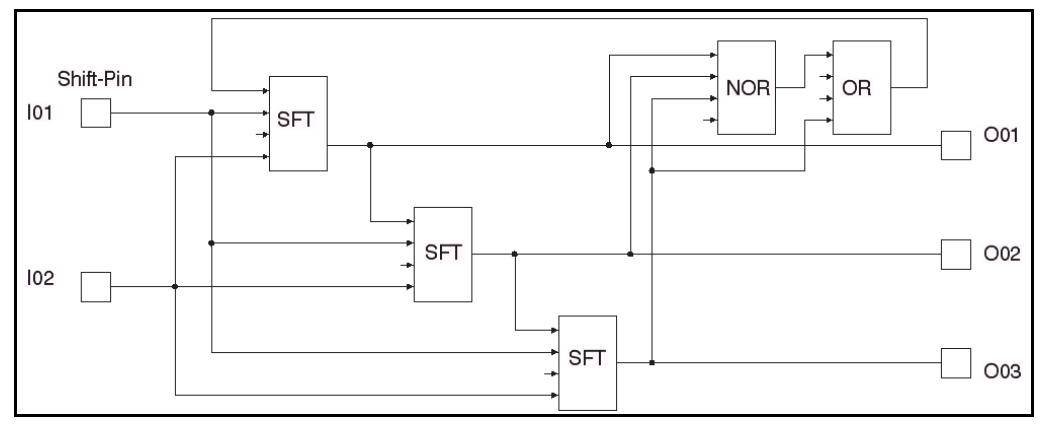

#### 5 ) Verschiebung um drei Bit 2 (2)

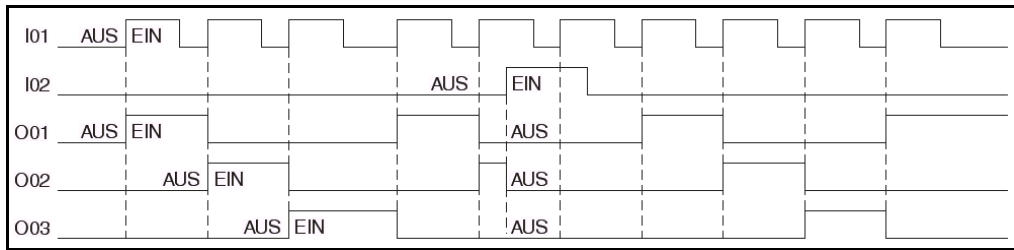

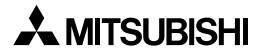

# **6.30 Funktionsblock GSM SMS**

Der Funktionsblock dient der Kommunikation über SMS (Short Message Service) zwischen der Alpha XL-Steuerung, die hierfür an ein GSM-Modem angeschlossen wird, und einem Mobiltelefon oder einem PC.

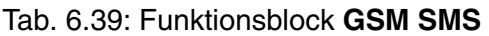

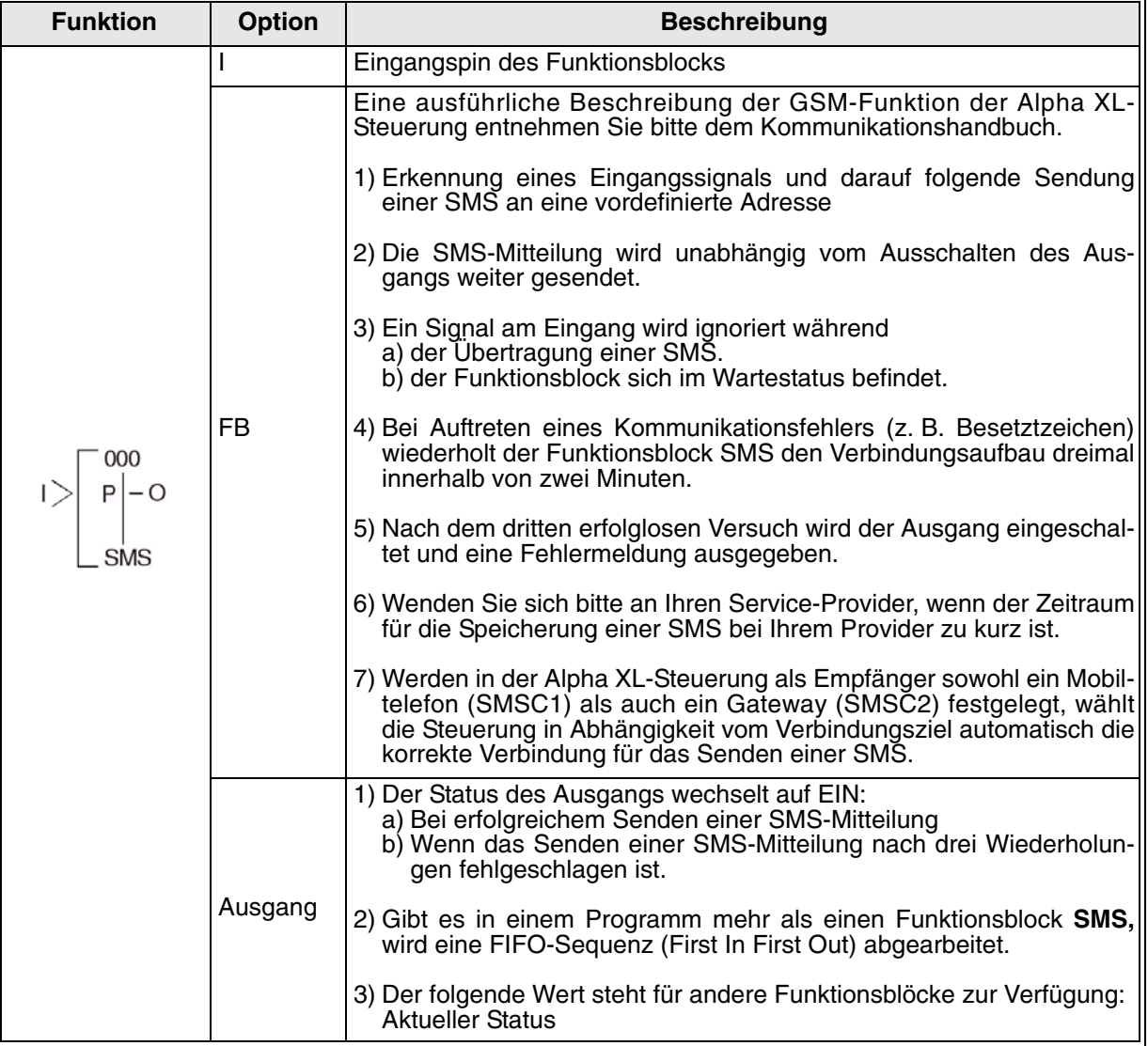

### 1 ) GMS-Betrieb

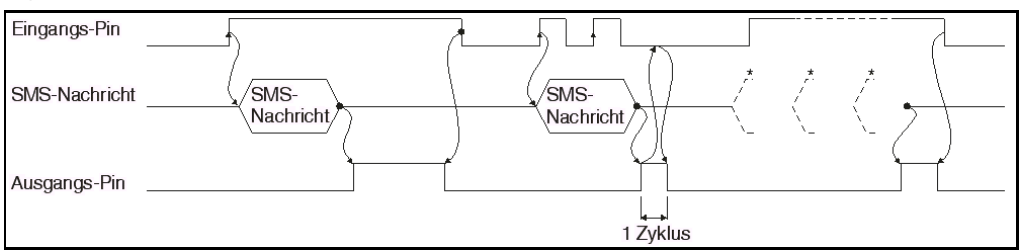

Bei einem Kommunikationsfehler wiederholt der Funktionsblock **SMS** den Sendeversuch dreimal innerhalb von zwei Minuten.

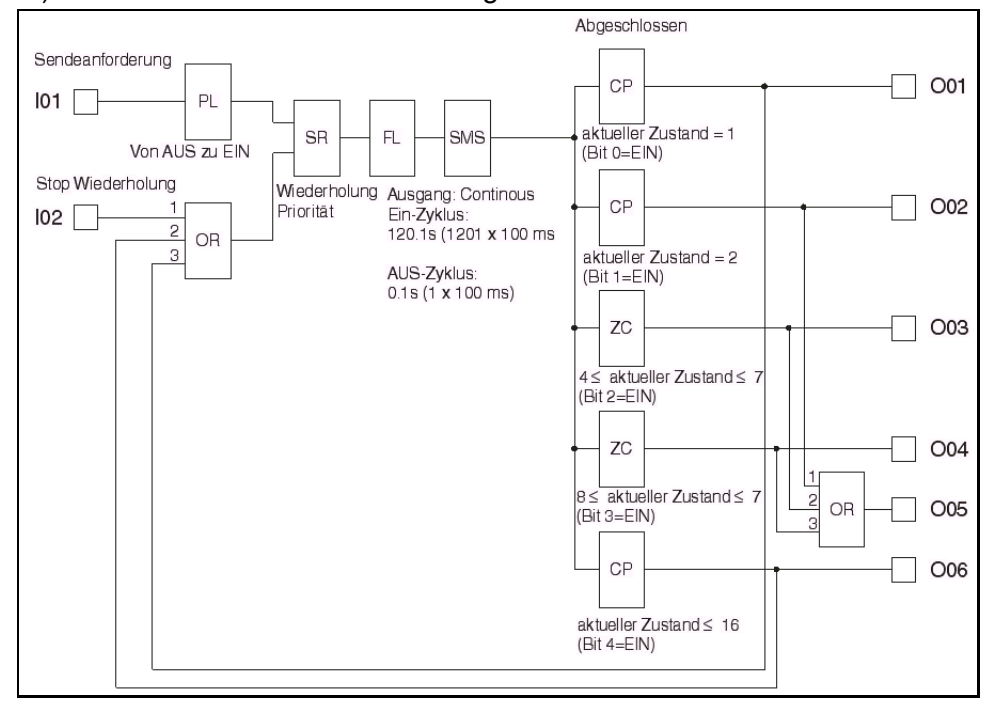

#### 2 ) Wiederholte SMS-Datensendung

Der Funktionsblock **GSM** sendet das SMS-Packet, wenn der Eingangspin eingeschaltet wird. Die Eingabe und das Editieren der GSM/SMS-Parameter erfolgt über die Software AL-PCS/ WIN-EU. Doppelklicken Sie in diesem Programm auf das GSM/SMS-Icon, um das Dialog-fenster Short Message Service der AL-PCS/WIN-EU zu öffnen. Wenn zwei oder mehr Funktionsblöcke gleichzeitig versuchen, eine SMS-Mitteilung zu senden, wird der Funktionsblock mit der höchsten Priorität zuerst eine Verbindung aufbauen und inklusive der drei ggf. erforderlichen Wiederholversuche die SMS-Mitteilung senden. Die anderen Funktionsblöcke GSM/SMS werden in den Wartestatus gesetzt. Nacheinander werden alle Funktionsblöcke ihre Mitteilung senden.

## **6.30.1 Eingang**

Bei eingeschaltetem Eingang wird eine SMS an die angegebene Telefonnummer geschickt. Während der Sendung hat das Ausschalten des Eingangs keinen Einfluss auf den Sendevorgang. Dieser wird erst nach der erfolgreichen Übertragung der SMS oder nach drei Sendeversuchen beendet.

Der Zustand des Eingangs wird ignoriert, wenn der Ausgang eingeschaltet oder der Funktionsblock im Wartezustand ist.

### **6.30.2 Ausgang**

Das Ausgangssignal wird eingeschaltet, wenn die SMS-Mitteilung erfolgreich gesendet oder der letzte Wiederholversuch abgeschlossen wurde. Der Ausgang wird nach der erfolgreichen Übertragung der SMS oder dem letzten Sendeversuch eingeschaltet.

Falls der Eingang noch eingeschaltet ist, bleibt auch der Ausgang eingeschaltet. Wurde der Eingang während des Sendens des SMS ausgeschaltet, wird der Ausgang nach der Bearbeitung des Funktionsblocks nur für einen Programmzyklus eingeschaltet. Nachdem das Initialisierungssignal zurückgesetzt wurde, werden alle weiteren Signale ignoriert, bis der Ausgang zurückgesetzt wurde.

### **6.30.3 Ausgang für Wort-Operanden**

Der Zustand der Datenübertragung kann in einen Wort-Operanden eingetragen werden. Der Inhalt kann im Programm abgefragt oder mit dem Funktionsblock **Anzeige** "Display" auf der LC-Anzeige der Alpha XL-Steuerung dargestellt werden.

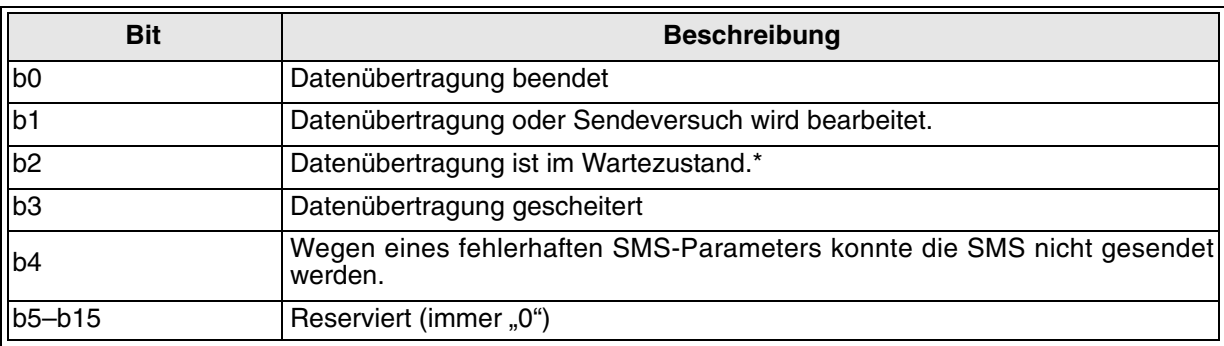

#### Tab. 6.40: Ausgabe **Wortoperand**

\*) Der Funktionsblock wird in den Wartezustand versetzt, wenn ein anderer Funktionsblock GSM/SMS bearbeitet wird, wenn das Modem nicht initialisiert ist oder während mit AL-PCS/WIN-EU per Fernzugang auf die Steuerung zugegriffen wird.

Hinweis: Das Datenwort wird im Hexadezimalformat angezeigt, aber die Tabelle wird in Binärform ausgegeben. Wird das Bit b2 gesetzt, wird z. B. über den Wortausgang der Wert 00x4 (hex) angezeigt. Es ist möglich, dass mehr als ein Bit gleichzeitig gesetzt wird.

## **6.30.4 Short Message Service (SMS)**

Der Funktionsblock **GSM/SMS** sendet die SMS-Mitteilung an die in dem Dialogfenster Short Message Service festgelegte Adresse. Jeder Funktionsblock **GSM/SMS** kann nur eine Mitteilung an eine Adresse senden.

## **6.30.5 Kommentar/Signaladresse**

## **A) Kommentar**

Der Kommentar, der hier eingegeben wird, erscheint als Überschrift des Funktionsblocks, wenn "Kommentar anzeigen" angewählt ist.

## **B) Signaladresse anzeigen**

Bei angewähltem Auswahlfeld wird in der Software AL-PCS/WIN-EU die Funktionsblocknummer angezeigt.

## **6.30.6 Einstellung**

Beim Klicken auf dieses Schaltfeld öffnet sich das Dialogfenster "SMS Einstellung" (siehe Abs. 6.28.8). In diesem Dialogfenster geben Sie die Empfänger der SMS-Mitteilungen an.

## **6.30.7 Empfänger**

Angezeigt werden die im Dialogfenster "SMS Einstellung" (Abs. 6.28.8) eingegeben möglichen Empfänger des SMS. Das können Mobiltelefone oder Gateways sein, über die die SMS die E-Mail-Adresse erreicht. Pro Funktionsblock **GSM/SMS** kann ein Empfänger durch Anklicken des Kreises in der Spalte "Verwendet" ausgewählt werden. Durch die Wahl einer Mobilfunknummer wird die Eingabe in diesem Dialogfenster abgeschlossen. Wird ein Empfänger gewählt, der über ein Gateway erreicht werden kann, muss im Eingabefeld "E-Mail" die E-Mail-Adresse angegeben werden.

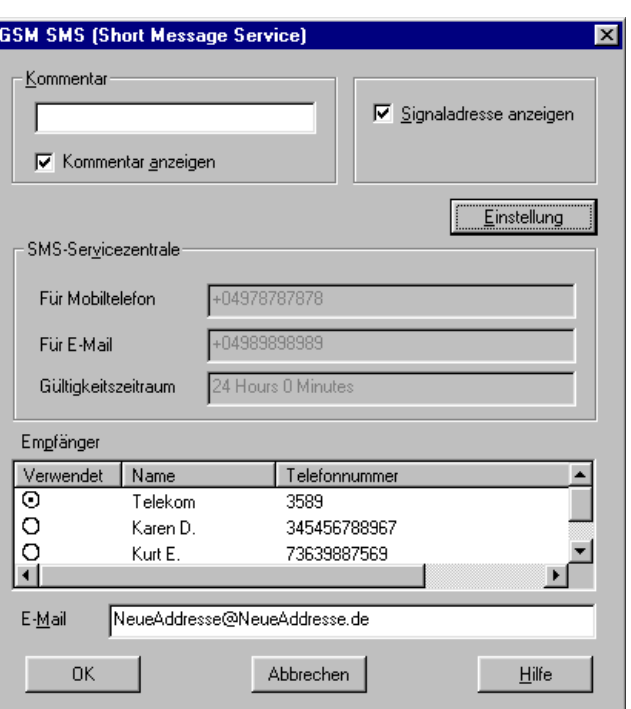

## **6.30.8 Dialogfenster "SMS Einstellung"**

Das Dialogfenster "SMS Einstellung" kann von jedem Funktionsblock "GSM/SMS" aus erreicht werden. Die Einstellungen, die in diesem Fenster gemacht werden, gelten für **alle** Funktionsblöcke "GSM/SMS".

Die notwendigen Eingaben sind die Telefonnummern der SMS-Servicezentralen und der Empfänger der SMS. An bis zu drei Mobiltelefonen oder an zwei Mobiltelefone und ein Gateway können SMS-Mitteilungen gesendet werden. Über das Gateway wird die SMS an eine E-Mail-Adresse weitergeleitet. Dasselbe Gateway kann für mehrere E-Mail-Adressen verwendet werden. Dadurch wird die Anzahl der E-Mail-Empfänger nur durch die Kapazität der Alpha XL-Steuerung begrenzt (200 Funktionsblöcke aufrufbar, 5000 Byte Speicherplatz). In jedem Funktionsblock "GSM/SMS" kann eine E-Mail-Adresse angegeben werden.

## **6.30.9 SMS Service Center**

Geben Sie hier die Nummer an, die Ihnen der SMS-Service-Provider für den Zugriff auf das Gateway genannt hat. Diese Nummer kann identisch mit der Nummer für den Zugriff auf Mobiltelefone sein. Stimmen Sie mit Ihrem Provider ab, ob evtl. die internationale Vorwahlnummer mit angegeben werden muss.

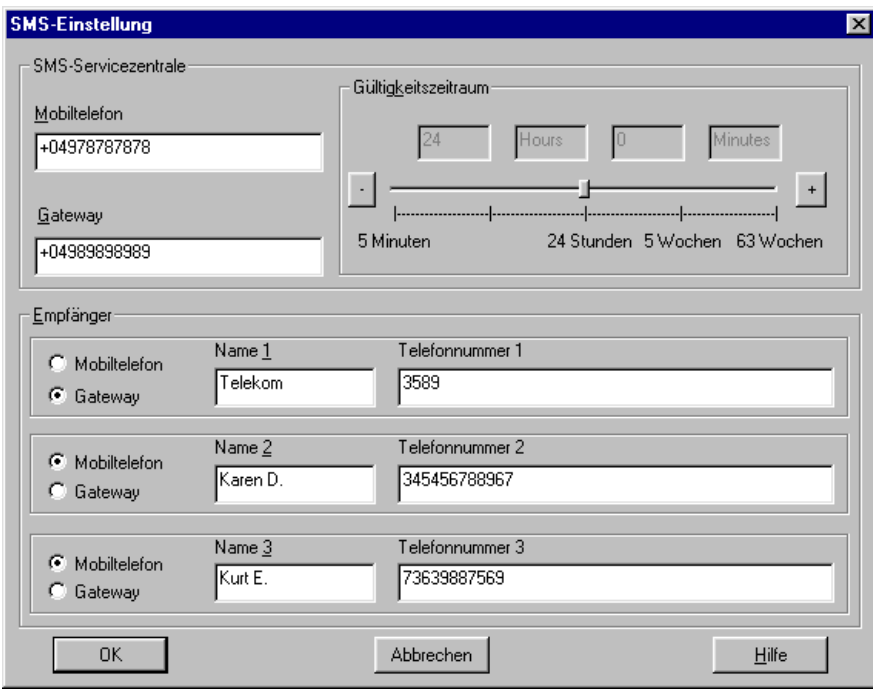

#### **6.30.10 Gültigkeitsdauer**

Hier geben Sie an, wie lange die SMS auf den Server gespeichert bleiben soll. Das können minimal 5 Minuten und maximal 63 Wochen sein. Wie lange die Daten aber tatsächlich gespeichert werden, hängt vom Service-Provider ab.

#### **6.30.11 Empfänger**

#### **A) Empfänger Mobiltelefon**

Wenn das Schaltfeld "Mobiltelefon" angewählt wird, geben Sie in die Eingabefelder eine Mobiltelefonnummer und einen Namen ein.

#### **B) Empfänger Gateway**

Klicken Sie in das Schaltfeld "Gateway", wenn die SMS an eine E-Mail-Adresse gesendet werden soll. In das Eingabefeld "Telefonnummer" geben Sie den Zugangscode an, die Ihnen der SMS-Service-Provider mitgeteilt hat. Eine Eingabe im Feld "Name" ist optional.

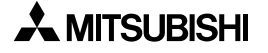

Die angegebenen Empfänger gelten für alle Funktionsblöcke "GMS/SMS"! SMS-Mittei**lungen können an bis zu drei Telefonnummern geschickt werden. Die Anzahl der E-Mail-Adressen, an die SMS-Mitteilungen gesendet werden, ist nur durch die Speicherkapazität der Alpha XL-Steuerung begrenzt.** 

#### **6.30.12 Fehlermeldungen**

Der Status der Kommunikation über GSM in der rechten Hälfte des Dialogfensters "CPU-Diagnose" abgelesen werden. Dieses Dialogfenster kann nicht aufgerufen werden während die Steuerung im Run-Modus befindet.

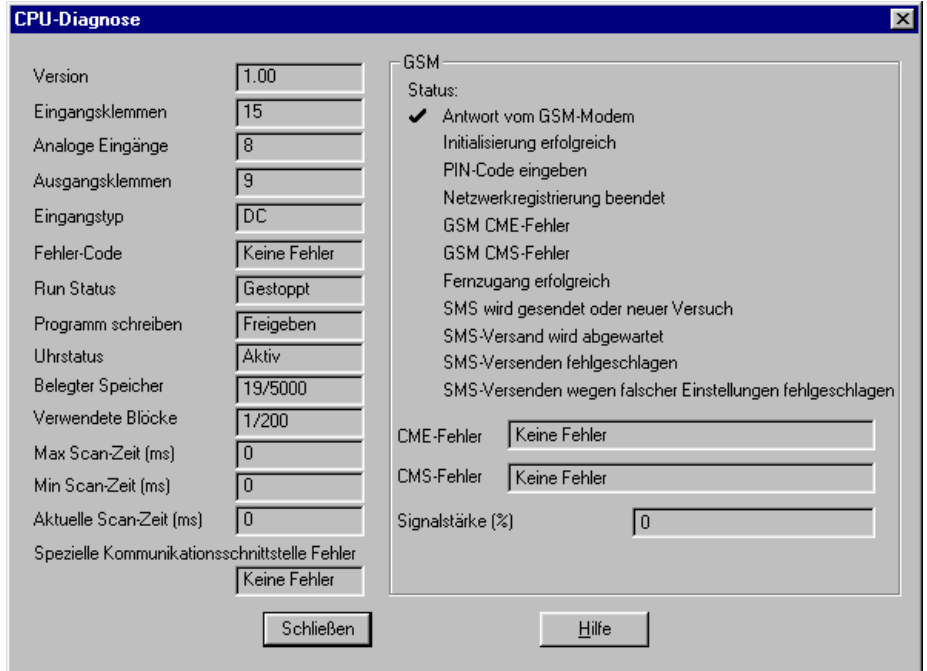

Die Anzeigefelder für CME- und CMS-Fehler geben Aufschluss über die Funktionsbereitschaft des Mobile Equipment (ME). Weitere Informationen entnehmen Sie bitte dem Handbuch zu dem verwendeten GSM-Modem.

Einstellung der Parameter mit den Funktionstasten

Die zum Versenden von SMS-Mitteilungen per GSM-Modem oder zum Fernzugriff notwendigen Einstellungen können auch mit den Funktionstasten der Alpha XL-Steuerung gemacht werden.

Die zum Versenden von SMS-Mitteilungen per GSM-Modem oder zum Fernzugriff notwendigen Einstellungen können auch mit den Funktionstasten der Alpha XL-Steuerung gemacht werden. Dieser Vorgang ist jedoch erheblich aufwändiger als die Einstellungen über die Software AL-PCS/WIN-EU.

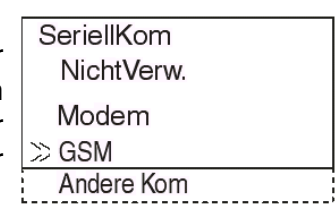

Aus dem Hauptmenü scrollen Sie herunter bis "Weitere/SeriellKom/ GSM". Nach dem Betätigen der "OK"-Taste sehen Sie das GSM-Menü.

**GSM** \*KomFormat **GSM Init GSM Remote** PIN Code Einst, SMS **GSM Status** 

Option "KomFormat"

Im Menü "GSM" erlaubt die Option "KomFormat" die Eingabe des Datenformats für die Kommunikation. Verändert werden können z. B. die Datenlänge, die Anzahl der Stopp-Bits oder die Übertragungsgeschwindigkeit. Das Datenformat hängt vom verwendeten Modem ab. Meist muss die Werkeinstellung jedoch nicht verändert werden, um Daten zu übertragen.

Scrollen Sie auf die Einstellung, die Sie verändern möchten.

#### **Datenlänge**

Wählen Sie eine Datenlänge von entweder 7 oder 8 Bit.

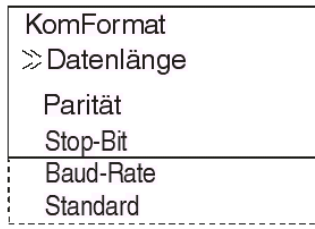

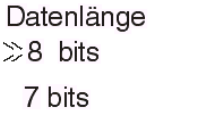

Ungerade Gerade

Stop-Bit  $\gg$  1 bits 2 bits

#### **Parität**

Parität Hier haben Sie die Möglichkeit, "Keine" Paritätsprüfung, Prüfung auf "Ungerade" Parität oder "Gerade" Parität anzuwählen. ≫ Keine

#### **Stopp-Bit**

Wählen Sie entweder 1 oder 2 Stopp-Bits.

#### **Baudrate**

Sie können 9600 oder 19200 Baud als Übertragungsgeschwindigkeit wählen.

## Baudrate  $\gg$ 9600 bps 19200 bps

#### **Standard**

Wenn Sie diese Option wählen, wird die Werkseinstellung (Datenlänge = 8 Bit, keine Paritätsprüfung, 1 Stopp-Bit, Übertragungsgeschwindigkeit = 9600 Baud) wieder geladen.

## **Option "GSM Init" (GSM-Modem initialisieren)**

Das angeschlossene GSM-Modem muss nach dem Einschalten initialisiert werden. Nach Auswahl der Option "GSM Init" kann der Initialisierungsbefehl (AT-Befehl) und eine Verzögerung für die Ausgabe dieses Befehls eingegeben werden.

#### **Befehl**

Hier geben Sie den Initialisierungsbefehl ein. Nähere Angeben hierzu finden Sie in Abs. 2.1.3 und in der Anleitung zum verwendeten Modem.

GSM Init 01 Befehl ſА  $\mathbf{1}$ <=>?@ABCDE

**GSM** Init  $\gg$  Befehl Verz. Zeit

Geben Sie den Befehl ein, indem Sie die Zeichen mit den Cursortasten "▲" und "▼" auswählen. Wenn das gewünschte Zeichen angezeigt wird, betätigen Sie die Cursortaste " $\blacktriangleright$ ", um den Cursor auf die nächste freie Stelle zu bewegen. Betätigen Sie die "OK"-Taste erst, wenn der Befehl komplett eingegeben ist.

Falls ein Zeichen korrigiert werden muss, können Sie mit der Cursortaste "<" zu der Position zurück gehen.

### **Verz.Zeit (Verzögerungszeit)**

Diese Verzögerung ist die Zeit, die zwischen dem Einschalten der Alpha XL-Steuerung und der Ausgabe des Initialisierungsbefehls an das Modem vergeht. Mit den Tasten "+" und "-" erhöhen bzw. vermindern Sie den Wert im Bereich von 0 bis 10 Sekunden. Durch Betätigen der "OK"-Taste schließen Sie die Eingabe ab.

### **Option "GSM Remote"**

Diese Option erlaubt den Fernzugang zur Alpha XL-Steuerung über das GSM-Modem.

SMS-Pakete können bei der Einstellung "R-Deaktiv" nicht gesendet werden. Wählen Sie die Einstellung "R-Aktiv", um SMS-Pakete senden zu können.

### **Eingabe des PIN-Codes**

Wenn Sie über die Alpha XL-Steuerung SMS-Mitteilungen senden wollen, müssen Sie den von Ihrem Provider zur Verfügung gestellten PIN-Code eingeben. Über die Tasten "+" und "-" können Sie die einzelnen Stellen des PIN-Codes eingeben. Mit den Tasten "< " und " wechseln Sie von Stelle zu Stelle. Für alle Stellen muss ein Integerwert eingegeben werden, sonst tritt ein PIN-Code-Fehler auf. Betäti-

gen Sie die Taste "OK" oder "ESC", um in das übergeordnete Menü zurück zu gelangen. Beenden Sie die Eingabe des PIN-Codes und betätigen Sie die Taste "OK", um die Eingabe zu bestätigen und abzuschließen.

#### **Löschen des PIN-Codes**

Zum Löschen eines bestehenden PIN-Codes rufen Sie die Option PIN-Code auf und bestätigen über die Taste "OK" das Löschen des PIN-Codes. Zum Löschen des PIN-Codes braucht der PIN-Code nicht eingegeben werden. Über die Taste "ESC" gelangen Sie zurück in das GSM-Menü.

### **Option "Einst. SMS"**

Innerhalb dieser Option können Sie die Telefonnummern der Servicezentralen für SMS und Gateway und der Mobiltelefone angeben, die eine SMS erhalten sollen. Außerdem wird hier der Zugangscode zum Gateway für das Versenden von SMS-Mitteilungen an E-Mail-Adressen angegeben.

 $0s$ 

**GSM Init** Verz. Zeit

R-Aktiv

PIN Code Setup

 $\left[\left.\underset{\scriptscriptstyle{\text{***}}\times\text{}}{\left.\underset{\scriptscriptstyle{\text{***}}}\right.}{}\right]$ 

**PIN Code** Löschen

OK oder ESC

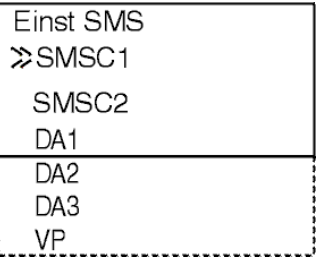

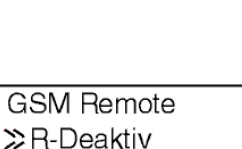

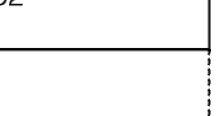

 $\lambda$  MITSUBISHI

## **SMSC 1 Nr. (Servicezentrale Mobiltelefon)**

Geben Sie hier die Nummer ein, die Ihnen der SMS-Service-Provider für den Zugriff auf Mobiltelefone genannt hat. Wählen Sie die Zeichen mit den Cursortasten "▲" und "▼". Wenn das gewünschte Zeichen angezeigt wird, betätigen Sie die Cursortaste " $\blacktriangleright$ ", um den Cursor auf die nächste freie Stelle zu bewegen. Betätigen Sie die "OK"-Taste erst, wenn der Befehl komplett eingegeben ist.

## **SMSC 2 Nr. (Servicezentrale Gateway)**

Geben Sie hier die Nummer ein, die Ihnen der SMS-Service-Provider für den Zugriff auf das Gateway genannt hat. Für die Eingabe verwenden Sie die Cursortasten so wie bei SMSC 1 beschrieben.

# **DA1, DA2 und DA3 (Empfänger der SMS)**

Geben Sie hier die Telefonnummern der Mobiltelefone, die SMS-Mitteilungen erhalten sollen, oder den Zugangscode für das Gateway an. Die angegebenen Nummern stehen in den Funktionsblöcken **GMS/SMS** zur Verfügung.

Wählen Sie die Zeichen mit den Cursortasten "▲" und "▼". Wenn das gewünschte Zeichen angezeigt wird, bewegen Sie den Cursor mit der Taste " $\blacktriangleright$ ", auf die nächste freie Stelle. Mit der "OK"-Taste wird die Eingabe abgeschlossen.

Es können bis zu drei Telefonnummern angegeben werden, eine in jedes "DA"-Fenster. Alternativ können zwei Mobiltelefonnummern und ein Gateway-Zugangscode eingegeben werden. Über das Gateway wird die SMS an eine E-Mail-Adresse weitergeleitet, wobei dasselbe Gateway für verschiedene E-Mail-Adressen verwendet werden kann. In jedem Funktionsblock **GSM/SMS** kann eine andere E-Mail-Adresse angegeben werden.

## **VP (Gültigkeitszeit SMS)**

Hier geben Sie an, wie lange die SMS auf den Server gespeichert bleiben soll. Wie lange die Daten aber tatsächlich gespeichert werden, hängt vom Service-Provider ab.

Mit den Tasten "+" und "-" erhöhen bzw. vermindern Sie den Wert im Bereich von 5 Minuten bis 63 Wochen.

## **Option "GSM Status"**

Diese Option dient zur Diagnose der GSM-Datenübertragung.

Sie können sich den Status des GSM-Modems und der SMS-Datenübertragung auf dem Display der Alpha XL-Steuerung anzeigen lassen. Der Status wird als hexadezimaler Wert dargestellt, der zur Auswertung in einen binären Wert gewandelt werden muss.

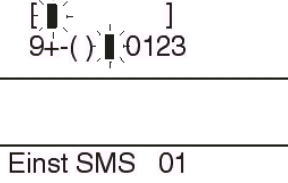

Einst SMS 01 SMSC 2 Nr.

DA<sub>1</sub> FT- $9+()$  0123

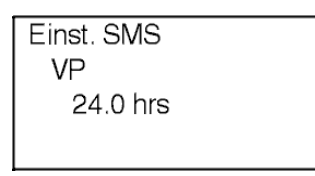

**GSM Status**  $\gg$ Status

> **CME Fehler CMS Fehler** SigStärke

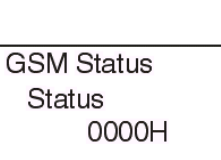

6 - 99

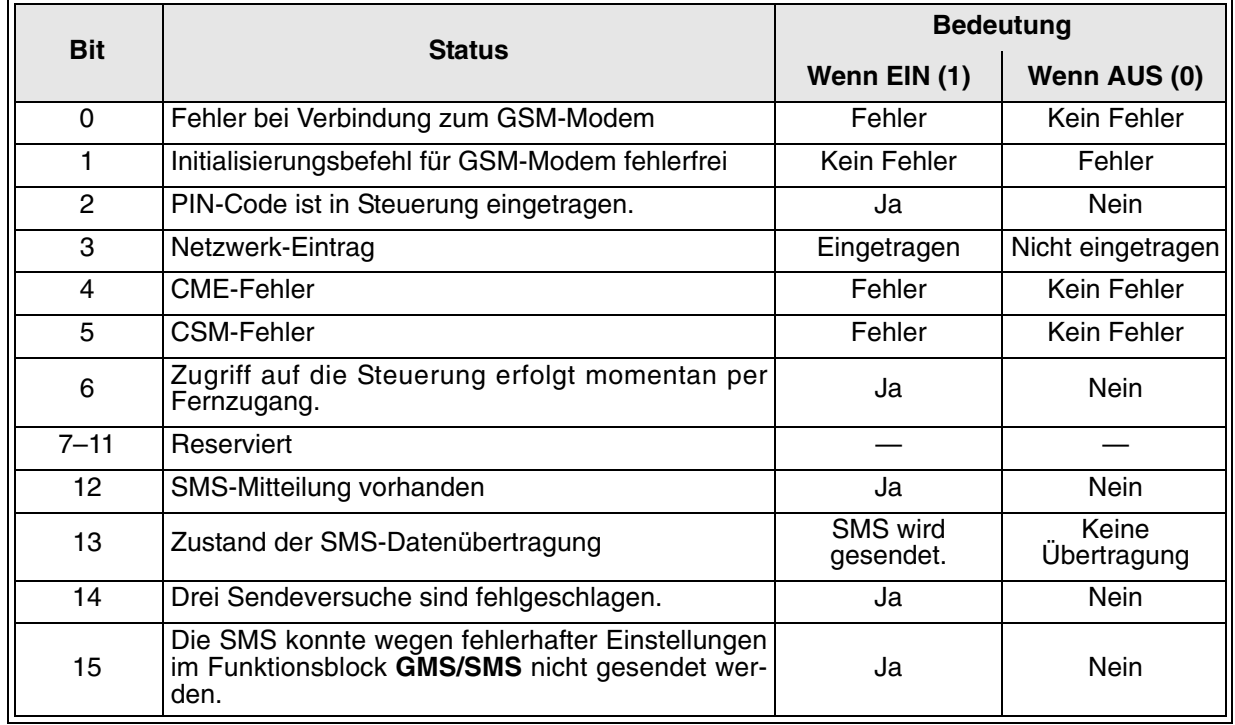

## Tab. 6.41: Status des GSM-Modems

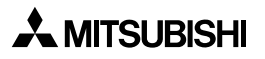

## **CME-Fehler**

Ein CME-Fehler (ME = **M**obile **E**quipment) wird gemeldet, wenn in Zusammenhang mit dem Modem ein Fehler aufgetreten ist. Nähere Hinweise zur Behebung finden Sie in der Bedienungsanleitung des Modems.

**GSM Status CME Fehler**  $-1$ 

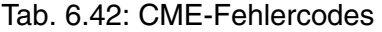

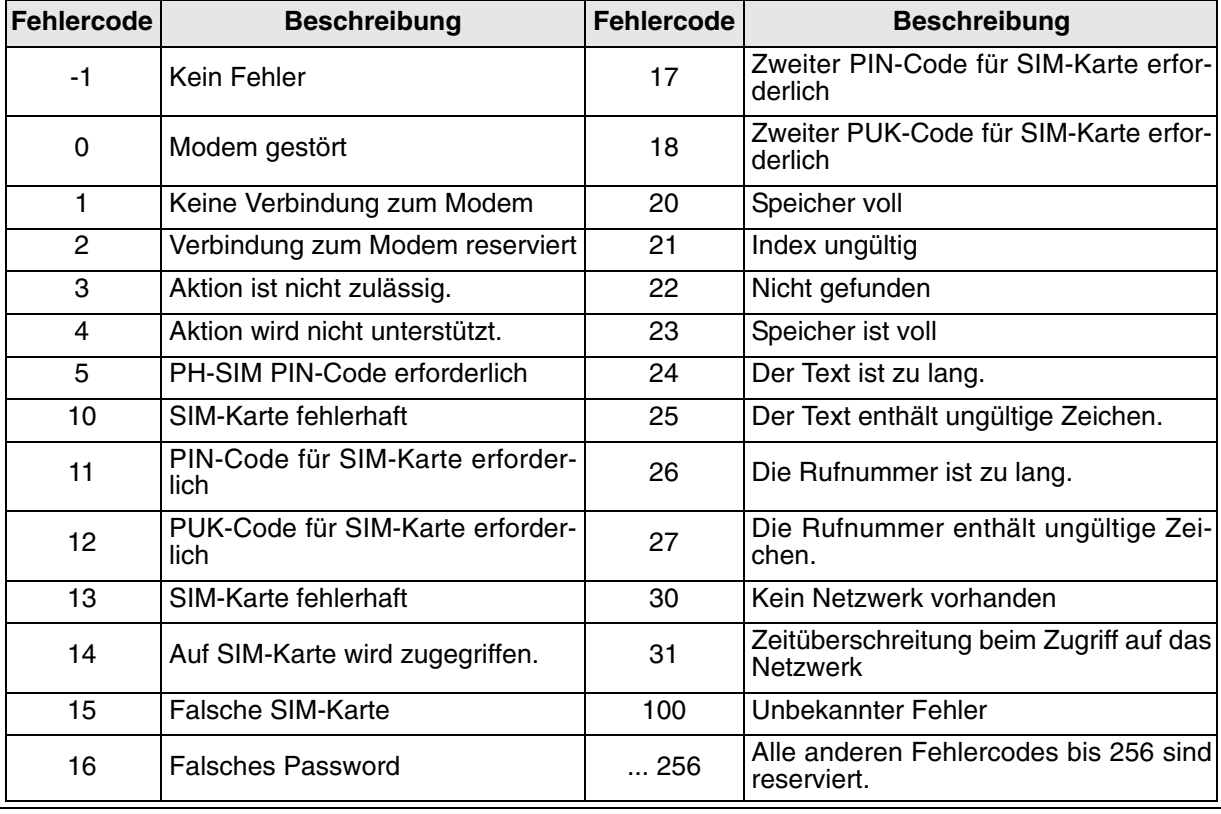

**GSM Status CMS Fehler**  $-1$ 

#### **CMS-Fehler**

Ein CMS-Fehlercode zeigt einen Fehler des Modems oder des Mobilfunknetzes an. Nähere Hinweise zur Behebung finden Sie in der Bedienungsanleitung des Modems.

Tab. 6.43: CMS-Fehlercodes

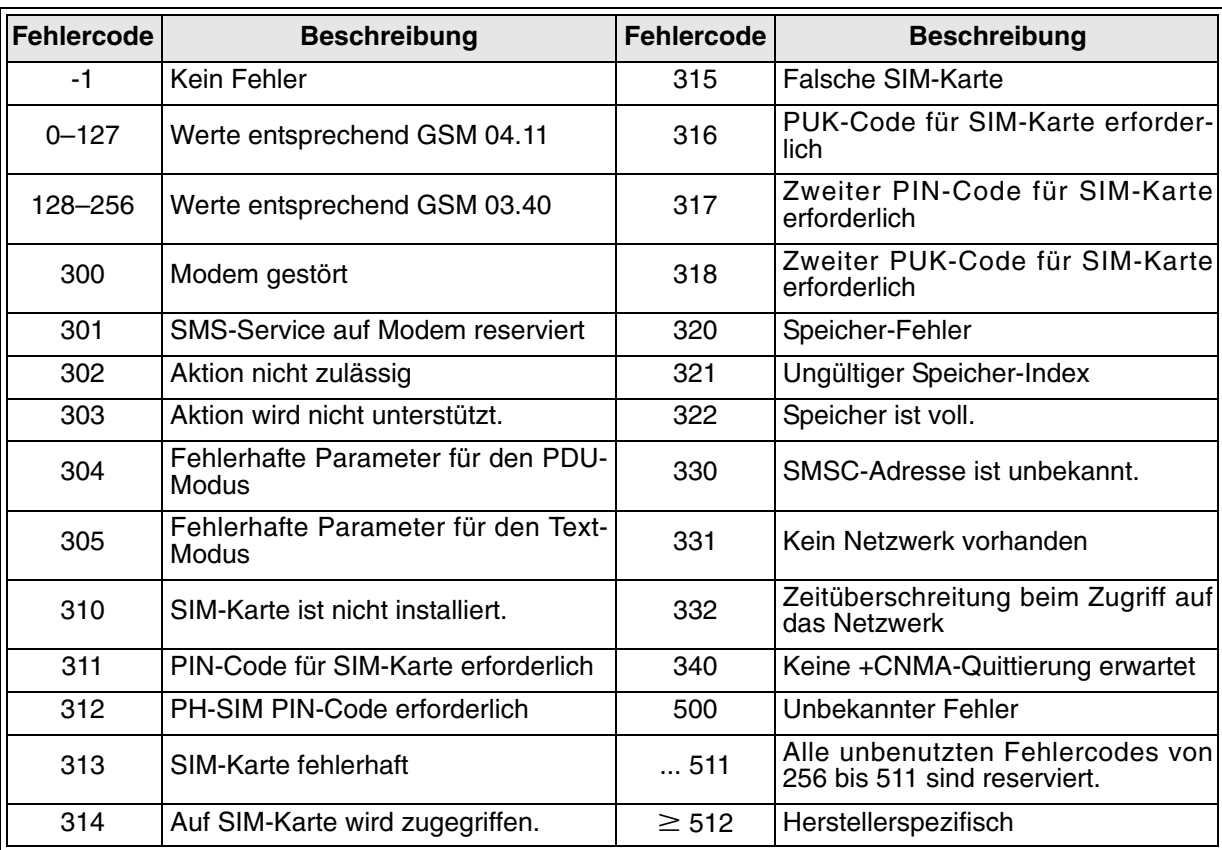

#### **Signalstärke**

Die Signalstärke der Funkverbindung wird in Prozentwerten angezeigt. In der Regel ist ab einer Signalstärke von 10 % eine einwandfreie Datenübertragung möglich.

**GSM Status** SigStärke  $0\%$ 

Tab. 6.44: Zuordnung der Prozentwerte zum Empfangspegel

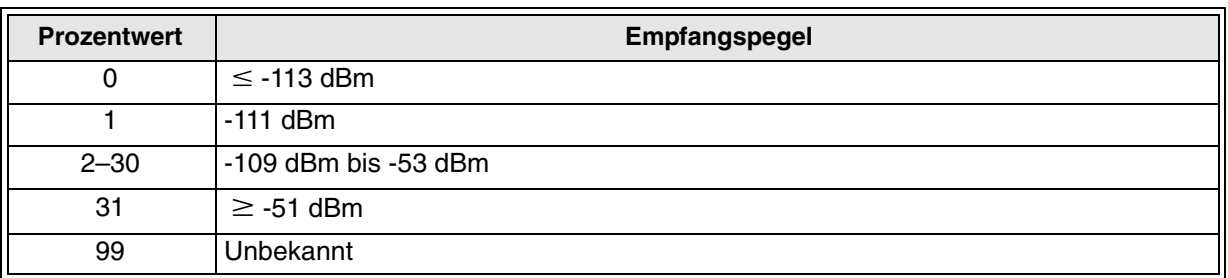

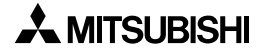

## **6.31 Funktionsblock SMS-Empfang**

Eine SMS-Nachricht kann von einem Mobiltelefon, einem normalen Telefon (mit SMS-Funktion) oder einem PC an ein GSM-Modem gesendet werden, das mit einer Alpha XL-Steuerung verbunden ist. Die Alpha XL-Steuerung erkennt den Empfang einer SMS-Nachricht über das GSM-Modem und läd die SMS von dem Modem herunter.

Der Funktionsblock **SMS-Empfang** (**SMR**) durchsucht die SMS-Nachricht, um das Vorhandensein eines Befehls zu prüfen. Der Befehl ist als Zeichenkette in den Funktionsblockparametern enthalten. Ist der Befehlstext exakt in der SMS-Nachricht enthalten, werden die Ausgänge geschaltet.

Ein Befehl kann aus bis zu 32 Zeichen bestehen. Eine empfangene SMS-Nachricht kann bis zu 160 Zeichen (7 Bit) oder 70 Zeichen (UFT-16, 16 Bit) beinhalten.

Der Unterschied zwischen den Funktionsblöcken **SMR** und **SMRm** ist die zulässige Wartung (m) über das Hauptmenü "Parameter" für die Direktprogrammierung der Alpha XL-Steuerung.

## Tab. 6.45: Funktionsblock **SMR**

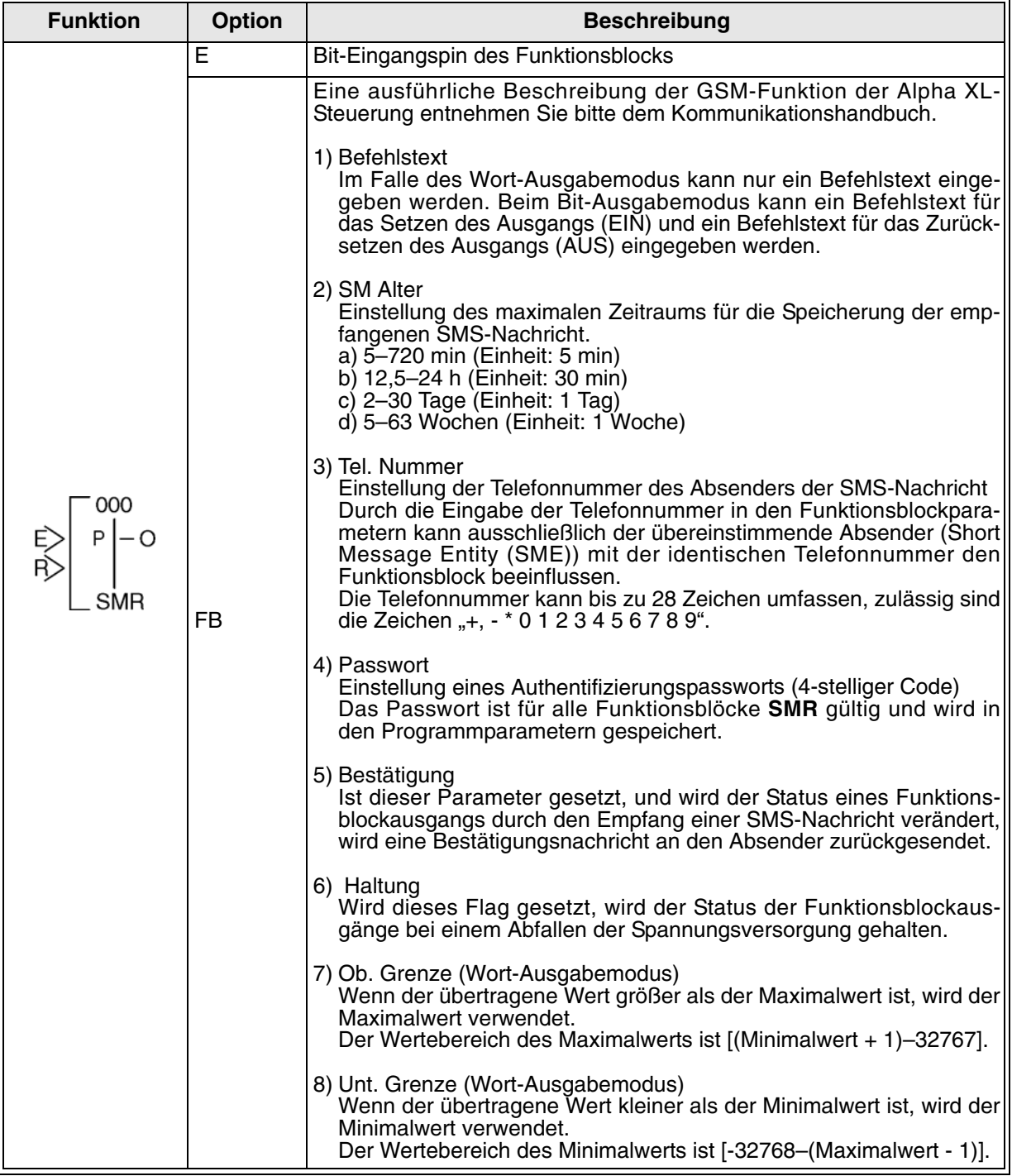

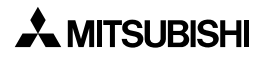

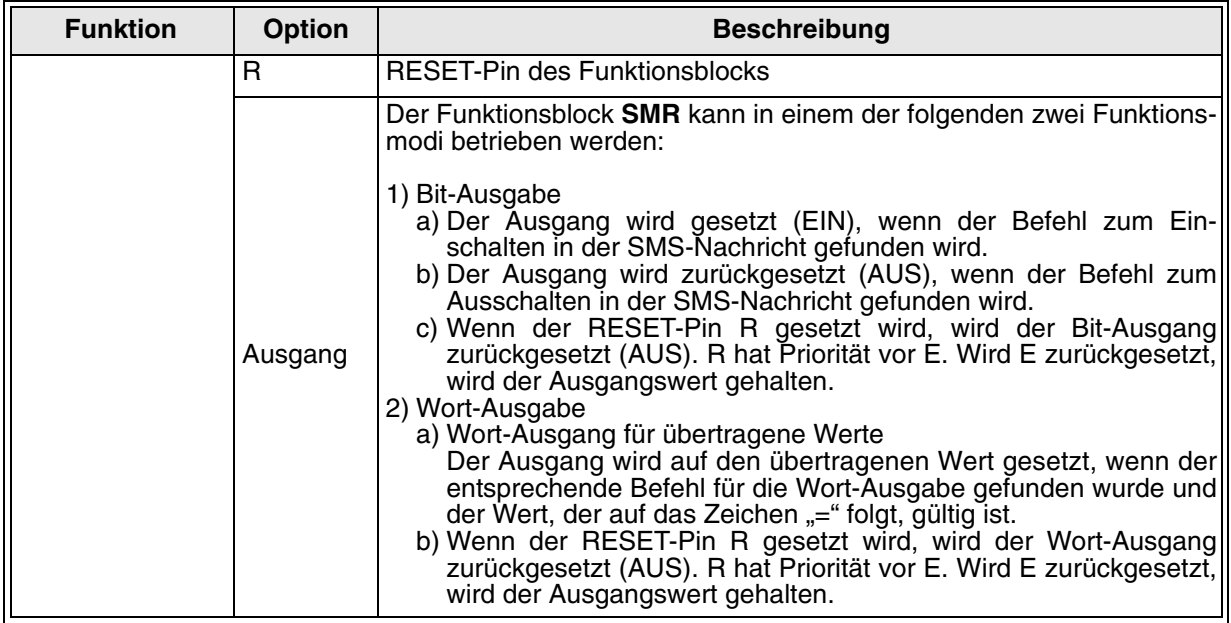

#### 1) Asterisk-Zeichen in einer Telefonummer

Ein Asterisk-Zeichen "\*" in einer Telefonnummer kann zum Beenden einer Telefonnummer verwendet werden, oder alleine stehen.

Es kann als Platzhalter für verschiedene Zahlenkombinationen stehen. Durch die Verwendung des Asterisks "\*" kann ein Funktionsblock SMR über eine Gruppe von Telefonnummern geschaltet werden.

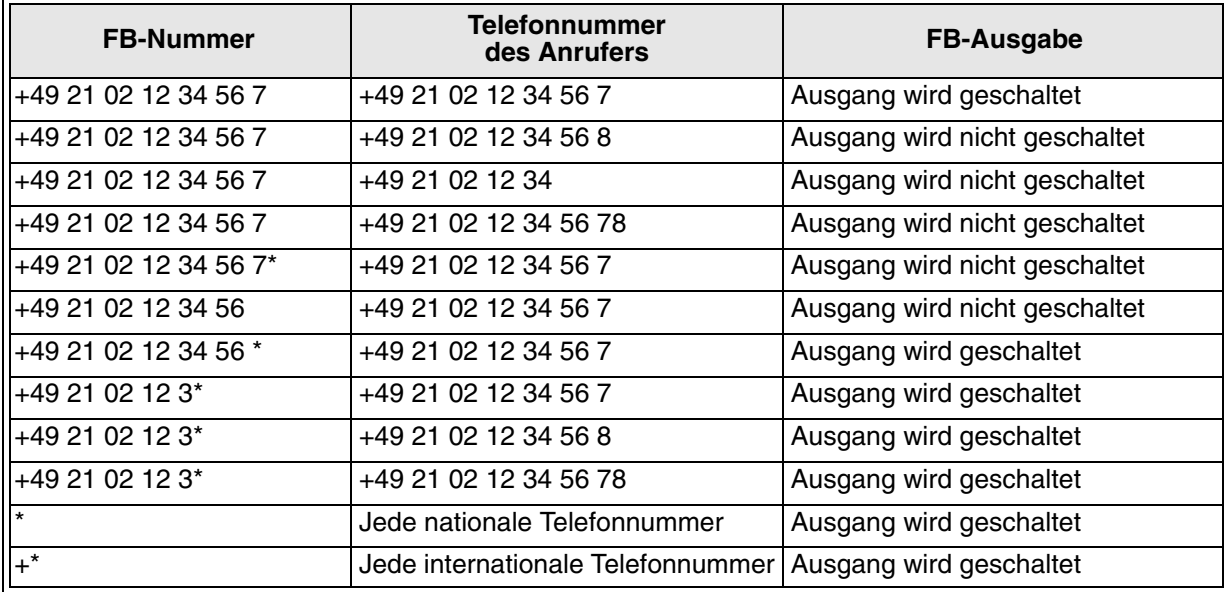

Tab. 6.46: Telefonnummern und Ausgabe

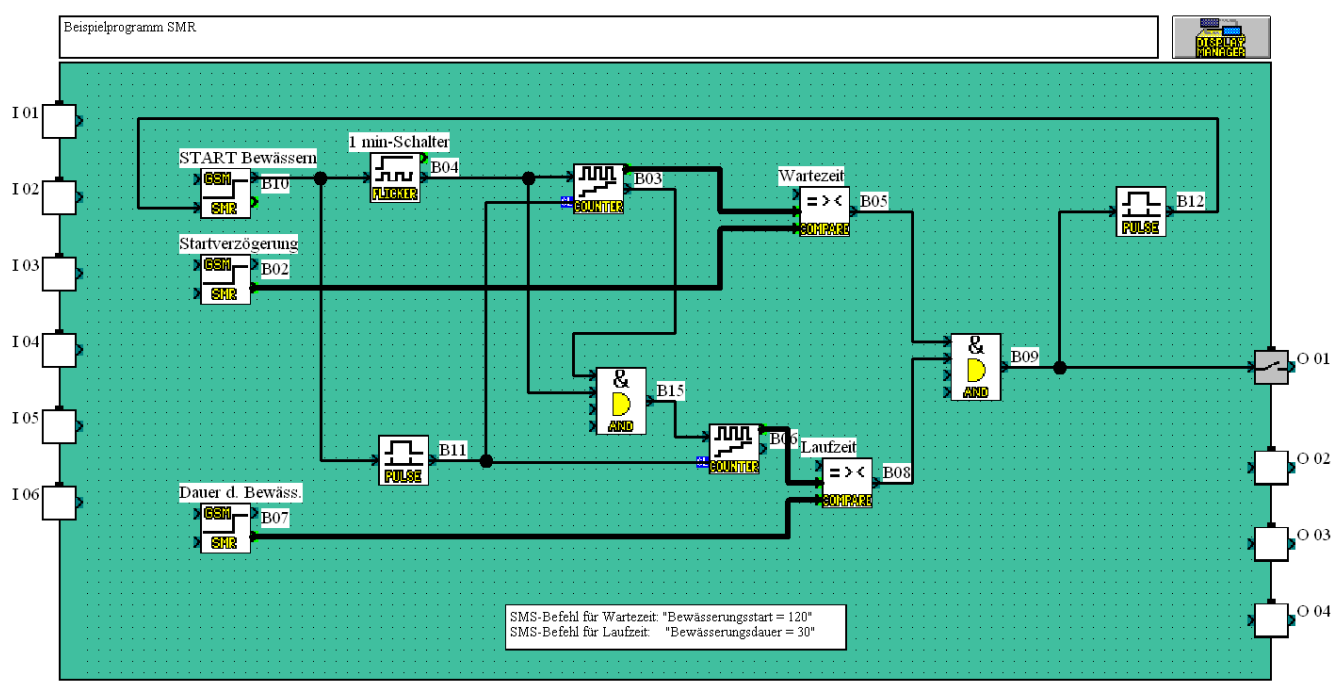

### 2) VLS-Beispielprogramm: Steuerung eines Bewässerungssystems über SMS

Ein System zur Pflanzenbewässerung kann über eine SMS-Nachricht (B10) EIN und AUS geschaltet werden. Der Start der Bewääserung kann verzögert werden. Die Verzögerungszeit (in Minuten) wird über die SMS-Nachricht übertragen. Ebenso kann die Dauer der Bewässerung über die SMS-Nachricht bestimmt werden.

## **6.31.1 Authentifizierung und Sicherheit**

Der Schutz vor der Manipulation eines Anwenderprogramms über den Funktionsblock **SMR** wird durch die folgenden Punkte gewährleistet.

#### 1) Passwort

Es kann ein 4-stelliger numerischer Code als zusätzliche Sicherheitsstufe eingegeben werden. Dieser Code muss ab dem ersten Zeichen der SMS-Nachricht folgen, gefolgt von dem Zeichen zur Befehlsbegrenzung ".". Der Code wird in den Programmparametern gespeichert und ist für alle SMR-Funktionsblöcke des Anwenderprogramms gültig. Die Verwendung des Passworts ist optional.

#### 2) Absender-Telefonnummer

Die empfangene SMS-Nachricht trägt die Telefonnummer des Ansenders (Short Message Entity (SME)). Durch die Eingabe einer berechtigten Telefonnummer in den Funktionsblockparametern kann nur die SME mit der gültigen Telefonnummer den SMR-Funktionsblock beeinflussen.

#### 3) Befehlstext

Da der verwendete Befehlstext von Anwender frei festgelegt werden kann, ist es möglich, einen irregulären Wortlaut für einen Befehl festzulegen, der nur einer Person bekannt ist (wie ein Computer-Passwort).

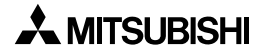

## **6.31.2 SMS-Befehle**

Über die in der SMS-Nachricht enthaltenen Befehle kann der Bit-Ausgang oder der Wort-Ausgang des Funktionsblocks geschaltet werden.

Bit-Ausgabemodus / Wort-Ausgabemodus

Im Bit-Ausgabemodus können zwei Befehlstexte festgelegt werden, ein Befehlstext (cmd1) zum Setzen (EIN) des Bit-Ausgangs, und ein optionaler Befehlstext (cmd2) zum Zurücksetzen (AUS) des Bit-Ausgangs.

Im Wort-Ausgabemodus kann der Befehlstext (cmd3) als Funktionsblockparameter gesetzt werden.

Jeder Befehl kann aus bis zu 32 Zeichen bestehen.

In der übertragenen SMS-Nachricht muss auf den Befehlstext cmd3 das Gleichheitszeichen  $($  $=$ ") und ein Wert folgen. Z.B. cmd3=100.

Der Wert kann positiv oder negativ ("-") sein und muss im Bereich von -32768 bis 32767 liegen. Auf die Wertangabe darf ein Leerzeichen oder das Befehlsbegrenzungszeichen folgen.

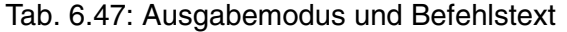

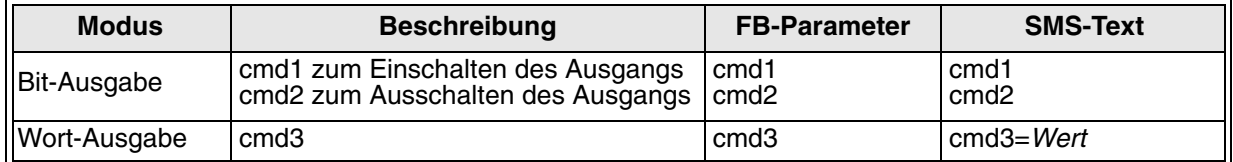

Folgt auf das Gleichheitszeichen "=" nicht das Zeichen "-" oder "+" oder eine Zahl, ist der Befehl ungültig. In einer SMS-Nachricht können mehrere Befehle übertragen werden, ber nicht mehr als 10. Alle Befehle müssen dirch des Trennzeichen "." (Punkt) abgegrenzt werden. Leerzeichen direkt vor oder hinter dem Trennzeichen werden ignoriert. Ein abschließendes Trennzeichen ist nicht erforderlich.

Beinhaltet eine SMS-Nachricht mehr als einen Befehl für einen SMR-Funktionsblock, z.B. um den Bit Ausgang einzuschalten und um den Bit-Ausgang auszuschalten, wird der erste Befehl in der SMS-Nachricht ausgeführt. Wurde für das Einschalten des Bit-Ausgangs der gleiche Befehlstext wie für das Ausschalten des Bit-Eingangs gesetzt, wird der Bit-Ausgang eingeschaltet.

Für einen Befehl können die folgenden Zeichen verwendet werden.

Tab. 6.48: Zulässige Zeichen in einem Befehl

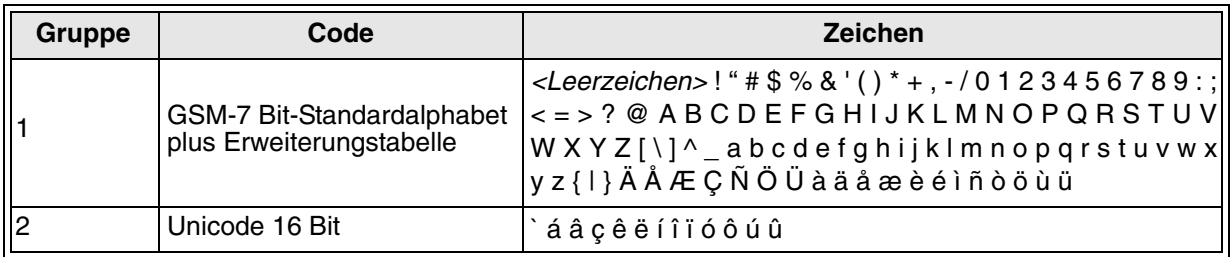

Beispiel für eine empfangene SMS-Nachricht

Beispiel: 1443.Heizung EIN. Licht ein .Schalter xmastree. Wasser = 1233 . CntDown=-23.

Diese SMS-Nachricht beinhaltet:

- das Passwort 1443
- den Befehl "Heizung EIN" (FB-Bit-Ausgang EIN oder AUS, in Abhängigkeit von der FB-Einstellung)
- den Befehl "Licht ein" (FB-Bit-Ausgang EIN oder AUS, in Abhängigkeit von der FB-Einstellung)
- den Befehl "Schalter xmastree" (FB-Bit-Ausgang EIN oder AUS, in Abhängigkeit von der FB-Einstellung)
- den Befehl "Wasser=1233", der den Wort-Ausgang eines SMR-FB auf den Wert 1233 setzt
- den Befehl "CntDown=-23", der den Wort-Ausgang eines SMR-FB auf den Wert -23 setzt

#### **6.31.3 Handhabung der Report-SMS**

Für die Verwendung der SMS-Report-Funktion muss im Programm die Telefonnummer des SMS-Service-Providers eingegeben eingestellt sein. Dies erfolgt über die Alpha XL-Steuerung oder die VLS-Software in der Einstellung des Funktionsblocks **GSM SMS**.

Tab. 6.49: Bestätigungsmeldungen

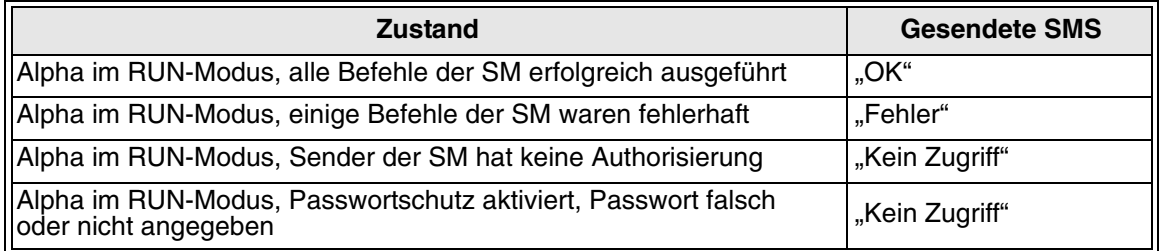

Für das Senden der Report-SMS muss das Short Message Service Center (SMSC) über den Funktionsblock **GSM SMS** eingestellt sein.

#### Zeitüberschreitung beim Empfang

Nach dem Senden des Befehls zum Lesen einer SMS (AT+CMGR) an das Modem wartet die Alpha-Steuerung für 1 s auf den Empfang der SMS-Nachricht. Übertragt das Modem die empfangene SMS-Nachricht innerhalb dieser Zeit nicht an die Alpha-Steuerung, setzt die Alpha-Steuerung das Bit b7 im GSM-Status-Wort. Dieses Bit kann nur über die Alpha-GSM-Statusanzeige geprüft werden. Einmal gesetzt kann diese Bit nur über die Betätigung der Cursortaste "Nach unten" zurückgesetzt werden.

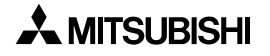
### **6.31.4 Dialogfenster zur Einstellung des Funktionsblocks SMR (Short Message Receiving)**

Das Dialogfenster **Short Message Command (SMS-Empfang)** dient der Einstellung der Parameter und der SM-Befehle.

Eine ausführliche Beschreibung der Einstellungen für den Funktionsblock **SMR** der Alpha XL-Steuerung entnehmen Sie bitte dem Kommunikationshandbuch.

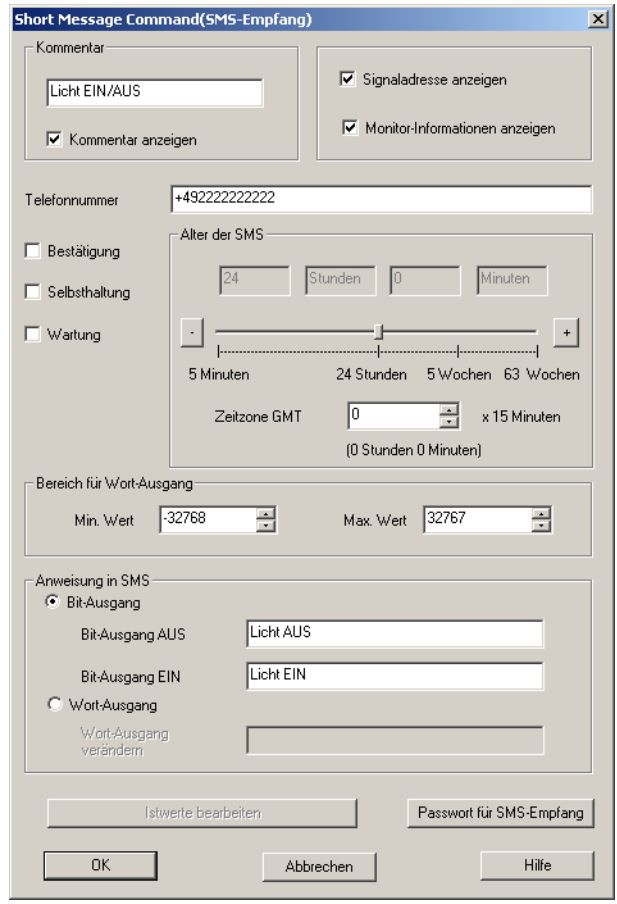

# **6.32 Funktionsblock Anruferkennung**

Wird ein GSM-Modem oder ein Analogmodem angerufen, das die Funktion "Calling Line Identification Presentation (CLIP)" (Rufnummeranzeige) unterstützt, wird die Telefonnummer des Anrufpartners vom Modem über die Rufnummererkennung "+CLIP", die nach der Erkennung der Anzahl Ruftöne (Klingeltöne) ausgeführt wird, an die Alpha XL-Steuerung gesendet. Die Alpha XL-Steuerung empfängt somit die Anrufernummer nach einer vorgegebenen Anzahl von Klingeltönen.

Sind die Anzahl der Telefonnummerstellen beider Telefonnummern und die Telefonnummern selbst identisch, wird der Ausgang des Funktionsblocks **CD** gesetzt (EIN).

Der Unterschied zwischen den Funktionsblöcken **CD** und **CDm** ist die zulässige Wartung (m) über das Hauptmenü "Parameter" für die Direktprogrammierung der Alpha XL-Steuerung.

| <b>Funktion</b> | <b>Option</b> | <b>Beschreibung</b>                                                                                                    |
|-----------------|---------------|----------------------------------------------------------------------------------------------------|
|                 | Е             | Eingangspin des Funktionsblocks                                                                                                    |
|                 | <b>FB</b>     | 1) Haltung<br>Wird dieses Flag gesetzt, wird der Status des Funktionsblockaus-<br>gangs bei einem Abfallen der Spannungsversorgung gehalten.<br>2) Tel. Nummer<br>Einstellung der Telefonnummer des Absenders der SMS-Nachricht<br>Durch die Eingabe der Telefonnummer in den Funktionsblockpara-<br>metern kann ausschließlich der übereinstimmende Absender (Short<br>Message Entity (SME)) mit der identischen Telefonnummer den<br>Funktionsblock beeinflussen.<br>Die Telefonnummer kann bis zu 28 Zeichen umfassen, zulässig sind<br>die Zeichen "+, - * 0 1 2 3 4 5 6 7 8 9".<br>3) Num. RING |
|                 |               | Einstellung der Anzahl der Ruftöne (RING) vor der Rufnummerer-<br>kennung (Programmparameter, gültig für alle Funktionsblöcke CD)<br>Wertebereich: 1-20                                                                                                    |
|                 | R             | RESET-Pin des Funktionsblocks                                                                                                    |
|                 | Ausgang       | Der Ausgang wird gesetzt (EIN), wenn die Telefonnummer des Anru-<br>fers mit der gespeicherten Telefonnummer übereinstimmt und der Ein-<br>gangspin E gesetzt (EIN) ist.<br>Der Status des Ausgangs wird gehalten, wenn E zurückgesetzt (AUS)<br>wird. Der Ausgang wird zurückgesetzt, wenn R gesetzt wird.                                                                                                    |

Tab. 6.50: Funktionsblock **CD**

1) Asterisk-Zeichen in einer Telefonummer

Ein Asterisk-Zeichen "\*" in einer Telefonnummer kann zum Beenden einer Telefonnummer verwendet werden, oder alleine stehen.

Es kann als Platzhalter für verschiedene Zahlenkombinationen stehen. Durch die Verwendung des Asterisks "\*" kann ein Funktionsblock CD über eine Gruppe von Telefonnummern geschaltet werden.

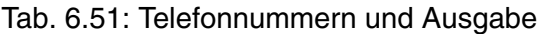

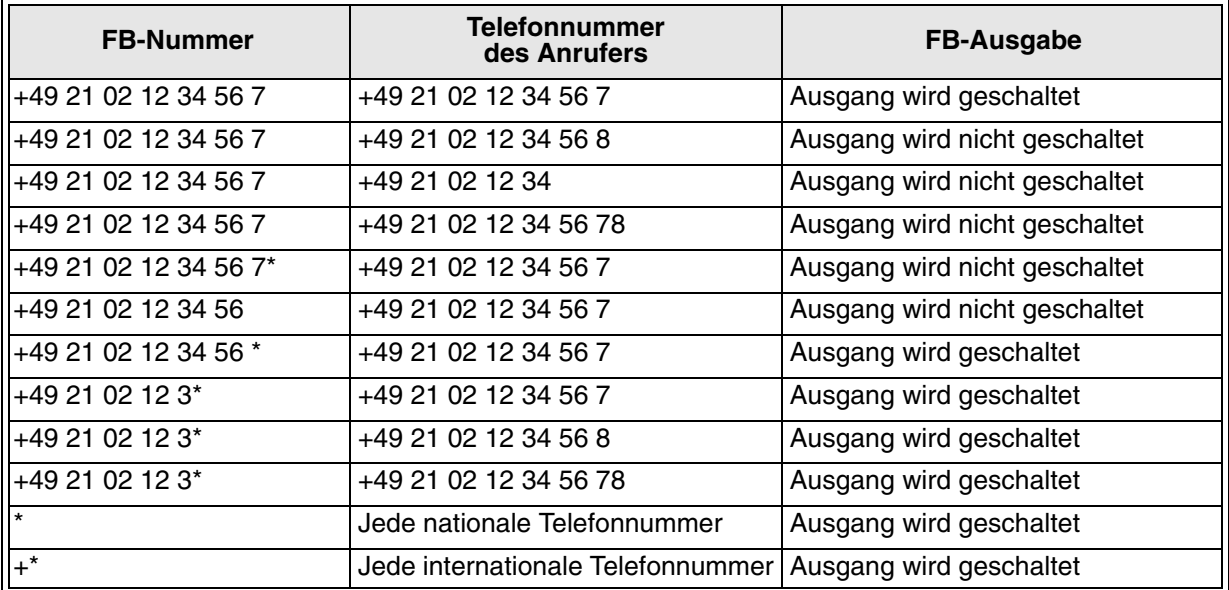

Die Rufnummererkennung ist nach dem letzten Rufton für 15 Sekunden inaktiv. Ein neu eingehender Anruf innerhalb dieses Zeitraums wird ignoriert.

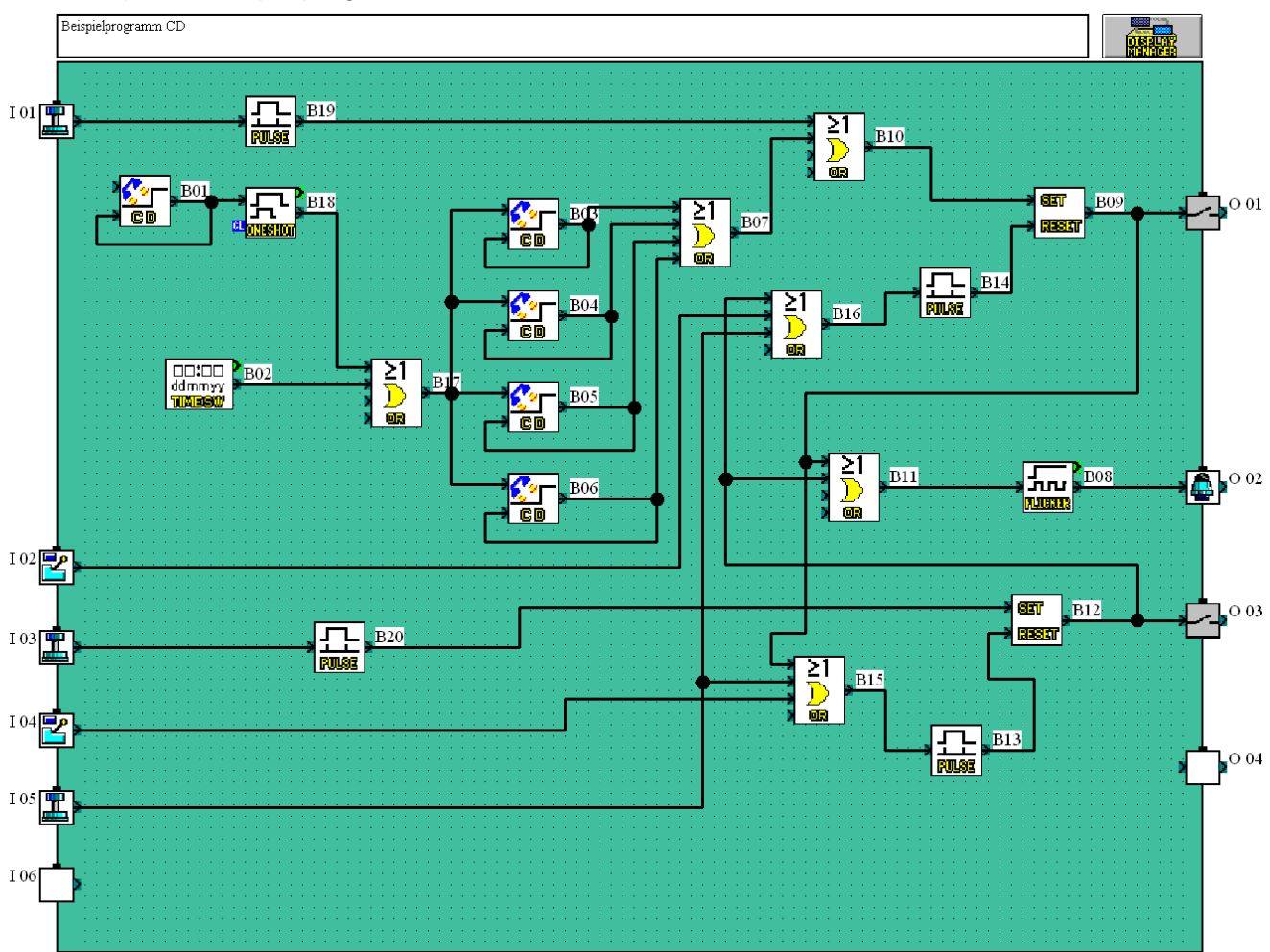

2) VLS-Beispielprogramm: Öffnen eines Rolltors über einen Telefonanruf

#### **6.32.1 Anzahl der Ruftöne (RING)**

Die Anzahl der Ruftöne vor der Erkennung der Telefonnummer kann in den Funktionsblockparametern eingestellt werden. Diese Einstellung ist für alle Funktionsblöcke **CD** des Programms gültig. Die Anzahl der Ruftöne ist die Anzahl der empfangenen Ruftöne, die das Modem an die Alpha-Steuerung sendet, nicht die Anzahl der Ruftöne, die man am Hörer eines Telefons hört.

Beantwortet die Alpha XL-Steuerung ein eingehenden Anruf über die Anruferkennung nicht, wird keine Verbindung aufgebaut.

Für eine Fernwartung muss das angeschlossene Modem wie bei den älteren Versionen (V1.00 oder 2.14) über den AT-Befehl ATS0 für eine automatische Anrufannahme konfiguriert werden. Ist die Anzahl der Ruftöne vor der automatischen Anrufannahme auf einen geringeren Wert als die Anzahl der Ruftöne vor der Rufnummererkennung eingestellt, erkennt der Funktionsblock Anruferkennung die Telefonnummer erst nach der Anzahl der Ruftöne vor der automatischen Anrufannahme.

ACK-Meldungen können realisiert werden, indem der Funktionsblock **SMS** mit dem Funktionsblock **CD** kombiniert wird.

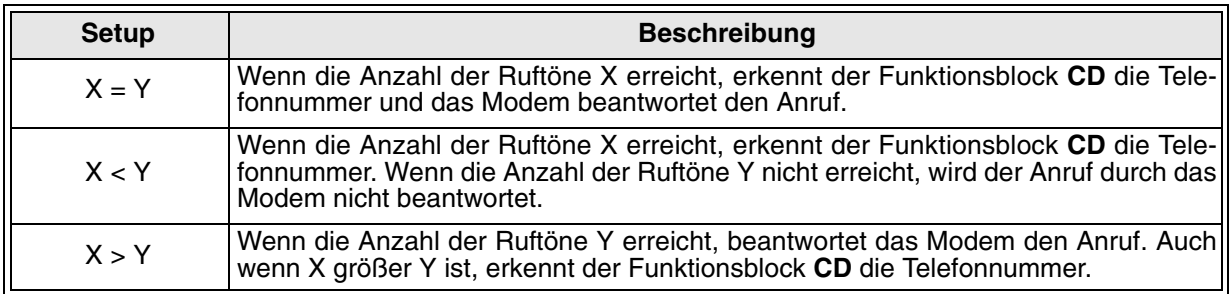

Tab. 6.52: Ablauf bei eingehendem Anruf am Modems

X: Anzahl der Ruftöne vor der Rufnummererkennung

Y: Anzahl der Ruftöne vor der automatischen beantwortung des Anrufs durch das Modem

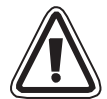

**Zum Schutz vor verschwiegenden Verletzungen und Maschinenbeschädigungen durch versehendliche Schaltung des Funktionsblocks SMR sollten Sie entsprechende Schutzmaßnahmen vorsehen.**

## 6.33 Funktionsblock Zufallsimpulsgeber ..Random One Shot"

Dieser Funktionsblock entspricht dem Funktionsblock **One Shot**, ausser dass der neue Funktionsblock nur über eine zufällig generierte Impulsdauer verfügt. Ein oberer und unterer Zeitgrenzwert kann in Einheiten zu 10 ms (0.00 bis 327.67 Sekunden), 100 ms (00.0 bis 3267.7 Sekunden) oder 1 s (0 S 32767 Sekunden) für die Zufallswertgenerierung gewählt werden. Wird der Eingangspin während des Impulsintervalls zurückgesetzt, wird der Ausgang nach Ablauf der Impulsdauer zurückgesetzt.

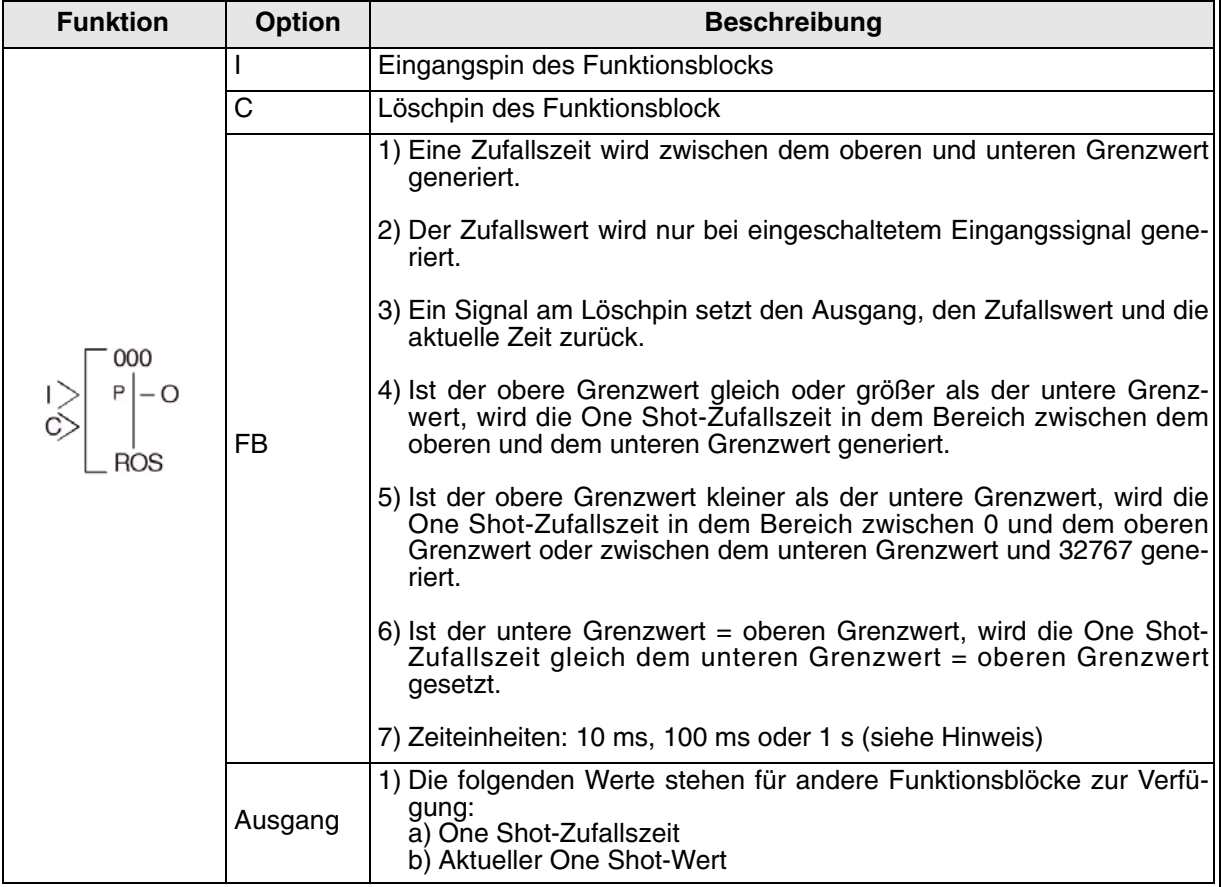

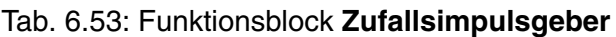

Hinweis: Die Zeiteinstellung kann nicht mit einer kürzeren Zeit als der Zykluszeit der Steuerung erfolgen, da der Funktionsblock **Random One Shot** dann nicht entsprechend der vorgegebenen Impulslänge arbeiten kann. Der Anwender kann die Zykluszeit der Alpha XL-Steuerung überwachen. Die Zykluszeit hängt vom Anwenderprogramm ab. Somit muss beim Setzen der Impulsdauer die aktuelle Zykluszeit eines Programms berücksichtigt werden.

Setzen des Funktionsblocks **Random One Shot** über die Alpha XL-Steuerung

- 1 ) Bestimmen Sie den im Funktionsblock zu verwendenden Eingangspin.
- 2 ) Bewegen Sie den Cursor auf den Funktionsblock und betätigen Sie die Taste "OK". Das Editiermenü für den Funktionsblock wird wie folgt angezeigt.:
- 3) Betätigen Sie die Taste "OK" und wählen Sie eine Zeiteinheit für die Impulsdauer.
- 4) Betätigen Sie die Taste "OK" zur Bestätigung Ihrer Auswahl, und um in das Editiermenü zurückzukehren. Wählen Sie über die Tasten "▲" und "▼" die Option "FB-Param" und betätigen Sie die Taste "OK". Das folgende Menü wird angezeigt:
- 5 ) In Verbindung mit der zuvor eingestellten Zeiteinheit können Sie über die Option "Zufallwert" einen Zeitwert vorgeben. Betätigen Sie die Taste " $\nabla$ ", um den Zeitwert T = 0,0 s auszuwählen. Über die Tasten "+" oder "-" können Sie den Wert nun eingeben. Betätigen Sie die Taste "OK" zur Bestätigung Ihrer Eingabe, und um in das Editiermenü zurückzukehren.
- 6 ) Oder wählen Sie die Option "Limit=L,H" und betätigen Sie die Taste "OK". Sie können nun den oberen und den unteren Grenzwert über die Tasten "+" oder "-" festlegen. Die Einstellung erfolgt entsprechend der zuvor festgelegten Ziteinheit.
- 7 ) Betätigen Sie die Taste "OK" zur Bestätigung Ihrer Eingabe, und um in das Editiermenü zurückzukehren.

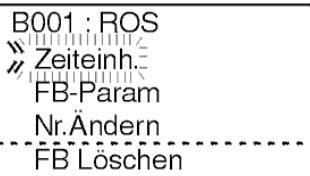

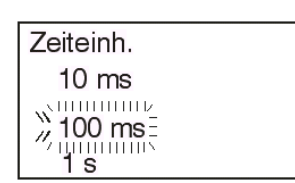

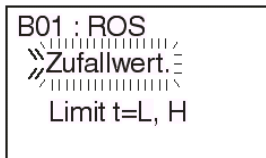

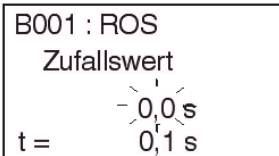

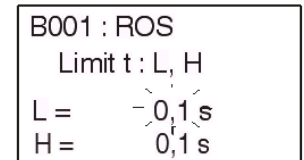

## **6.34 Funktionsblock Verzögerter Impulsgeber "Delayed One Shot"**

Dieser Funktionsblock vereinigt die Funktionen der Funktionsblöcke **Verzögerung** und **Impulsgeber** in sich. Setzen Sie eine Einschaltverzögerung für ein Signal mit steigender Flanke oder eine Ausschaltverzögerung für ein Signal mit fallender Flanke. Der Funktionsblock verarbeitet die Einschaltverzögerungszeit, bevor der Ausgang für die One Shot-Impulsdauer eingeschaltet wird, bzw. verarbeitet die Ausschaltverzögerungszeit, bevor der Ausgang ausgeschaltet wird.

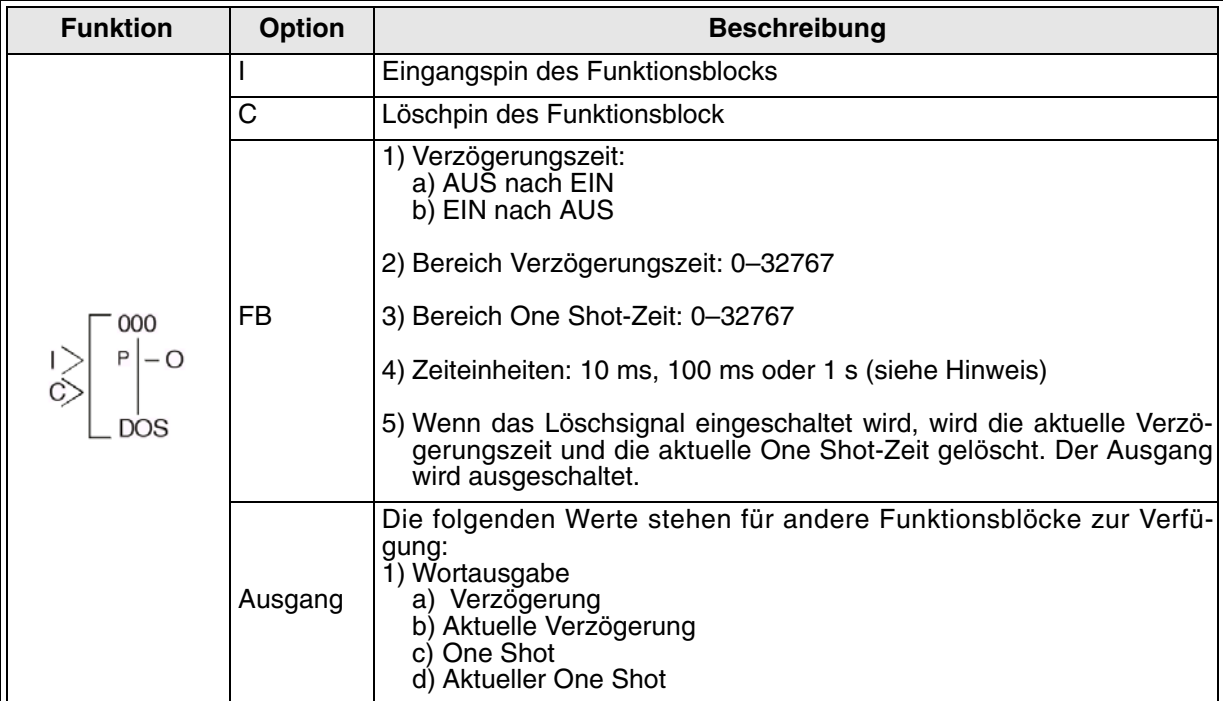

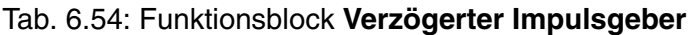

Hinweis: Die eingestellte Zeit kann nicht auf weniger als die Zykluszeit der Steuerung gesetzt werden, da der Funktionsblock **Verzögerter Impulsgeber** dann nicht entsprechend der vorgegebenen Verzögerungszeit arbeiten kann. Der Anwender kann die Zykluszeit der Alpha XL-Steuerung überwachen. Die Zykluszeit hängt vom Anwenderprogramm ab. Somit muss beim Setzen der Verzögerungszeit die aktuelle Zykluszeit eines Programms berücksichtigt werden.

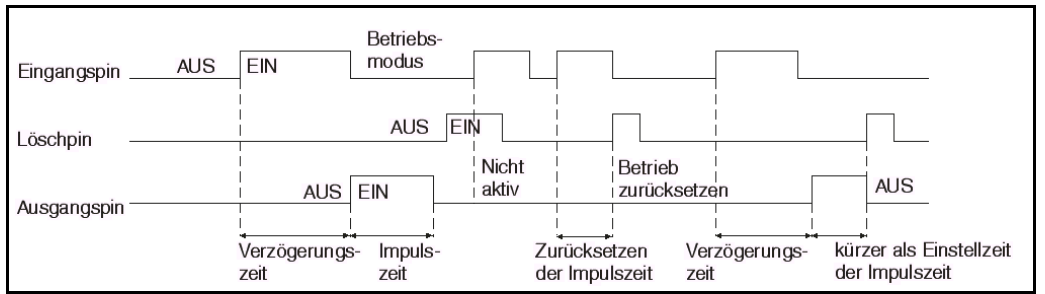

#### 1 ) Verzögerter Impulsgeber (Verzögerung startet bei Wechsel von AUS nach EIN)

#### 2 ) Verzögerter Impulsgeber (Verzögerung startet bei Wechsel von EIN nach AUS)

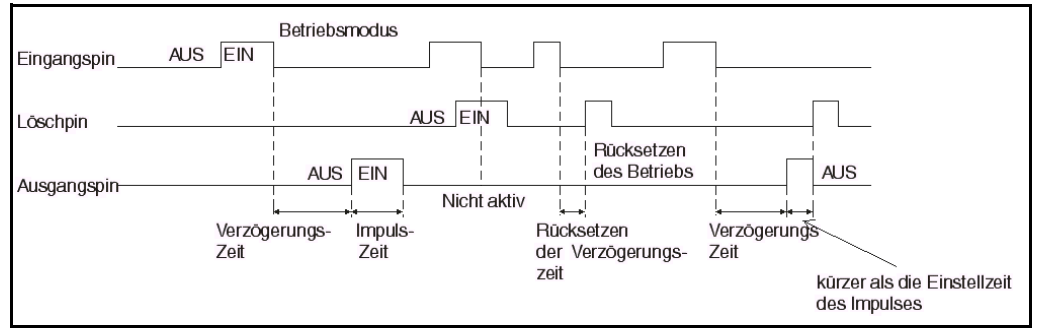

#### 3 ) Beispielprogramm: Verzögerter Impulsgeber

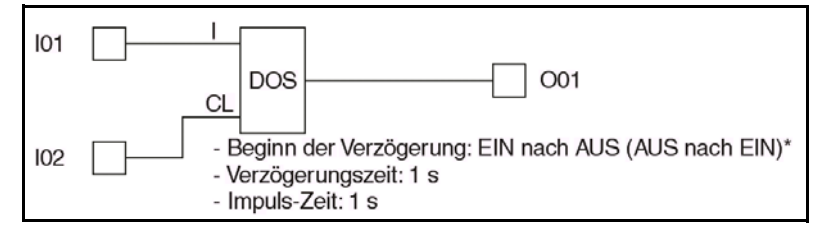

#### 4 ) Beispielprogramm zum Vergleich

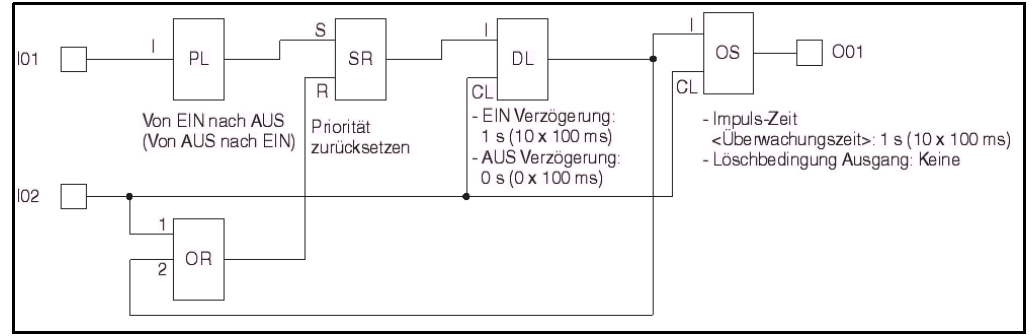

#### Setzen des Funktionsblocks **Verzögerter Impulsgeber** über die Alpha XL-Steuerung

- 1 ) Bestimmen Sie den im Funktionsblock zu verwendenden Eingangspin.
- 2) Bewegen Sie den Cursor auf den Funktionsblock und betätigen Sie die Taste "OK". Das Editiermenü für den Funktionsblock wird wie folgt angezeigt:

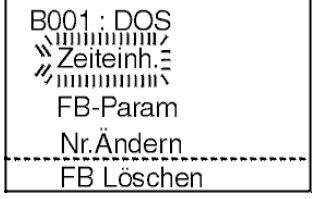

- 
- 3) Betätigen Sie die Taste "OK" und wählen Sie eine Zeiteinheit für die Verzögerungszeit.
- 4) Betätigen Sie die Taste "OK" zur Bestätigung Ihrer Auswahl. Damit kehren Sie auch in das Editiermenü zurück.
- 5) Wählen Sie über die Tasten "▲" und "▼" die Option "Verz.Zeit" und betätigen Sie die Taste<br>Das folgende Menü wird angezeigt. Über die Tasten "+" oder "-" können Sie den " Wert nun eingeben. Betätigen Sie die Taste "OK" zur Bestätigung Ihrer Eingabe. Damit kehren Sie auch in das Editiermenü zurück.
- 6) Wählen Sie über die Tasten "▲" und "▼" die Option "OneShot" und betätigen Sie die Taste "OK". Das folgende Menü wird angezeigt. Über die Tasten "+" oder "-" können Sie den Wert nun eingeben. Betätigen Sie die Taste "OK" zur Bestätigung Ihrer Eingabe. Damit kehren Sie auch in das Editiermenü zurück.
- 7 ) Wählen Sie über die Tasten "▲" und "▼" die Option "Bedingung" und betätigen Sie die Taste "OK". Das folgende Menü wird angezeigt. Über die Tasten "▲" und "▼" können Sie steigende Flanke oder fallende Flange wählen. Betätigen Sie die Taste "OK" zur Bestätigung Ihrer Eingabe. Damit kehren Sie auch in das Edi tiermenü zurück.
- 8) Betätigen Sie die Taste "OK" zur Bestätigung Ihrer Eingabe und die Taste "ESC", um in das Editiermenü zurückzukehren.

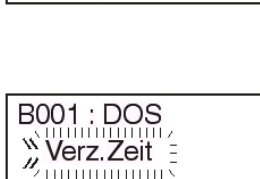

P

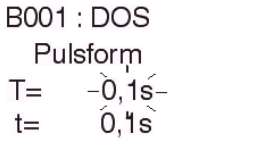

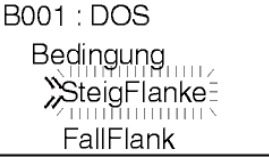

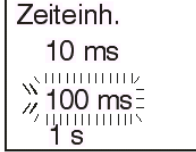

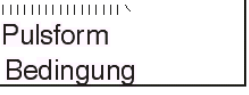

## **6.35 Funktionsblock Verzögertes Stromstoßrelais "Delayed Alternate"**

Dieser Funktionsblock generiert einen zeitverzögerten alternierenden Ausgangsimpuls am Ausgangspin des Funktionsblocks.

| <b>Funktion</b> | <b>Option</b> | <b>Beschreibung</b>                                                                                                    |
|-----------------|---------------|----------------------------------------------------------------------------------------------------|
| 000             |               | Eingangspin des Funktionsblocks                                                                                                    |
|                 | C             | Löschpin des Funktionsblocks                                                                                                    |
|                 | FB            | 1) Zeiteinheiten: 10 ms, 100 ms oder 1 s (siehe Hinweis)                                                                                                    |
|                 |               | 2) Bereich Verzögerungszeit: 0-32767                                                                                                    |
|                 | Ausgang       | Die folgenden Werte stehen für andere Funktionsblöcke zur Verfü-<br>gung:<br>1) Wortausgang<br>a) Verzögerung<br>b) Aktuelle Verzögerung                                                                                                    |
|                 |               | 2) Bitausgang<br>a) Die Verzögerung startet, wenn der Funktionsblock eine steigende<br>Flanke des Eingangssignals erkennt.<br>b) Nach der vorgegebenen Verzögerungszeit wechselt der Status<br>des Ausgangs.<br>c) Wenn das Löschpin einschaltet, wird die aktuelle Verzögerungs-<br>zeit gelöscht und das Ausgangssignal ausgeschaltet. |

Tab. 6.55: Funktionsblock **Verzögertes Stromstoßrelais**

Hinweis: Die eingestellte Zeit kann nicht auf weniger als die Zykluszeit der Steuerung gesetzt werden, da der Funktionsblock **Verzögertes Stromstoßrelais** dann nicht entsprechend der vorgegebenen Verzögerungszeit arbeiten kann. Der Anwender kann die Zykluszeit der Alpha XL-Steuerung überwachen. Die Zykluszeit hängt vom Anwenderprogramm ab, daher muss beim Setzen der Verzögerungszeit die aktuelle Zykluszeit eines Programms berücksichtigt werden.

#### 1 ) Schaltverhalten des Funktionsblocks **Verzögertes Stromstoßrelais**

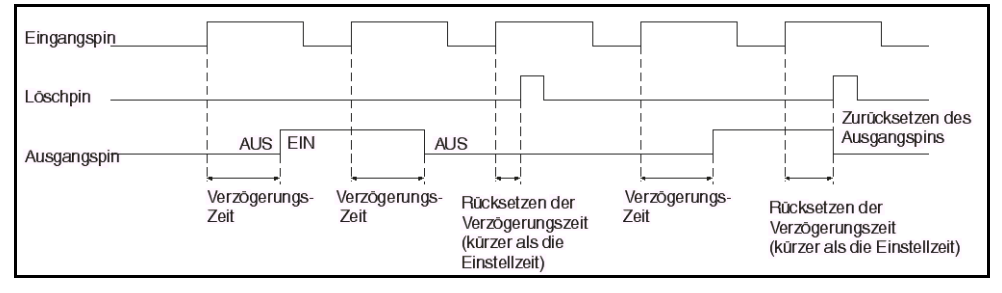

#### 2 ) Beispielprogramm Funktionsblock **Verzögertes Stromstoßrelais**

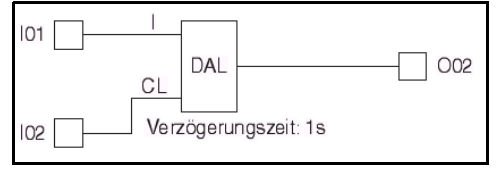

3 ) Beispielprogramm zum Vergleich

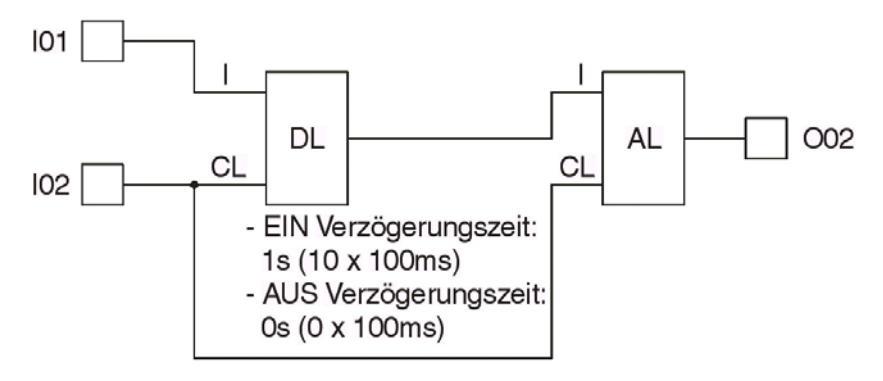

Setzen des Funktionsblocks **Verzögertes Stromstoßrelais** über die Alpha XL-Steuerung

- 1 ) Bestimmen Sie den im Funktionsblock zu verwendenden Eingangspin.
- 2 ) Bewegen Sie den Cursor auf den Funktionsblock und betätigen Sie die Taste "OK". Das Editiermenü für den Funktionsblock wird wie folgt angezeigt:

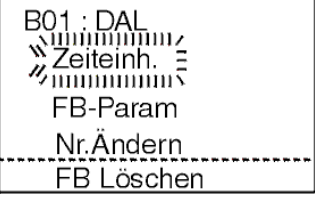

- 3) Betätigen Sie die Taste "OK" und wählen Sie eine Zeiteinheit für die Verzögerungszeit.
- 4) Betätigen Sie die Taste "OK" zur Bestätigung Ihrer Auswahl. Damit kehren Sie auch in das Editiermenü zurück. Wählen Sie über die Tasten "▲" und "▼" die Option "Verz.Zeit" und betätigen Sie die Taste "OK". Das folgende Menü wird angezeigt. Über die Tasten "+" oder "-" können Sie nun den Wert eingeben.
- 5) Betätigen Sie die Taste "OK" zur Bestätigung Ihrer Eingabe und die Taste "ESC", um in das Editiermenü zurückzukehren.

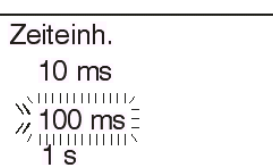

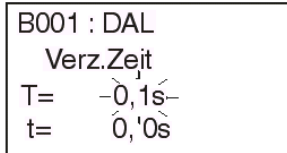

### **6.36 Funktionsblock Setzen/Rücksetzen Remanent "Retentive Set Reset"**

Dieser Funktionsblock gleicht dem Funktionsblock **Setzen/Rücksetzen**, der in Abs. 6.4 beschrieben ist. Zusätzlich zu den dort beschriebenen Funktionen ist dieser Funktionsblock remanent, um den Status des Ausgangs bei einem Ausfallen der Spannungsversorgung zu halten.

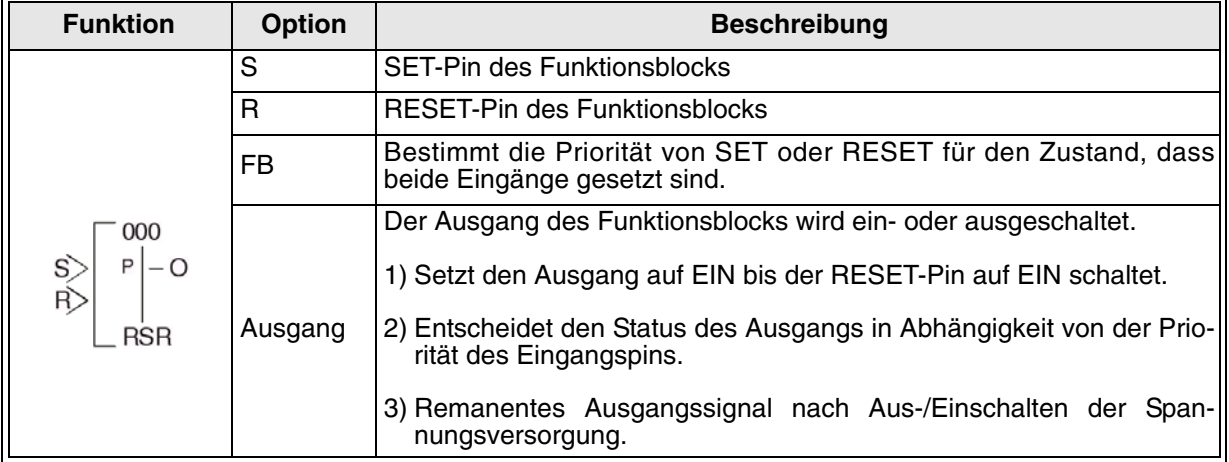

#### Tab. 6.56: Funktionsblock **Setzen/Rücksetzen Remanent**

#### 1 ) Schaltverhalten des Funktionsblocks **Setzen/Rücksetzen Remanent** bei RESET-Priorität

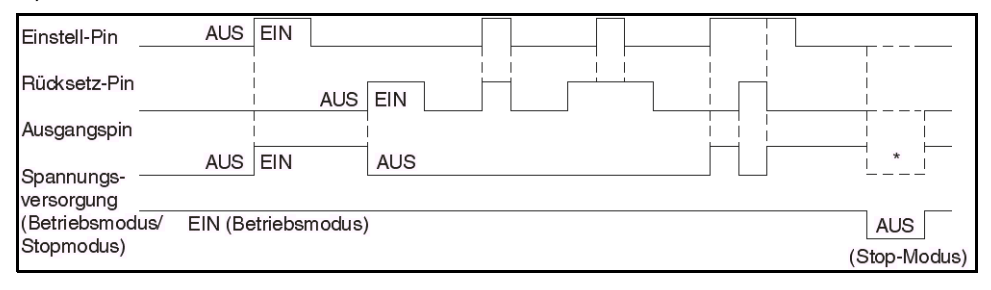

#### 2 ) Schaltverhalten des Funktionsblocks **Setzen/Rücksetzen Remanent** bei SET-Priorität

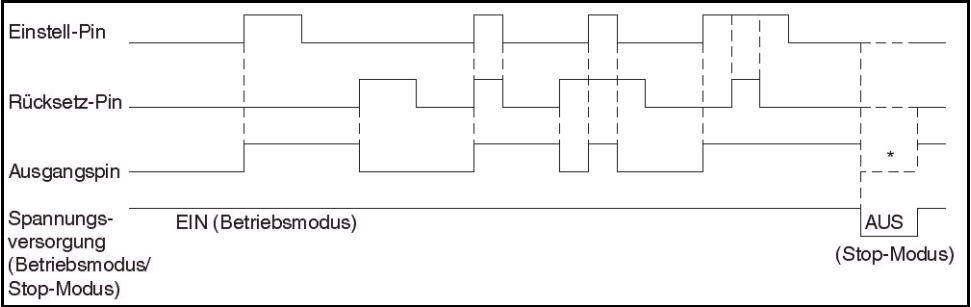

Setzen des Funktionsblocks **Setzen/Rücksetzen Remanent** über die Alpha XL-Steuerung

- 1 ) Bestimmen Sie den im Funktionsblock zu verwendenden Eingangspin.
- 2 ) Bewegen Sie den Cursor auf den Funktionsblock und betätigen Sie die Taste "OK". Das Editiermenü für den Funktionsblock wird wie folgt angezeigt:
- 3) Wählen Sie über die Tasten "▲" und "▼" die Option SET-Priorität oder RESET-Priorität und betätigen Sie die Taste "OK", um in das Editiermenü zurückzukehren.
- 4) Betätigen Sie die Taste "OK" zur Bestätigung Ihrer Eingabe und die Taste "ESC", um in das Editiermenü zurückzukehren.

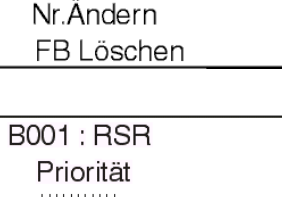

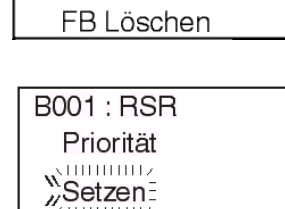

**Reset** 

**B001: RSR**  $\sum$ FB-Param 

## **6.37 Display-Manager**

Der Display-Manager kann nur in Verbindung mit der Alpha XL-Steuerung und der Software **Al-PCS/WIN-EU V 2.00** eingesetzt werden. Der Display-Manager kann nicht über die Alpha XL-Steuerung allein programmiert werden.

Mit dem Display-Manager können Sie die LCD-Anzeige des System-Sketch-Fensters definieren. Der Display-Manager wird über das Steuer-Bit N04 aktiviert. Dieses Steuer-Bit ist nur bei einer Alpha XL-Steuerung der Serie Alpha XL verfügbar. Der Display-Manager besteht aus zwei Bereichen; dem CDP-Bereich (Control Display-Funktion) und dem DP-Bereich (Display Funktionsblock).

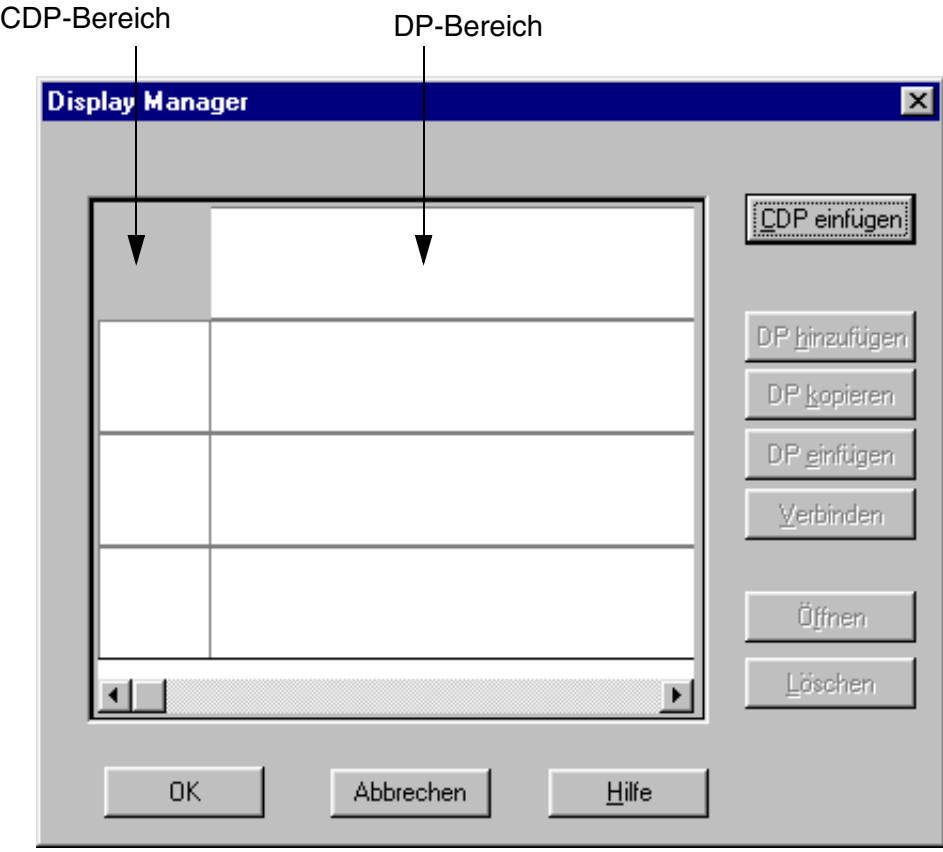

### **6.37.1 Funktionsdiagramm**

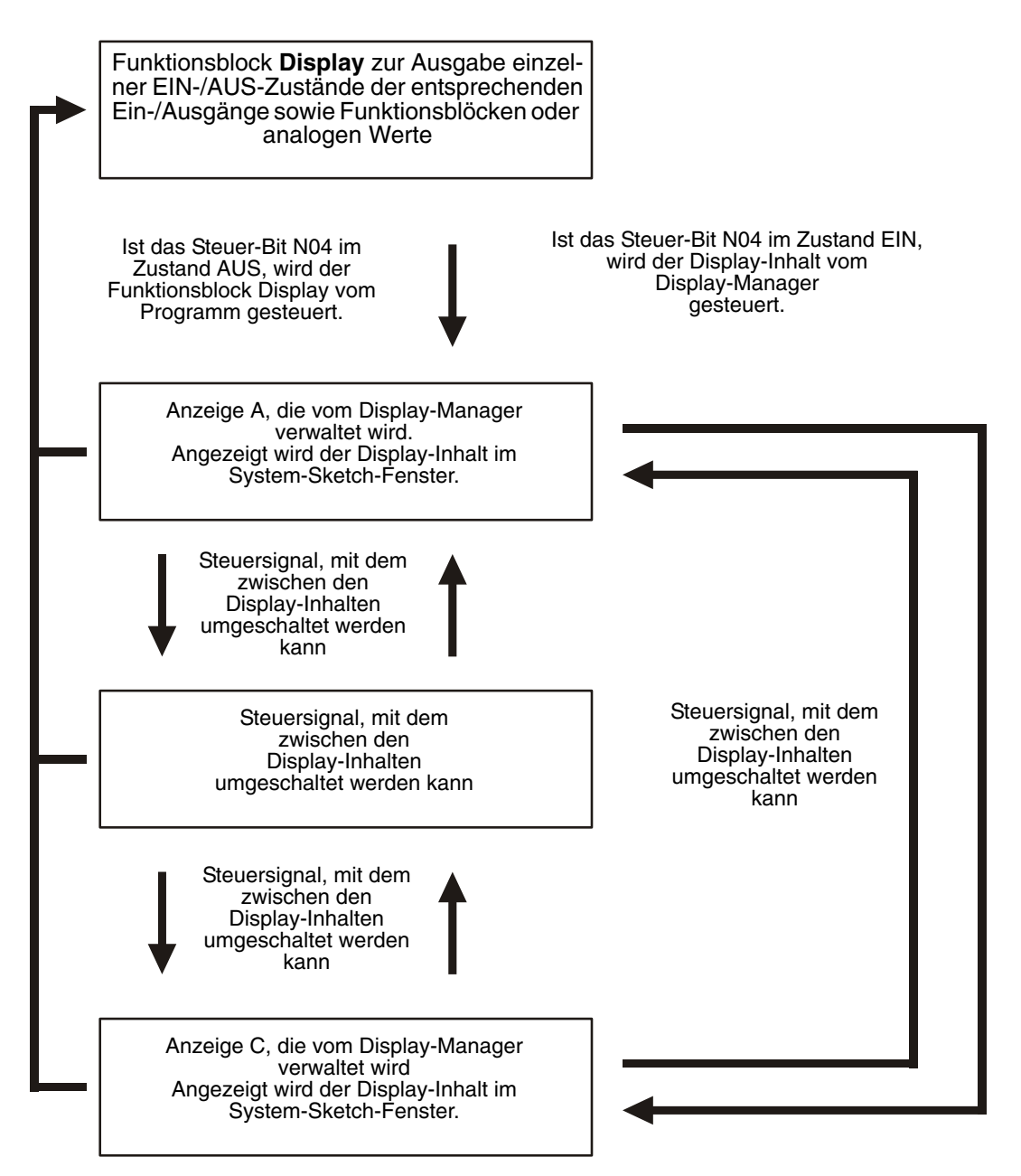

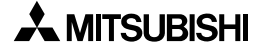

### **6.37.2 Wie die LCD-Anzeige mit dem Display-Manager konfiguriert wird**

1) Doppelklicken Sie auf die Schaltfläche **Display Manager** im FBD-Fenster.

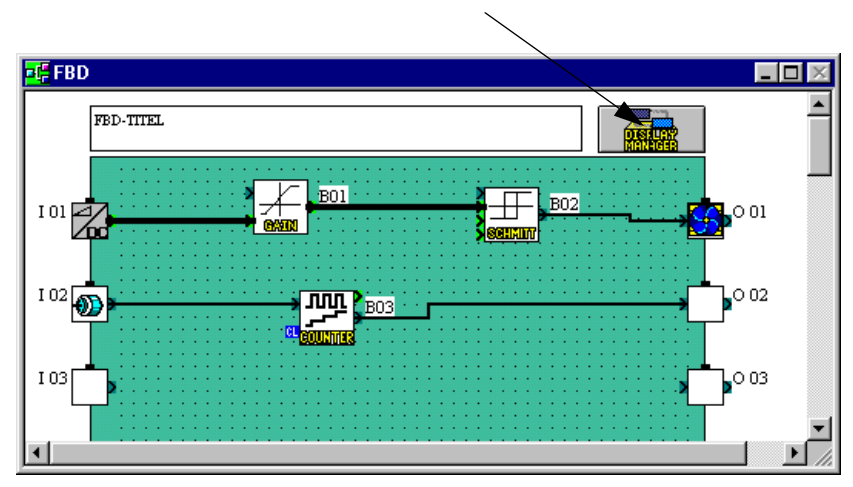

Schaltfläche **Display-Manager**

2) Klicken Sie auf **CDP einfügen,** um den entsprechenden Funktionsblock in den Display-Manager einzufügen.

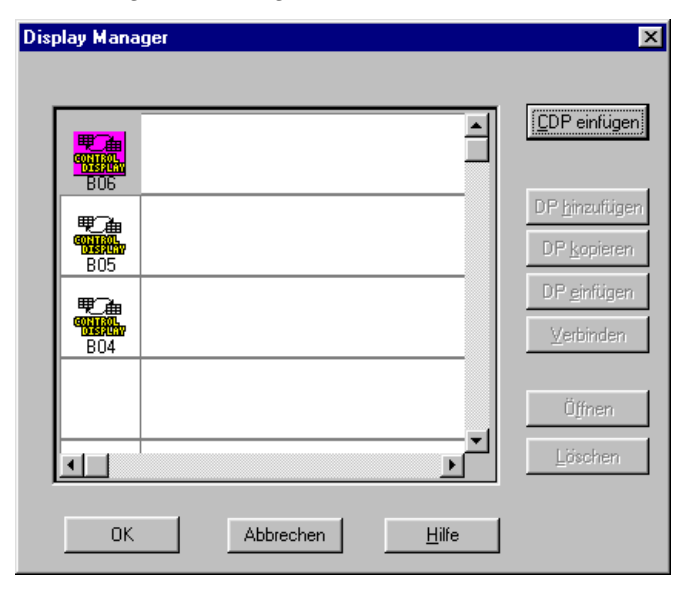

3) Markieren Sie den Funktionsblock "Control Display" innerhalb des Display-Managers. Über die Schaltfläche **DP hinzufügen** können Sie nun einzelne Anzeige-Icons (Displays) einfügen.

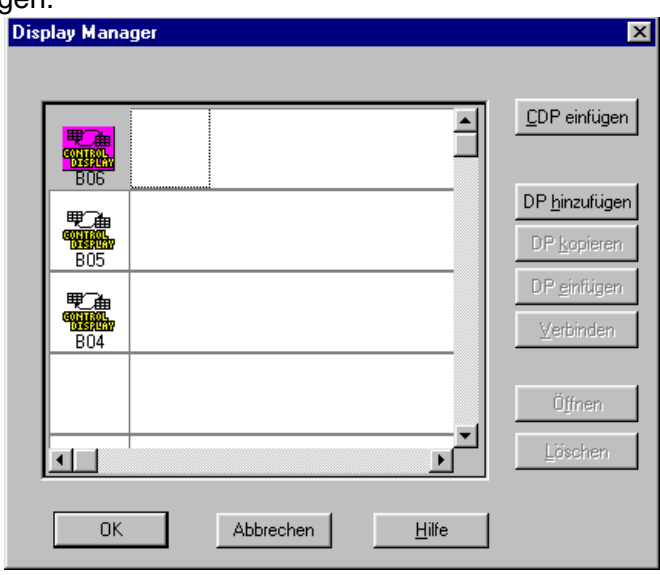

4) Durch mehrmaliges Klicken auf die Schaltfläche **DP hinzufügen** können bis zu 10 Anzeige-Icons eingefügt werden, die von einem "Control Display" gesteuert werden können.

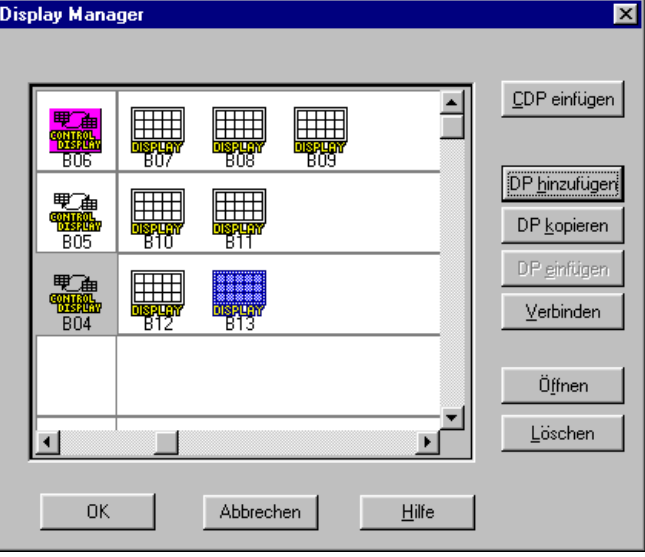

5) Wählen Sie ein Anzeige-Icon über einen Mausklick aus. Anschließend betätigen Sie die Schaltfläche **Verbinden**.

Werden die Icons nicht angezeigt, sehen Sie bitte bei Schritt 7 nach möglichen Ursachen.

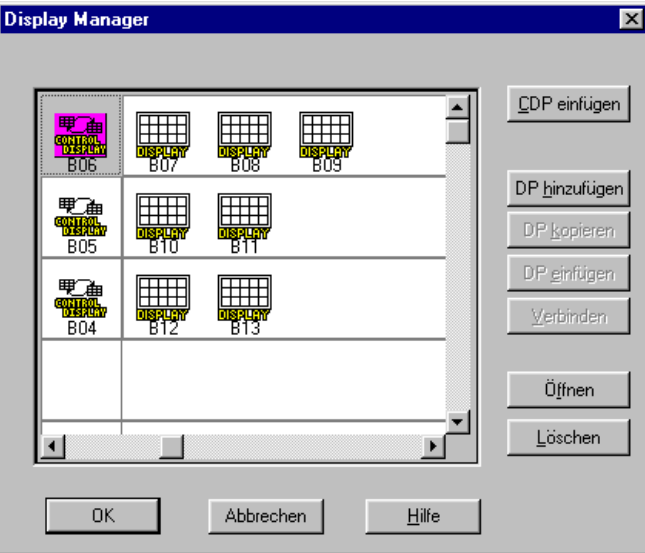

- 6) Nach Betätigung der Schaltfläche **Verbinden** öffnet sich ein Dialogfenster, in dem Sie den anzuzeigenden Datentyp wählen können. Sie können zwischen den folgenden Datentypen wählen:
	- **Frei:** Anzeige von Text, Datum und Uhrzeit (Grundeinstellung)
	- **FB Wort Ausgang:** Anzeige von Zuständen der Funktionsblöcke. Aus einer Liste können die anzuzeigenden Funktionsblöcke ausgewählt werden.
	- **Analoger Eingang:** Anzeige von analogen Eingangswerten Wählen Sie einen analogen Eingang aus.

Wenn alle Verbindungen eingestellt sind, verlassen Sie das Dialogfenster über die **OK**-Schaltfläche. Anschließend befinden Sie sich wieder im Dialogfenster des Display-Managers.

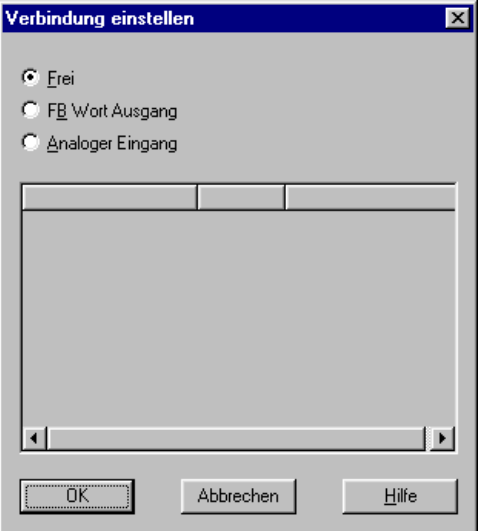

7) Nach einem Doppelklick auf ein Anzeige-Icon oder nach Betätigung der Schaltfläche **Öffnen** erscheint das Dialogfenster zur Parametereinstellungen auf dem Bildschirm. Darüber können Sie die Parameter für die Funktionsblöcke oder Eingänge angeben, deren Werte über die markierte Anzeige ausgegeben werden sollen. Abhängig vom eingestellten Datentyp werden unterschiedliche Dialogfenster zur Parametereinstellung angezeigt. Diese sind im Folgenden abgebildet.

Detaillierte Informationen zu den einzelnen Funktionsblöcken entnehmen Sie bitte der Programmieranleitung des AL-PCS/WIN-EU.

Beenden Sie die Parametereinstellung mit einem Klick auf die Schaltfläche **OK**.

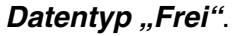

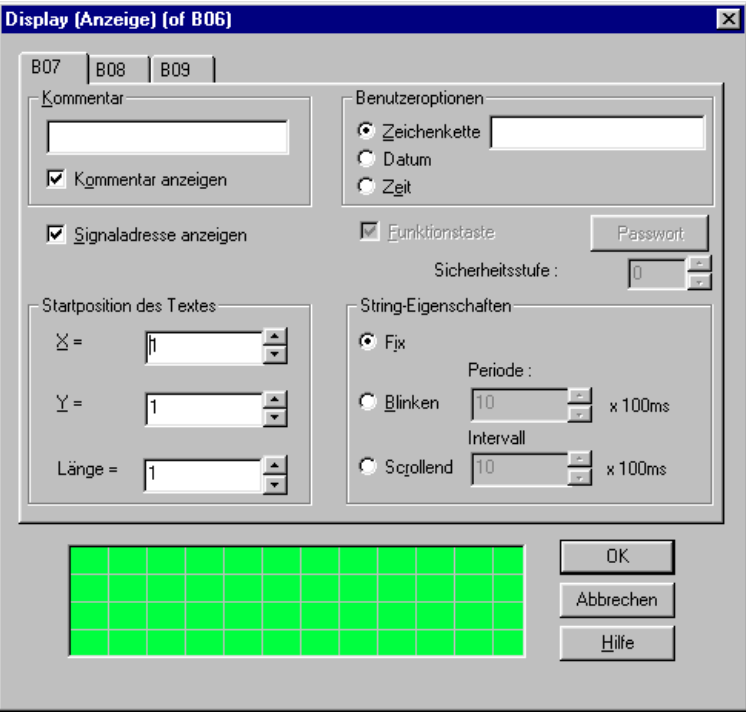

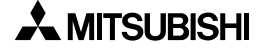

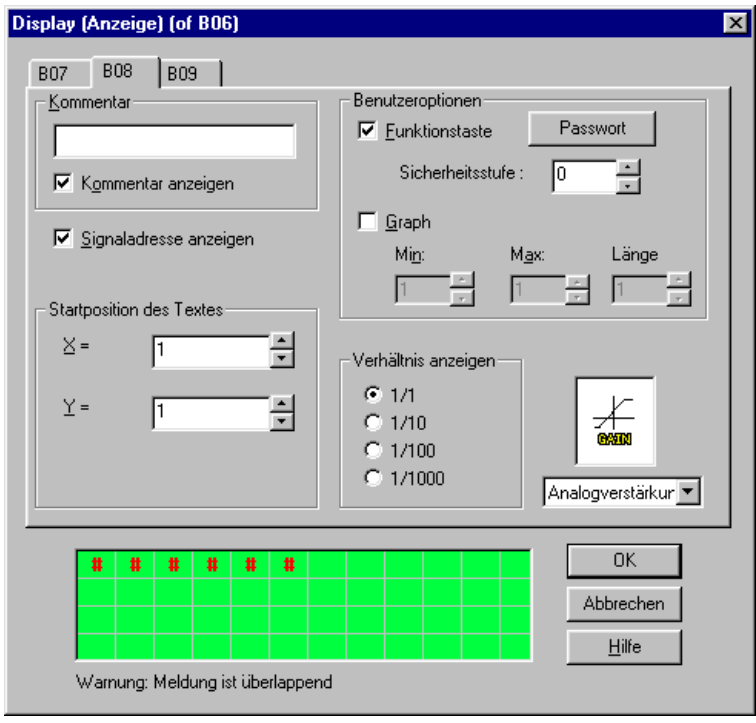

### **Datentyp "FB Wort Ausgang"**

### **Datentyp "Analoger Eingang"**

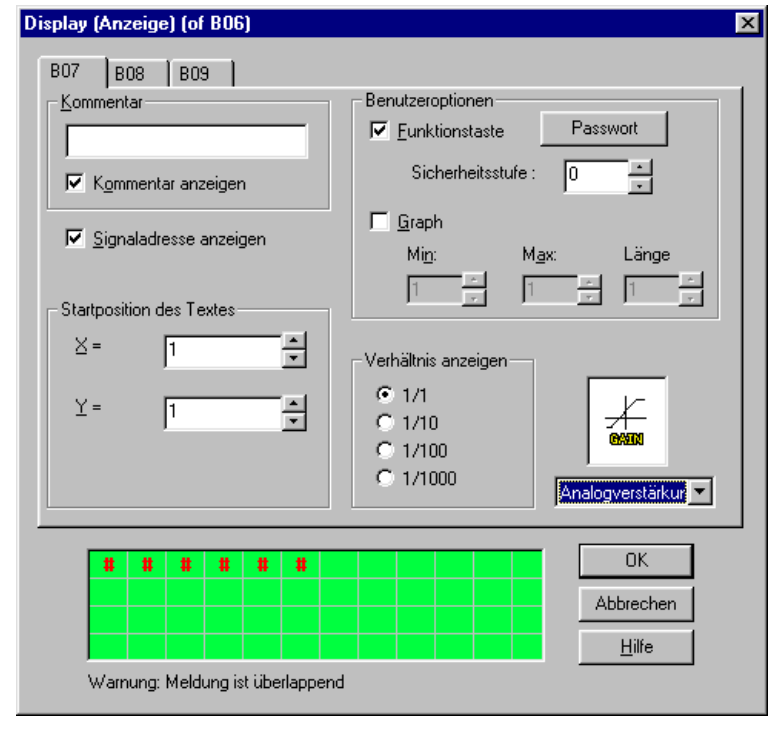

8) Markieren Sie das Icon "Control Display" und klicken Sie auf die Schaltfläche **Öffnen**. Dialogfenster "Kontroll-Display" wird angezeigt. In diesem können Sie zwischen den einzelnen Display-Inhalten navigieren. Alternativ dazu können Sie dieses Dialogfenster auch mit einem Doppelklick auf das Icon "Display-Manager" öffnen.

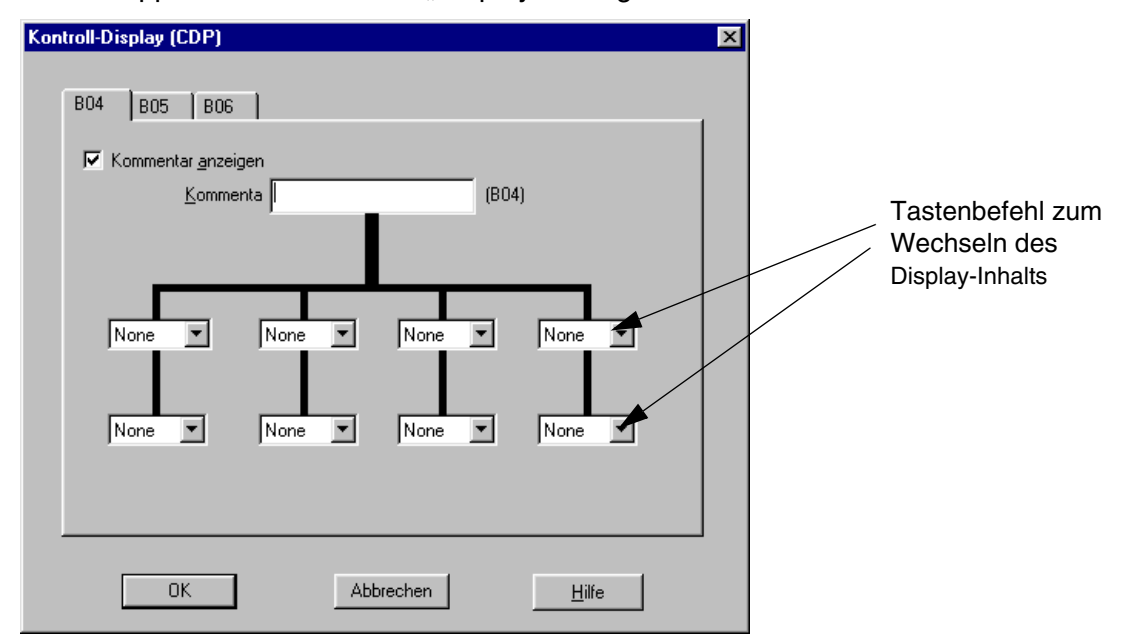

9) Wählen Sie aus den Pull-Down-Menüs der Tasten zur Einblendung der Anzeigen die Cursor-Taste aus, mit der die entsprechende Anzeige eingeblendet werden soll.

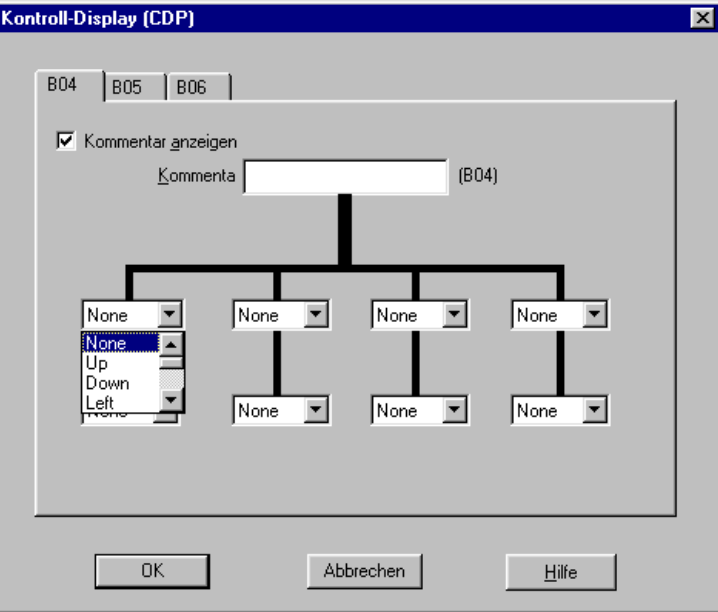

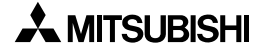

10)Wählen Sie über das Pull-Down-Menü die darzustellende Anzeige aus.

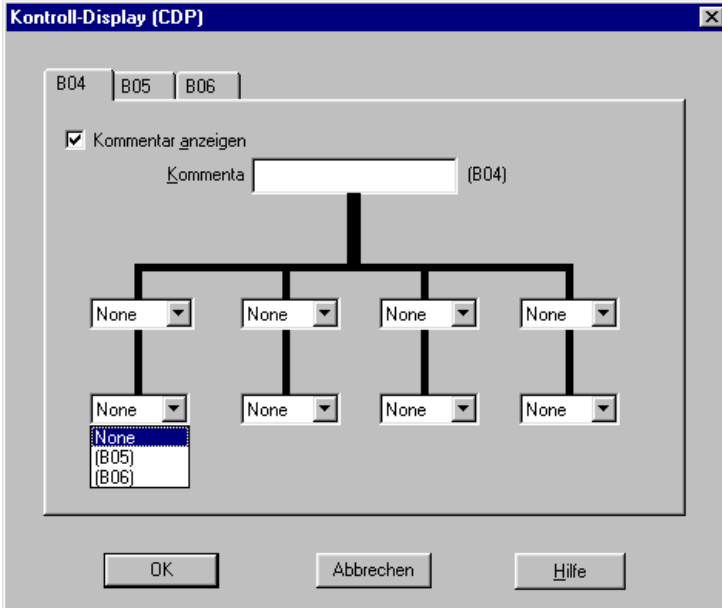

11)Ist die Definition der Navigation innerhalb der einzelnen Anzeigen abgeschlossen, verlassen Sie das Dialogfenster über die **OK**-Schaltfläche.

## **6.38 Funktionsblock Connect**

Der Funktionsblock **Connect** ist ein interner Operand zur Anzeige des Speichers, der von Eingangsbits, Systembits, AS-Interface-Bits und den Funktionstasten belegt wird. Es wird kein Funktionsblock angezeigt oder in dem Dialogfenster "Gebrauch der Speicherkonfiguration" als verwendet aufgelistet. Die Funktion besteht lediglich im Zählen des durch die oben aufgeführten Bits belegten Speicherplatzes.

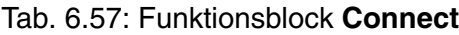

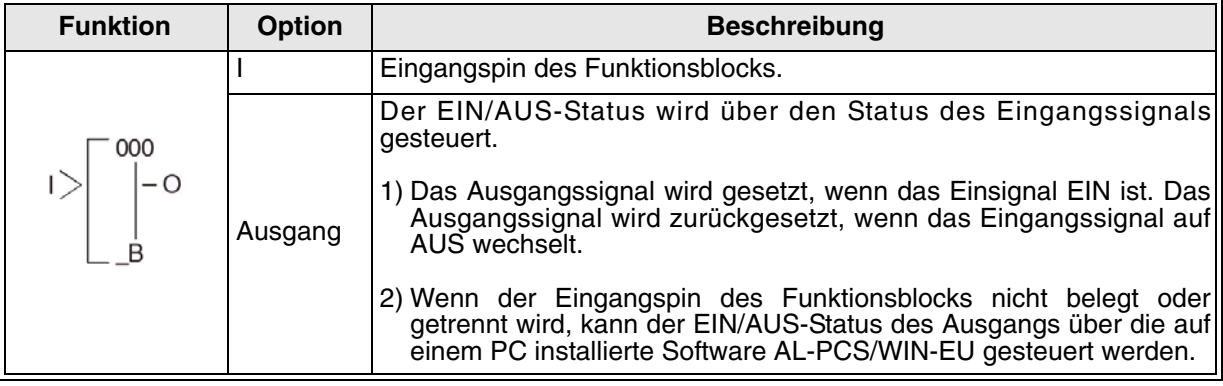

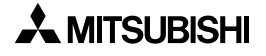

# **7. Erstellung eines Programms**

In diesem Kapitel sollen Sie ein Beispielprogramm vom ersten Schritt bis zum fertigen Ablaufprogramm an der Alpha XL-Steuerung erstellen und in Betrieb nehmen. Schalten Sie dazu die Alpha XL-Steuerung ein, und betätigen Sie eine beliebige Taste, um in das RUN-Menü zu gelangen.

## **7.1 Einstellung der Parameter**

Vor der Programmierung eines Ablaufprogramms können die folgenden Optionen eingestellt werden:

- Sprache (diese Einstellung wird wichtig sein), siehe S. 3-1
- Echtzeituhr, siehe S. 3-1
- Weitere: Passwort, Sommerzeit, Menütasten und Modembetrieb, siehe S. 3-1

Für das folgende Programm brauchen Sie lediglich auf die Sprache "Deutsch" zu wechseln. Weitere Optionen brauchen nicht eingestellt zu werden. Rufen Sie die Funktion "PrgLoesch" auf, um den Inhalt des Programmspeichers zu löschen. Mit "OK" bestätigen Sie den Vorgang.

### **7.2 Das Funktionsblockdiagramm**

Die Systemeingänge I01, I02 und I03 befinden sich auf der linken Seite des Diagramms und die Systemausgänge O01, O02 und O03 auf der rechten Seite des Diagramms. Die Funktionsblöcke sind in der Reihenfolge adressiert, in der sie in das Programm eingesetzt werden. Abb. 7.1: Funktionsblockdiagramm

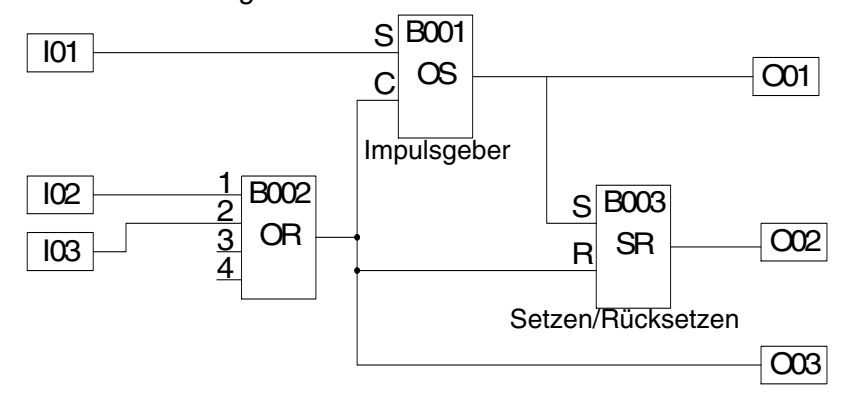

Die Eingangspins befinden sich an der linken Seite eines Funktionsblocks, und die Ausgangspins befinden sich auf der rechten Seite eines Funktionsblocks. Beachten Sie, dass die Eingangspins nur jeweils ein Eingangssignal empfangen können, die Ausgangspins jedoch Signale an mehrere Eingangspins senden können.

# **7.3 Eingabe des Programms**

Sie haben die Optionen eingestellt und das Funktionsblockdiagramm erstellt. Nun können Sie mit der Eingabe des Programms beginnen. Wählen Sie dazu die Funktion "Editieren". Wenn Sie während der Programmerstellung mit dem Programmieren noch einmal neu anfangen wollen, betätigen Sie die Taste "ESC", um in das Editiermenü zurückzugelangen. (Eventuell müssen Sie die Taste "ESC" mehrmals betätigen.) Wählen Sie die Funktion "Verlassen" für den Wechsel zurück in das Hauptmenü. Rufen Sie hier die Funktion "PrgLoesch" auf, um den Inhalt des Programmspeichers zu löschen. Mit "OK" bestätigen Sie den Vorgang.

# **7.3.1 Hinzufügen von Funktionsblöcken über die Links-/Rechts-Methode**

# **(siehe Abs. 4.2.1)**

Der erste Block, der angezeigt wird, ist der Eingangsblock I01, bei dem die Eingangsadresse "01" blinkt. Über die Taste "+" und "-" können Sie durch die zur Verfügung stehenden Funktionsblöcke scrollen. Dazu gehören die Systemeingänge, die Systemausgänge, Speicherbits und Tasten. Kehren Sie zum Systemeingang I01 zurück. Betätigen Sie die Cursortaste >, der Ausgangspin des Funktionsblocks sollte blinken.

Betätigen Sie die Taste "+", um zum Eingangsblock I01 einen Funktionsblock hinzuzufügen. Die gültige Auswahl der Optionen, die Sie hinzufügen können, wird rechts neben dem Funktionsblock angezeigt. Über die Cursortasten (hoch) und (runter) können Sie die Option "AddFB" wählen und mit "OK" bestätigen (siehe Abs. 4.4.2).

Das Menü "AddFB", das die 37 Funktionsblöcke zur Auswahl anbietet, erscheint. Über die Cursortasten (hoch) und (runter) können Sie zu dem gewünschten Funktionsblock scrollen. In diesem Fall ist es der Funktionsblock "Pulsform" (OS). Mit "OK" bestätigen Sie die Auswahl.

Der OS-Block verfügt über zwei Eingangspins, den oberen Eingangspin und den unteren Löschpin. Über die Cursortasten (hoch) und (runter) können Sie zu dem gewünschten Pin scrollen. In diesem Fall ist dies der Eingangspin. Mit "OK" bestätigen Sie die Auswahl. Die Blöcke sind nun miteinander verbunden. Der jetzt belegte Eingangspin wird als schwarzes Dreieck angezeigt.

Betätigen Sie die Cursortaste ">" zweimal, der Ausgangspin des Funktionsblocks OS beginnt zu blinken. Betätigen Sie die Taste "+", um einen weiteren Funktionsblock hinzuzufügen. Diesmal brauchen Sie nicht in die Auswahlliste des Menüs "AddFB" zu wechseln, da der Ausgangsblock O01 direkt angeboten wird. Über die Cursortasten (hoch) und (runter) können Sie den Ausgangsblock O01 aus-

wählen, durch "OK" die Auswahl bestätigen und erneut mit "OK" die Verbindung herstellen.

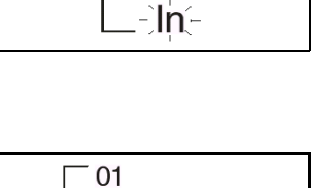

Connect

FB-Auswahl RetentAl Flicker >Pulsform=

 $\rightarrow$  Add FB

 $01-$ 

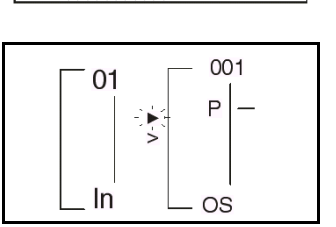

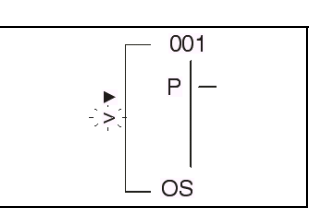

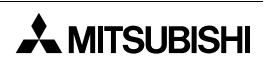

### **7.3.2 Durch Funktionsblöcke scrollen über Adressen**

#### **(siehe Abs. 4.6.1)**

Nach der Herstellung zum Ausgangsblock O01 bewegen Sie den Cursor einen Schritt nach rechts, so dass die Adresse 01 blinkt. Scrollen Sie nun durch Betätigen der Taste "+" zum Eingangsblock I02. (Dabei scrollen Sie durch die Ausgänge, die Systembits und die Tasten, bis Sie dann zu den Eingängen kommen.)

Bewegen Sie den Cursor einen Schritt nach rechts, so dass der Blockausgangspin blinkt. Verbinden Sie nun den Eingangsblock I02 mit dem OR-Funktionsblock (durch die gleiche Vorgehensweise wie bei der Verbindung des Eingangsblocks I01 mit dem OS-Funktionsblock). Die Eingangspins des OR-Funktionsblocks sind alle gleich, Sie können einen beliebigen Eingangspin wählen. (Die Tastenfolge für das Hinzufügen des OR-Funktionsblocks ist: "OK", scrollen aus "AddFB", "OK", scrollen auf "OR", "OK", "OK".).

Bei immer noch blinkendem Ausgangspin des OR-Funktionsblocks betätigen Sie die Taste "+". Der Ausgangspin des OR-Funktionsblocks kann mit einem weiteren Eingangspin verbunden werden.

Scrollen Sie auf "B01OS", und bestätigen Sie mit "OK", Der OR-Funktionsblock und der OS-Funktionsblock können über den noch freien Löscheingang am OS-Funktionsblock miteinander verbunden werden. Da der Eingangspin des OS-Funktionsblocks bereits verbunden ist und durch eine gefülltes Dreieck angezeigt wird, kann hier keine weitere Verbindung erfolgen.

Betätigen Sie die Taste "OK", um die Verbindung mit dem Löschpin C herzustellen.

### **7.3.3 Verwenden des Sprungbefehls**

#### **(siehe Abs. 4.6.3)**

Betätigen Sie die Taste "ESC", um in das Menü "Editieren" zu wechseln. Wählen Sie die Funktion "Sprung". Über die Cursortaste F wechseln Sie in die Spalte "I". Betätigen Sie die Taste "+", bis Sie zu "I03" gelangen. Bestätigen Sie mit "OK". Der Eingangsblock I03 sollte nun in der LCD-Anzeige erscheinen.

Verbinden Sie den Eingangsblock I03 mit dem OR-Funktionsblock (E, "+", scrollen zu "B02OR" (es dürfte nicht erforderlich sein, den Cursor zu bewegen), "OK", "OK").

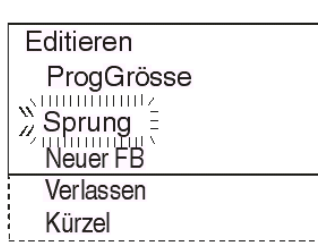

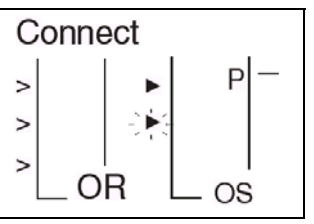

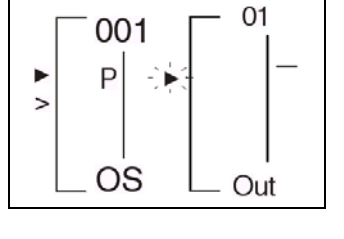

ો⊁

002

0R

Þ Þ

 $\geq$  $\geq$  03

Out

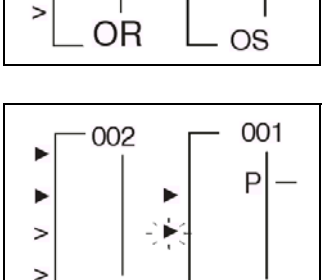

 $OS$ 

OR

7 - 3

### **7.3.4 Verwendung der Funktion "Neuer FB"**

#### **(siehe Abs. 4.4.1)**

Über die Taste "ESC" gelangen Sie wieder in das Menü "Editieren". Wählen Sie diesmal die Funktion "Neuer FB". Scrollen Sie auf den Funktionsblock "SET/RESET", und bestätigen Sie über die Taste "OK". Die Anzeige des SR-Funktionsblocks sollte in der LCD-Anzeige erscheinen.

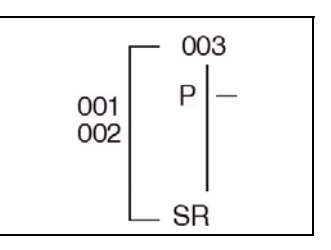

### **7.3.5 Hinzufügen von Funktionsblöcken über die Rechts-/Links-Methode**

#### **(siehe Abs. 4.2.2)**

Bewegen Sie den Cursor nach links, bis einer der Eingänge blinkt. Der oberste Eingangspin ist der SET-Pin, der mit dem OS-Funktionsblock verbunden werden soll. Der unterste Pin ist der RESET-Pin, der mit dem OR-Funktionsblock verbunden werden soll. Bewegen Sie den Cursor auf den SET-Pin, und betätigen Sie die Taste "+". Die Funktionsblöcke, die hinzugefügt werden können, werden

F<sub>004</sub> 003 001OS 002OR<sup>-</sup> Connect

links in der LCD-Anzeige angezeigt. Scrollen Sie in der Auswahl nach unten, bis "B01OS" angezeigt wird. Bestätigen Sie mit "OK", und stellen Sie die Verbindung durch eine weitere Betätigung der Taste "OK" her.

Bewegen Sie den Cursor über die Cursortaste (runter) auf den RESET-Pin. Verbinden Sie den OS-Funktionsblock wie beschrieben mit dem OR-Funktionsblock ("+", scrollen (runter) auf "B02OR", "OK", "OK").

Bewegen Sie den Cursor auf den Ausgangspin des SR-Funktionsblocks, und verbinden Sie ihn über die Links-/Rechts-Methode mit dem Ausgangsblock O02 (E, E, "+", Scrollen auf "O02", "OK", "OK").

Bewegen Sie den Cursor eins nach links. Das nebenstehende Diagramm wird nun in der LCD-Anzeige angezeigt.

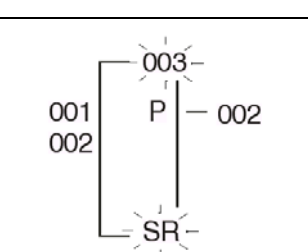

# **7.4 Einstellung der Funktionsblockparameter**

#### **(siehe Abs. 4.5.1)**

Nun müssen noch die Optionen der verwendeten Funktionsblöcke eingestellt werden. Bewegen Sie den Cursor nach links auf den SR-Block, dessen Adresse 03 blinken muss. Betätigen Sie die Taste "OK", um in das Menü "FB editieren" zu gelangen. Betätigen Sie noch einmal die Taste "OK", das Menü "FB-Param" wird geöffnet. Wählen Sie die Option "Reset", und bestätigen Sie mit "OK".

Dies ist die einzige Option, die im Funktionsblock SR einzustellen ist. Kehren Sie durch Betätigung der Taste "ESC" auf die FDB-Ebene zurück.

Der OR-Funktionsblock verfügt, wie alle anderen Logik-Funktionsblöcke auch, über keine Optionen, die eingestellt werden können oder müssen.

Wechseln Sie zum Funktionsblock "OneShot". Wählen Sie dazu die Sprungfunktion, bewegen Sie sich entlang der Verbindungen oder scrollen Sie durch Betätigung der Taste "+" auf den Funktionsblock. Öffnen Sie das Menü "FB-Param". (Wenn die Funktionsblockadresse 01 blinkt, betätigen Sie zweimal die Taste "OK".).

Der Funktionsblock "OneShot" erlaubt die Festlegung von drei verschiedenen Zeiteinheiten: 10 ms, 100 ms und 1 s.

Betätigen Sie die Taste "OK" und wählen Sie dann erneut die Option "FB-Param". Betätigen Sie die Taste "OK". Der Funktionsblock "OS" verfügt über zwei Seiten mit Optionen. Wählen Sie die Option "Pulsform". Betätigen Sie die Taste "OK".

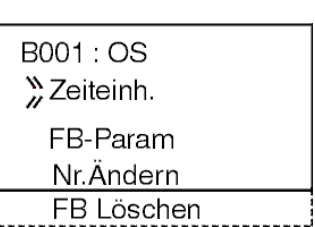

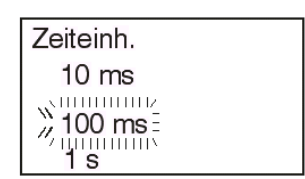

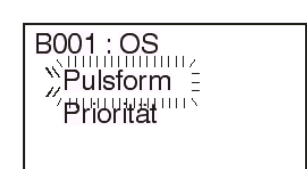

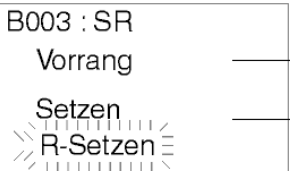

Die Option "Pulsform" verfügt über zwei Timer, die eingestellt werden können. Der Timer "T" gibt die Sollzeit für die Dauer des Ausgangssignals des OS-Funktionsblocks an. Der Timer "t" gibt den Istwert der Sendedauer des Signals an. Wenn Sie für "t" einen Wert eingeben, wird das erste Signal, das vom OS-Blockausgang gesendet wird, um den Wert "t" verkürzt gesendet, da der Wert "t" als bereits erfolgte Sendedauer gerechnet wird.

Betätigen Sie die Taste "+", um den Timer "T" auf 20,0 s einzustellen. Wechseln Sie den Cursor dann auf "t", und geben Sie einen Wert von 5,0 s vor. Zur Bestätigung und Speicherung der auf dieser Bildschirmseite vorgenommenen Änderungen betätigen Sie die Taste "OK". Wenn Sie die Taste "OK" betätigt haben, bevor Sie alle Eingaben vorgenommen haben, rufen Sie die Seite erneut auf und führen die gewünschten Änderungen aus.

Wählen Sie nun die Option "Reihenfol", um die Priorität des OS-Funktionsblocks einzustellen. Unter der Option "Reihenfol" können Sie "Zeit" oder "Eingang" wählen. Bewegen Sie den Cursor auf die Option "Zeit", und betätigen Sie die Taste "OK". Alle erforderlichen Einstellungen sind nun erfolgt. Kehren Sie über "ESC" auf die FBD-Ebene zurück.

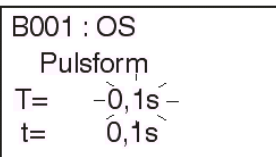

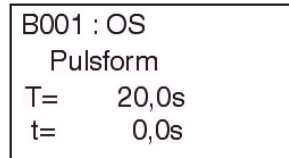

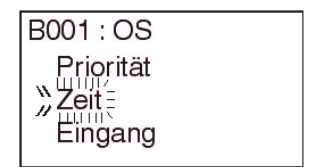

### **7.5 Verlassen der FBD-Ebene**

Damit ist die Programmierung beendet. Betätigen Sie die Taste "ESC", um die FBD-Ebene zu verlassen und das Menü "Editieren" zu öffnen. Scrollen Sie auf die Funktion "Verlassen", und betätigen Sie die Taste "OK". Sie befinden sich nun wieder im Hauptmenü.

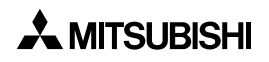

# **8. Anhang**

# **8.1 Übersicht der Handbücher**

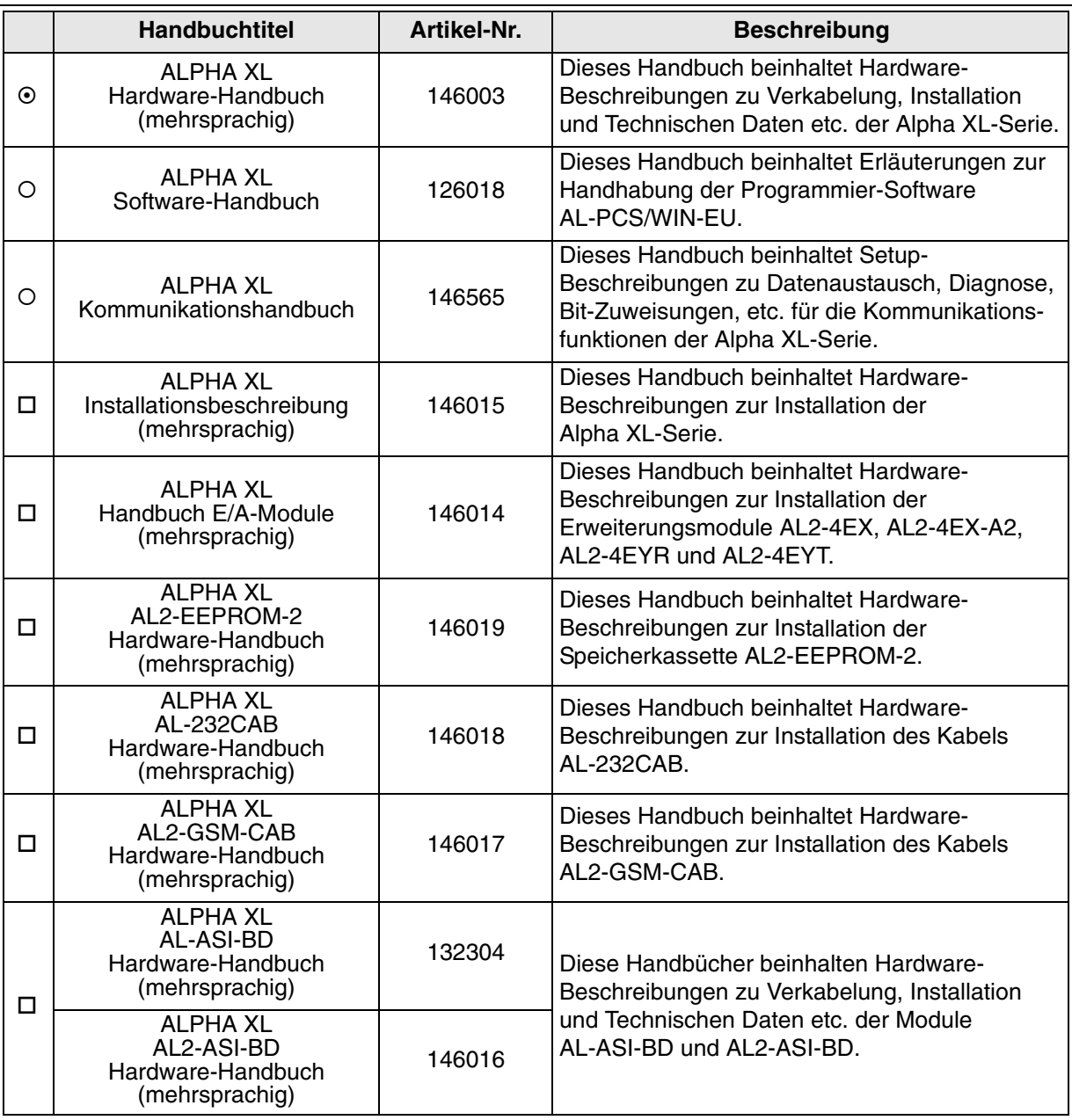

- Beachten Sie dieses Handbuch.

O Beachten Sie dieses Handbuch wenn erforderlich.

 Beachten Sie dieses Handbuch wenn erforderlich. Der Inhalt ist im Hardware-Handbuch zur Alpha XL-Serie enthalten.

# **8.2 Tasten**

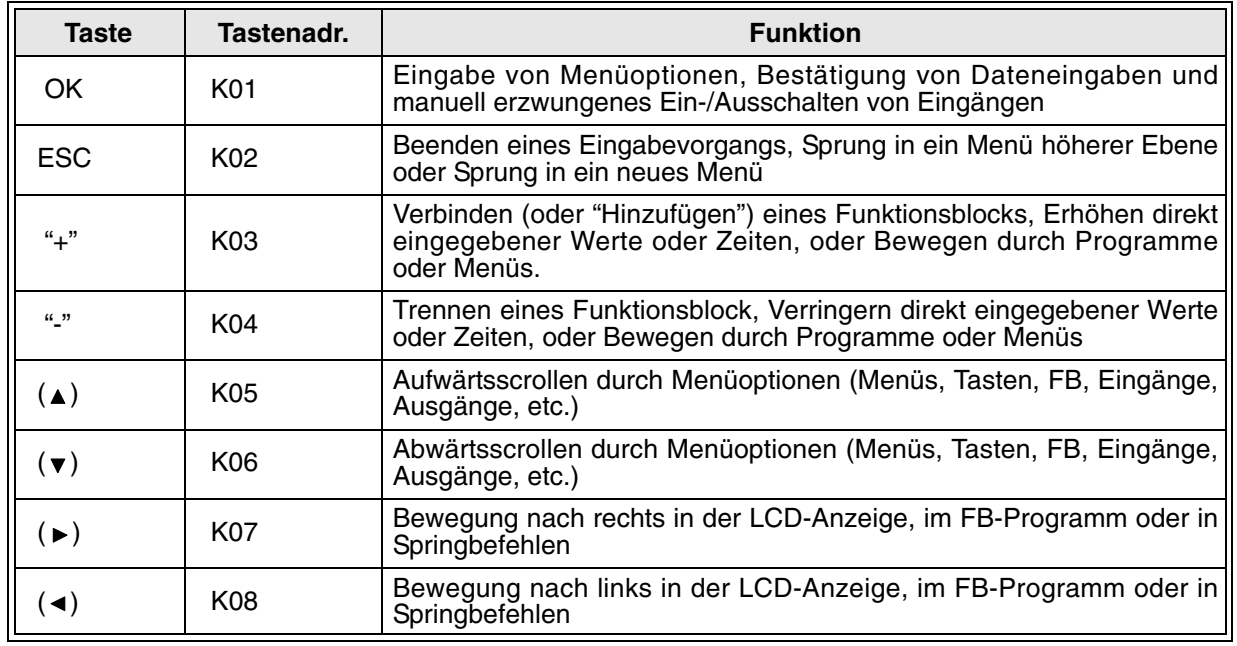

# **8.3 System-Bits**

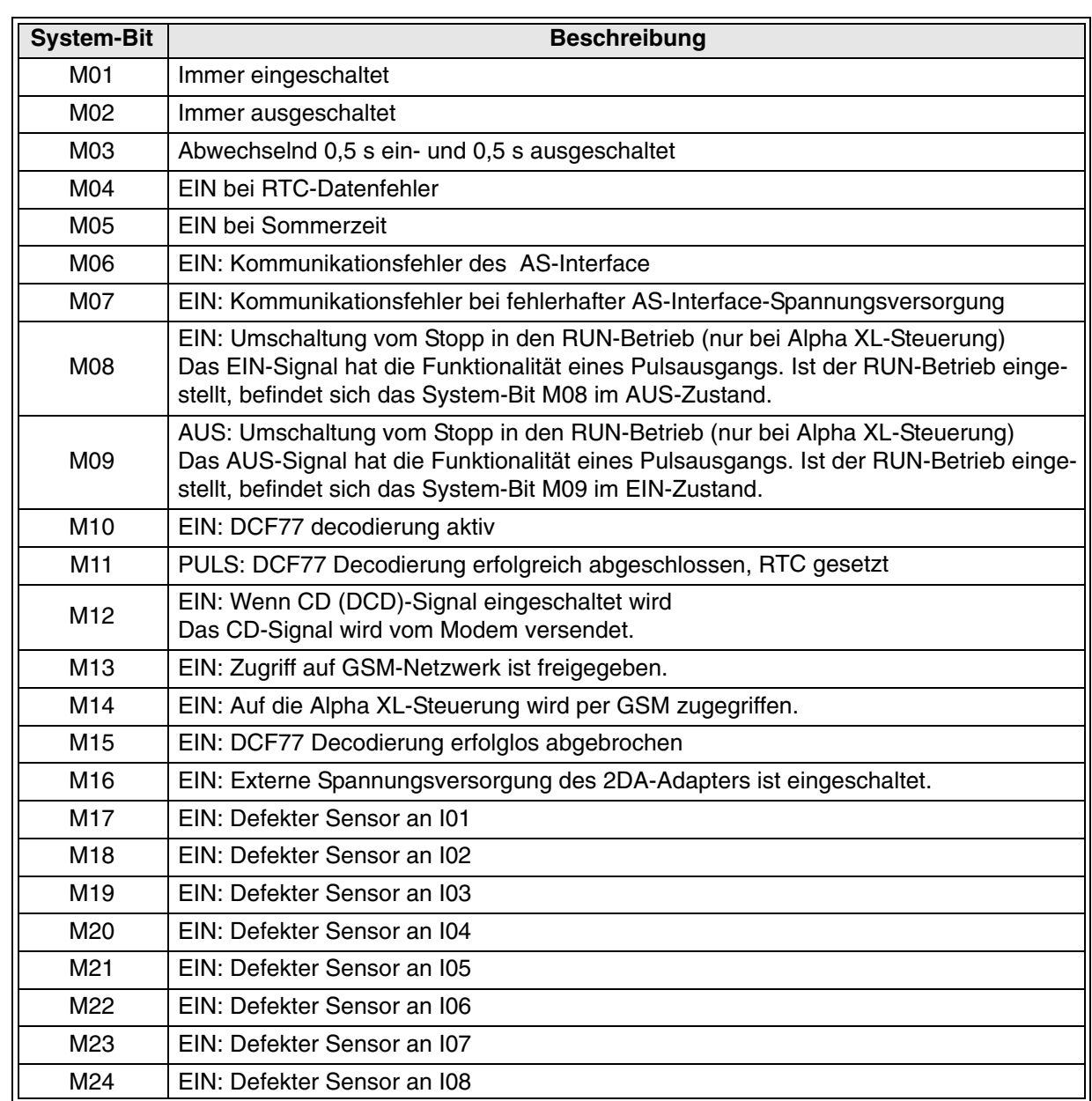

# **8.4 Boolsche Gatter**

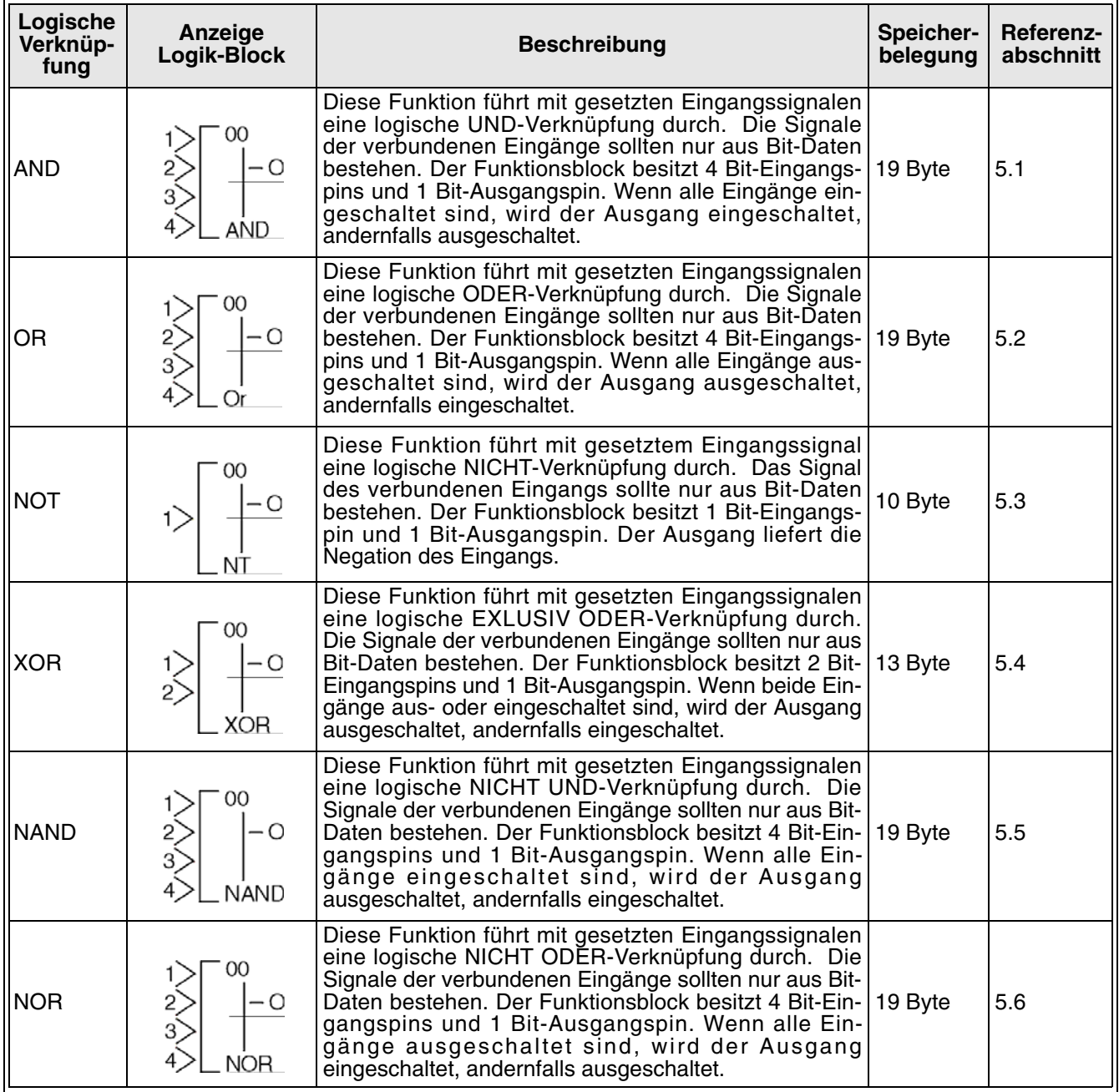
# **8.5 Funktionsblöcke**

<span id="page-216-0"></span>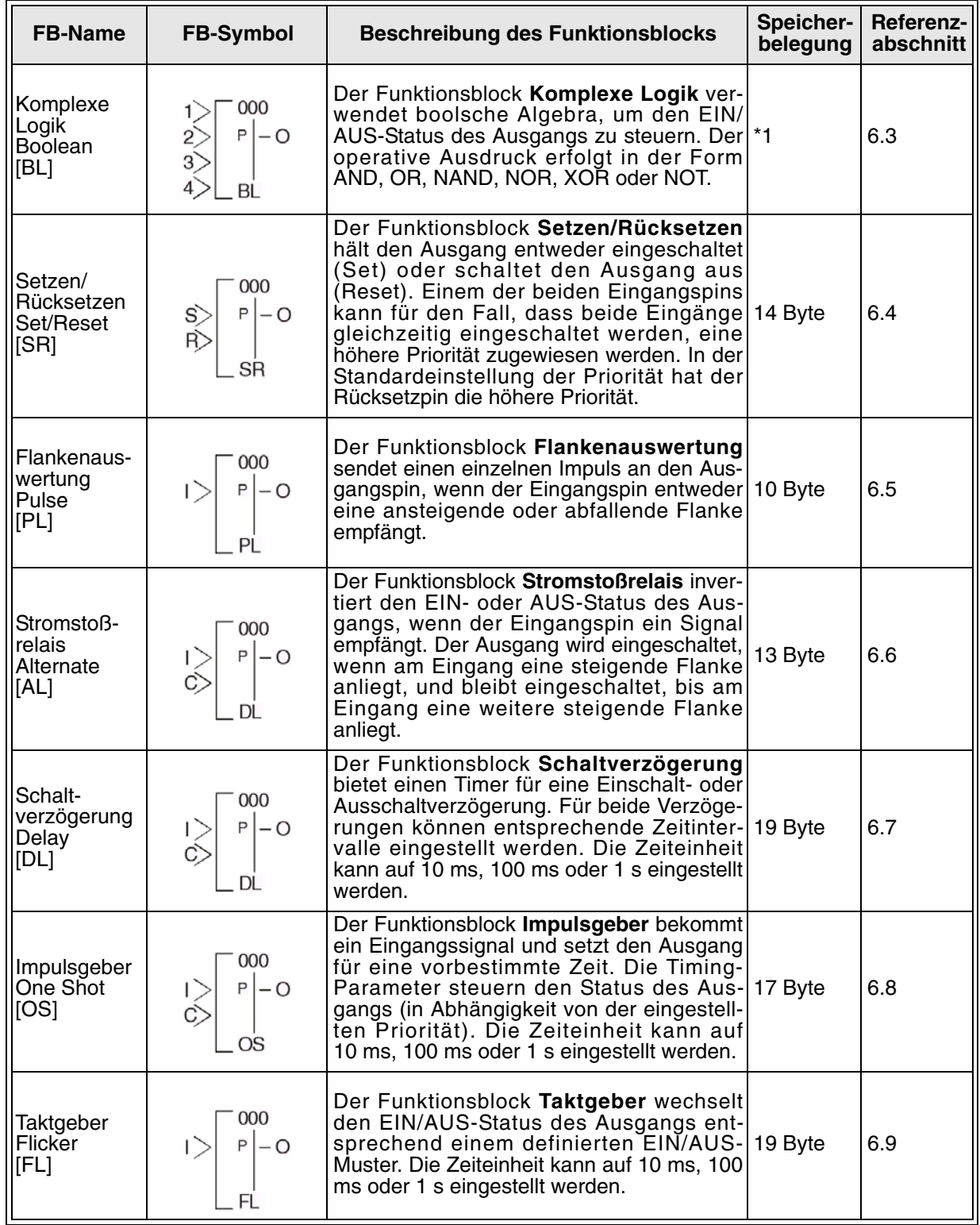

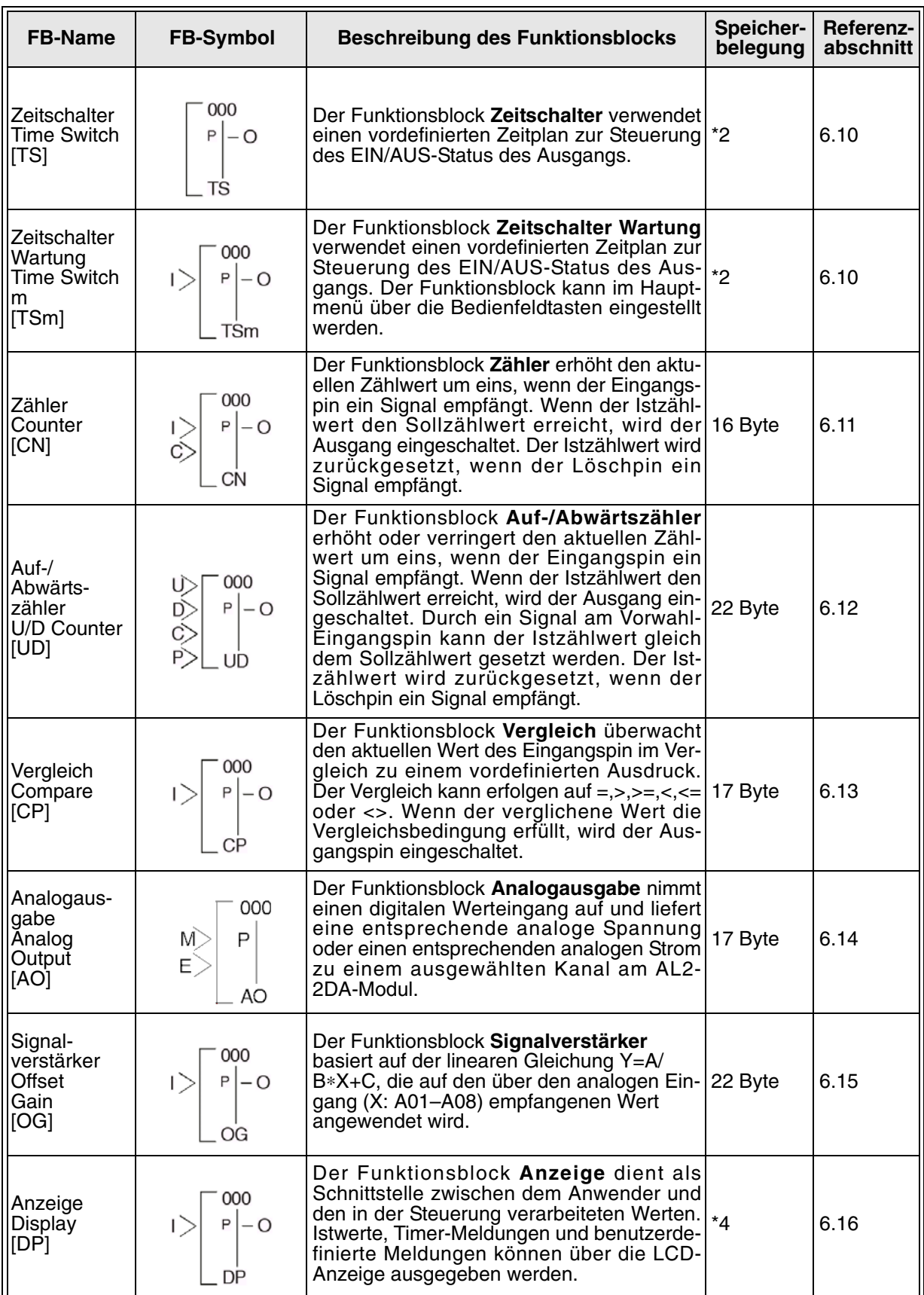

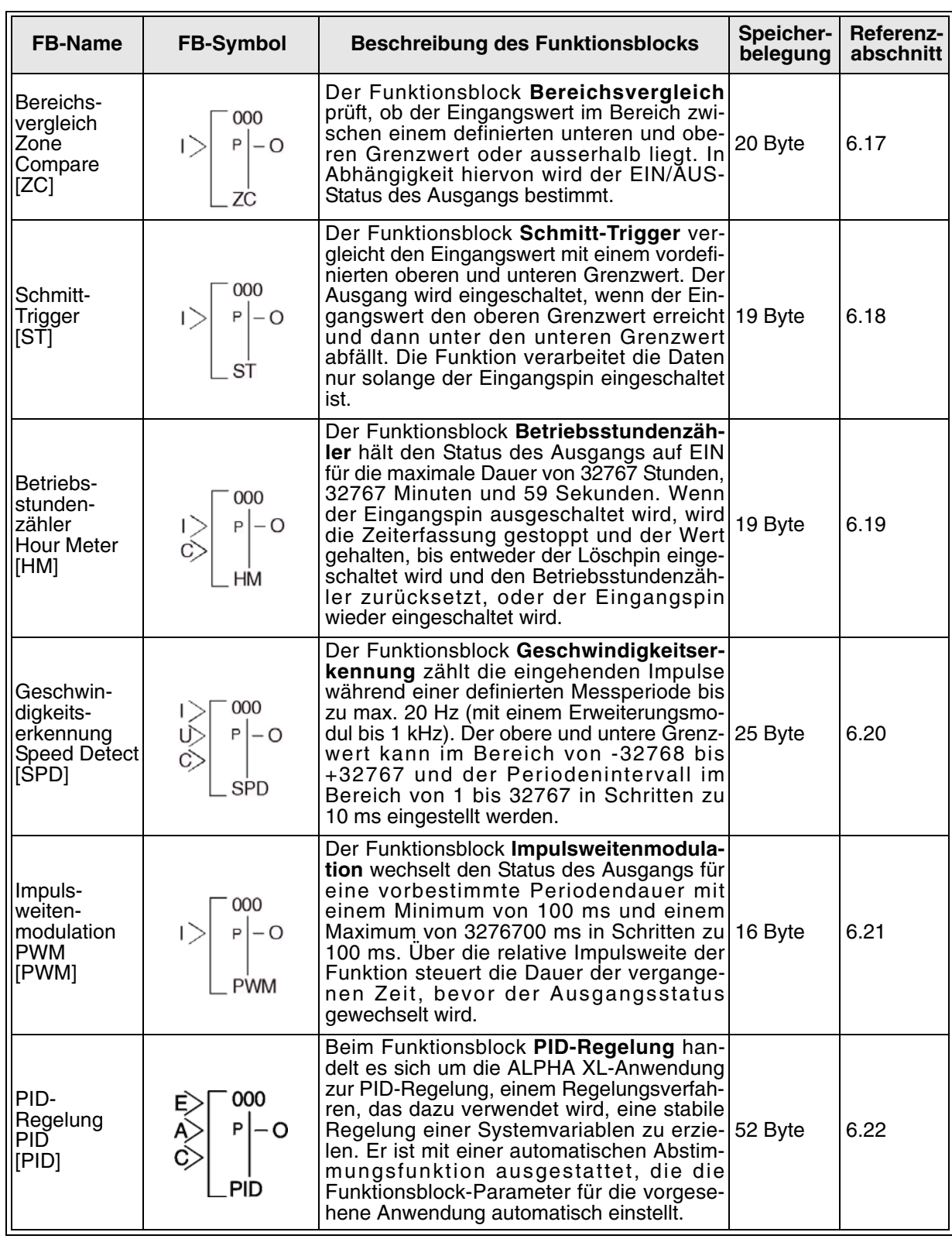

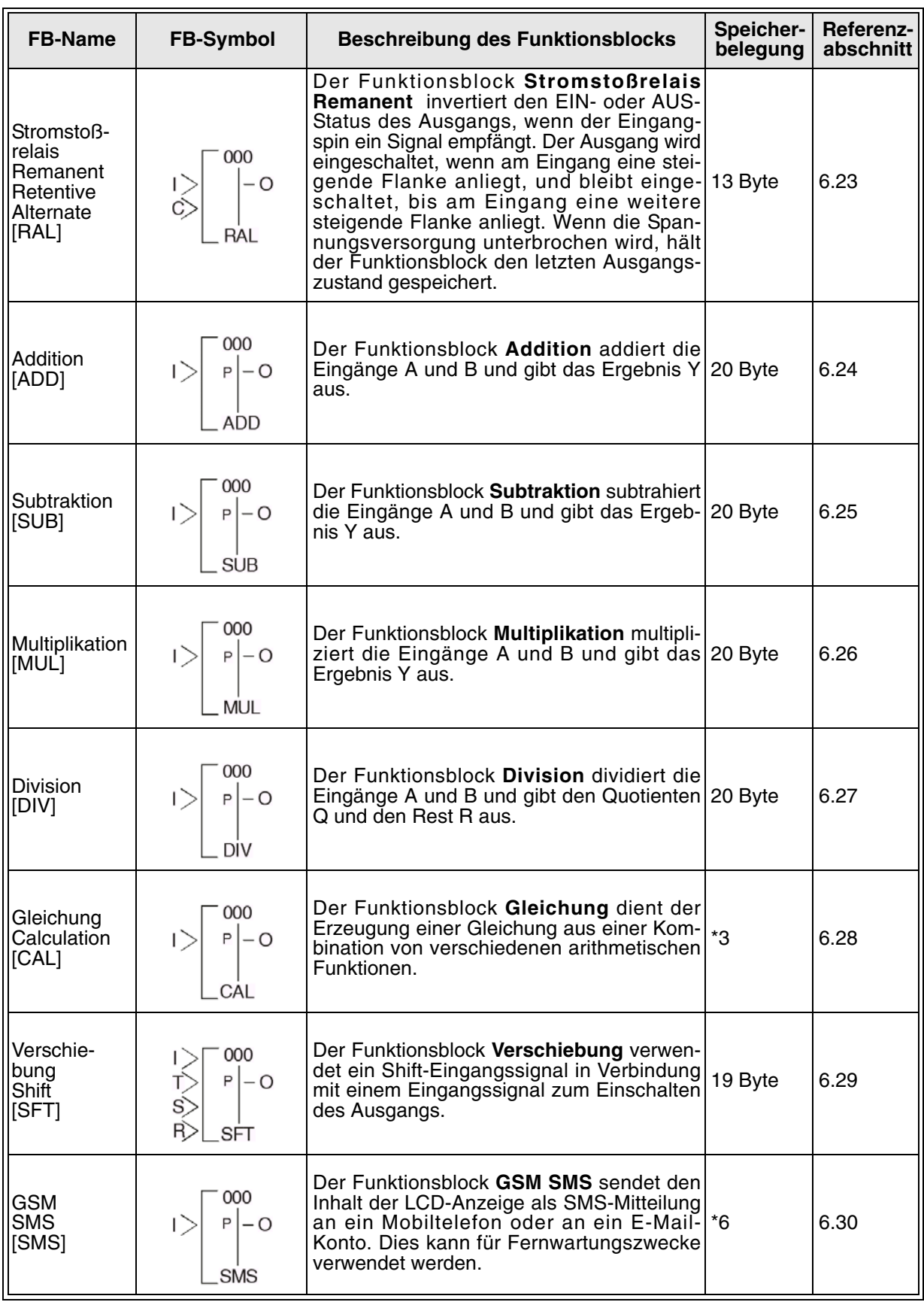

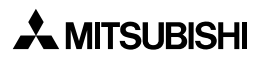

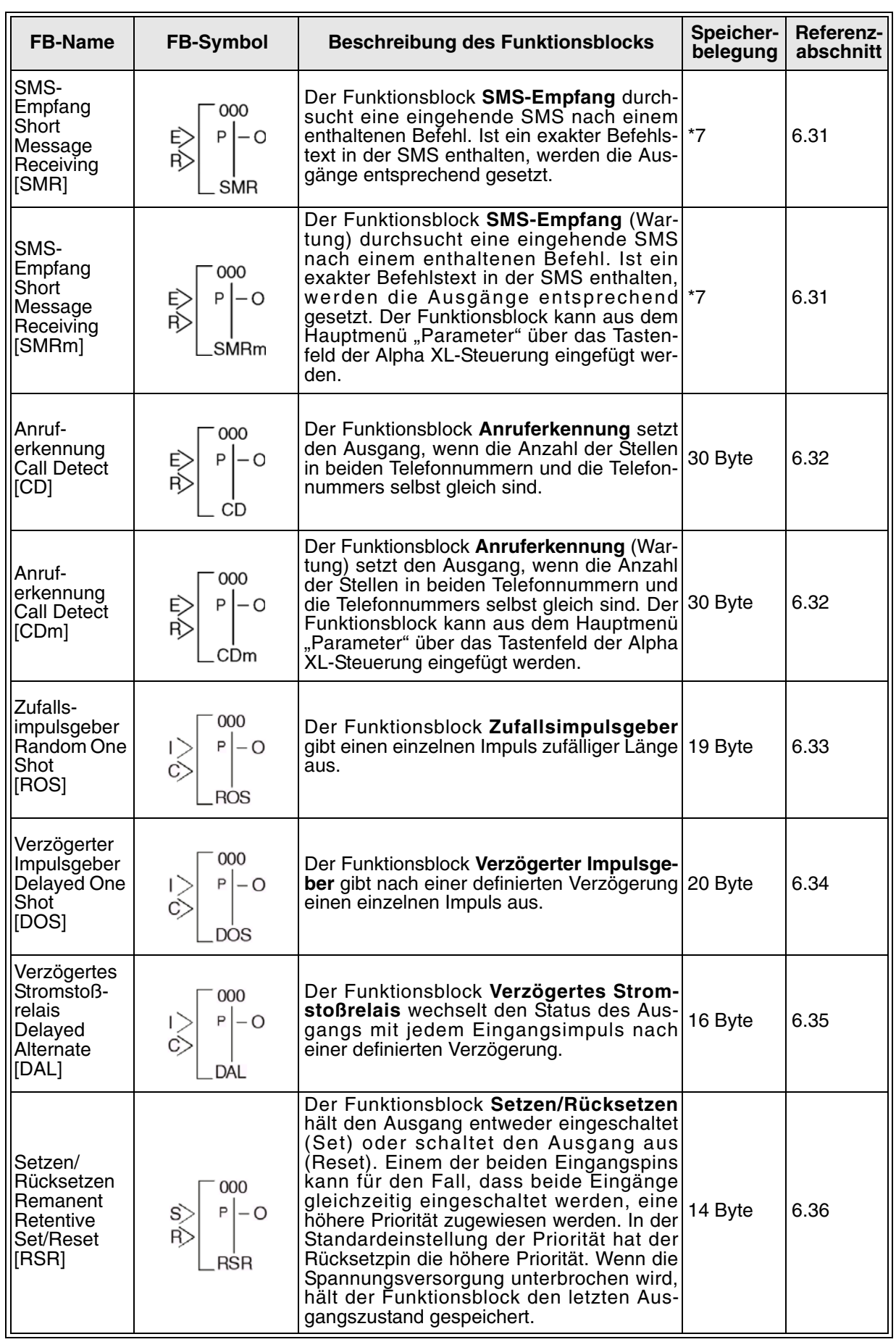

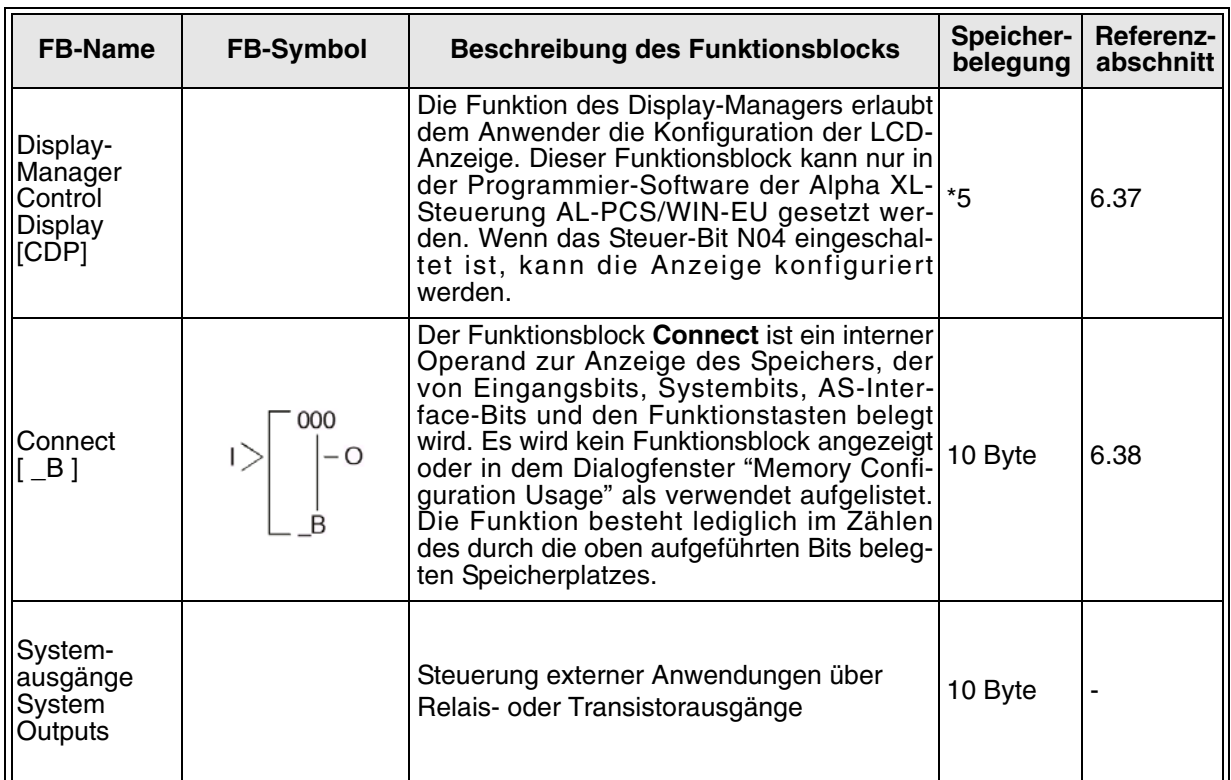

Bitte beachten Sie die folgenden Hinweise!

Hinweise:

- \*1 Anzahl verwendeter Bytes =  $19 + 1$  x (Zeichen in der Gleichung)
- \*2 Anzahl verwendeter Bytes = 8 + 4 x (Anzahl der Zeitschalter)
- \*3 Anzahl verwendeter Bytes =  $30 + 1 \times$  (Zeichen in der Gleichung)
- \*4 Anzahl verwendeter Bytes hängt von Anzeigeobjekt ab.

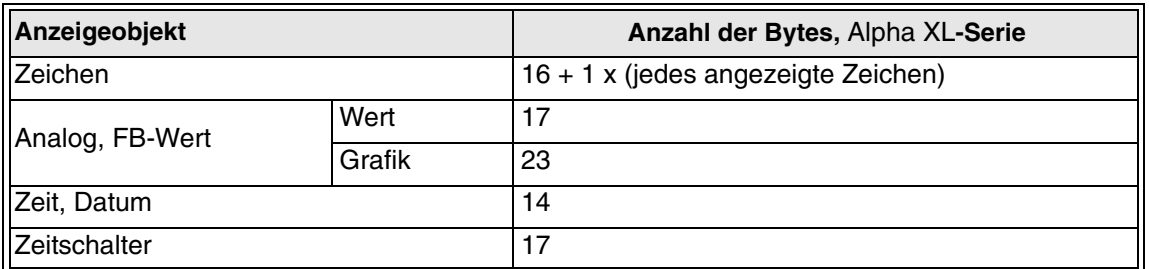

\*5 Anzahl verwendeter Bytes = 32 + 3 x (Anzahl der Menüs)

\*6 Anzahl verwendeter Bytes = 12 + 1 x (Anzahl Zeichen in der E-Mail-Adresse)

\*7 Anzahl verwendeter Bytes = 37 + (Anzahl Zeichen des Setup-Befehls)

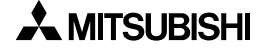

#### 8.6 **PID-Formeln**

Tab. 8.1: Gleichungen für die PID-Regelung

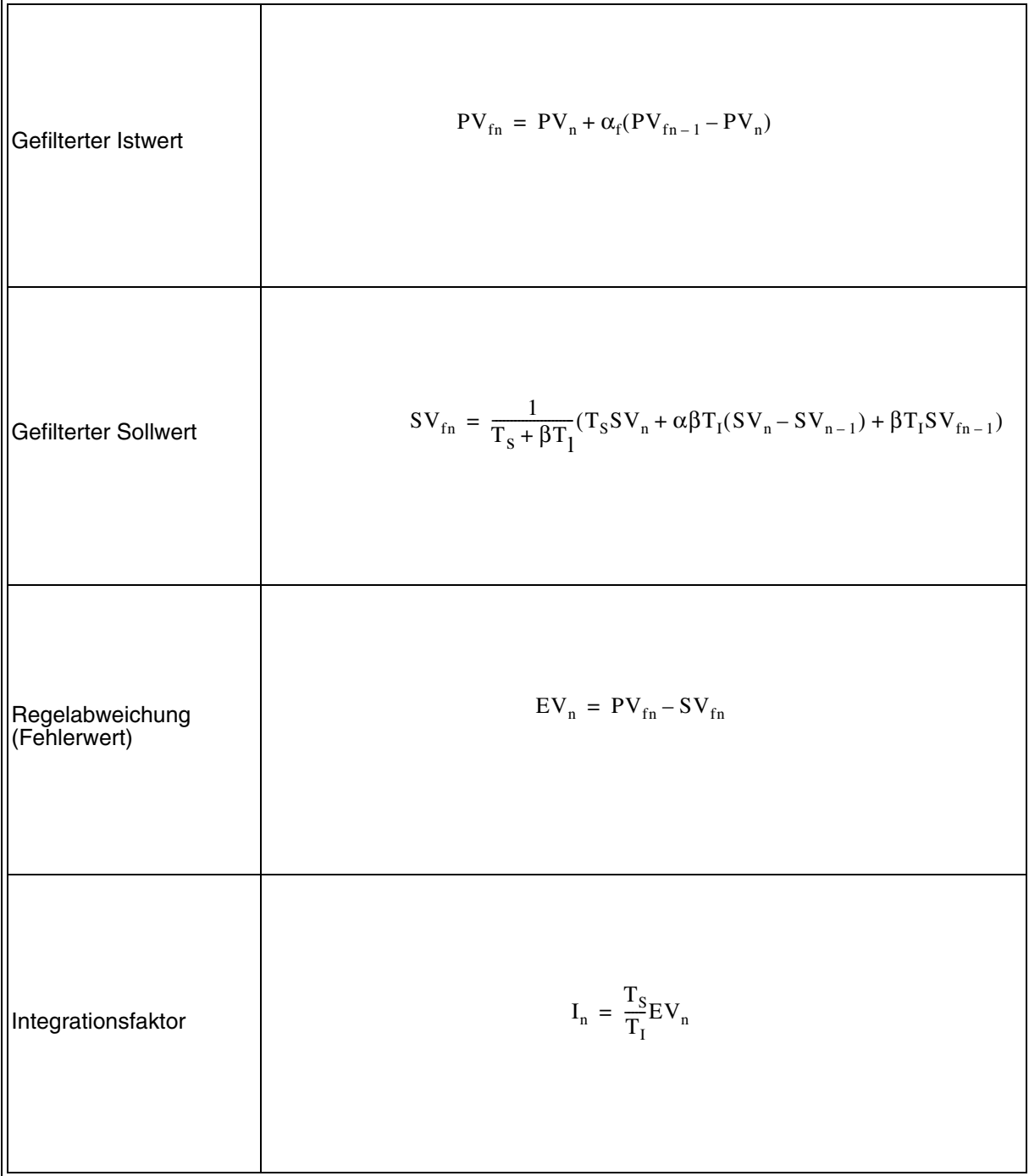

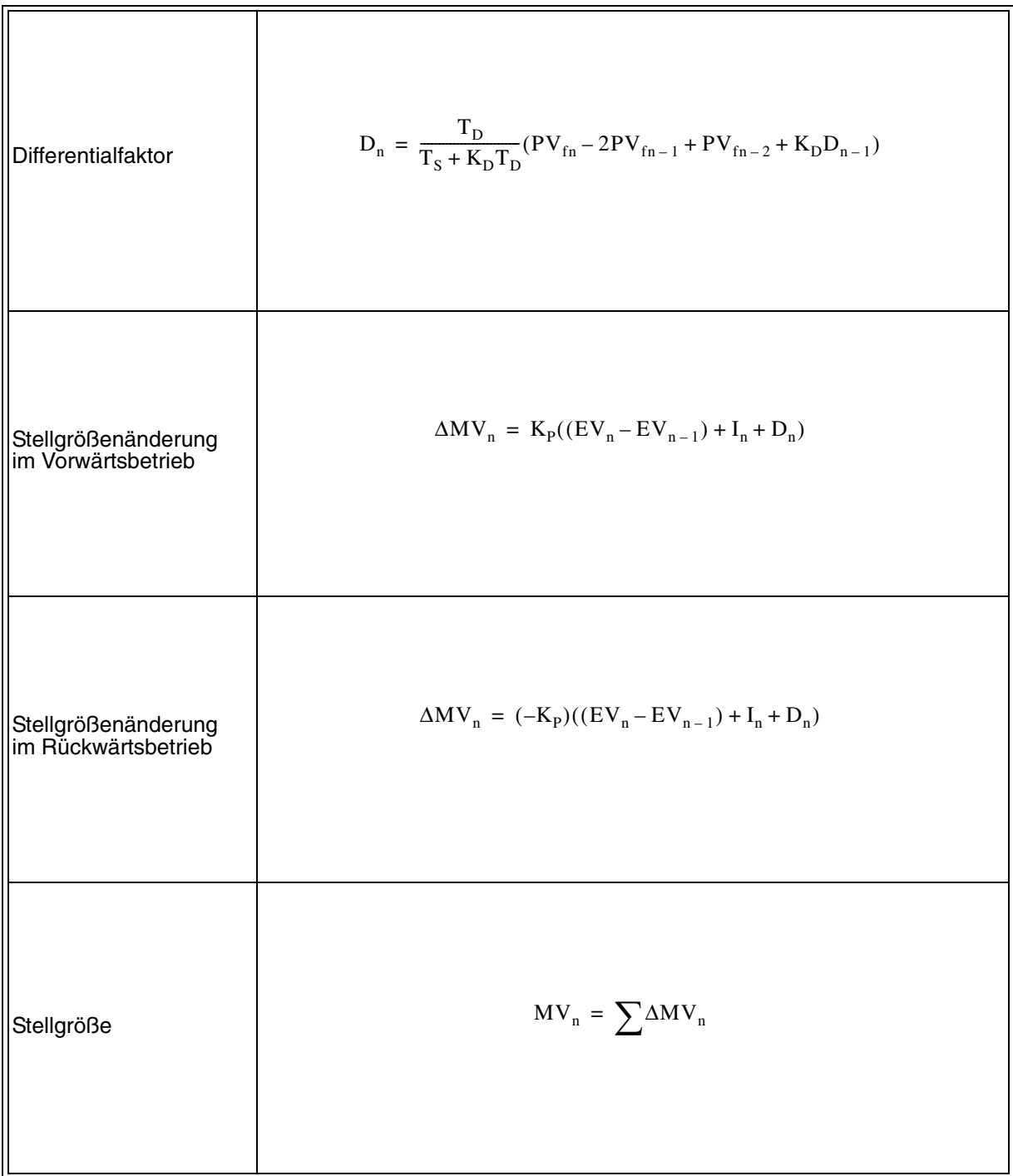

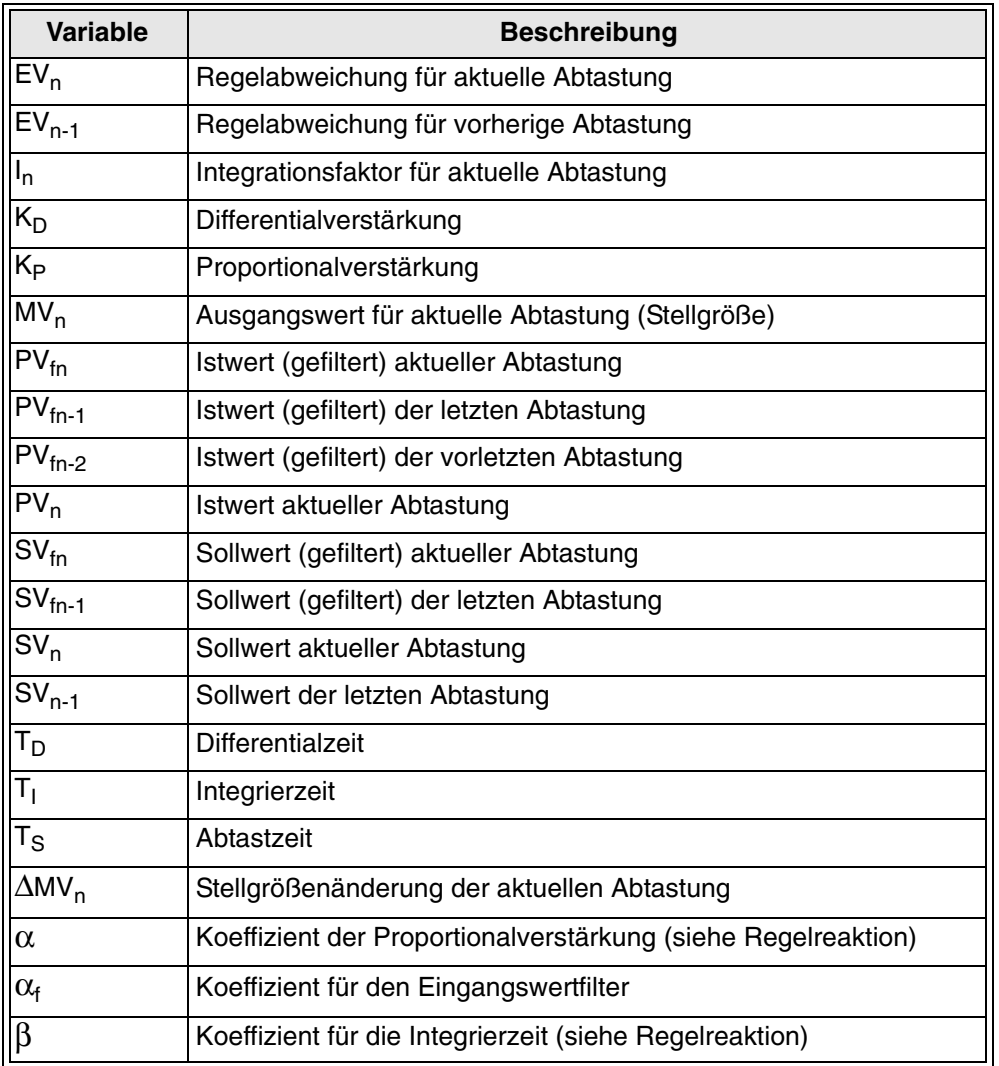

Tab. 8.2: Liste der Variablen in den PID-Gleichungen

Tab. 8.3: Koeffizientenwerte verschiedener Reaktionszeiten

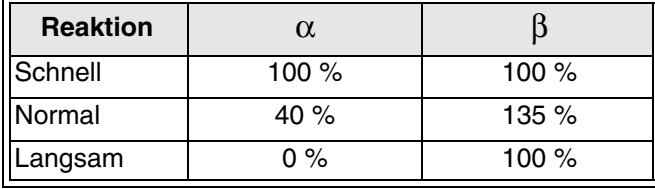

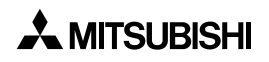

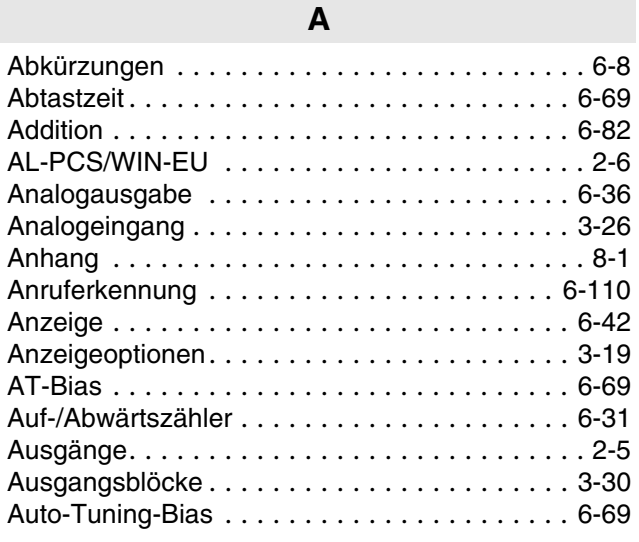

### **B**

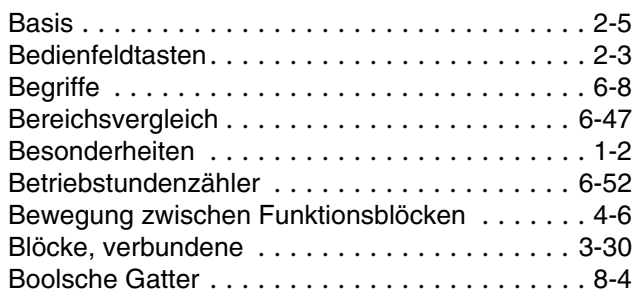

# **C**

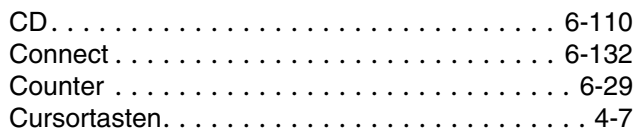

# **D**

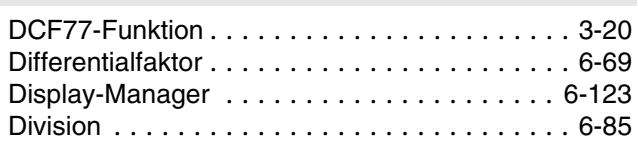

### **E**

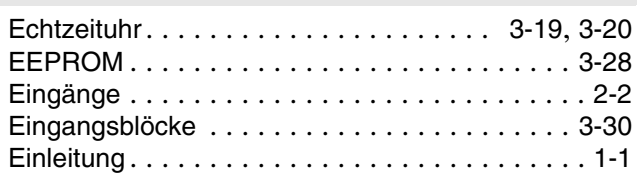

# **F**

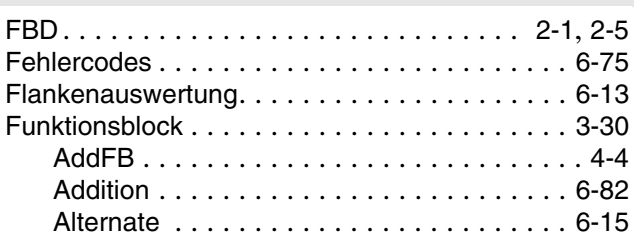

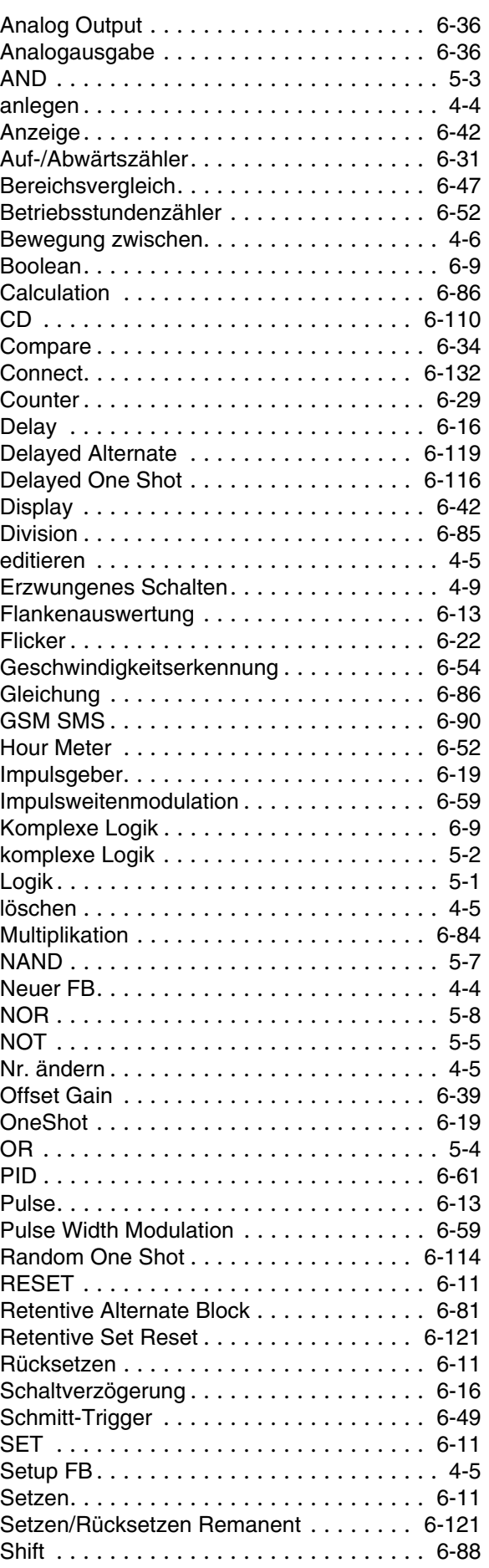

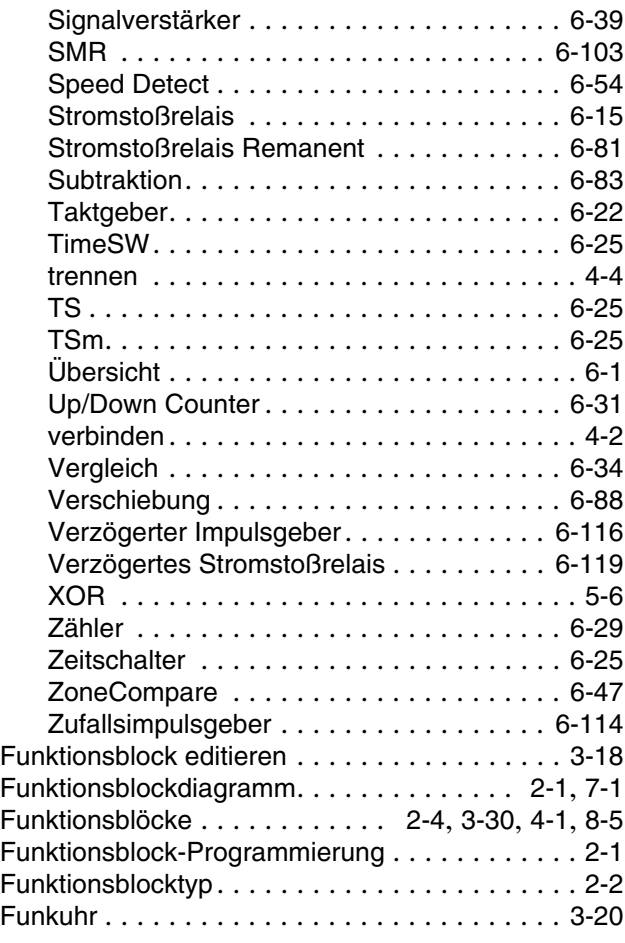

**G**

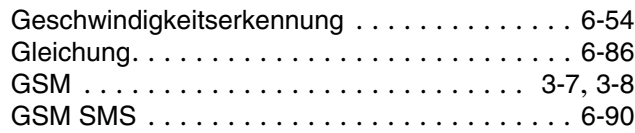

# **H**

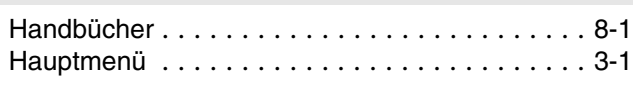

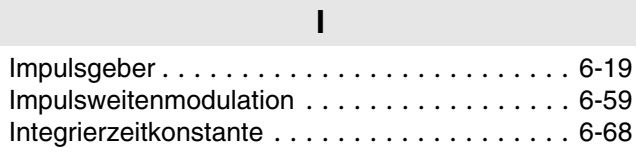

# **K**

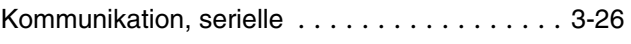

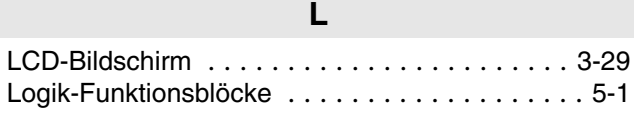

### **M**

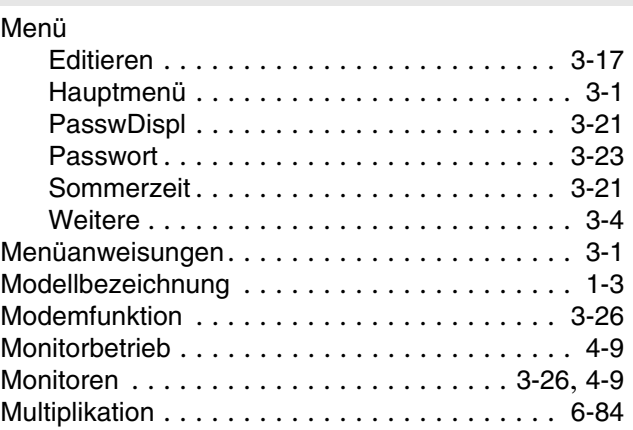

# **P**

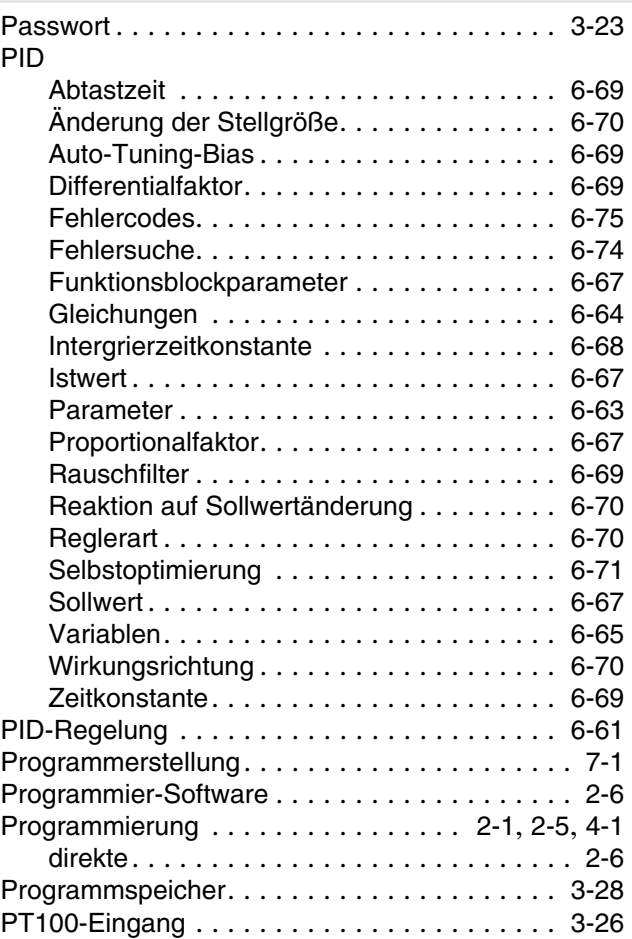

### **R**

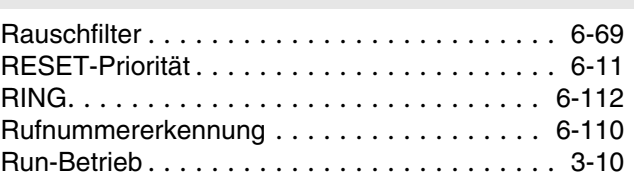

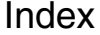

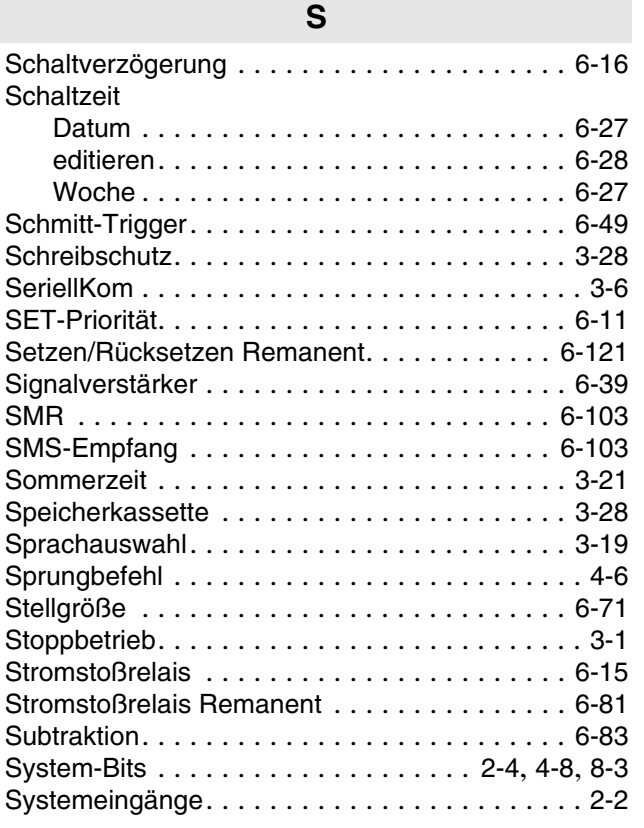

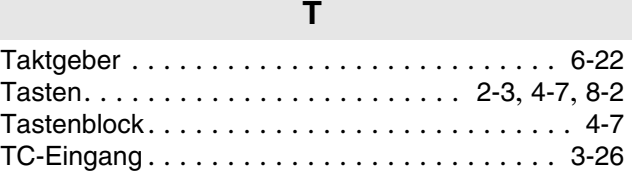

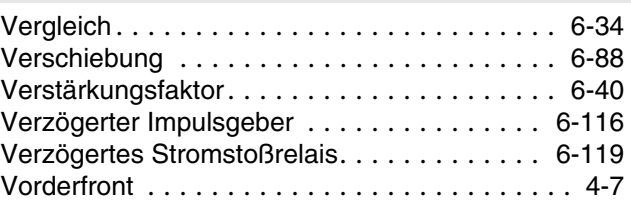

**V**

### **W**

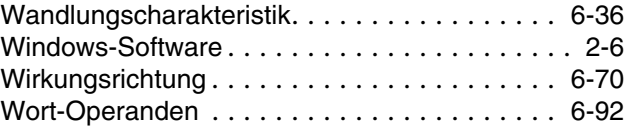

### **Z**

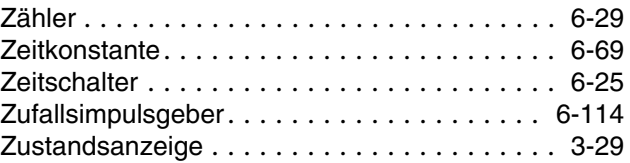

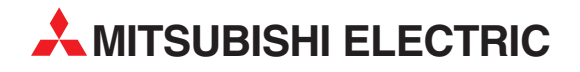

#### DEUTSCHLAND

MITSUBISHI ELECTRIC EUROPE B.V. Gothaer Straße 8 D-40880 Ratingen Telefon: (0 21 02) 4 86-0 Telefax: (0 21 02) 4 86-11 20 www.mitsubishi-automation.de

#### KUNDEN-TECHNOLOGIE-CENTER

MITSUBISHI ELECTRIC EUROPE B.V. Revierstraße 21 D-44379 Dortmund Telefon: (02 31) 96 70 41-0 Telefax: (02 31) 96 70 41-41 MITSUBISHI ELECTRIC EUROPE B.V. Kurze Straße 40 D-70794 Filderstadt Telefon: (07 11) 77 05 98-0 Telefax: (07 11) 77 05 98-79

MITSUBISHI ELECTRIC EUROPE B.V. Lilienthalstraße 2 a D-85399 Hallbergmoos Telefon: (08 11) 99 87 4-0<br>Telefax: (08 11) 99 87 4-10  $(08 11) 99 87 4 - 10$ 

#### **ÖSTERREICH**

GEVA ELEKTRONIK Wiener Straße 89 A-2500 Baden Telefon: (0 22 52) 8 55 52-0 Telefax: (0 22 52) 4 88 60

#### SCHWEIZ

ECONOTEC AG Postfach 282 CH-8309 Nürensdorf Telefon: (44) 838 48 11 Telefax: (44) 838 48 12

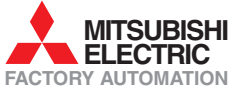

Mitsubishi Electric Europe B.V. /// FA - European Business Group /// Gothaer Straße 8 /// D-40880 Ratingen /// Germany Tel.: +49(0)2102-4860 /// Fax: +49(0)2102-4861120 /// info@mitsubishi-automation.com /// www.mitsubishi-automation.de